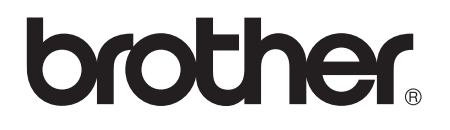

# Guía básica del usuario

## MFC-J4310DW MFC-J4410DW MFC-J4610DW

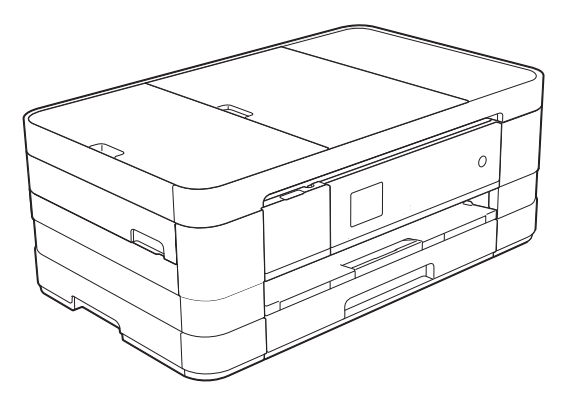

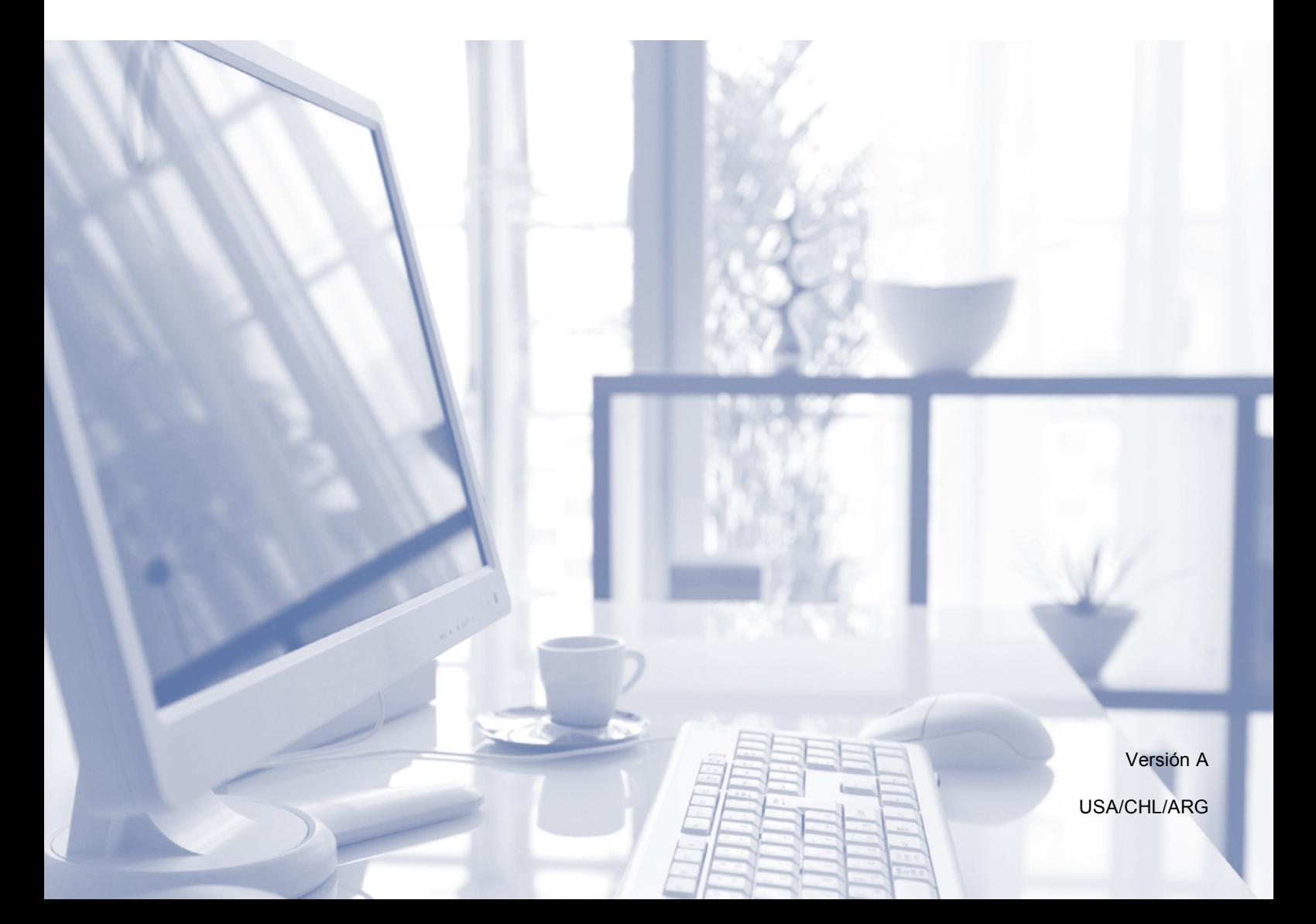

## **Si necesita llamar al Servicio de atención al cliente**

**Complete la siguiente información para consultarla cuando sea necesario:**

**Número de modelo: MFC-J4310DW, MFC-J4410DW y MFC-J4610DW (Rodee con un círculo el número de su modelo)**

**Número de serie: [1](#page-1-0)** 

**Fecha de compra:** 

**Lugar de compra:** 

<span id="page-1-0"></span>**<sup>1</sup> El número de serie está en la parte posterior de la unidad. Guarde esta Guía del usuario junto con el recibo de venta como un registro permanente de su compra, en caso de robo, incendio o servicio de garantía.**

#### **Registre su producto en línea en**

### **<http://www.brother.com/registration/>**

Al registrar su producto con Brother, quedará registrado como el propietario original del producto. Su registro con Brother:

- puede servirle como confirmación de la fecha de compra de su producto en caso de que pierda el recibo;
- puede servirle para secundar una reclamación al seguro en caso de que este cubra la pérdida del producto; y,
- nos ayudará a notificarle las mejoras del producto y las ofertas especiales.

La manera más cómoda y eficiente de registrar su nuevo producto es en línea a través de [http://www.brother.com/registration/.](http://www.brother.com/registration/)

© 2012 Brother Industries, Ltd. Reservados todos los derechos.

## <span id="page-2-0"></span>**Números de Brother**

### **IMPORTANTE**

Para obtener ayuda técnica, debe llamar al país en el que compró el equipo. Las llamadas se deben realizar *desde dentro* de ese país.

## **Registro del producto**

Al registrar su producto con Brother International Corporation, usted quedará registrado como el propietario original del producto. Su registro con Brother:

- puede servirle como confirmación de la fecha de compra de su producto en caso de que pierda el recibo;
- puede servirle para secundar una reclamación al seguro en caso de que este cubra la pérdida del producto; y,
- nos ayudará a notificarle las mejoras del producto y las ofertas especiales.

La manera más cómoda y eficiente de registrar su nuevo producto es hacerlo en línea desde

### **<http://www.brother.com/registration/>**

## **Preguntas más frecuentes**

Brother Solutions Center es nuestro recurso integral para todas las necesidades de equipos de fax y centros multifunción. Puede descargar las utilidades y los documentos de software más recientes, leer las preguntas más frecuentes y los consejos para la solución de problemas, así como aprender a sacar el mejor partido de su producto Brother.

### **<http://solutions.brother.com/>**

#### **NOTA**

- Aquí puede comprobar si hay actualizaciones de los controladores de Brother.
- Para mantener actualizado el rendimiento del equipo, compruebe aquí cuál es la actualización de firmware más reciente.

## **Para el Servicio de atención al cliente**

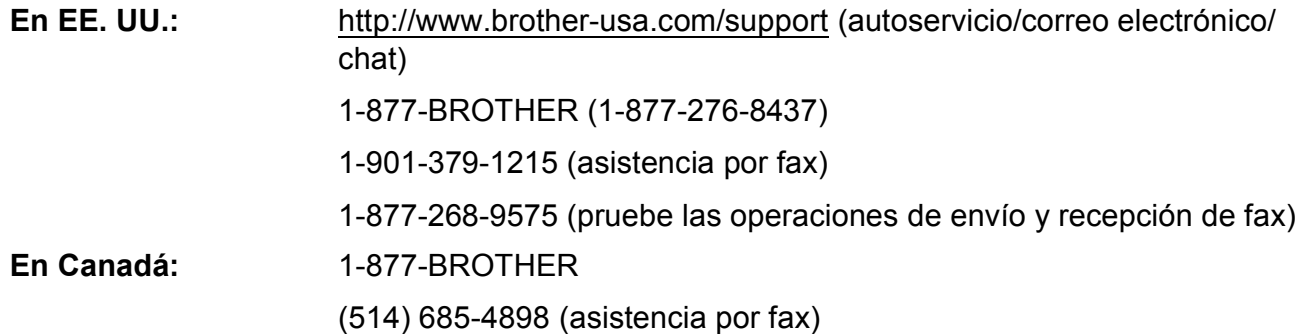

#### **Localizador de centros de servicio técnico (solo EE. UU.)**

Si desea saber la ubicación de un centro de servicio técnico autorizado de Brother, llame al 1-877-BROTHER (1-877-276-8437) o visítenos en <http://www.brother-usa.com/service/>.

#### **Ubicaciones de los centros de servicio técnico (solo Canadá)**

Si desea saber la ubicación de un centro de servicio técnico autorizado de Brother, llame al 1-877-BROTHER.

## **Pedido de accesorios y consumibles**

Para obtener resultados óptimos, utilice solo accesorios originales de Brother, disponibles en la mayoría de los proveedores Brother. Si no puede encontrar el accesorio que necesita y tiene una tarjeta de crédito Visa, MasterCard, Discover o American Express, puede pedir los accesorios directamente a Brother. (Consulte nuestra página en línea para acceder a la selección completa de accesorios y consumibles de Brother disponibles).

#### **NOTA**

En Canadá solo se aceptan Visa y MasterCard.

**En EE. UU.:** 1-877-552-MALL (1-877-552-6255)

1-800-947-1445 (asistencia por fax)

#### **<http://www.brothermall.com/>**

**En Canadá:** 1-877-BROTHER

**<http://www.brother.ca/>**

## **Accesorios y consumibles**

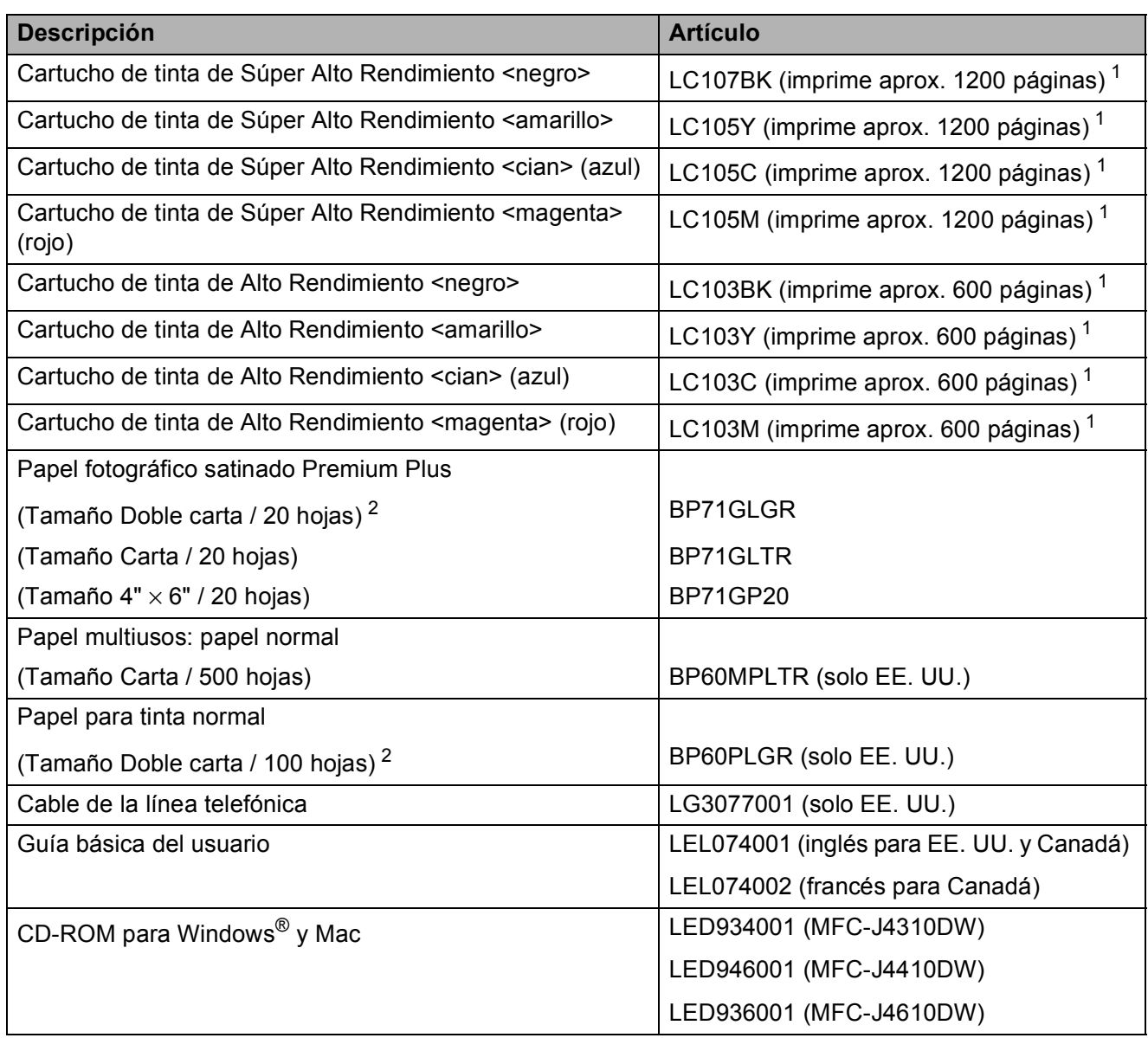

<span id="page-4-0"></span>1 Para obtener más información sobre los consumibles de sustitución, consulte <http://www.brother.com/pageyield/>.

<span id="page-4-1"></span> $2$  El papel Doble carta solo puede utilizarse en la ranura de alimentación manual.

## **Aviso legal y exención de responsabilidad de garantías (EE. UU. y Canadá)**

EL LICENCIANTE DE BROTHER, ASÍ COMO LOS DIRECTIVOS, EJECUTIVOS, EMPLEADOS O AGENTES (EN CONJUNTO, EL LICENCIANTE DE BROTHER) RECHAZAN CUALQUIER GARANTÍA, YA SEA EXPLÍCITA O IMPLÍCITA, INCLUIDAS PERO SIN LIMITARSE A LAS GARANTÍAS IMPLÍCITAS DE COMERCIABILIDAD E IDONEIDAD PARA UN PROPÓSITO DETERMINADO, CON RESPECTO AL SOFTWARE. EL LICENCIANTE DE BROTHER NO ASEGURA, GARANTIZA NI REALIZA DECLARACIÓN ALGUNA CON RESPECTO AL USO O LOS RESULTADOS DEL USO DEL SOFTWARE EN LO QUE SE REFIERE A SU CORRECCIÓN, EXACTITUD, CONFIABILIDAD, VALIDEZ U OTROS FACTORES. USTED ASUME TODO EL RIESGO COMO CONSECUENCIA DE LOS RESULTADOS Y EL FUNCIONAMIENTO DEL SOFTWARE. ALGUNOS ESTADOS DE EE. UU. Y ALGUNAS REGIONES DE CANADÁ NO PERMITEN LA EXCLUSIÓN DE GARANTÍAS IMPLÍCITAS. POR ELLO, ES POSIBLE QUE LA ANTERIOR EXCLUSIÓN NO SE APLIQUE EN SU CASO.

EL LICENCIANTE DE BROTHER NO SE HARÁ RESPONSABLE BAJO NINGUNA CIRCUNSTANCIA DE LOS DAÑOS ACCIDENTALES O INDIRECTOS (INCLUIDOS LOS DAÑOS POR PÉRDIDA DE BENEFICIOS, LA INTERRUPCIÓN DE NEGOCIOS, LA PÉRDIDA DE INFORMACIÓN DEL NEGOCIO Y DAÑOS SIMILARES) RESULTANTES DEL USO O LA INCAPACIDAD PARA USAR EL SOFTWARE, AUNQUE SE HAYA ADVERTIDO AL LICENCIANTE DE BROTHER ACERCA DE LA POSIBILIDAD DE DICHOS DAÑOS. ALGUNOS ESTADOS DE EE. UU. Y ALGUNAS REGIONES DE CANADÁ NO PERMITEN LA EXCLUSIÓN O LIMITACIÓN DE LA RESPONSABILIDAD POR DAÑOS CONSECUENTES O ACCIDENTALES, POR LO QUE ES POSIBLE QUE LAS LIMITACIONES ANTERIORES NO SE APLIQUEN EN SU CASO. EN CUALQUIER CASO, LA RESPONSABILIDAD DEL LICENCIANTE DE BROTHER CON RESPECTO A LOS DAÑOS REALES DERIVADOS POR CUALQUIER MOTIVO E INDEPENDIENTEMENTE DE LA FORMA DE ACCIÓN (YA SEA INCUMPLIMIENTO DE CONTRATO, AGRAVIO (INCLUIDA NEGLIGENCIA), RESPONSABILIDAD SOBRE EL PRODUCTO U OTROS SUPUESTOS), SE LIMITARÁ A 50 \$.

## **Compilación e información sobre esta publicación**

Este manual ha sido compilado y publicado bajo la supervisión de Brother Industries, Ltd. y contiene información referente a las descripciones de los productos más recientes y sus especificaciones.

El contenido de este manual y las especificaciones descritas sobre este producto están sujetos a cambios sin previo aviso.

Brother se reserva el derecho de hacer cambios sin previo aviso en las especificaciones y los materiales descritos y no se hará responsable de ningún daño que pudiera tener lugar (incluyendo daños consecuentes) a causa del contenido presentado, por ejemplo, errores tipográficos u otros relacionados con esta publicación.

## **Guías del usuario y dónde encontrarlas**

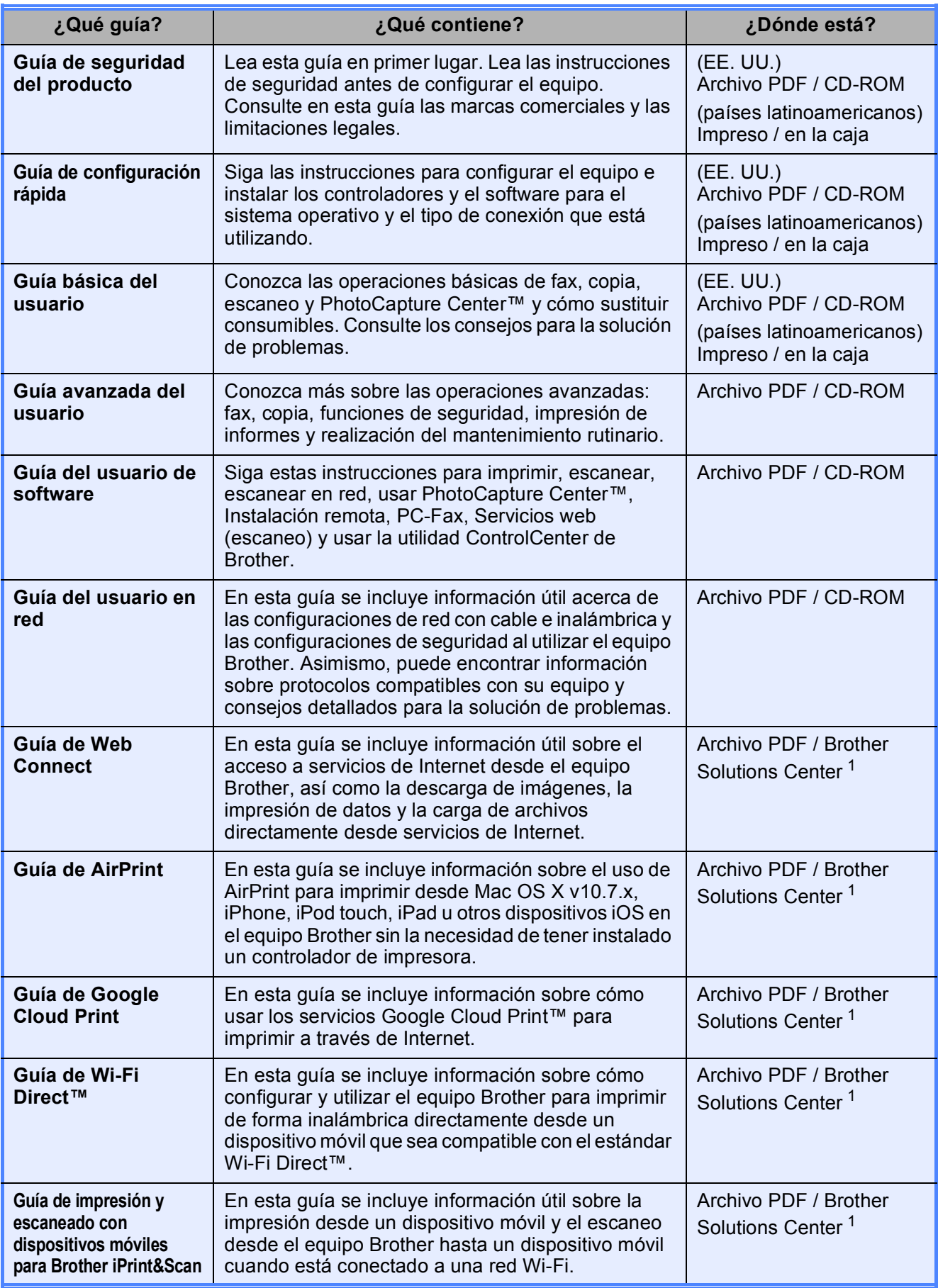

<span id="page-7-0"></span><sup>1</sup> Consulte [http://solutions.brother.com/.](http://solutions.brother.com/)

## **Tabla de contenido (Guía básica del usuario)**

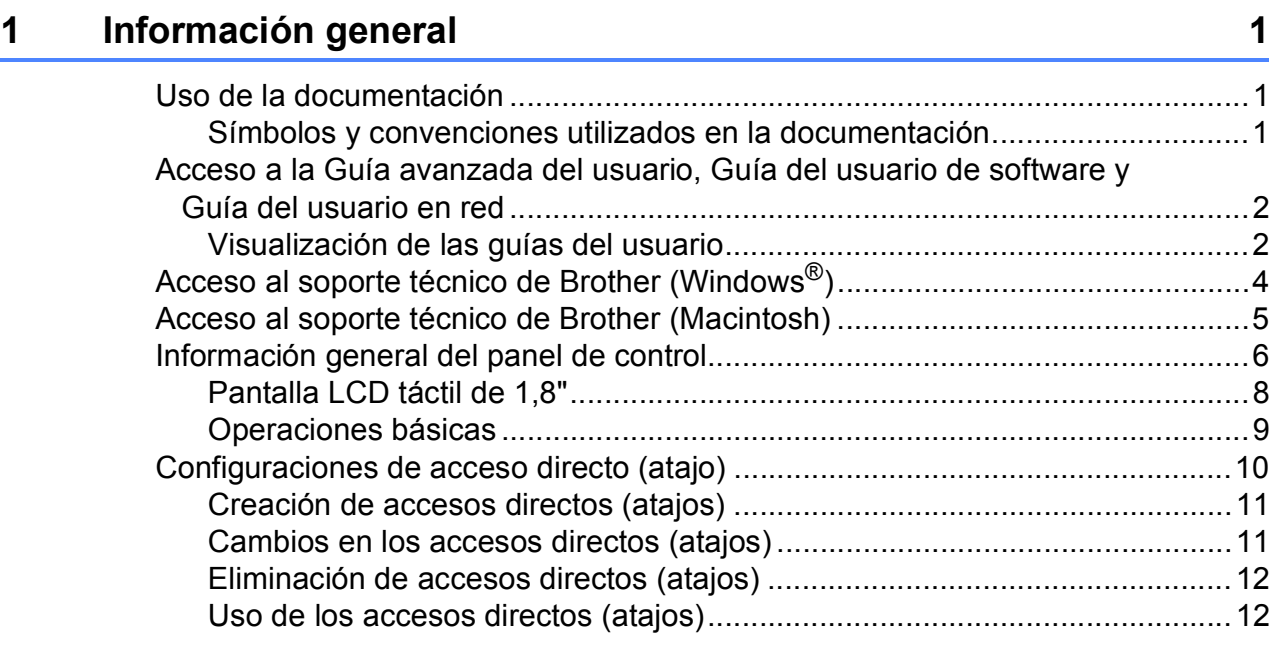

## **[2 Carga de papel](#page-26-0) 13**

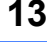

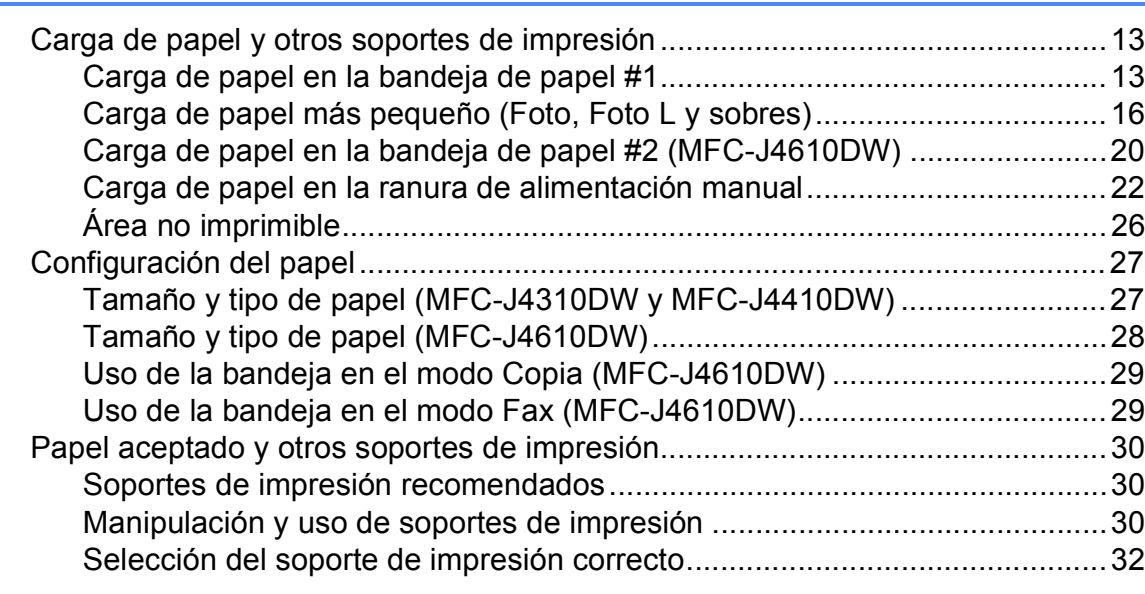

## **[3 Carga de documentos](#page-48-0) 35**

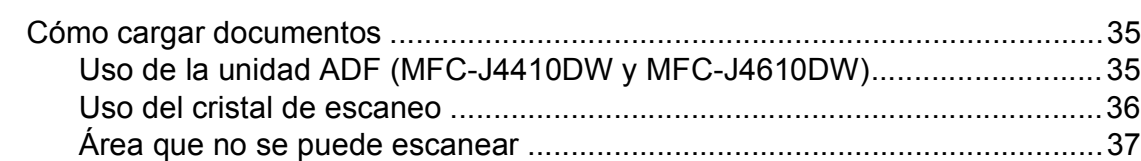

#### **[4 Envío de un fax](#page-51-0) 38**

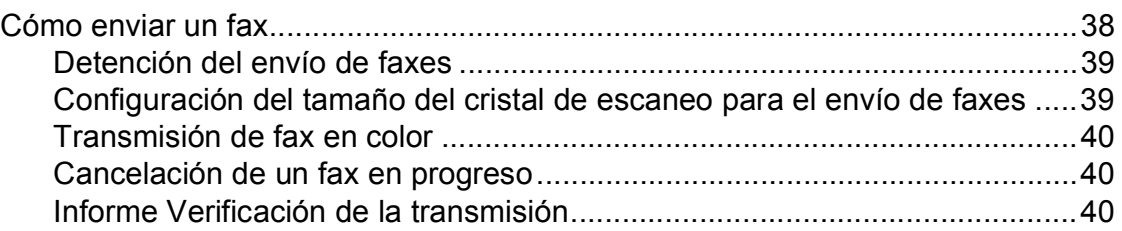

#### **[5 Recepción de un fax](#page-55-0) 42**

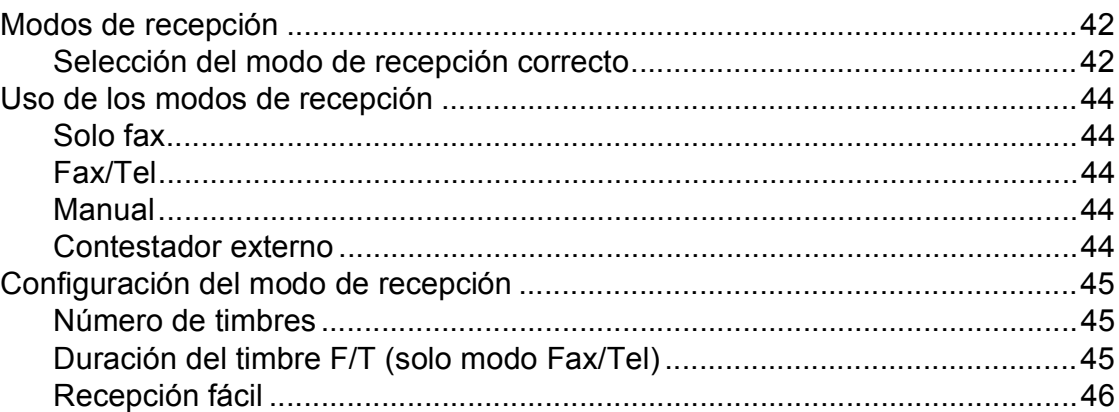

#### **[6 Servicios telefónicos y dispositivos externos](#page-60-0) 47**

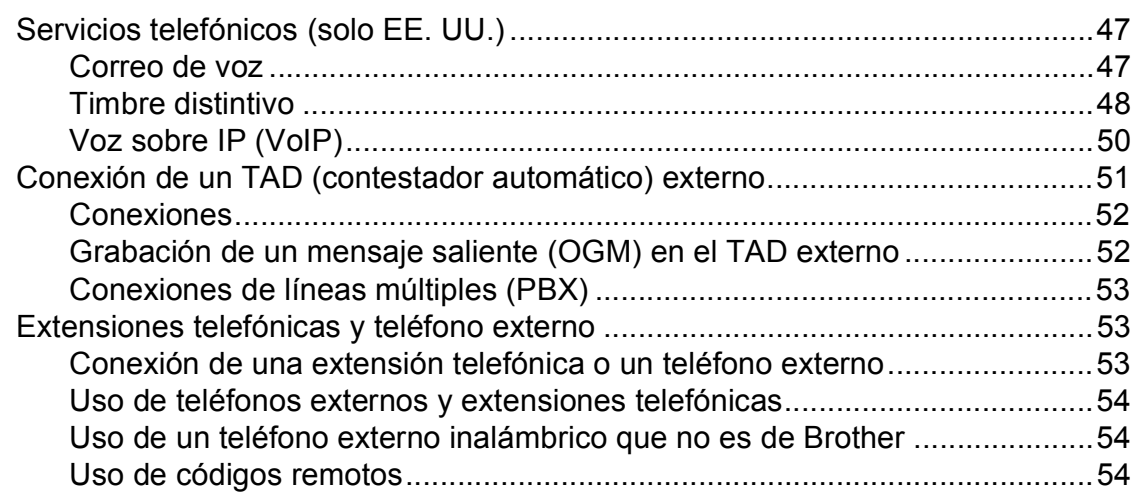

#### **[7 Marcación y almacenamiento de números](#page-69-0) 56**

[Cómo marcar .......................................................................................................56](#page-69-1) [Marcación manual .........................................................................................56](#page-69-2) [Marcación rápida ...........................................................................................56](#page-69-3) [Remarcación de fax.......................................................................................56](#page-69-4) [Almacenamiento de números ..............................................................................57](#page-70-0) [Almacenamiento de una pausa .....................................................................57](#page-70-1) [Almacenamiento de números de Marcación rápida ......................................57](#page-70-2) [Cambio de los nombres o números de Marcación rápida .............................58](#page-71-0)

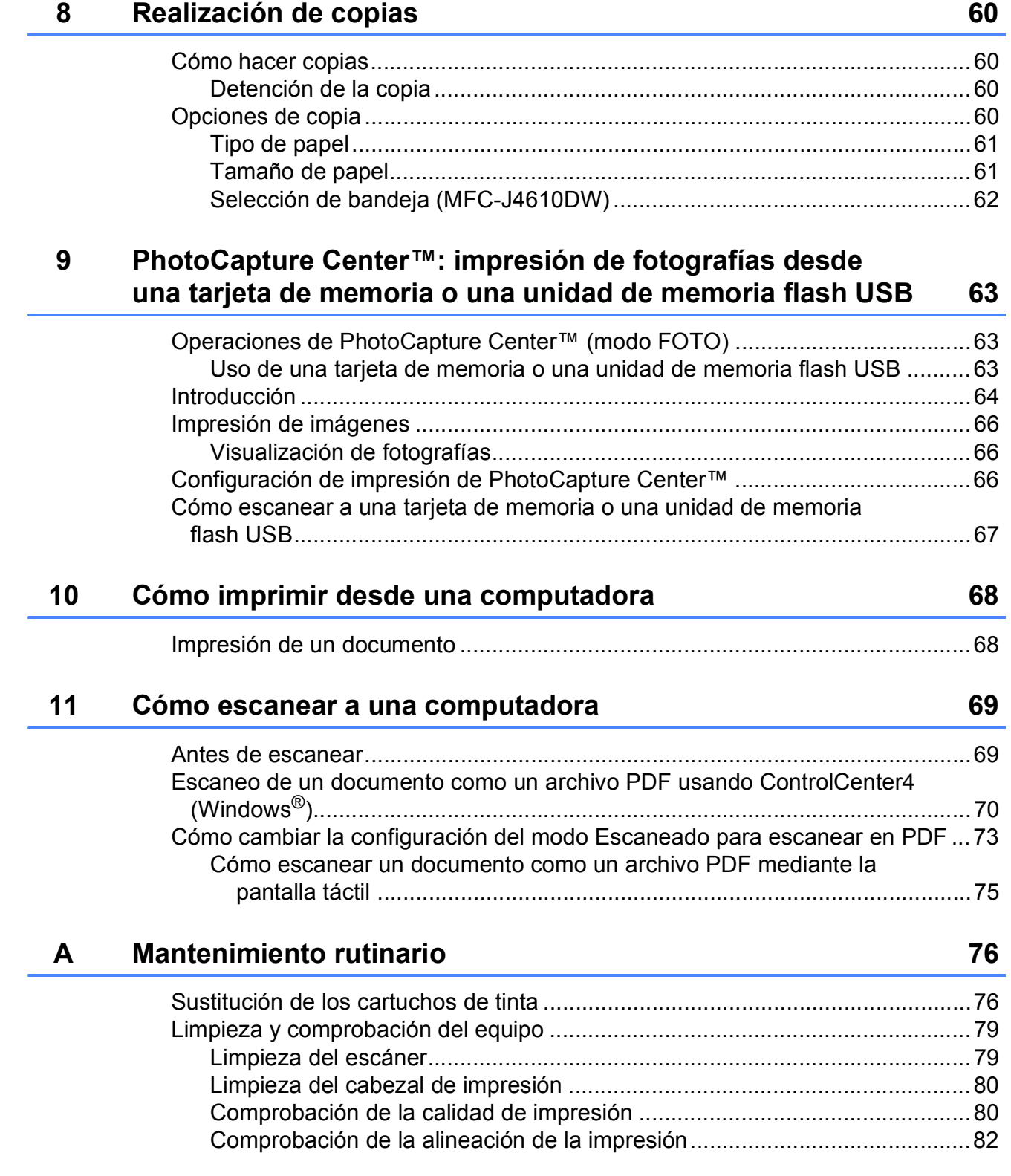

#### Solución de problemas  $\mathbf B$

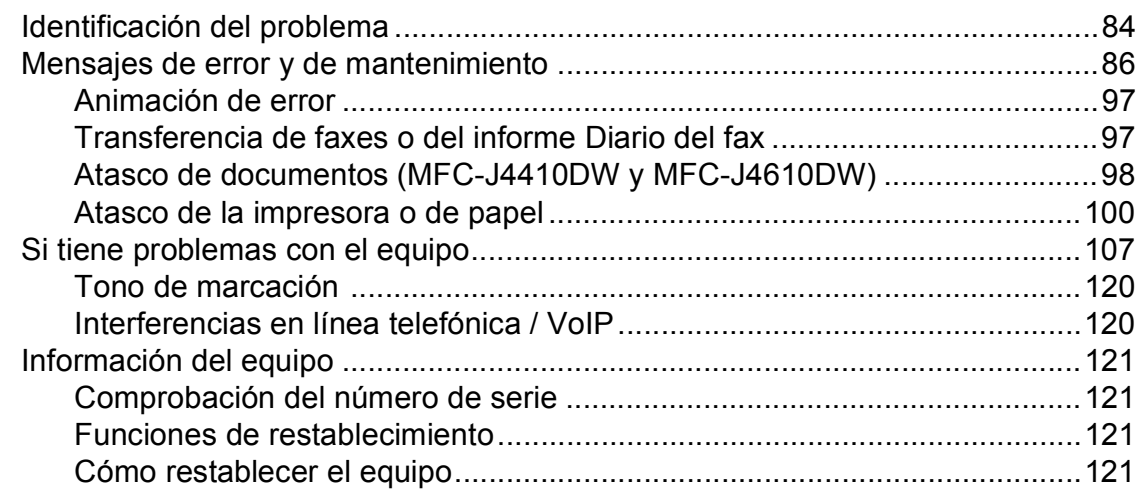

#### Tablas de funciones y configuración  $\mathbf{C}$

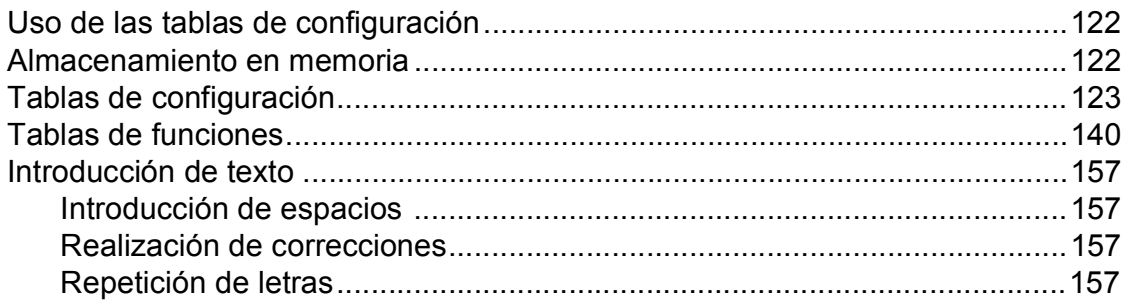

#### **Especificaciones** D

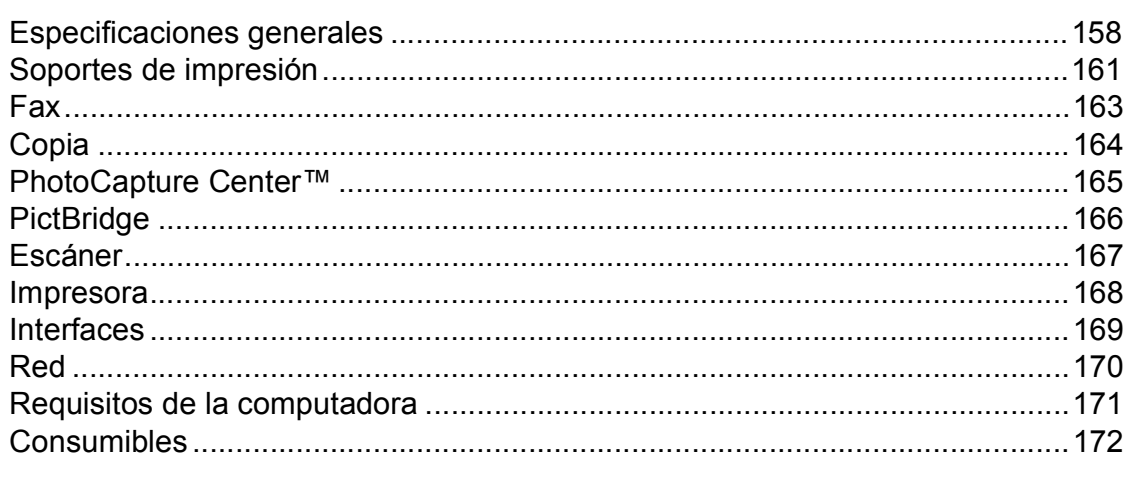

#### Índice E

84

122

## **Tabla de contenido (Guía avanzada del usuario)**

La Guía avanzada del usuario explica las siguientes funciones y operaciones. Puede consultar la Guía avanzada del usuario en el CD-ROM.

### *1 Configuración general*

*NOTA IMPORTANTE Almacenamiento en memoria Configuración del volumen Horario de verano automático (solo EE. UU.) Cambio de hora (solo para países latinoamericanos) Modo espera Pantalla LCD táctil Marcar prefijo*

#### *2 Funciones de seguridad*

*Bloqueo función de seguridad 2.0*

#### *3 Envío de un fax*

*Opciones adicionales de envío Operaciones adicionales de envío Información general de sondeo*

### *4 Recepción de un fax*

*Recepción en memoria (solo en blanco y negro) Recuperación remota Operaciones adicionales de recepción Información general de sondeo*

### *5 Marcación y almacenamiento de números*

*Operaciones de voz Operaciones adicionales de marcación Formas adicionales para almacenar números*

### *6 Impresión de informes*

*Informes de fax Informes*

#### *7 Cómo hacer copias*

*Opciones de copia*

*8 PhotoCapture Center™: impresión de fotografías desde una tarjeta de memoria o una unidad de memoria flash USB*

> *Operaciones de PhotoCapture Center™ Impresión de imágenes Configuración de impresión de PhotoCapture Center™ Escaneado a tarjeta de memoria o unidad de memoria flash USB*

#### *9 Impresión de fotografías desde una cámara*

*Impresión de fotografías directamente desde una cámara con PictBridge Impresión de fotografías directamente desde una cámara digital (sin PictBridge)*

#### *A Mantenimiento rutinario*

*Limpieza y comprobación del equipo Embalaje y transporte del equipo*

- *B Glosario*
- *C Índice*

**1**

## <span id="page-14-0"></span>**Información general <sup>1</sup>**

## <span id="page-14-1"></span>**<sup>1</sup> Uso de la documentación <sup>1</sup>**

Gracias por adquirir un equipo Brother. Haber leído la documentación le ayudará a sacar el máximo partido a su equipo.

## <span id="page-14-2"></span>**Símbolos y convenciones utilizados en la documentación <sup>1</sup>**

Los símbolos y convenciones siguientes se emplean en toda la documentación.

## **ADVERTENCIA**

ADVERTENCIA indica una situación potencialmente peligrosa que, si no se evita, puede producir la muerte o lesiones graves.

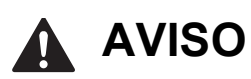

AVISO indica una situación potencialmente peligrosa que, si no se evita, puede producir lesiones leves o moderadas.

## **IMPORTANTE**

IMPORTANTE indica una situación potencialmente peligrosa que, si no se evita, puede producir daños materiales o pérdida de la funcionalidad del producto.

## **NOTA**

Las notas indican cómo responder ante situaciones que pueden presentarse, o bien ofrecen consejos sobre cómo funcionará la operación con otras funciones.

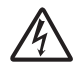

Los iconos de peligro por descarga eléctrica le advierten de posibles descargas eléctricas.

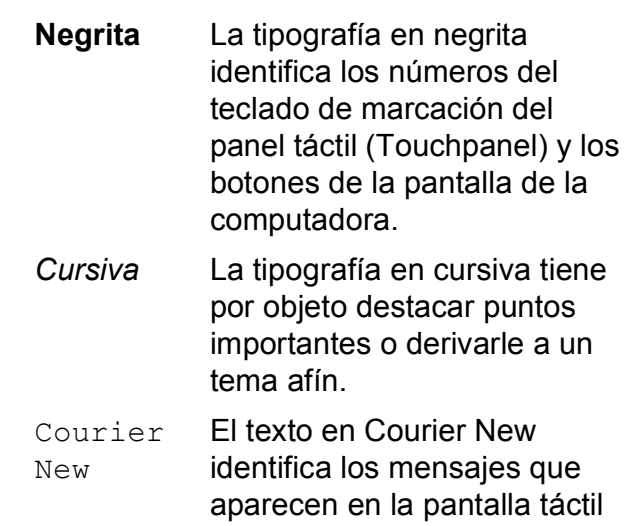

del equipo.

## <span id="page-15-0"></span>**Acceso a la Guía avanzada del usuario, Guía del usuario de software y Guía del usuario en red <sup>1</sup>**

Esta Guía básica del usuario no contiene toda la información acerca del equipo, como el uso de las funciones avanzadas de fax, copia, PhotoCapture Center™, impresora, escáner, PC-Fax y red. Cuando esté listo para conocer la información detallada acerca de estas operaciones, lea la

**Guía avanzada del usuario**, la **Guía del usuario de software** y la **Guía del usuario en red**, que están en el CD-ROM.

## <span id="page-15-1"></span>**Visualización de las guías del usuario <sup>1</sup>**

### **(Windows®) <sup>1</sup>**

Para ver la documentación, en el menú (

**Todos los programas**, seleccione **Brother**, **MFC-XXXX** (donde XXXX es el nombre del modelo) desde el grupo de programas y, a continuación, seleccione **Guías del usuario**.

Si no ha instalado el software, puede encontrar la documentación en el CD-ROM siguiendo las instrucciones que se indican a continuación:

a Encienda la computadora. Introduzca el CD-ROM de Brother en la unidad de CD-ROM.

#### **NOTA**

Si la pantalla de Brother no aparece, vaya a **Equipo (Mi PC)**, haga doble clic en el icono del CD-ROM y, a continuación, haga doble clic en **start.exe**.

Si aparece la pantalla de nombres de modelos, haga clic en el nombre de su modelo.

**3** Si aparece la pantalla de idioma, haga clic en su idioma. Aparecerá el **Menú superior** del CD-ROM.

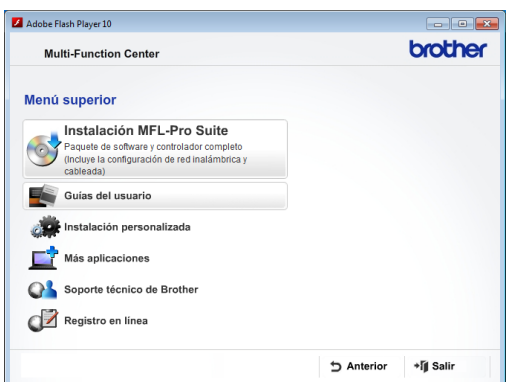

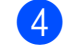

- d Haga clic en **Guías del usuario**.
- e Haga clic en **Documentos PDF**. Cuando aparezca la pantalla del país, seleccione su país. Una vez que aparezca la lista de Guías del usuario, seleccione la guía que desea leer.

### **(Macintosh) <sup>1</sup>**

**1** Encienda el Macintosh. Introduzca el CD-ROM de Brother en la unidad de CD-ROM. Aparecerá la ventana que se muestra a continuación.

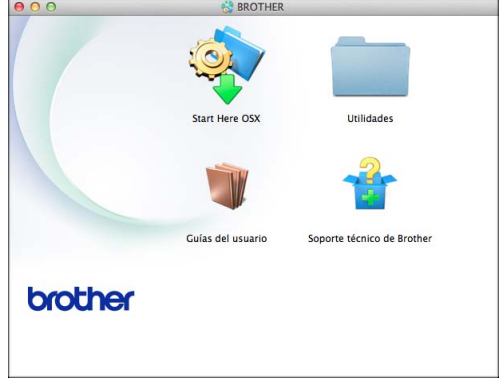

- 2 Haga doble clic en el icono **Guías del usuario**.
	- Seleccione su idioma.
- **4** Haga clic en **Guías del usuario**. Cuando aparezca la pantalla del país, seleccione su país.
- **6** Una vez que aparezca la lista de Guías del usuario, seleccione la Guía que desea leer.

#### **Cómo encontrar las instrucciones sobre el escaneo <sup>1</sup>**

Hay varias maneras de escanear documentos. Puede encontrar las instrucciones de la siguiente manera:

#### **Guía del usuario de software**

- *Escaneado*
- *ControlCenter*
- *Escaneado en red*

#### **Guías de uso de Nuance™ PaperPort™ 12SE**

#### **(Windows®)**

■ Las guías de uso de Nuance™ PaperPort™ 12SE completas se pueden encontrar en la sección de ayuda de la aplicación PaperPort™ 12SE.

#### **Guía del usuario de Presto! PageManager (Macintosh)**

#### **NOTA**

Presto! PageManager se puede descargar desde [http://nj.newsoft.com.tw/download/](http://nj.newsoft.com.tw/download/brother/PM9SEInstaller_BR_multilang.dmg) [brother/PM9SEInstaller\\_BR\\_multilang.dmg](http://nj.newsoft.com.tw/download/brother/PM9SEInstaller_BR_multilang.dmg)

La Guía del usuario de Presto! PageManager completa se puede encontrar en la sección de ayuda de la aplicación Presto! PageManager.

#### **Cómo encontrar las instrucciones sobre la configuración de redes <sup>1</sup>**

El equipo se puede conectar a una red inalámbrica o con cables.

- Instrucciones de configuración básicas  $(\triangleright\triangleright$  Guía de configuración rápida).
- El punto de acceso inalámbrico o enrutador admite Wi-Fi Protected Setup™ o AOSS™
	- $(\rightarrow)$  Guía de configuración rápida).
- Más información sobre la configuración de redes
	- $(\rightarrow)$  Guía del usuario en red).

## <span id="page-17-0"></span>**Acceso al soporte técnico de Brother (Windows®) <sup>1</sup>**

Puede encontrar toda la información de contacto que necesite, por ejemplo el soporte técnico de la web (Brother Solutions Center), el Servicio de atención al cliente y los centros de servicio técnico autorizados de Brother en *[Números de Brother](#page-2-0)* >> página i y en el CD-ROM.

Haga clic en

**Soporte técnico de Brother** en el **Menú superior**. A continuación se abrirá la siguiente pantalla:

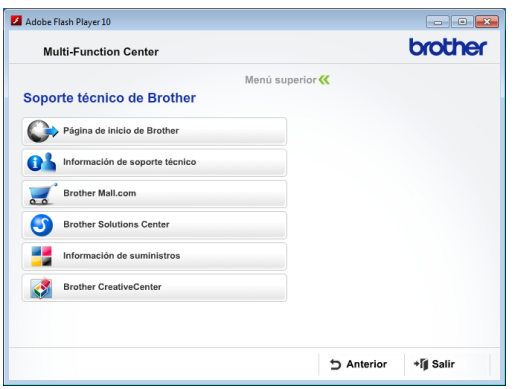

- Para acceder a nuestro sitio web (<http://www.brother.com/>), haga clic en **Página de inicio de Brother**.
- Para ver todos los números de Brother. incluidos los números del Servicio de atención al cliente para EE. UU. y Canadá, haga clic en **Información de soporte técnico**.
- Para acceder al centro comercial de compras en línea de Brother de EE. UU. (<http://www.brothermall.com/>), en el que puede obtener información adicional sobre productos y servicios, haga clic en **Brother Mall.com**.
- Para obtener las noticias más recientes e información de asistencia de productos ([http://solutions.brother.com/\)](http://solutions.brother.com/), haga clic en **Brother Solutions Center**.

■ Para visitar nuestro sitio web en el que puede adquirir consumibles originales de **Brother** 

([http://www.brother.com/original/\)](http://www.brother.com/original/), haga clic en **Información de suministros**.

- Para acceder al Brother CreativeCenter (<http://www.brother.com/creativecenter/>) para realizar descargas GRATUITAS de impresiones y proyectos de fotografías, haga clic en **Brother CreativeCenter**.
- Para volver al **Menú superior**, haga clic en **Anterior** o, si ha terminado, haga clic en **Salir**.

## <span id="page-18-0"></span>**Acceso al soporte técnico de Brother (Macintosh) <sup>1</sup>**

Puede encontrar toda la información de contacto que necesite, por ejemplo el soporte técnico de la web (Brother Solutions Center), en el CD-ROM.

■ Haga doble clic en el icono **Soporte técnico de Brother**. A continuación, se abrirá la siguiente pantalla:

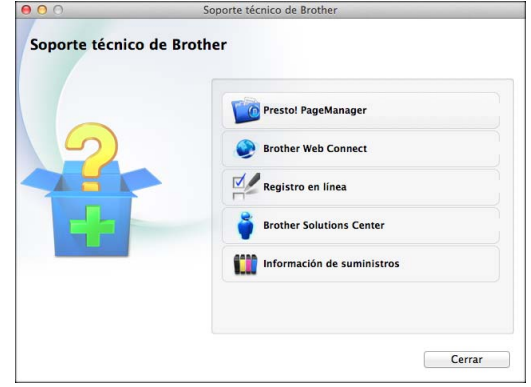

- Para descargar e instalar Presto! PageManager, haga clic en **Presto! PageManager**.
- Para acceder a la página de Brother Web Connect, haga clic en **Brother Web Connect**.
- Para registrar su equipo en la página de registro de productos Brother ([http://www.brother.com/registration/\)](http://www.brother.com/registration/), haga clic en **Registro en línea**.
- Para obtener las noticias más recientes e información de asistencia de productos ([http://solutions.brother.com/\)](http://solutions.brother.com/), haga clic en **Brother Solutions Center**.
- Para visitar nuestro sitio web en el que puede adquirir consumibles originales de **Brother**

([http://www.brother.com/original/\)](http://www.brother.com/original/), haga clic en **Información de suministros**.

## <span id="page-19-0"></span>**Información general del panel de control <sup>1</sup>**

**MFC-J4310DW, MFC-J4410DW y MFC-J4610DW tienen la misma pantalla LCD de 1,8" y el mismo panel táctil (Touchpanel) [1.](#page-19-1) <sup>1</sup>**

<span id="page-19-1"></span><sup>1</sup> Es una pantalla LCD táctil con un panel táctil electroestático que solo muestra los indicadores LED que pueden utilizarse.

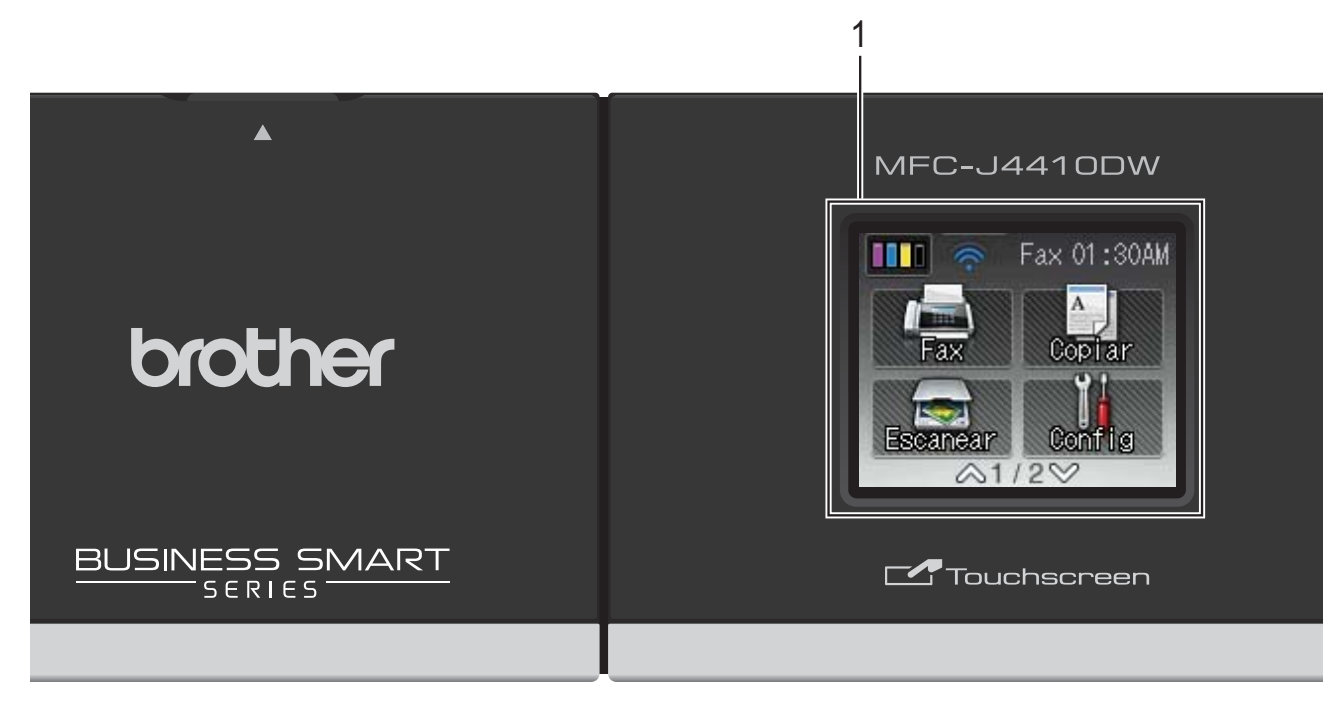

#### **NOTA**

La mayoría de las ilustraciones de esta Guía del usuario corresponden al modelo MFC-J4410DW.

#### **1 Pantalla LCD de 1,8" (pantalla de cristal líquido)**

Es una pantalla LCD táctil. Puede acceder a los menús y a las opciones pulsando sobre ellos según aparecen en la pantalla.

Puede ajustar el ángulo de la pantalla LCD táctil y del panel táctil (Touchpanel) levantándolos. Para bajar el panel de control, pulse el botón de liberación ubicado detrás de la marca, tal como se muestra en la ilustración.

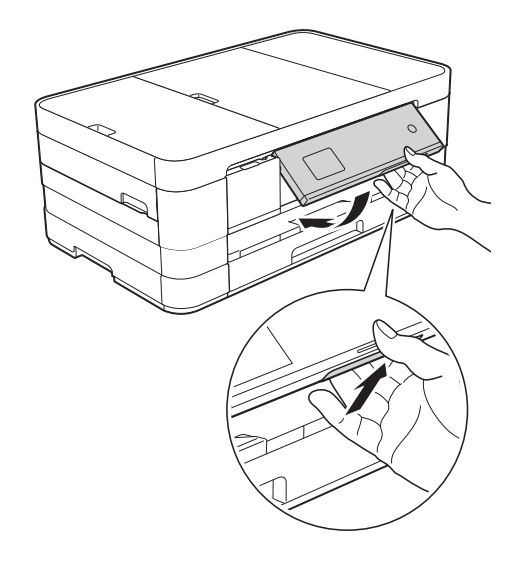

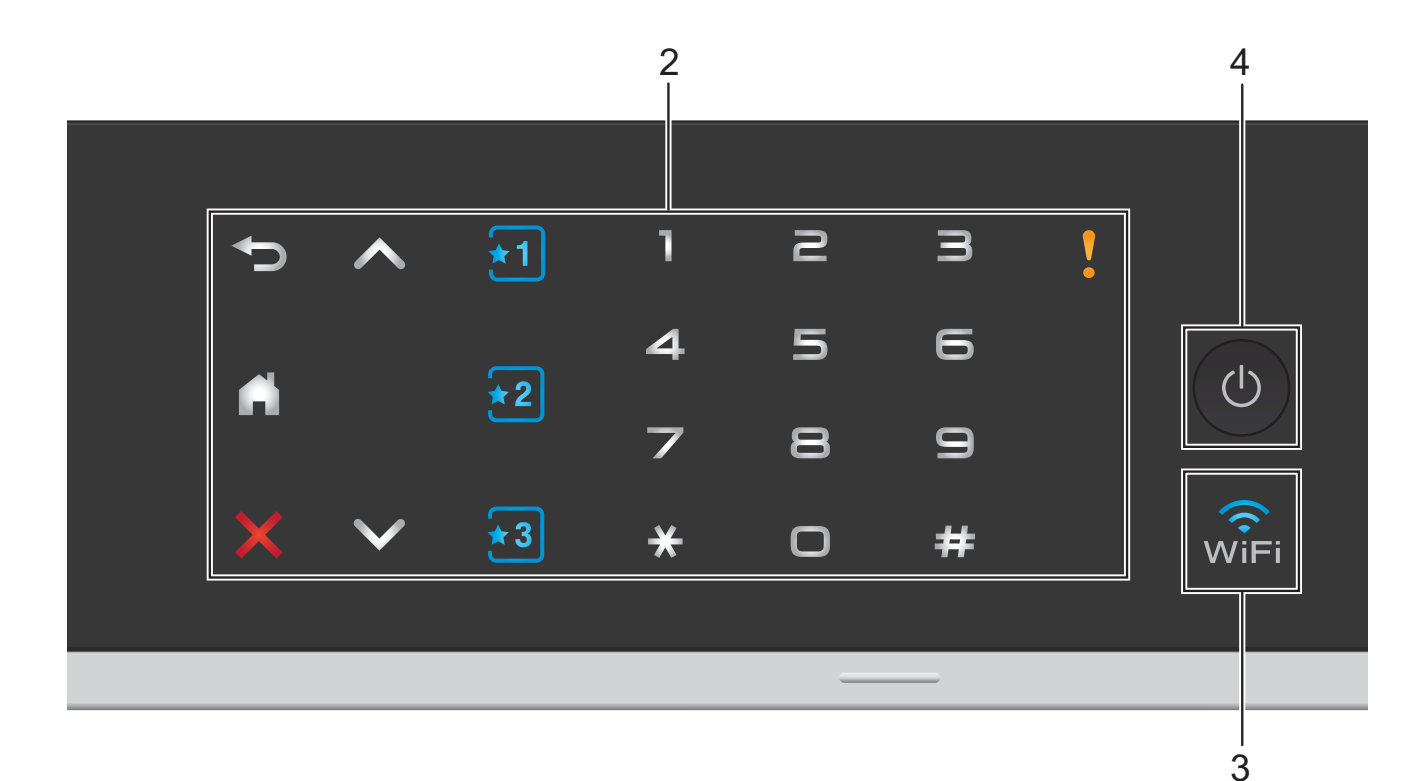

#### **2 Panel táctil (Touchpanel):**

Los LED del panel táctil (Touchpanel) solo se iluminan cuando están operativos.

#### **Atrás**

Pulse este botón para regresar al nivel de menú anterior.

 $\blacksquare$ 

Pulse para regresar a la pantalla de Inicio.

#### **Cancelar**

Pulse este botón cuando esté iluminado en rojo para cancelar una operación.

 $\blacksquare$  A o bien  $\vee$ 

Pulse para mostrar la página anterior o la siguiente. Las flechas hacia arriba y hacia abajo no se iluminan cuando solo hay una página.

### **Adducers** Accesos directos

Pulse para utilizar las configuraciones de acceso directo (atajo). Estas opciones siempre están iluminadas aunque no haya añadido todavía sus configuraciones de acceso directo (atajo). Pulse una de ellas para mostrar instrucciones sobre cómo configurar un acceso directo (atajo).

#### **Teclado de marcación**

Pulse los números del panel táctil (Touchpanel) tanto para marcar números de teléfono y fax como para introducir el número de copias.

#### **Icono de advertencia**

El icono de advertencia  $\mathbf{v}$  se ilumina cuando hay un mensaje de error o de

mantenimiento. Pulse  $\blacksquare$  para ver las instrucciones en la pantalla táctil. Para obtener información acerca de los mensajes de error, consulte *[Mensajes de](#page-99-0)  [error y de mantenimiento](#page-99-0)* >> página 86.

#### **3** wi⊏i

La luz de WiFi se ilumina cuando la interfaz de red es WLAN.

#### **4 Encendido y apagado**

Pulse  $\left(\begin{array}{c} \bigcup \end{array}\right)$  para encender el equipo.

Mantenga pulsado  $\bigcirc$  para apagar el

equipo. La pantalla LCD táctil mostrará Apagando equipo y permanecerá encendida durante unos pocos segundos antes de pagarse.

Si ha conectado un teléfono o un contestador externo, estará siempre disponible.

Si apaga el equipo mediante  $\left(\begin{array}{c} \psi \end{array}\right)$ , este

continuará limpiando el cabezal de impresión periódicamente para mantener la calidad de impresión. Para prolongar la vida útil del cabezal de impresión, obtener una mejor eficiencia de la tinta y mantener la calidad de impresión, debe mantener el equipo conectado a la alimentación eléctrica en todo momento.

## <span id="page-21-0"></span>**Pantalla LCD táctil de 1,8" <sup>1</sup>**

La pantalla LCD muestra el estado actual del equipo cuando este está inactivo.

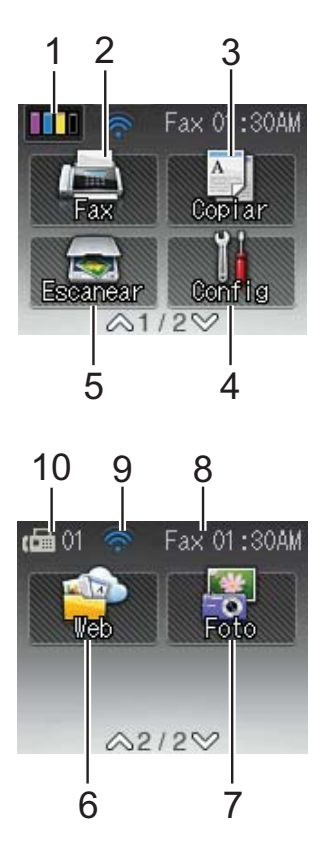

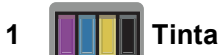

Permite ver el volumen de tinta disponible. Asimismo, permite el acceso al menú Tinta.

 no aparecerá si hay faxes recibidos en la memoria.

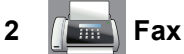

Permite acceder al modo Fax.

**3 A Copiar** 

Permite acceder al modo Copia.

**4 Config**

Permite acceder al menú completo de ajustes.

#### **5 Escanear**

Permite acceder al modo Escáner.

**6 Web**

Permite conectar el equipo Brother a un servicio de Internet cuando pulse  $\vee$  y, a

continuación, pulse .

Para obtener más información, >> la Guía de Web Connect.

**7 Foto**

Permite acceder al modo Foto cuando se pulsa

 $\vee$  y, a continuación, se pulsa

#### **8 Modo de recepción**

Permite ver el modo de recepción actual.

- $\blacksquare$  Fax (Solo fax)
- $F/T$  (Fax/Tel)
- TAD (Contestador externo)
- Man (Manual)

#### **9 Estado inalámbrico**

Un indicador de cuatro niveles en la pantalla del modo Preparado muestra la intensidad actual de la señal inalámbrica si está utilizando una conexión inalámbrica.

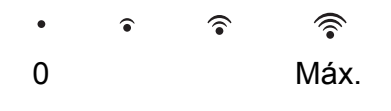

Si aparece wiFi en la parte superior de la

pantalla, puede configurar fácilmente los ajustes inalámbricos con solo pulsar el botón. Para obtener más información, >> Guía de configuración rápida.

#### **10 Faxes en la memoria**

Muestra cuántos faxes recibidos están en la memoria.

Aparece el icono de advertencia cuando hay un mensaje de error o de mantenimiento. Para obtener información acerca de los mensajes de error, consulte *[Mensajes de](#page-99-0)  [error y de mantenimiento](#page-99-0)* >> página 86.

#### **NOTA**

(solo EE. UU.)

Si la función de timbre distintivo está activada, la pantalla táctil mostrará T/D. Para obtener más información, consulte *[Timbre distintivo](#page-61-0)* >> página 48.

## <span id="page-22-0"></span>**Operaciones básicas <sup>1</sup>**

Para utilizar la pantalla LCD táctil, pulse con el dedo las opciones que se vayan mostrando en ella. Para mostrar y acceder a todas las tablas de configuraciones y funciones y a las opciones disponibles, pulse ∧ o V en el panel táctil (Touchpanel) para desplazarse por ellas.

#### **IMPORTANTE**

NO pulse la pantalla táctil con un objeto afilado, como un bolígrafo o un lápiz electrónico. El equipo podría sufrir daños.

En los siguientes pasos se describe cómo cambiar una configuración en el equipo. En este ejemplo, la configuración del modo de recepción se cambia de Solo fax a Fax/Tel.

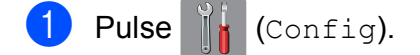

Pulse  $\sim$  o  $\sim$  en el panel táctil para mostrar Conf. inicial.

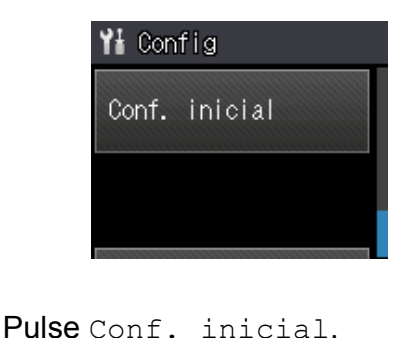

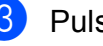

Pulse  $\sim$  o  $\sim$  para mostrar

Modo recepción.

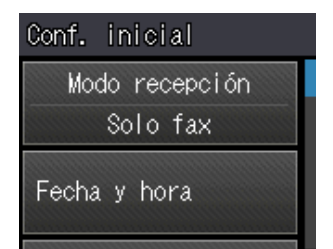

- Pulse Modo recepción.
- Pulse  $\land$  o  $\lor$  para mostrar Fax/Tel.

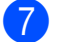

Pulse Fax/Tel.

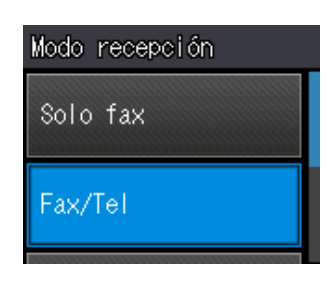

#### **NOTA**

Pulse  $\bigcirc$  si desea regresar al nivel anterior.

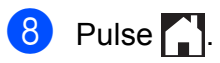

## <span id="page-23-0"></span>**Configuraciones de acceso directo (atajo) <sup>1</sup>**

Puede añadir las configuraciones de fax, copia y escaneo que utilice con más frecuencia estableciéndolas como accesos directos (atajos). Posteriormente, puede recuperar y aplicar estas configuraciones de forma rápida y sencilla. Puede añadir tres accesos directos (atajos).

Las siguientes configuraciones pueden incluirse entre los accesos directos (atajos) de fax, copia o escaneo:

Copia

- Calidad
- Tipo de papel
- Tamaño papel
- Selec. bandeja<sup>[1](#page-23-1)</sup>
- Ampliar/Reduc.
- Densidad
- Apilar/Ordenar
- **Formato pág.**
- Copia dúplex
- Config. avanzada

Fax

- Dirección
- Fax resolución
- Contraste
- Ajuste de color
- Trans.diferida
- Trans.t.real
- Modo satélite
- Tmñ área escan.
- Escanear (Escanear a soporte)
- Tipo de escaneo
- Resolución
- Tipo archivo
- Nombre archivo
- Eliminar fondo
- Escanear (Escanear a red)
- Escanear (Escanear a FTP)
- <span id="page-23-1"></span><sup>1</sup> Solo MFC-J4610DW

## <span id="page-24-0"></span>**Creación de accesos directos (atajos) <sup>1</sup>**

**Pulse**  $\|\cdot\|$  (Config).

- Pulse  $\sim$  o  $\sim$  en el panel táctil para mostrar Config atajos. Pulse Config atajos.
- **3** Pulse  $\begin{bmatrix} 1 \\ 2 \end{bmatrix}$ ,  $\begin{bmatrix} 2 \\ 2 \end{bmatrix}$  o  $\begin{bmatrix} 3 \\ 4 \end{bmatrix}$  en función de la ubicación en la que no tenga añadido ningún acceso directo (atajo).

#### **NOTA**

-Blanco- aparecerá como nombre de los accesos directos disponibles.

 $\overline{4}$  Lea la información de la pantalla táctil y, a continuación, pulse Siguiente para mostrar los modos Copia, Fax y Escanear.

<span id="page-24-4"></span>**6** Pulse Copia, Fax o Escanear según el modo que desee para el nuevo acceso directo (atajo).

Si ha pulsado Escanear, pulse  $\land$  o  $\lor$ para mostrar Escanear a soporte, Escanear a red o Escanear a FTP y, a continuación,

pulse el tipo de escaneo que desea establecer.

Realice una de las siguientes acciones:

- Si ha pulsado Escanear a soporte, vaya al paso  $\bullet$ .
- Si ha pulsado Escanear a red o Escanear a FTP, pulse  $\land$  o  $\lor$ para mostrar el nombre de perfil y, a continuación, púlselo. Vaya al  $p$ aso $\mathbf{\Theta}$ .

<span id="page-24-2"></span>6 Pulse  $\sim$  o  $\sim$  para mostrar las configuraciones disponibles en el modo [e](#page-24-4)legido en el paso  $\bigcirc$  y, a continuación, pulse la configuración que desea cambiar.

<span id="page-24-5"></span>Pulse  $\sim$  o  $\sim$  para mostrar las opciones disponibles para la configuración y, a continuación, pulse la nueva opción que desea establecer. Repita los pasos  $\bigcirc$  $\bigcirc$  $\bigcirc$  y  $\bigcirc$  hasta haber

seleccionado todas las configuraciones para este acceso directo.

- Una vez haya terminado de seleccionar configuraciones, pulse OK.
- <span id="page-24-3"></span>Introduzca un nombre para el acceso directo (atajo) con el teclado de la pantalla táctil. (Para obtener ayuda sobre cómo introducir letras, consulte *[Introducción de texto](#page-170-0)* >> página 157). Pulse OK.
- **i** Pulse  $\sim$  o  $\sim$  para revisar y confirmar la lista mostrada de configuraciones que ha seleccionado.

Realice una de las siguientes acciones:

- Pulse Sí para guardar el acceso directo (atajo). Vaya al paso  $\mathbf{\oplus}.$
- $\blacksquare$  Pulse No para volver al paso  $\spadesuit$ .
- <span id="page-24-6"></span>**k Lea la información en la pantalla táctil y,** a continuación, confírmela pulsando OK.

## $\bullet$  Pulse  $\bullet$  .

#### **NOTA**

-Blanco- aparecerá cuando se acceda a través de Config.

### <span id="page-24-1"></span>**Cambios en los accesos directos (atajos) <sup>1</sup>**

Puede cambiar las configuraciones de un acceso directo (atajo).

Pulse  $\|\cdot\|$  (Config).

Pulse  $\sim$  o  $\sim$  en el panel táctil para mostrar Config atajos. Pulse Config atajos.

- $\overline{3}$  Pulse el acceso directo  $\overline{3}$ ,  $\overline{2}$  o  $\overline{3}$ que desea modificar.
- Pulse Cambiar.
- **6** Lea la información en la pantalla táctil y, a continuación, pulse Sí para confirmarla.
- <span id="page-25-2"></span>6 Pulse  $\sim$  o  $\sim$  para mostrar las configuraciones actuales del acceso directo (atajo) y, a continuación, pulse la configuración que desea cambiar.
- <span id="page-25-3"></span>Pulse  $\sim$  o  $\sim$  para mostrar las opciones disponibles para la configuración y, a continuación, pulse la nueva opción que desea establecer.

Repita los pasos  $\bigcirc$  $\bigcirc$  $\bigcirc$  y  $\bigcirc$  para cambiar las demás configuraciones según sea necesario.

- 8 Una vez que haya terminado de cambiar las configuraciones, pulse OK.
- **9** Si desea modificar el nombre,

mantenga pulsado  $\boxed{\infty}$  para eliminar el nombre actual y, a continuación, introduzca un nuevo nombre con el teclado de la pantalla táctil. (Para obtener ayuda sobre cómo introducir letras, consulte *[Introducción de texto](#page-170-0)*  $\rightarrow$  [página 157](#page-170-0)). Pulse OK.

- **i** Pulse  $\sim$  o  $\sim$  para revisar y confirmar la lista mostrada con las configuraciones del acceso directo (atajo) y, a continuación, pulse Sí para guardar los cambios.
- **k D** Lea la información en la pantalla táctil y, a continuación, confírmela pulsando OK.
- $12$  Pulse .

#### **NOTA**

-Blanco- aparecerá cuando se acceda a través de Config.

## <span id="page-25-0"></span>**Eliminación de accesos directos (atajos) <sup>1</sup>**

Puede eliminar un acceso directo.

Pulse  $\left\| \cdot \right\|$  (Config).

Pulse  $\sim$  o  $\sim$  en el panel táctil para mostrar Config atajos. Pulse Config atajos.

<span id="page-25-4"></span> $\boxed{3}$  Pulse el acceso directo (atajo)  $\boxed{3}$ ,  $\boxed{2}$ 

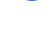

- $\circ$   $\star$ 3) que desea eliminar.
- $\left(4\right)$  Pulse Eliminar para eliminar el acceso directo que ha seleccionado en el paso  $\odot$ . Pulse Sí para confirmar.
- $\begin{bmatrix} 5 \end{bmatrix}$  Pulse  $\begin{bmatrix} 1 \end{bmatrix}$ .

#### **NOTA**

-Blanco- aparecerá cuando se acceda a través de Config.

### <span id="page-25-1"></span>**Uso de los accesos directos (atajos) <sup>1</sup>**

Los accesos directos (atajos)  $\pm 1$   $\pm 2$   $\pm 3$  se muestran constantemente en el panel táctil (Touchpanel). Para utilizar un acceso directo (atajo), simplemente púlselo en el panel táctil (Touchpanel).

**2**

## <span id="page-26-0"></span>**Carga de papel <sup>2</sup>**

## <span id="page-26-1"></span>**Carga de papel y otros soportes de impresión <sup>2</sup>**

## **A AVISO**

NO traslade el equipo sujetándolo por la cubierta del escáner, por la cubierta para el desatasco de papel, la cubierta de la ranura de alimentación manual ni por el panel de control. Si lo hace, el equipo se le podría resbalar de las manos. Transporte el equipo colocando las manos en los agarres con forma de hendidura que se encuentran a ambos lados del equipo.

Para obtener información detallada, >> Guía de seguridad del producto.

#### **NOTA**

(Para MFC-J4610DW)

Para la bandeja #2 (bandeja inferior), consulte *[Carga de papel en la bandeja de](#page-33-1)  [papel #2 \(MFC-J4610DW\)](#page-33-1)* >> página 20.

## <span id="page-26-2"></span>**Carga de papel en la bandeja de papel #1 <sup>2</sup>**

Cargue solo un tamaño y un tipo de papel a la vez en la bandeja de papel.

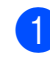

Tire de la bandeja de papel para sacarla por completo del equipo.

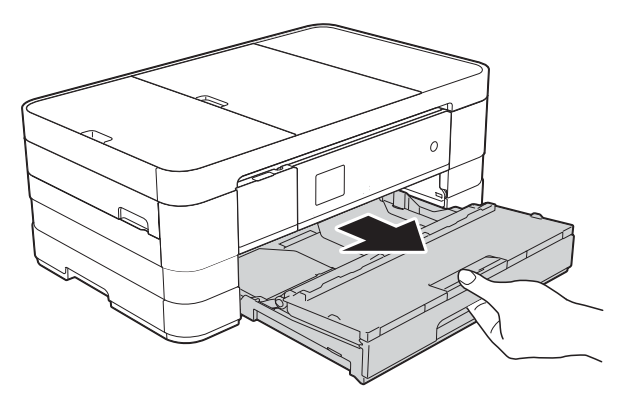

#### **NOTA**

• Si la lengüeta de soporte del papel (1) está abierta, ciérrela y, a continuación, deslice el soporte del papel (2) en la cubierta de la bandeja de salida del papel.

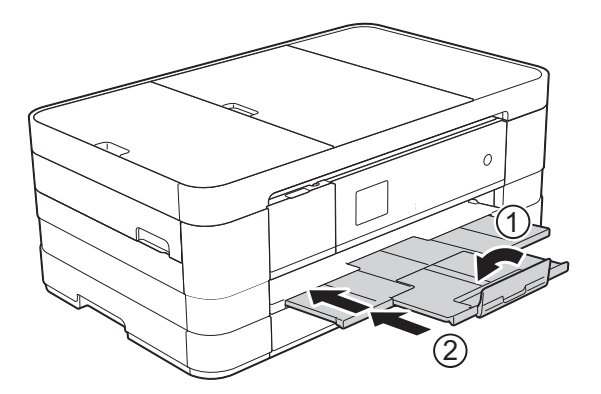

• Si carga un tamaño de papel diferente en la bandeja, tendrá que cambiar la configuración del tamaño de papel en el equipo al mismo tiempo.

(MFC-J4310DW y MFC-J4410DW: consulte *[Tamaño de papel](#page-40-2)*  $\rightarrow$  [página 27\)](#page-40-2).

(MFC-J4610DW: consulte *[Tamaño y tipo](#page-41-1)  [de papel \(MFC-J4610DW\)](#page-41-1)*  $\rightarrow$  [página 28\)](#page-41-1).

• Puede seleccionar entre varios tipos de papel y tamaños, dependiendo de la orientación. Si desea más información sobre los tipos, tamaños y orientación del papel, consulte *[Orientación del papel y](#page-46-0)  [capacidad de las bandejas de papel](#page-46-0)*  $\rightarrow$  [página 33.](#page-46-0)

- 
- **2** Abra la cubierta de la bandeja de salida del papel (1).

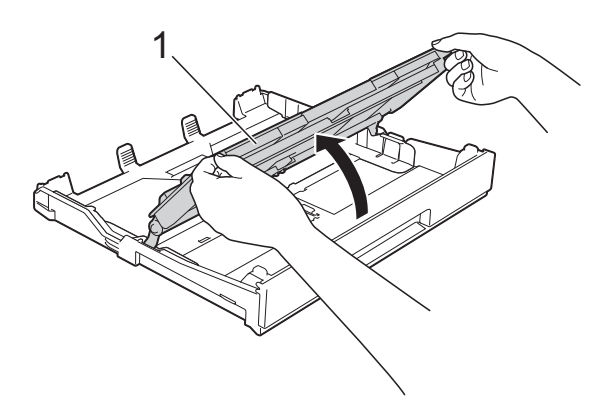

 $\overline{3}$  Presione ligeramente y deslice las guías del papel (1) para adaptarlas al tamaño de papel.

Asegúrese de que la marca triangular (2), situada en la guía del papel (1), esté alineada con la marca del tamaño de papel que está utilizando.

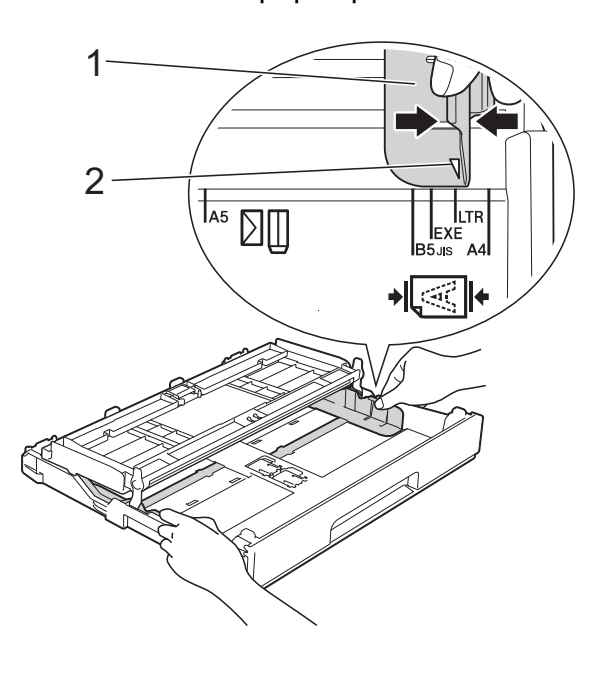

 $\overline{4}$  Airee bien la pila de papel para evitar que se produzcan atascos y problemas en la alimentación del papel.

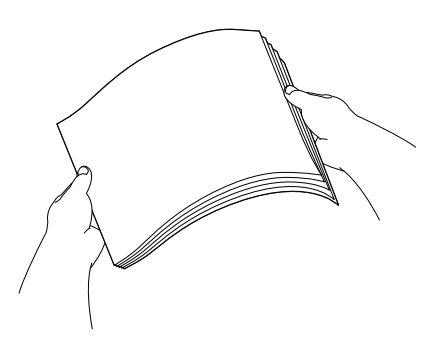

#### **NOTA**

Asegúrese siempre de que el papel no esté curvado o arrugado.

**6** Coloque con cuidado el papel en la bandeja, con la cara de impresión hacia abajo.

Compruebe que el papel esté plano en la bandeja.

Uso de los tamaños Carta, A4 o Ejecutivo

#### **Orientación horizontal <sup>2</sup>**

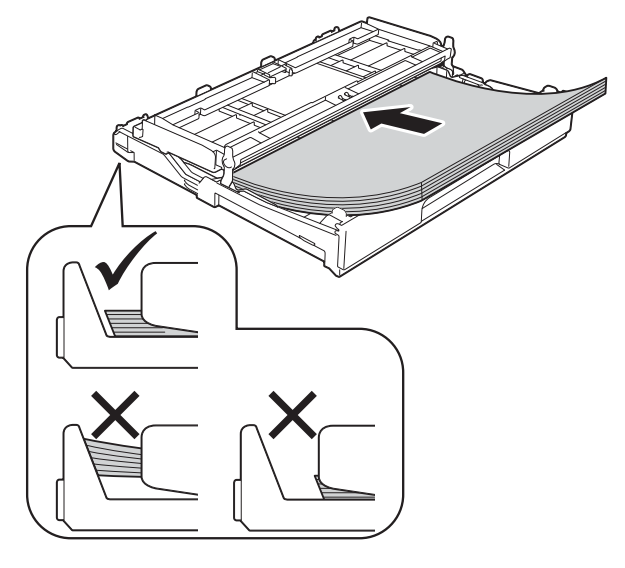

#### **IMPORTANTE**

Evite empujar el papel demasiado; de lo contrario, se podría levantar en la parte posterior de la bandeja y provocar problemas en la alimentación del papel.

#### **NOTA**

- Si está utilizando papel de  $5,8 \times 8,3$  pulg. o menos, debe cargar el papel en orientación horizontal. Para obtener más información, consulte *[Carga de papel más pequeño \(Foto,](#page-29-1)  Foto L v sobres)* >> página 16.
- Si desea añadir papel antes de que la bandeja se quede vacía, retire el papel de la bandeja y apílelo con el papel que está añadiendo. Airee bien siempre la pila de papel antes de cargarlo en la bandeja. Si añade papel sin airear la pila, es posible que el equipo tome varias páginas a la vez.
- Para obtener más información sobre la orientación del papel, consulte *[Orientación del papel y capacidad de las](#page-46-0)  [bandejas de papel](#page-46-0)* >> página 33.
- 6 Ajuste cuidadosamente las guías del papel (1) para adaptarlas al tamaño de papel.

Asegúrese de que las guías del papel toquen los bordes del papel.

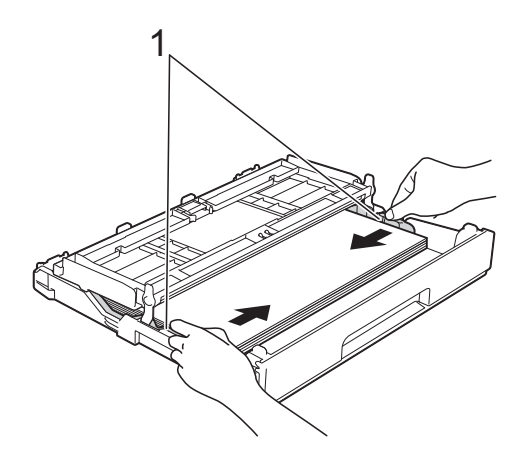

Compruebe que el papel esté plano en la bandeja y por debajo de la marca de capacidad máxima de papel (1). Si la bandeja de papel se rellena excesivamente, se pueden producir atascos de papel.

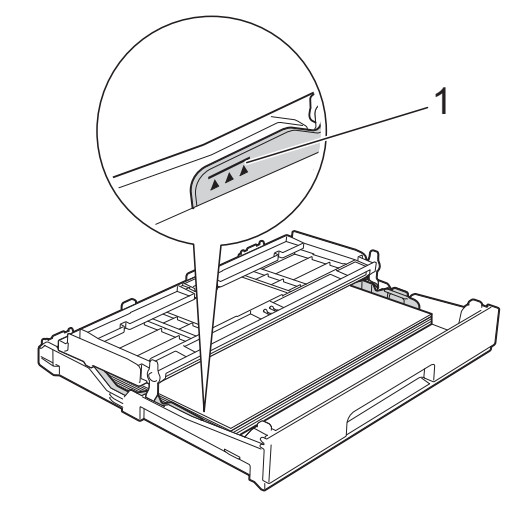

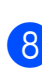

8 Cierre la cubierta de la bandeja de salida del papel.

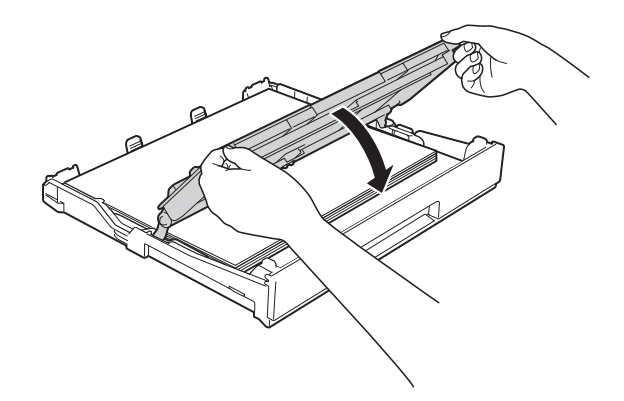

i Vuelva a introducir *lentamente* la bandeja de papel al completo en el equipo.

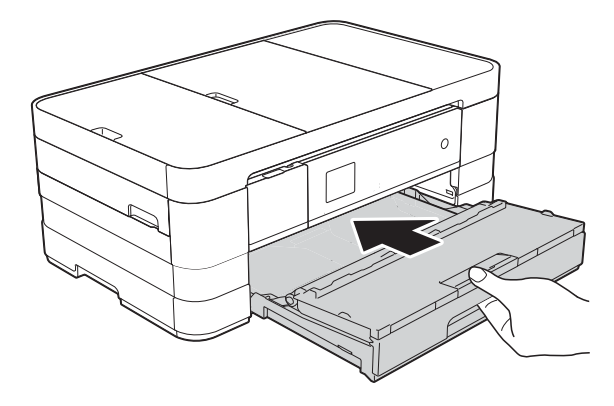

**10** Mientras mantiene sujeta la bandeja de papel en ese lugar, extraiga el soporte del papel (1) hasta que quede ajustada y, a continuación, despliegue la lengüeta de soporte del papel (2).

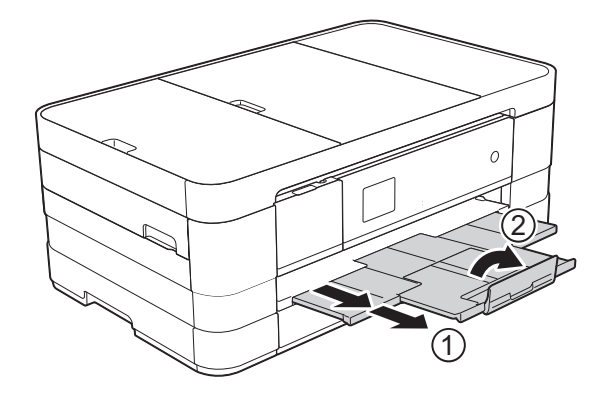

#### **NOTA**

Si utiliza papel más largo que el papel de tamaño Carta o sobres con la solapa en el borde corto, cierre la lengüeta de soporte del papel.

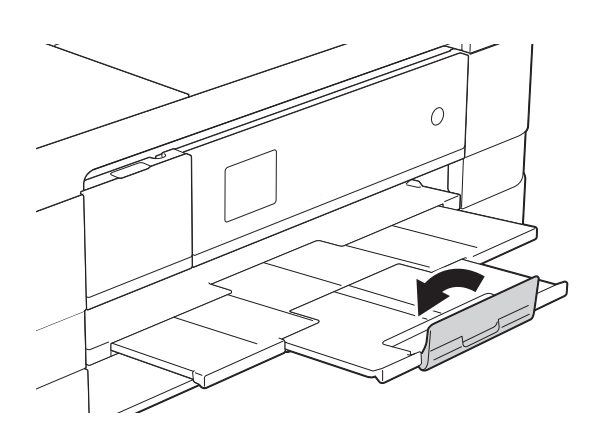

## <span id="page-29-1"></span><span id="page-29-0"></span>**Carga de papel más pequeño (Foto, Foto L y sobres) <sup>2</sup>**

#### **Orientación vertical**

 $(5,8 \times 8,3 \text{ pulg. o más pequeño})$ 

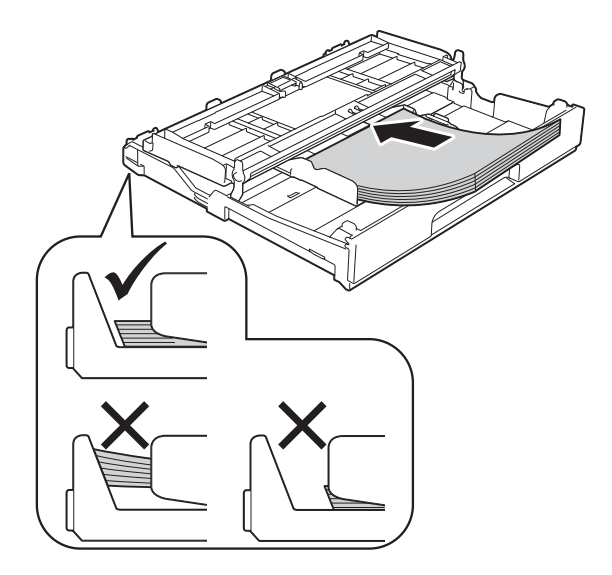

#### **IMPORTANTE**

Evite empujar el papel demasiado; de lo contrario, se podría levantar en la parte posterior de la bandeja y provocar problemas en la alimentación del papel.

#### **Acerca de los sobres <sup>2</sup>**

- Utilice sobres que pesen entre 20 y 25 lb  $(80 \text{ y } 95 \text{ g/m}^2)$ .
- Para algunos sobres, es necesario configurar los márgenes en la aplicación. Asegúrese de realizar una impresión de prueba antes de imprimir muchos sobres.

#### **IMPORTANTE**

NO utilice los siguientes tipos de sobres, ya que podrían no cargarse correctamente:

- De estructura abombada.
- Con ventanas.
- Grabados en relieve.
- Grapados.
- Previamente impresos en el interior.

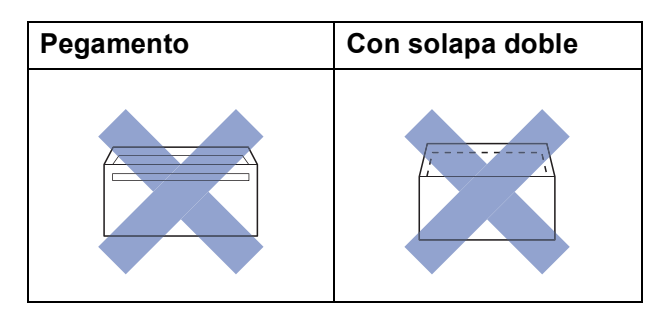

Es posible que en ocasiones ocurra algún problema en la alimentación del papel causado por el grosor, el tamaño y la forma de la solapa de los sobres que está utilizando.

#### **Carga de sobres <sup>2</sup>**

**Antes de cargarlos, aplaste las** esquinas y los laterales de los sobres para alisarlos lo máximo posible.

#### **IMPORTANTE**

Si los sobres son de "doble cara", coloque un solo sobre en la bandeja de papel cada vez.

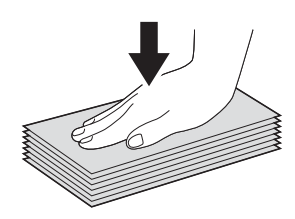

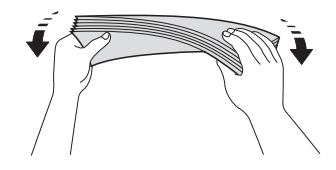

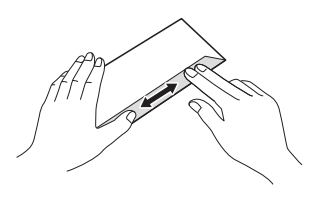

2 Coloque los sobres en la bandeja de papel con el espacio para la dirección hacia abajo. Si las solapas de los sobres están en el borde largo, cargue los sobres con la solapa hacia la izquierda, tal y como se muestra en la ilustración. Presione ligeramente y deslice las guías del papel (1) para adaptarlas al tamaño de los sobres.

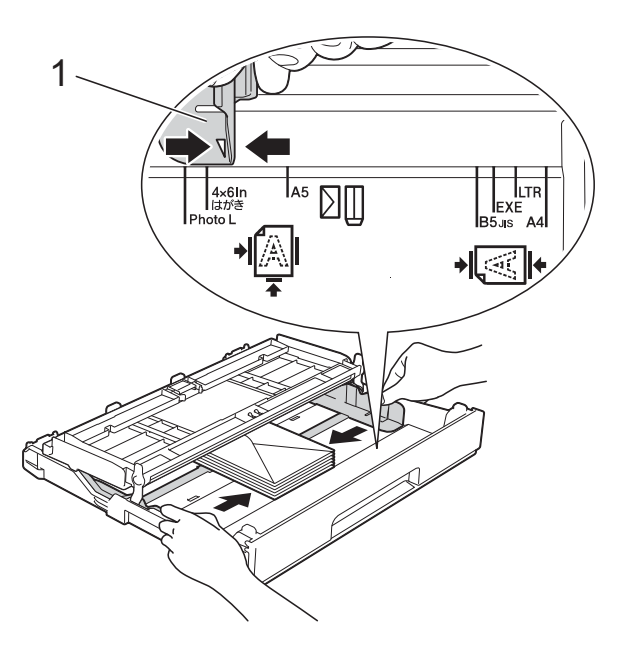

#### **NOTA**

• Si utiliza sobres con la solapa en el borde corto, introduzca los sobres en la bandeja de papel como se muestra en la ilustración.

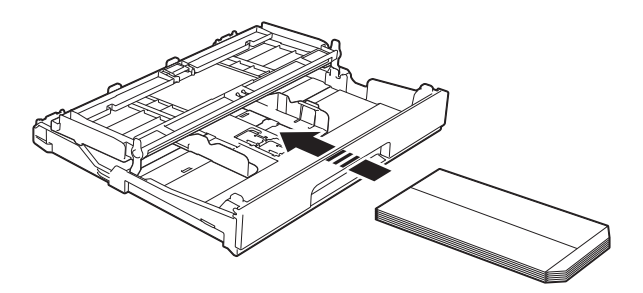

• Si utiliza sobres con la solapa en el borde corto, cierre la lengüeta de soporte del papel.

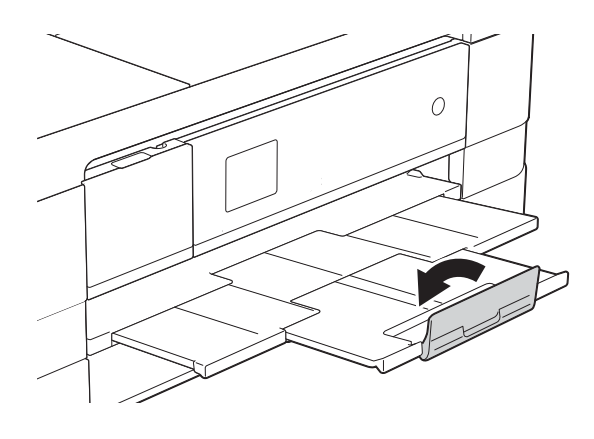

**Si se presentan problemas al imprimir en sobres con la solapa en el borde corto, pruebe lo siguiente: <sup>2</sup>**

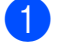

Abra la solapa del sobre.

b Coloque el sobre en la bandeja de papel con el espacio para la dirección hacia abajo y la solapa colocada según se muestra en la ilustración.

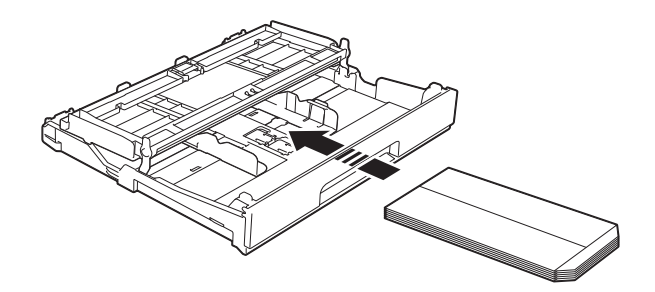

#### c Seleccione **Impresión inversa** (Windows®) o

**Invertir orientación de la página** (Macintosh) en el cuadro de diálogo del controlador de impresora y, a continuación, ajuste el tamaño y el margen en la aplicación. (>> Guía del usuario de software: *Impresión* (Windows®)).

 $(\rightarrow)$  Guía del usuario de software: *Impresión y envío de faxes* (Macintosh)).

#### **Carga de papel Foto y Foto L <sup>2</sup>**

 $\Box$  Antes de cargarlos, aplaste las esquinas y los laterales del papel Foto y Foto L para alisarlos lo máximo posible.

#### **IMPORTANTE**

Si el papel Foto  $(4 \times 6$  pulg.) o el papel Foto L (3,5  $\times$  5 pulg.) son de "doble cara", coloque las hojas de papel Foto o Foto L en la bandeja de papel de una en una.

- 2 Realice una de las siguientes acciones:
	- Si coloca papel Foto L  $(3.5 \times 5 \text{ pulg.})$ en la bandeja de papel, levante el tope Foto L (1).
	- Si coloca papel Foto  $(4 \times 6$  pulg.) en la bandeja de papel, levante el tope Foto (2).

Presione ligeramente y deslice las guías del papel (3) para adaptarlas al tamaño de papel.

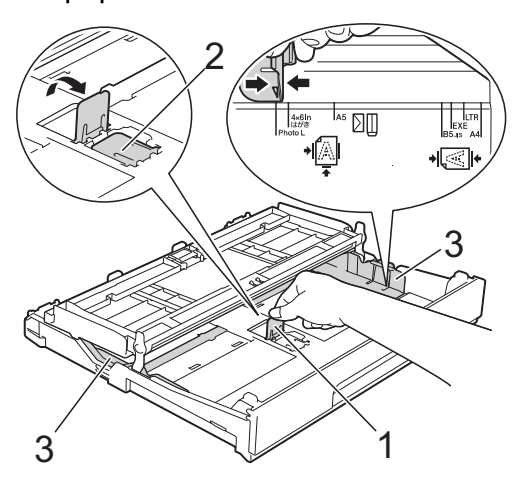

Cierre la cubierta de la bandeja de salida del papel.

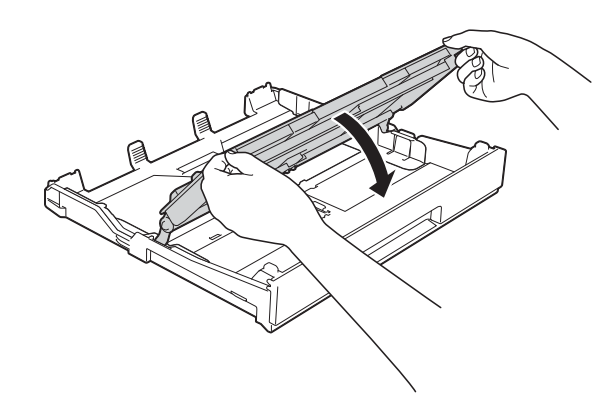

Coloque el papel Foto o Foto L en la bandeja de papel con la cara de impresión hacia abajo.

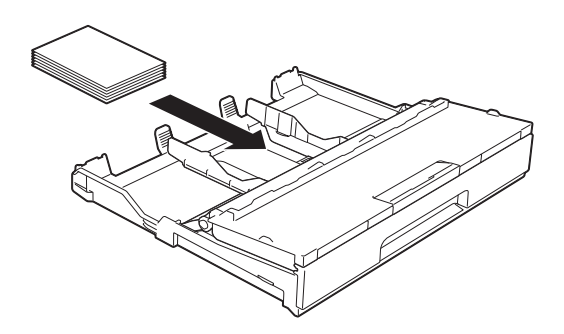

e Abra la cubierta de la bandeja de salida del papel (1).

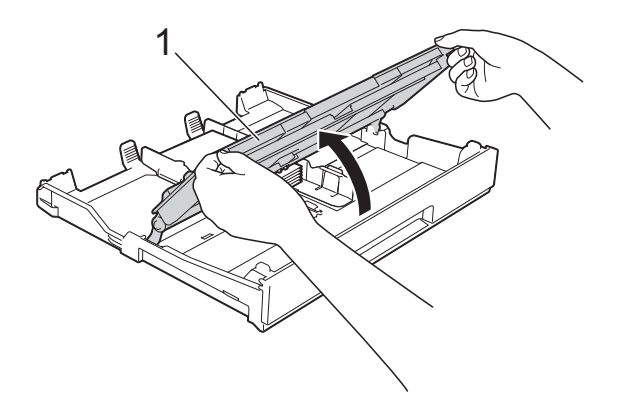

6 Ajuste cuidadosamente las guías del papel (1) para adaptarlas al tamaño de papel.

Asegúrese de que las guías del papel toquen los bordes del papel.

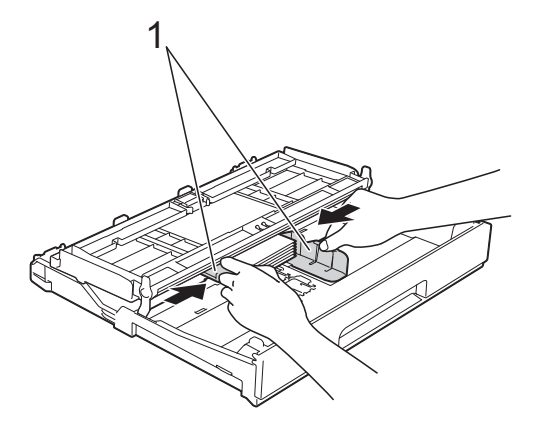

Cierre la cubierta de la bandeja de salida del papel.

### <span id="page-33-1"></span><span id="page-33-0"></span>**Carga de papel en la bandeja de papel #2 (MFC-J4610DW) <sup>2</sup>**

#### **NOTA**

- Solo puede utilizar tamaños Carta y A4 de papel normal en la bandeja #2.
- Para obtener más información sobre la orientación del papel, consulte *[Orientación del papel y capacidad de las](#page-46-0)  [bandejas de papel](#page-46-0)* >> página 33.
- Tire de la bandeja de papel para sacarla por completo del equipo.

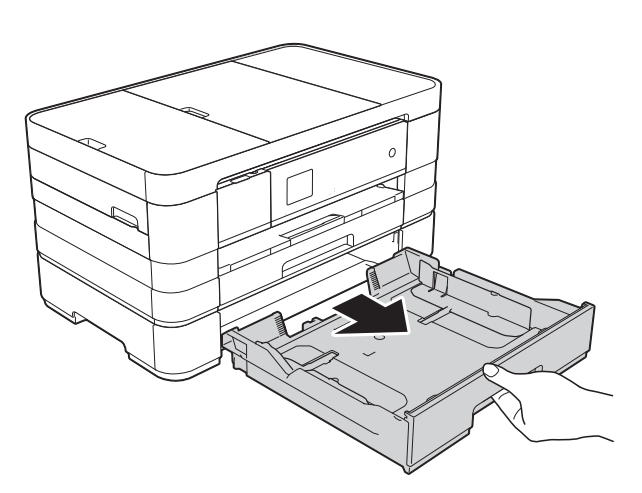

Presione ligeramente y deslice las guías del papel (1) para adaptarlas al tamaño de papel.

Asegúrese de que la marca triangular (2), situada en la guía del papel (1), esté alineada con la marca del tamaño de papel que está utilizando.

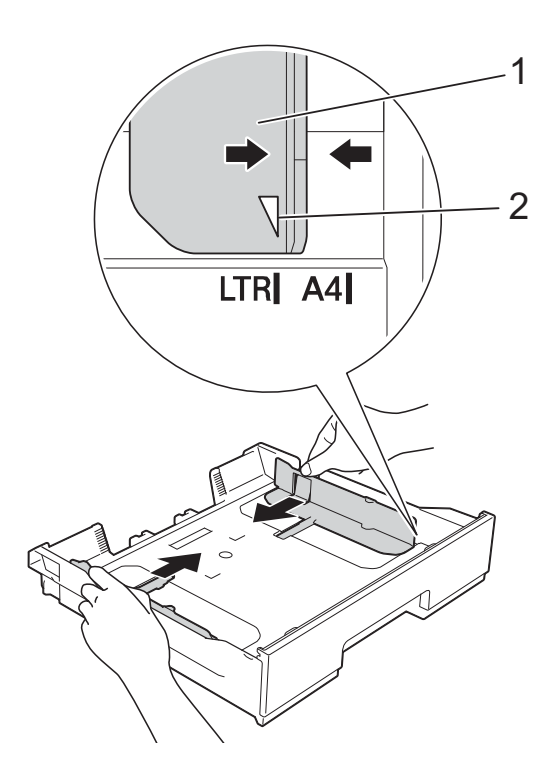

**3** Airee bien la pila de papel para evitar que se produzcan atascos y problemas en la alimentación del papel.

#### **NOTA**

Asegúrese siempre de que el papel no esté curvado.

 $\overline{4}$  Coloque con cuidado el papel en la bandeja, con la cara de impresión hacia abajo.

Compruebe que el papel esté plano en la bandeja.

#### **Orientación horizontal <sup>2</sup>**

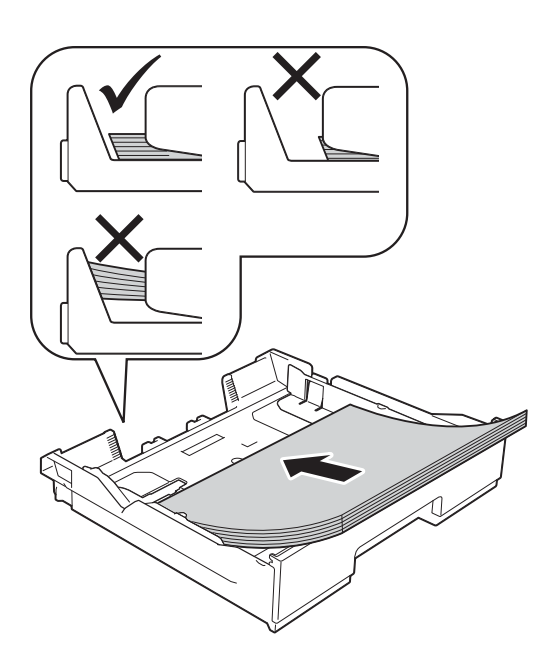

#### **IMPORTANTE**

Evite empujar el papel demasiado; de lo contrario, se podría levantar en la parte posterior de la bandeja y provocar problemas en la alimentación del papel.

#### **NOTA**

Si desea añadir papel antes de que la bandeja se quede vacía, retire el papel de la bandeja y apílelo con el papel que está añadiendo. Airee bien siempre la pila de papel antes de cargarlo en la bandeja. Si añade papel sin airear la pila, es posible que el equipo tome varias páginas a la vez.

**6** Ajuste cuidadosamente las guías del papel (1) para adaptarlas al tamaño de papel.

> Asegúrese de que las guías del papel toquen los bordes del papel.

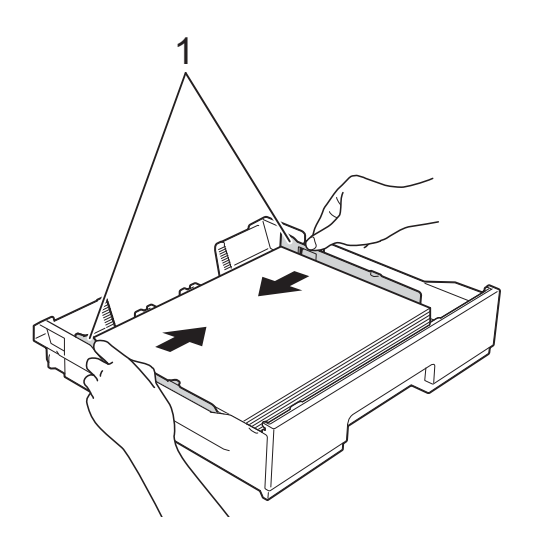

6 Compruebe que el papel esté plano en la bandeja y por debajo de la marca de capacidad máxima de papel (1). Si la bandeja de papel se rellena excesivamente, se pueden producir atascos de papel.

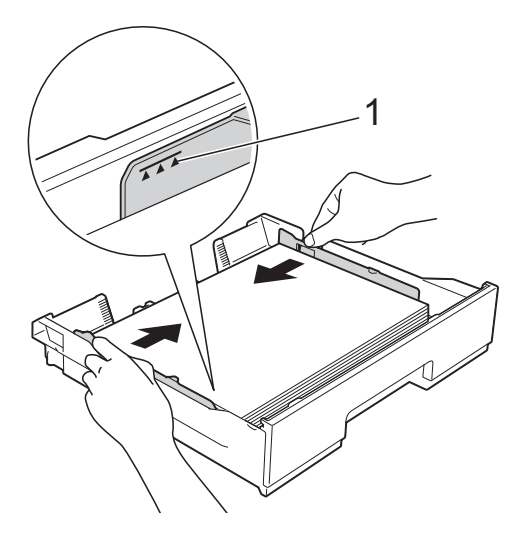

g Vuelva a introducir *lentamente* la bandeja de papel al completo en el equipo.

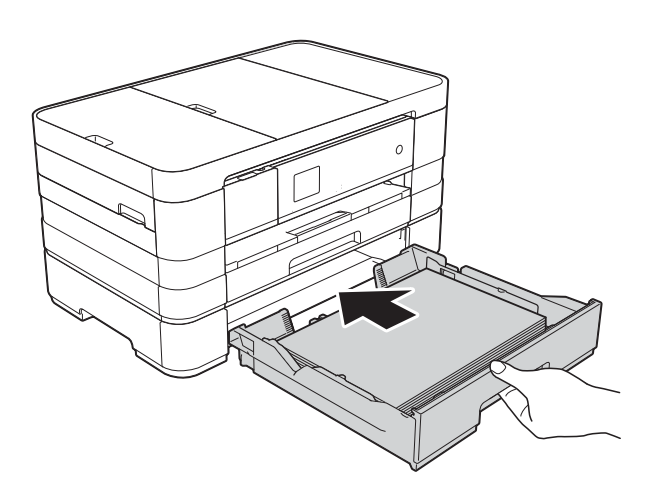

8 Extraiga el soporte del papel (1) hasta que quede ajustada y despliegue la lengüeta de soporte del papel (2).

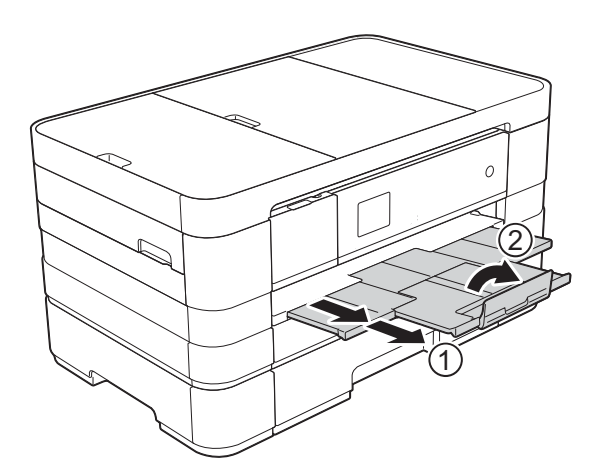

## <span id="page-35-0"></span>**Carga de papel en la ranura de alimentación manual <sup>2</sup>**

Puede cargar soportes de impresión especiales uno a uno en esta ranura. Utilice la ranura de alimentación manual para imprimir o copiar en papel de tamaño Doble carta, A3, Legal (Oficio), Carta, A4, Ejecutivo, A5, A6, sobres, Foto  $(4 \times 6 \text{ pulg.})$ , Foto L  $(3,5 \times 5 \text{ pulg.})$ , Foto 2L  $(5 \times 7 \text{ pulg.})$  y Ficha  $(5 \times 8 \text{ pulg.}).$ 

### **NOTA**

- El equipo activa el modo de alimentación manual cuando se coloca papel en la ranura de alimentación manual.
- Si utiliza papel más largo que el papel de tamaño Carta o sobres con la solapa en el borde corto, cierre la lengüeta de soporte del papel.

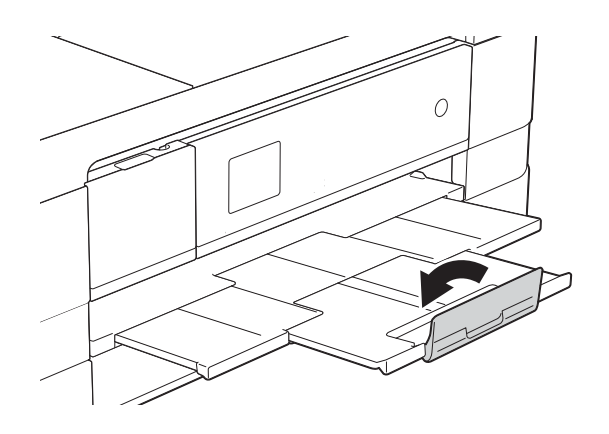
Abra la cubierta de la ranura de alimentación manual.

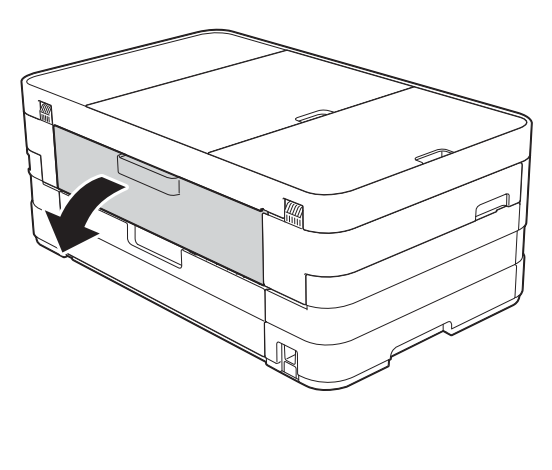

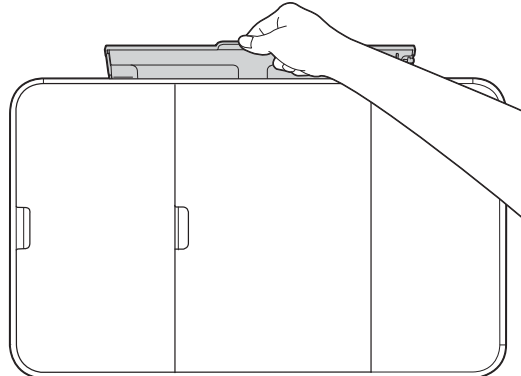

2 Deslice las guías de papel de la ranura de alimentación manual para hacerlas coincidir con el ancho de papel que va a usar.

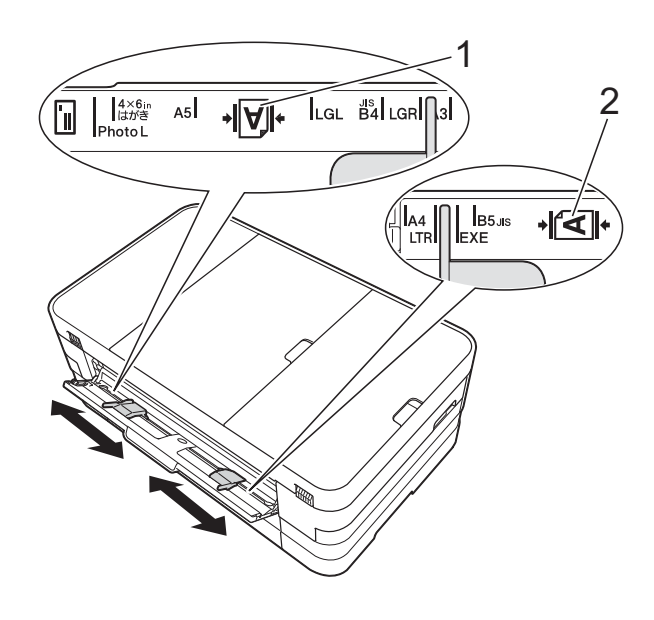

## **NOTA**

La marca (1), que indica la orientación vertical, se encuentra en el lado derecho de la ranura de alimentación manual y la marca (2), que indica la orientación horizontal, se encuentra a su izquierda. Cuando deslice las guías del papel, compruebe que se encuentren en estas posiciones.

**2**

#### Capítulo 2

- **3** Coloque *solo* una hoja de papel en la ranura de alimentación manual con la cara de impresión *hacia arriba*.
	- Uso de Doble carta, A3, Legal (Oficio), A5, A6, sobres, Foto, Foto L, Foto 2L o Ficha.

#### **Orientación vertical <sup>2</sup>**

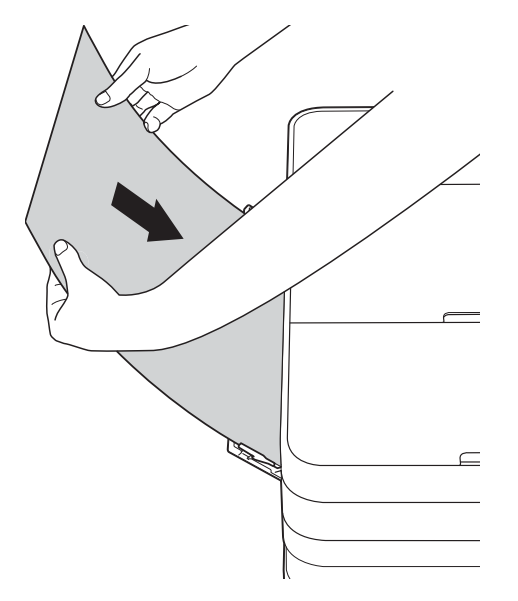

Uso de los tamaños Carta, Ejecutivo o A4

#### **Orientación horizontal <sup>2</sup>**

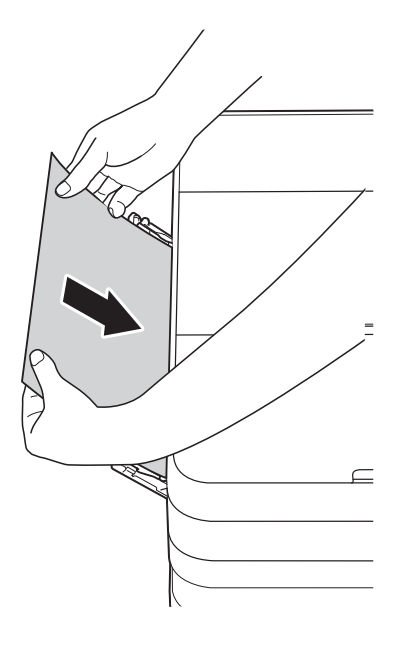

#### **IMPORTANTE**

• NO coloque más de una hoja de papel en la ranura de alimentación manual a la vez. De lo contrario, se podría producir un atasco de papel. Incluso si está imprimiendo varias páginas, no coloque la siguiente hoja de papel hasta que en la pantalla táctil aparezca un mensaje indicándole que introduzca la siguiente hoja.

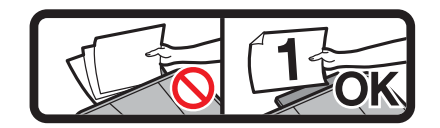

- NO coloque papel en la ranura de alimentación manual cuando esté imprimiendo desde la bandeja de papel. De lo contrario, se podría producir un atasco de papel.
- Para obtener más información sobre la orientación del papel, consulte *[Orientación del papel y capacidad de las](#page-46-0)  [bandejas de papel](#page-46-0)* >> página 33.
- $\overline{4}$  Con las dos manos, ajuste cuidadosamente las guías de papel de la ranura de alimentación manual para adaptarlas al tamaño de papel.

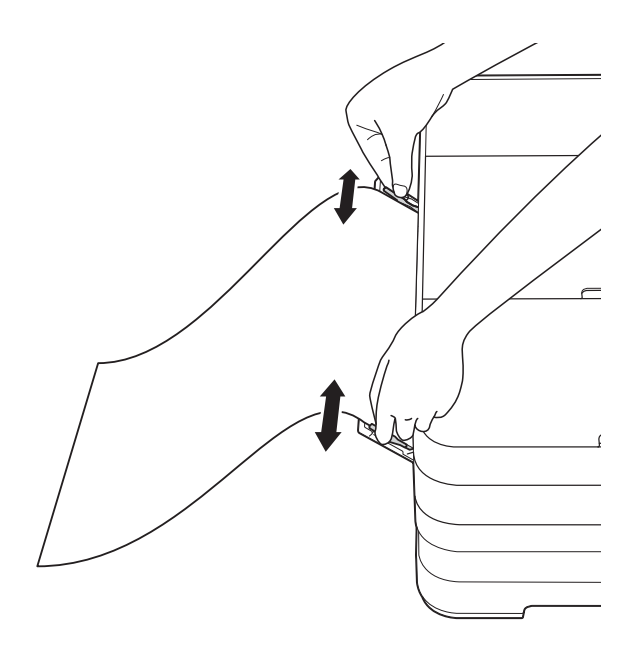

#### **NOTA**

- NO presione las guías de papel con demasiada fuerza contra el papel. De lo contrario, el papel podría doblarse.
- Coloque el papel en el centro de la ranura de alimentación manual entre las guías de papel. Si el papel no queda centrado, sáquelo y vuelva a introducirlo en la posición central.
- Con las dos manos, coloque una hoja de papel en la ranura de alimentación manual hasta que el borde delantero toque el rodillo de alimentación del papel. Suelte el papel cuando oiga que el equipo ha cargado la primera parte del papel. En la pantalla táctil aparecerá Ranura de alimentación manual lista.

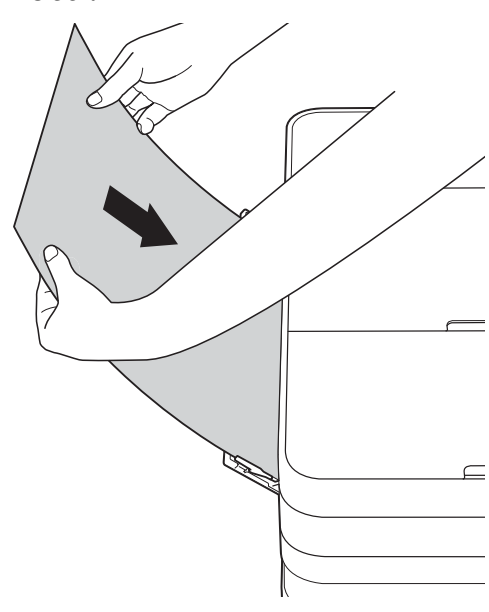

#### **NOTA**

- Cuando cargue un sobre o una hoja de papel grueso, empújelo dentro de la ranura de alimentación manual hasta que note que el equipo lo está cargando.
- Cuando cargue papel de tamaño Legal (Oficio), Doble carta o A3 en la ranura de alimentación manual, el equipo sujetará la página impresa tras la impresión para evitar que se caiga. Una vez completada la impresión, tire de la página impresa y pulse OK.

6 Si los datos no caben en una sola hoja, en la pantalla táctil aparecerá un mensaje pidiéndole que cargue otra hoja de papel. Coloque otra hoja de papel en la ranura de alimentación manual y pulse OK en la ranura de alimentación manual.

#### **NOTA**

- Asegúrese de que la impresión ha terminado antes de cerrar la cubierta de la ranura de alimentación manual.
- Cuando hay papel colocado en la ranura de alimentación manual, el equipo solo imprimirá desde esa ranura.
- Cuando se imprima un fax, un informe o una página de prueba, el papel que esté introducido en la ranura de alimentación manual será expulsado.
- Durante el proceso de limpieza del equipo, el papel que se introduzca en la ranura de alimentación manual será expulsado. Espere a que el equipo termine la limpieza y, entonces, vuelva a colocar el papel en la ranura de alimentación manual.

## **Área no imprimible <sup>2</sup>**

El área de impresión dependerá de la configuración de la aplicación utilizada. Los siguientes datos indican las áreas no imprimibles en papel de hojas sueltas y sobres. El equipo solo puede efectuar la impresión en las áreas sombreadas de papel de hojas sueltas cuando la función de impresión Sin bordes está disponible y activada.

(**▶▶** Guía del usuario de software: *Impresión* (Windows<sup>®</sup>)).

(>> Guía del usuario de software: *Impresión y envío de faxes* (Macintosh)).

#### **Papel de hojas sueltas Sobres**

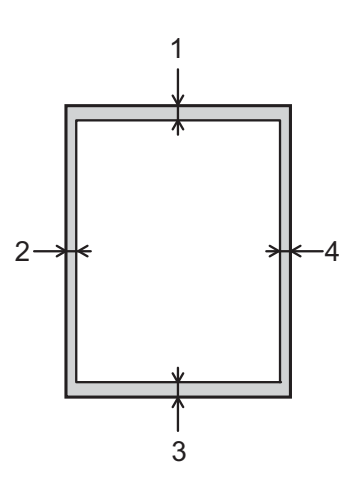

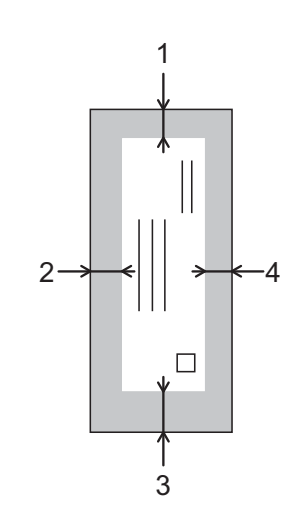

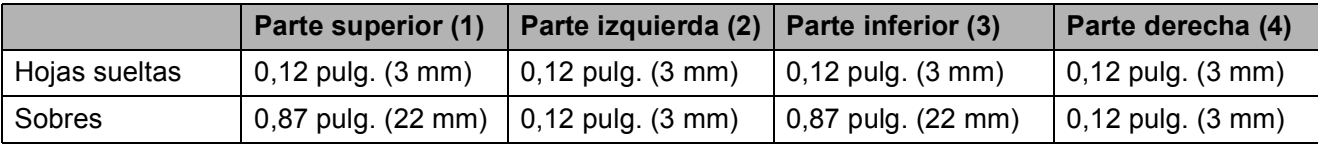

#### **NOTA**

La función Sin bordes no se encuentra disponible para sobres ni para la impresión a 2 caras.

# **Configuración del papel <sup>2</sup>**

## **Tamaño y tipo de papel (MFC-J4310DW y MFC-J4410DW) <sup>2</sup>**

## <span id="page-40-0"></span>**Tipo de papel <sup>2</sup>**

Para obtener una calidad de impresión óptima, configure el equipo para el tipo de papel que esté utilizando.

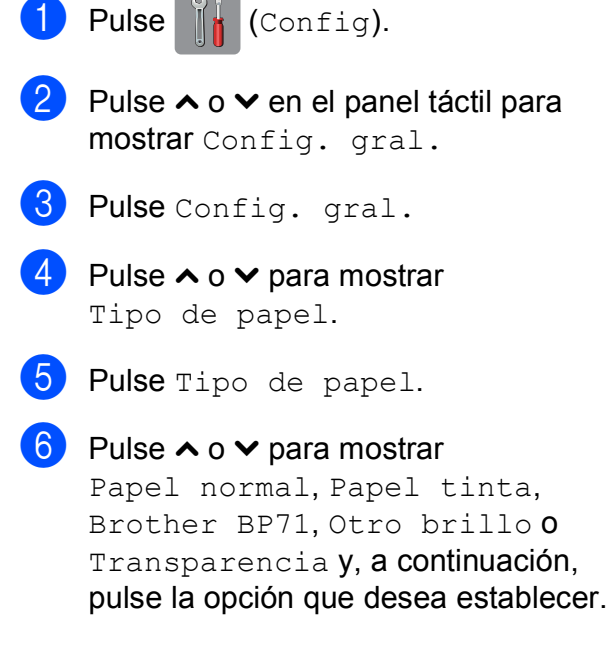

g Pulse .

## **NOTA**

El papel sale con la cara impresa hacia arriba en la bandeja de papel de la parte delantera del equipo. Si se están imprimiendo transparencias o papel satinado, retire cada hoja inmediatamente para evitar que la tinta se corra o se produzcan atascos de papel.

## **Tamaño de papel <sup>2</sup>**

Puede utilizar los siguientes tamaños de papel para copias: Carta, Legal (Oficio), Doble carta, A4, A5, A3, Ejecutivo y  $4" \times 6"$ (10  $\times$  15 cm) y dos tamaños para imprimir faxes: Carta y A4. Si cambia el tamaño del papel cargado en el equipo, tendrá que cambiar la configuración de tamaño de papel al mismo tiempo para que el equipo pueda ajustar un fax entrante a la página.

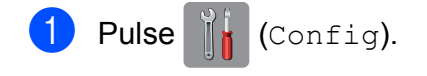

- **2** Pulse  $\sim$  o  $\sim$  en el panel táctil para mostrar Config. gral.
- 3 Pulse Config. gral.

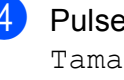

4 Pulse  $\sim$  o  $\sim$  para mostrar Tamaño papel.

5 Pulse Tamaño papel.

6 Pulse  $\sim$  o  $\sim$  para mostrar Carta, A4, A5, EXE o 4"x6" y, a continuación, pulse la opción que desea establecer.

## Pulse ...

## **NOTA**

Cuando realice copias usando papel de tamaño Doble carta, Legal (Oficio) o A3, establezca la opción del tamaño de papel en el modo Copia.

## <span id="page-41-0"></span>**Tamaño y tipo de papel (MFC-J4610DW) <sup>2</sup>**

Para obtener una calidad de impresión óptima, configure el equipo para el tipo de papel que esté utilizando.

Puede utilizar los siguientes tamaños de papel para copias: Carta, Legal (Oficio), Doble carta, A4, A5, A3, Ejecutivo y  $4" \times 6"$  $(10 \times 15$  cm) y dos tamaños para imprimir faxes: Carta y A4. Si carga un tamaño de papel distinto en el equipo, deberá cambiar la configuración de tamaño de papel al mismo tiempo para que el equipo pueda ajustar un fax entrante a la página.

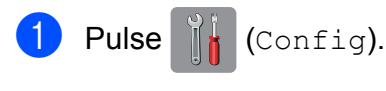

- Pulse  $\sim$  o  $\sim$  en el panel táctil para mostrar Config. gral.
- 3 Pulse Config. gral.
- 4 Pulse  $\sim$  o  $\sim$  para mostrar Ajuste bandeja.
- - 5 Pulse Ajuste bandeja.
	- 6 Pulse Bandeja N.º 10 Bandeja N.° 2.
- Realice una de las siguientes acciones:
	- $\blacksquare$  Si pulsa la opción de la bandeja #1, defina el tamaño y el tipo de papel que desea establecer.

Pulse Tamaño papel.

Pulse  $\sim$  o  $\sim$  para mostrar las opciones del tamaño de papel Carta, A4, A5, EXE  $o$  4" $x$ 6" y pulse el tamaño que desea establecer.

Pulse Tipo de papel.

Pulse  $\sim$  o  $\vee$  para mostrar las opciones del tipo de papel Papel normal, Papel tinta, Brother BP71, Otro brillo o Transparencia y pulse el tipo de papel que desea establecer.

 $\blacksquare$  Si pulsa la opción de la bandeja #2, defina el tamaño de papel que desea establecer.

Pulse Tamaño papel.

Pulse  $\sim$  o  $\sim$  para mostrar las opciones del tamaño de papel Carta o A4 y pulse el tamaño que desea establecer.

## 8 Pulse .

## **NOTA**

- Solo puede usar papel normal en Bandeja N.° 2.
- El papel sale con la cara impresa hacia arriba en la bandeja de papel del equipo, situada en la parte delantera. Si se están imprimiendo transparencias o papel satinado, retire cada hoja inmediatamente para evitar que la tinta se corra o se produzcan atascos de papel.
- Cuando realice copias usando papel de tamaño Doble carta, Legal (Oficio) o A3, establezca la opción del tamaño de papel en el modo Copia.

## **Uso de la bandeja en el modo Copia (MFC-J4610DW) <sup>2</sup>**

Puede cambiar la bandeja predeterminada que usará el equipo para la realización de copias.

Selec bandeja autom permitirá al equipo cargar papel tanto desde la bandeja #1 como desde la bandeja #2 utilizando la configuración del tipo y tamaño de papel establecida en la tabla de configuraciones de copia.

Para cambiar la configuración predeterminada, siga las instrucciones que aparecen a continuación:

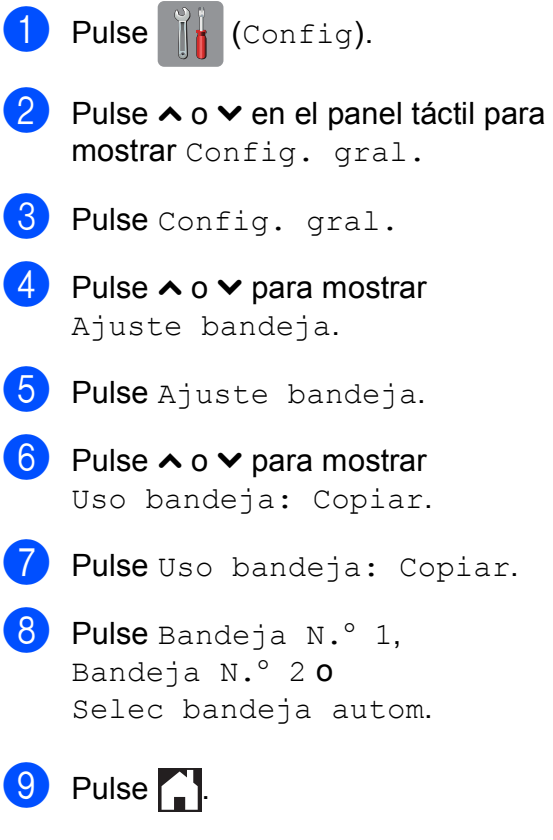

## **NOTA**

La selección de tamaño y bandeja de papel puede cambiarse temporalmente para la siguiente copia. (Consulte *[Tamaño de papel](#page-74-0)* > > página 61 y *[Selección de bandeja \(MFC-J4610DW\)](#page-75-0)*  $\rightarrow$  [página 62\)](#page-75-0).

## **Uso de la bandeja en el modo Fax (MFC-J4610DW) <sup>2</sup>**

Puede cambiar la bandeja predeterminada que usará el equipo para la impresión de faxes recibidos.

Selec bandeja autom permitirá al equipo cargar papel de la bandeja #1 en primer lugar, o de la bandeja #2 si:

- La bandeja #2 se configura con un tamaño de papel distinto que sea más adecuado para los faxes recibidos.
- Ambas bandejas usan papel del mismo tamaño y la bandeja #1 no está configurada para usar papel normal.
- Pulse  $\|\cdot\|$  (Config).
- Pulse  $\sim$  o  $\sim$  en el panel táctil para mostrar Config. gral.
- Pulse Config. gral.
- Pulse  $\sim$  o  $\sim$  para mostrar Ajuste bandeja.
- **5** Pulse Ajuste bandeja.
- 6 Pulse  $\sim$  o  $\sim$  para mostrar Uso bandeja: Fax.
	- - Pulse Uso bandeja: Fax.
- 8 Pulse Bandeja N.º 1, Bandeja N.° 2 o Selec bandeja autom.

Pulse  $\bigcap$ .

# **Papel aceptado y otros soportes de impresión <sup>2</sup>**

La calidad de impresión puede verse afectada por el tipo de papel que utilice en el equipo.

Para obtener una calidad de impresión óptima con las configuraciones seleccionadas, establezca siempre la opción del tipo de papel de acuerdo con el tipo de papel que esté cargado en la bandeja.

Puede utilizar papel normal, papel para tinta (papel estucado), papel satinado, transparencias y sobres.

Recomendamos probar distintos tipos de papel antes de adquirir grandes cantidades.

Para obtener resultados óptimos, utilice papel Brother.

Al imprimir sobre papel para tinta (papel estucado), transparencias y papel satinado, asegúrese de seleccionar el tipo de soporte de impresión correcto en la pestaña **Básica** del controlador de impresora o en la configuración del tipo de papel del menú del equipo.

(MFC-J4310DW y MFC-J4410DW: consulte *[Tipo de papel](#page-40-0)* >> página 27). (MFC-J4610DW: consulte *[Tamaño y tipo](#page-41-0)  [de papel \(MFC-J4610DW\)](#page-41-0)*  $\rightarrow$  [página 28\)](#page-41-0).

- Cuando imprima sobre papel fotográfico Brother, cargue una hoja adicional del mismo papel fotográfico en la bandeja de papel. Se ha incluido una hoja adicional en el paquete de papel para esta finalidad.
- Si se están imprimiendo transparencias o papel fotográfico, retire cada hoja inmediatamente para evitar que la tinta se corra o que se produzcan atascos de papel.
- Evite tocar la superficie impresa del papel inmediatamente después de la impresión, ya que es posible que la superficie no esté completamente seca y que puede mancharse los dedos.

## **Soportes de impresión recomendados <sup>2</sup>**

Para obtener una calidad de impresión óptima, le sugerimos que utilice papel Brother. (Consulte la tabla que aparece a continuación).

Le recomendamos utilizar "Película de transparencias 3M" cuando imprima sobre transparencias.

## **Papel Brother**

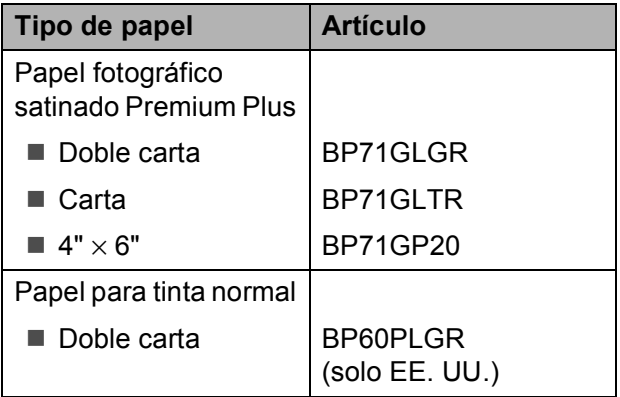

## **Manipulación y uso de soportes de impresión <sup>2</sup>**

- Guarde el papel en su embalaje original y manténgalo cerrado. Mantenga el papel alisado y evite exponerlo a la humedad, la luz solar directa y cualquier fuente de calor.
- Evite tocar la cara brillante (estucada) del papel fotográfico.
- Evite tocar el papel de transparencias por ambas caras, ya que absorben fácilmente el agua y el sudor, lo que puede provocar una disminución en la calidad del documento impreso. Las transparencias diseñadas para las impresoras/copiadoras láser pueden manchar el siguiente documento. Utilice solo transparencias recomendadas para

impresión de inyección de tinta.

#### **IMPORTANTE**

NO utilice los siguientes tipos de papel:

• Papel dañado, curvado, arrugado o con forma irregular

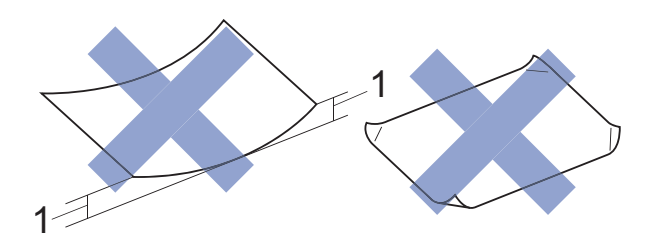

- **1 Una curva de 0,08 pulg. (2 mm) o mayor puede hacer que se produzcan atascos.**
- Extremadamente brillante o con mucha textura
- Papel que no se pueda apilar uniformemente
- Papel elaborado con fibra corta

#### **Capacidad de papel de la cubierta de la bandeja de salida del papel <sup>2</sup>**

Hasta 50 hojas de papel Carta, Legal (Oficio) o A4 de 20 lb  $(80 \text{ g/m}^2)$ .

Las transparencias y el papel fotográfico deben retirarse hoja a hoja de la cubierta de la bandeja de salida del papel para evitar que se produzcan borrones de tinta.

## **Selección del soporte de impresión correcto <sup>2</sup>**

## **Tipo y tamaño de papel para cada operación <sup>2</sup>**

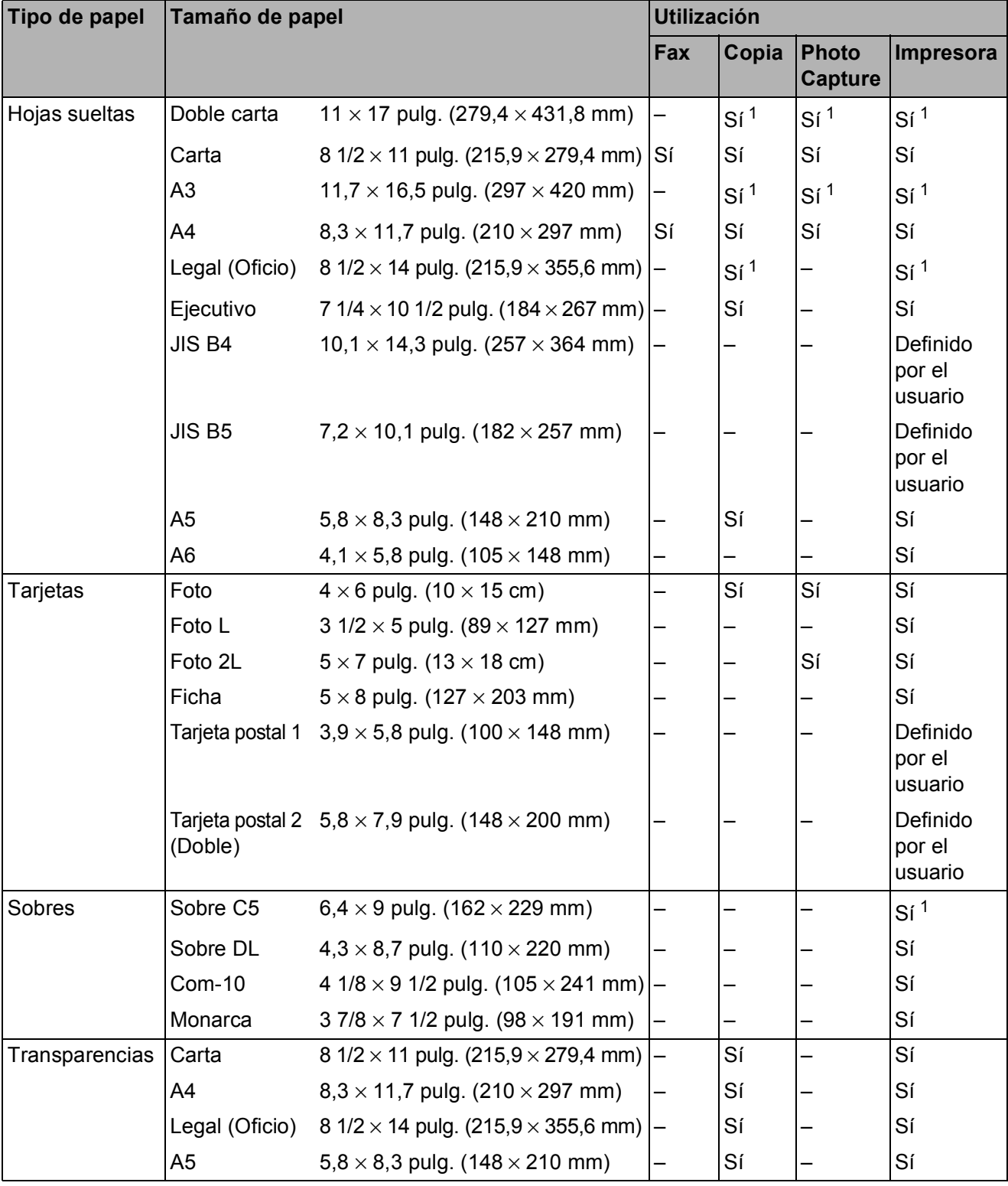

<span id="page-45-0"></span><sup>1</sup> Solo ranura de alimentación manual

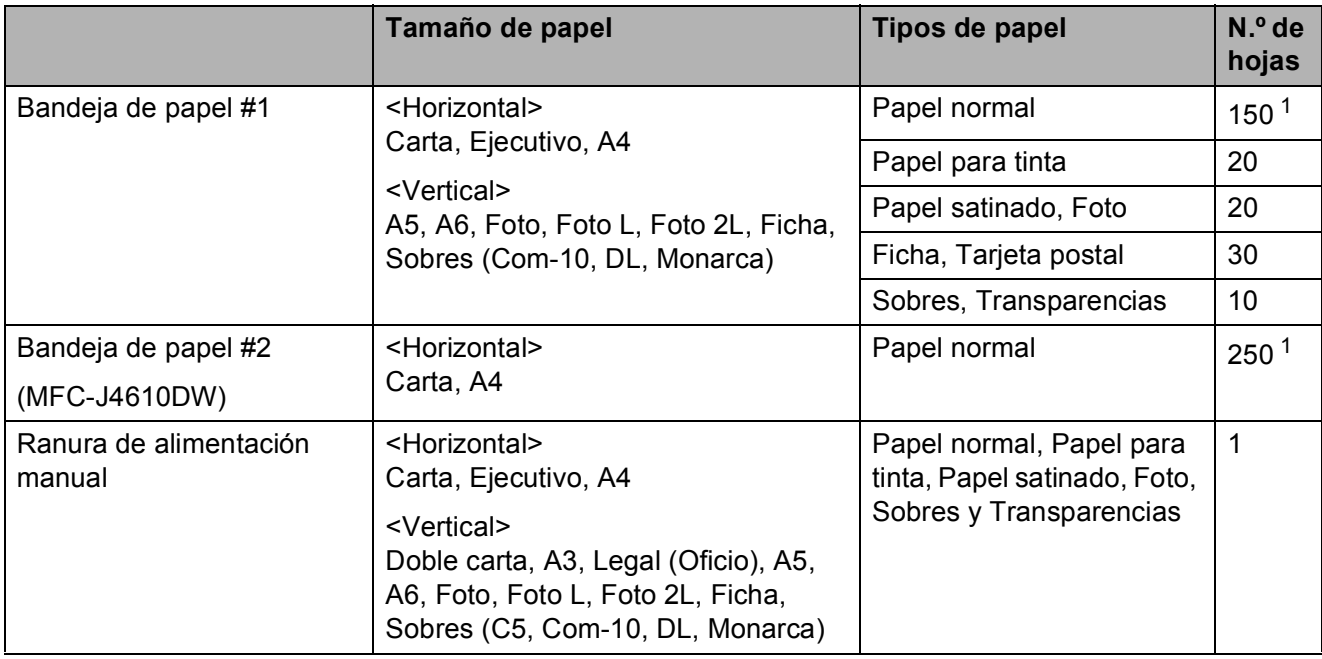

#### <span id="page-46-0"></span>**Orientación del papel y capacidad de las bandejas de papel <sup>2</sup>**

<span id="page-46-1"></span><sup>1</sup> Cuando utilice papel normal de 20 lb  $(80 \text{ g/m}^2)$ .

#### **NOTA**

Cuando seleccione Definido por el usuario en la lista desplegable Tamaño de papel del controlador de impresora, la orientación del papel variará dependiendo del tamaño y del grosor del papel.

(Para obtener más información, consulte *[Orientación del papel definido por el usuario como el](#page-47-0)  [tamaño de papel en el controlador de impresora](#page-47-0)* >> página 34).

Capítulo 2

## <span id="page-47-0"></span>**Orientación del papel definido por el usuario como el tamaño de papel en el controlador de impresora <sup>2</sup>**

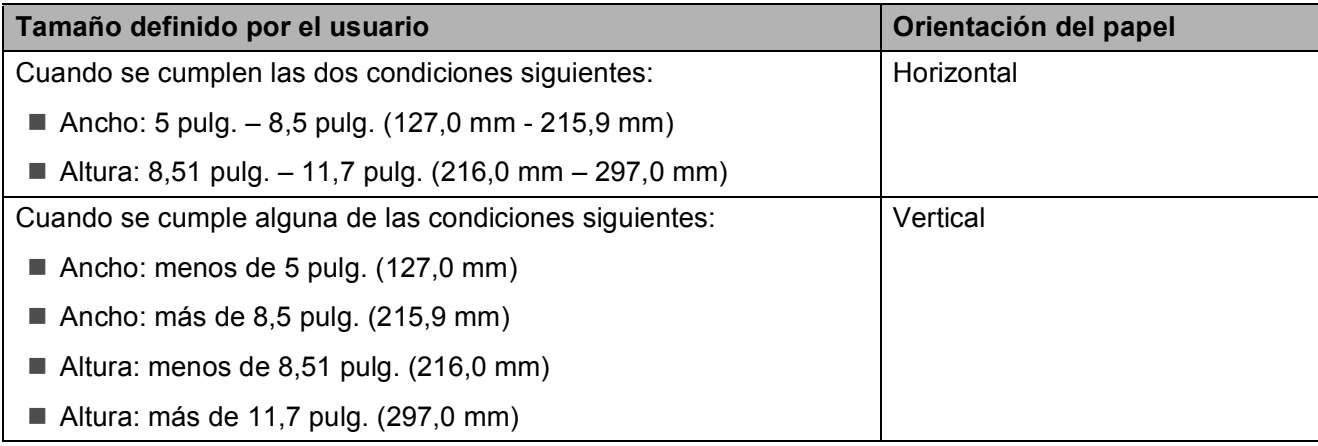

## **NOTA**

Cuando se selecciona Sobre en la lista desplegable Grosor del papel, tiene que cargar los sobres en orientación vertical.

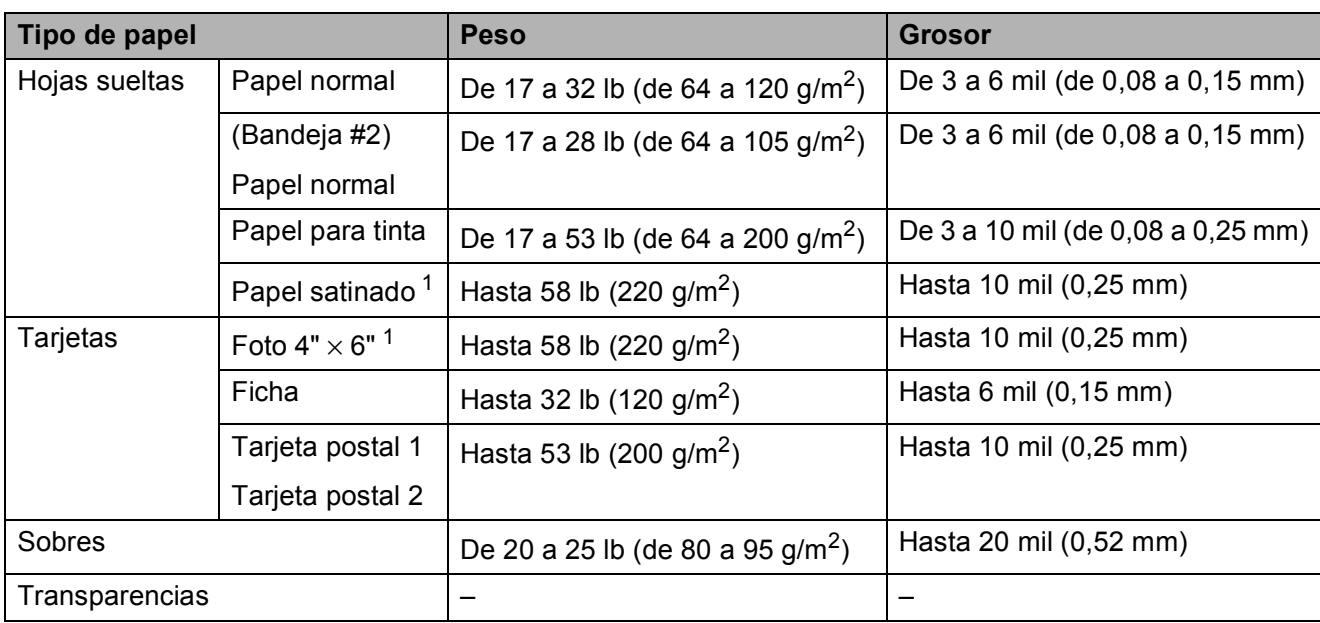

## **Peso y grosor de papel <sup>2</sup>**

<span id="page-47-1"></span><sup>1</sup> El papel BP71 69 lb (260 g/m<sup>2</sup>) está especialmente diseñado para los equipos de inyección de tinta Brother.

**3**

# **Carga de documentos <sup>3</sup>**

# **Cómo cargar documentos <sup>3</sup>**

Puede enviar un fax, hacer copias y escanear desde la unidad ADF<sup>1</sup> (alimentador automático de documentos) y desde el cristal de escaneo.

<span id="page-48-1"></span><span id="page-48-0"></span><sup>1</sup> Solo MFC-J4410DW y MFC-J4610DW

## **Uso de la unidad ADF (MFC-J4410DW y MFC-J4610DW) <sup>3</sup>**

La unidad ADF tiene capacidad para 20 páginas, que se alimentan de una en una. Utilice papel que se encuentre entre los tamaños y pesos mostrados en la tabla de abajo. Airee siempre las páginas antes de colocarlas en la unidad ADF.

#### **Tamaños y pesos de los documentos <sup>3</sup>**

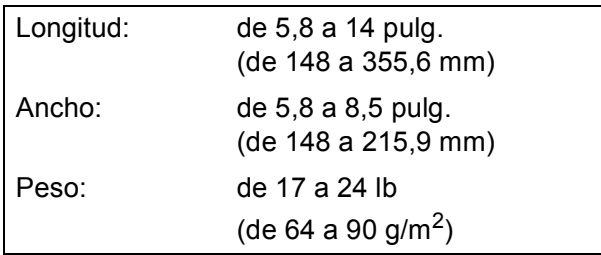

#### **Cómo cargar documentos <sup>3</sup>**

### **IMPORTANTE**

- NO tire del documento mientras se esté alimentando.
- NO utilice papel curvado, arrugado, doblado, roto, grapado, con clips, pegamento o cinta adhesiva.
- NO utilice cartulina, papel de periódico ni tela.

Asegúrese de que los documentos con tinta o corrector líquido estén completamente secos.

Levante y despliegue el soporte de documentos de la unidad ADF (1).

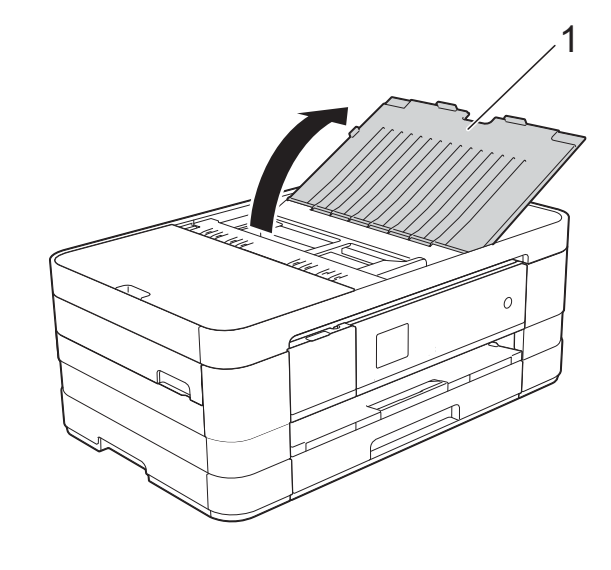

Airee bien las páginas.

**3** Ajuste las guías del papel (1) al ancho del documento.

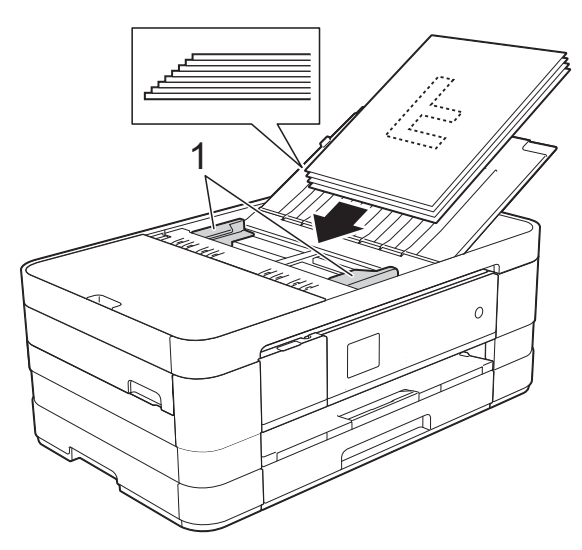

4 Coloque el documento, **cara abajo**, **introduciendo el borde superior en primer lugar** en la unidad ADF, debajo de la guía, hasta que note que está tocando los rodillos de alimentación y en la pantalla táctil se muestre ADF listo.

## **IMPORTANTE**

NO deje un documento grueso en el cristal de escaneo. Si lo hace, la unidad ADF se podría atascar.

## <span id="page-49-0"></span>**Uso del cristal de escaneo <sup>3</sup>**

Puede utilizar el cristal de escaneo para enviar faxes, copiar o escanear páginas de un libro, o bien páginas de una en una.

#### **Tamaños de documentos admitidos <sup>3</sup>**

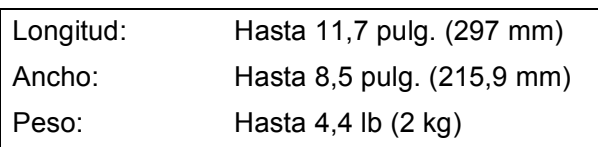

#### **Cómo cargar documentos <sup>3</sup>**

#### **NOTA**

(MFC-J4410DW y MFC-J4610DW) Para poder utilizar el cristal de escaneo, es necesario que la unidad ADF esté vacía.

- **1** Levante la cubierta de documentos.
- Utilizando las guías para documentos superior e izquierda, coloque el documento **cara abajo** en la esquina superior izquierda del cristal de escaneo.

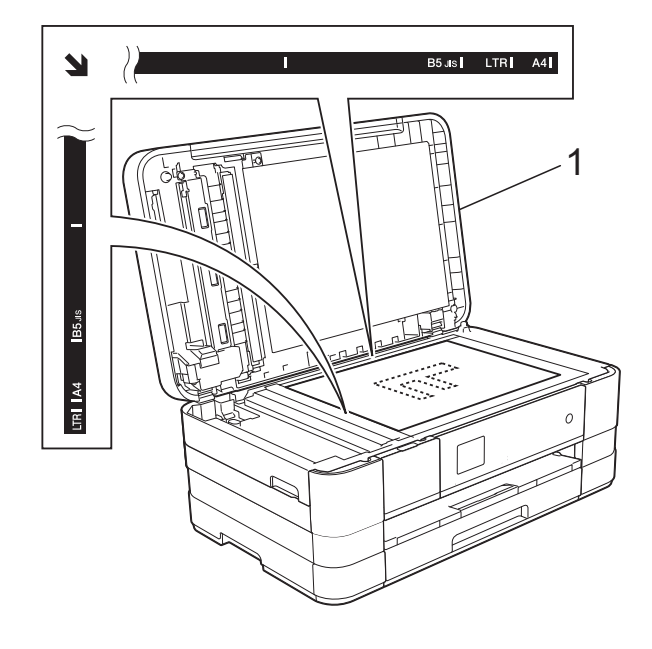

**1 cubierta de documentos**

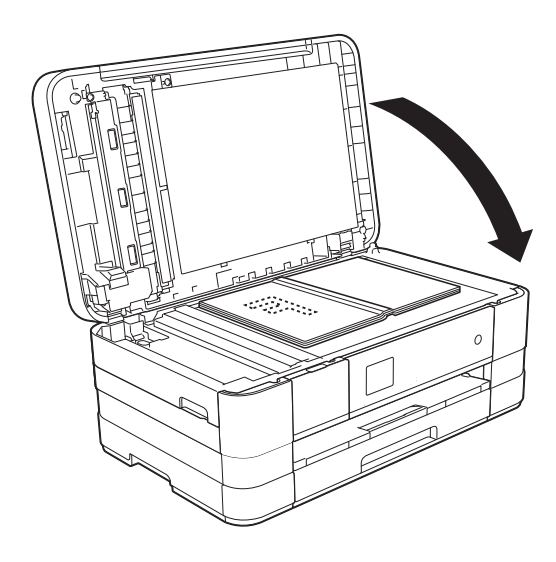

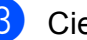

**3** Cierre la cubierta de documentos.

#### **IMPORTANTE**

Si va a escanear un libro o un documento grueso, NO cierre la cubierta de golpe ni la presione.

## **Área que no se puede escanear <sup>3</sup>**

El área de escaneo dependerá de la configuración de la aplicación utilizada. Las cifras siguientes muestran las áreas que no se pueden escanear.

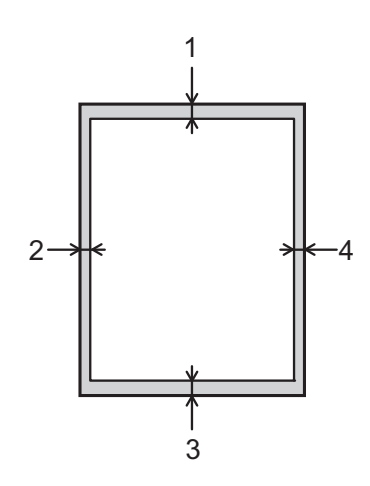

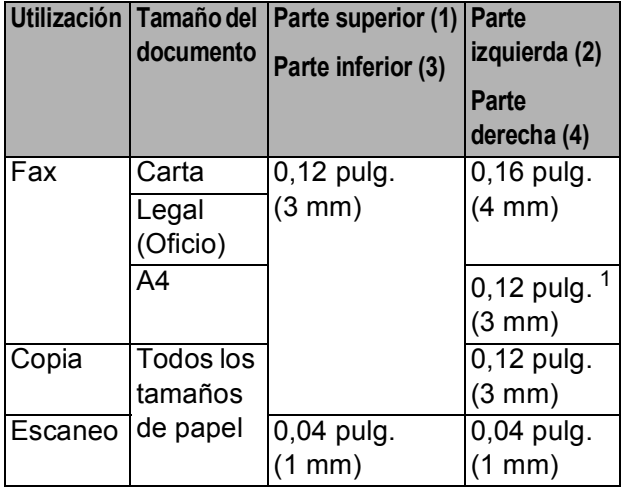

<span id="page-50-0"></span><sup>1</sup> (MFC-J4410DW y MFC-J4610DW) El área que no se puede escanear es de 0,04 pulg. (1 mm) cuando se utiliza la unidad ADF. **3**

**4**

# **Envío de un fax <sup>4</sup>**

# **Cómo enviar un fax**

En los pasos siguientes se describe cómo enviar un fax.

Realice una de las siguientes acciones para cargar el documento:

- $(MFC-J4410DWV)$  MFC-J4610DW) Coloque el documento *cara abajo* en la unidad ADF. (Consulte *[Uso de la](#page-48-1)  [unidad ADF \(MFC-J4410DW y](#page-48-1)  [MFC-J4610DW\)](#page-48-1)* >> página 35).
- Carque el documento *cara abajo* en el cristal de escaneo. (Consulte *[Uso](#page-49-0)  [del cristal de escaneo](#page-49-0)*  $\rightarrow$  [página 36](#page-49-0)).

## **NOTA**

- Para enviar faxes en color de varias páginas, utilice la unidad ADF $<sup>1</sup>$  $<sup>1</sup>$  $<sup>1</sup>$ .</sup>
- Si envía un fax en blanco y negro desde la unidad ADF <sup>1</sup> mientras la memoria está llena, se enviará en tiempo real.
- Puede utilizar el cristal de escaneo para enviar por fax páginas de un libro, de una en una. El documento puede tener un tamaño Carta o A4 como máximo.
- Puesto que en el cristal de escaneo solo se puede escanear páginas de una en una, es más fácil utilizar la unidad ADF<sup>[1](#page-51-0)</sup> para enviar documentos de varias páginas.
	- <sup>1</sup> Solo MFC-J4410DW y MFC-J4610DW.
- <span id="page-51-0"></span>**2** Si desea enviar un fax o cambiar la configuración para enviar o recibir

faxes, pulse  $\sqrt{m}$  (Fax).

La pantalla táctil muestra:

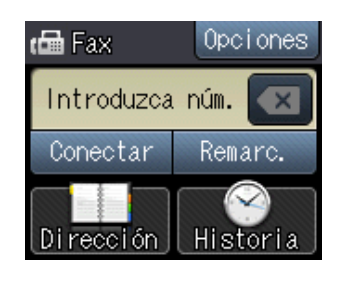

**3** Puede cambiar la siguiente configuración de envío de fax. Pulse Opciones. Pulse  $\land$  o  $\lor$  para desplazarse por las configuraciones de fax. Cuando aparezca la configuración que desea cambiar, púlsela y seleccione la nueva opción. Una vez que haya terminado de cambiar las opciones, pulse OK.

#### (**Guía básica del usuario**)

Para obtener información sobre cómo cambiar las siguientes configuraciones de envío de faxes, consulte las páginas [39](#page-52-0) a [41](#page-54-0).

- Tamaño del cristal de escaneo
- $\blacksquare$  Transmisión de fax en color
- Informe Verificación de la transmisión (configuración)

#### (**Guía avanzada del usuario**)

Para operaciones y configuraciones de envío de fax más avanzadas (**▶▶** Guía avanzada del usuario: *Envío* 

■ Contraste

*de un fax*).

- Resolución de fax
- Ajustar nueva configuración predeterminada
- Restablecer a la configuración predeterminada de fábrica
- Enviar un fax al final de una llamada
- Multienvío
- Transmisión en tiempo real
- Modo satélite
- Fax diferido
- $\blacksquare$  Transmisión por lotes
- Cancelación de trabajos en espera
- Transmisión por sondeo

4 Introduzca el número de fax. **Con el teclado de marcación**

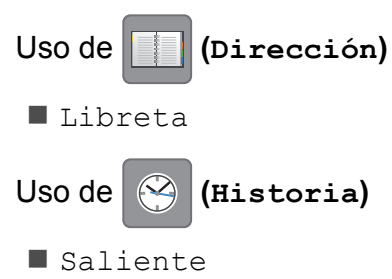

Entrante

Pulse Inicio fax.

#### **Envío de faxes desde la unidad ADF (MFC-J4410DW y MFC-J4610DW) <sup>4</sup>**

El equipo comienza a escanear y enviar el documento.

#### **Envío de faxes desde el cristal de escaneo <sup>4</sup>**

- $\blacksquare$  Si selecciona Negro en Ajuste de color (configuración predeterminada), el equipo comienza a escanear la primera página. Vaya al paso **@**.
- Si selecciona Color en Ajuste de color, se le preguntará en la pantalla táctil si desea enviar un fax en color. Pulse Fax color para confirmar. El equipo comienza a marcar y a enviar el documento.
- <span id="page-52-1"></span>6 Cuando en la pantalla táctil se le pregunte Siguient página?, realice una de las acciones siguientes:
	- Para enviar una sola página, pulse No (Enviar).

El equipo comienza a enviar el documento.

■ Para enviar más de una página, pulse Sí y vaya al paso  $\bullet$ .

<span id="page-52-2"></span>g Coloque la siguiente página sobre el cristal de escaneo. Pulse OK. El equipo comienza a escanear la pá[g](#page-52-2)ina. (Repita los pasos  $\bigcirc$  y  $\bigcirc$  para

## **Detención del envío de faxes <sup>4</sup>**

Para detener el envío de faxes, pulse  $\blacktriangleright$ .

cada página adicional).

## <span id="page-52-0"></span>**Configuración del tamaño del cristal de escaneo para el envío de faxes <sup>4</sup>**

Si los documentos son de tamaño A4, es necesario configurar el tamaño de escaneo como A4. En caso contrario, faltará la parte inferior de los faxes.

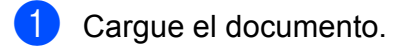

- Pulse  $\sqrt{m}$  (Fax).
- Pulse Opciones.
- 4 Pulse  $\sim$  o  $\sim$  en el panel táctil para mostrar Tmñ área escan.
- 5 Pulse Tmñ área escan.
- $\overline{6}$  Pulse A4 (o Carta).
- Pulse OK.
- Introduzca el número de fax.
- Pulse Inicio fax.

## **NOTA**

- Puede guardar la configuración más utilizada estableciéndola como la configuración predeterminada. (**▶▶** Guía avanzada del usuario: Ajuste *de los cambios como la nueva configuración predeterminada*).
- Esta configuración solo se encuentra disponible para el envío de documentos desde el cristal de escaneo.

## **Transmisión de fax en color <sup>4</sup>**

El equipo puede enviar faxes en color a equipos que admitan esta función.

Los faxes en color no pueden almacenarse en la memoria del equipo. Al enviar un fax en color, el equipo lo enviará en tiempo real (incluso si Trans.t.real está configurado como No).

- **1** Cargue el documento.
- Pulse  $\left[\begin{array}{c} \mathbb{H} \\ \mathbb{H} \end{array}\right]$  (Fax).
- 3 Pulse Opciones.
- 4 Pulse  $\sim$  o  $\sim$  en el panel táctil para mostrar Ajuste de color.
- 5 Pulse Ajuste de color.
- 6 Pulse Color.
- Pulse  $OK.$
- h Introduzca el número de fax.
- Pulse Inicio fax.
- **10** Lea la información que aparece en la pantalla táctil y, a continuación, pulse Fax color.

## **Cancelación de un fax en progreso <sup>4</sup>**

Si desea cancelar un fax mientras el equipo lo está escaneando, marcando o enviando, pulse  $\mathbf{\times}$ .

## **Informe Verificación de la transmisión <sup>4</sup>**

El informe Verificación de la transmisión se puede utilizar como comprobante del envío de faxes. Este informe muestra el nombre o el número de fax del remitente, la fecha y la hora de la transmisión, la duración de la transmisión, el número de páginas enviadas y si la transmisión se ha realizado correcta o incorrectamente.

Hay varios ajustes de configuración disponibles para el informe Verificación de la transmisión:

- **Sí**: imprime un informe cada vez que se envía un fax.
- **Sí+Imagen:** imprime un informe cada vez que se envía un fax. En el informe, aparece parte de la primera página del fax.
- **No**: imprime un informe si el fax no es correcto debido a un error de transmisión. El informe también se imprimirá si envía un fax en color que el equipo receptor imprime en blanco y negro. No es la configuración predeterminada.
- No+Imagen: imprime un informe si el fax no es correcto debido a un error de transmisión. El informe también se imprimirá si envía un fax en color que el equipo receptor imprime en blanco y negro.

En el informe, aparece parte de la primera página del fax.

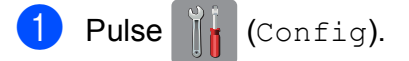

Pulse  $\sim$  o  $\sim$  en el panel táctil para mostrar Fax.

 $\blacksquare$  Pulse Fax.

- Pulse  $\sim$  o  $\sim$  para mostrar Ajus. Informes.
- Pulse Ajus. Informes.

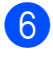

6 Pulse  $\sim$  o  $\sim$  para mostrar

Transmisión.

**7** Pulse Transmisión.

8 Pulse  $\sim$  o  $\sim$  para mostrar  $s$ <sub>1</sub>, Sí+Imagen, No o No+Imagen y, a continuación, pulse la opción que desea establecer.

<span id="page-54-0"></span>**9** Pulse ...

## **NOTA**

• Si selecciona Sí+Imagen o No+Imagen, la imagen solo aparecerá en el informe Verificación de la transmisión si la Transmisión en tiempo real está configurada como No. La imagen no aparecerá en el informe si envía un fax en color.

 $(\triangleright\triangleright$  Guía avanzada del usuario: *Transmisión en tiempo real*).

• Si la transmisión se realiza correctamente, aparecerá "OK" junto a "RESULT" en el informe Verificación de la transmisión. Si la transmisión no se realiza correctamente, aparecerá "ERROR" junto a "RESULT".

**5**

# **Recepción de un fax**

# **Modos de recepción <sup>5</sup>**

## <span id="page-55-0"></span>**Selección del modo de recepción correcto <sup>5</sup>**

El modo de recepción correcto está determinado por los dispositivos externos y los servicios de suscripción telefónicos (correo de voz, timbre distintivo, etc.) que se utilizarán en la misma línea que el equipo Brother.

#### **¿Utilizará un número de timbre distintivo para la recepción de faxes? (solo EE. UU.)**

Brother utiliza el término "timbre distintivo", pero las distintas compañías telefónicas pueden tener otros nombres para este servicio como, por ejemplo, timbre personalizado, RingMaster, tono personalizado, timbre para adolescentes, identificación de timbre, identificación de llamada, datos de identificación de llamada, timbre inteligente, SimpleBiz Fax y número de teléfono alternativo. (Consulte *[Timbre distintivo](#page-61-0)* >> [página 48](#page-61-0) para obtener instrucciones sobre la configuración del equipo utilizando esta función).

#### **¿Utilizará correo de voz en la misma línea telefónica que el equipo Brother?**

Si tiene correo de voz en la misma línea telefónica que el equipo Brother, es muy probable que este servicio y el equipo Brother entren en conflicto al recibir llamadas entrantes. (Consulte *[Correo de voz](#page-60-0)* > > página 47 para obtener instrucciones sobre la configuración del equipo utilizando este servicio).

#### **¿Utilizará un contestador automático en la misma línea telefónica que el equipo Brother?**

Su contestador automático (TAD) externo contestará automáticamente todas las llamadas. Los mensajes de voz se almacenan en el TAD externo y los mensajes de fax se imprimen. Seleccione Contestador ext. como modo de recepción. (Consulte *[Conexión de un TAD \(contestador automático\)](#page-64-0)  externo* > > [página 51\)](#page-64-0).

#### **¿Utilizará el equipo Brother en una línea de fax dedicada?**

El equipo contestará automáticamente todas las llamadas como faxes. Seleccione  $\text{Solo\_fax}$  como modo de recepción.

(Consulte Solo fax >> [página 44](#page-57-0)).

#### **¿Utilizará el equipo Brother en la misma línea que su teléfono?**

#### **¿Desea recibir llamadas de voz y faxes automáticamente?**

El modo Fax/Tel se utiliza cuando el equipo Brother y el teléfono comparten la misma línea. Seleccione Fax/Tel como modo de recepción. (Consulte *Fax/Tel* >> [página 44\)](#page-57-1). **Nota importante:** no podrá recibir mensajes de voz en el servicio de correo de voz o un contestador automático si selecciona el modo Fax/Tel.

#### **¿Espera recibir muy pocos faxes?**

Seleccione Manual como modo de recepción. En este caso, usted controla la línea telefónica y debe contestar todas las llamadas personalmente. (Consulte *Manual* >> [página 44\)](#page-57-2).

#### **Para configurar el modo de recepción, siga las instrucciones que aparecen a continuación:**

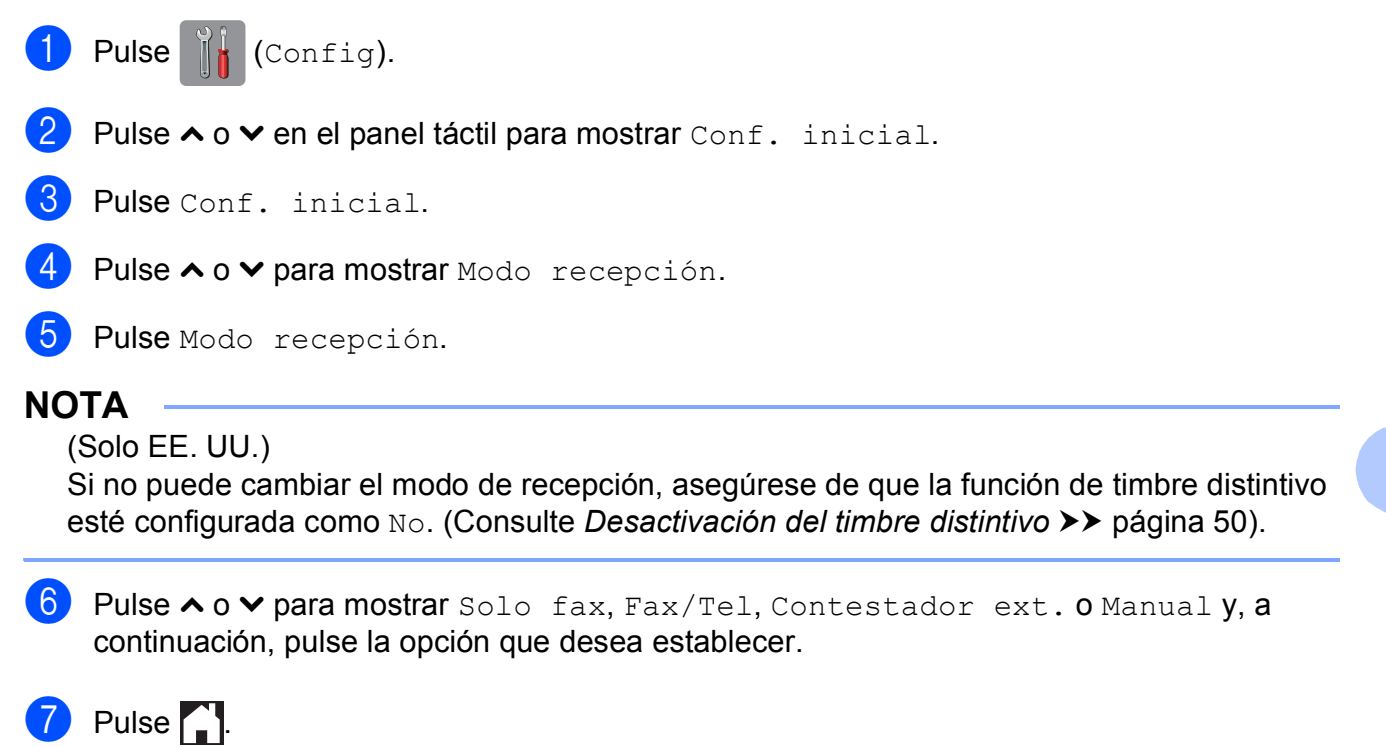

En la pantalla táctil se mostrará el modo de recepción actual.

**5**

# **Uso de los modos de recepción <sup>5</sup>**

Algunos modos de recepción contestan de forma automática (Solo fax y Fax/Tel). Si lo desea, cambie el número de timbres antes de usar estos modos. (Consulte *[Número de](#page-58-0)  timbres* > [página 45\)](#page-58-0).

## <span id="page-57-0"></span>**Solo fax**

Con el modo Solo fax, se contestarán automáticamente todas las llamadas como llamadas de fax.

## <span id="page-57-1"></span>**Fax/Tel <sup>5</sup>**

El modo Fax/Tel le ayuda a gestionar las llamadas entrantes reconociendo si son de fax o de voz y gestionándolas de una de las siguientes maneras:

- Los faxes se recibirán automáticamente.
- Las llamadas de voz sonarán con el timbre F/T para indicarle que descuelgue el teléfono. El timbre F/T es un semitimbre/doble timbre rápido emitido por el equipo.

(Para obtener más información, consulte *[Duración del timbre F/T \(solo modo Fax/Tel\)](#page-58-1)*

- uu [página 45](#page-58-1) y *[Número de timbres](#page-58-0)*
- $\rightarrow$  [página 45](#page-58-0)).

## <span id="page-57-2"></span>**Manual <sup>5</sup>**

El modo Manual desactiva todas las funciones de contestación automática excepto si usa la función de timbre distintivo.

Para recibir un fax en modo Manual, descuelgue el auricular del teléfono externo o pulse Conectar. Cuando oiga los tonos de fax (pitidos cortos repetidos), pulse Inic. fax y seleccione Recibir. También puede utilizar la función Recep. Fácil para recibir faxes descolgando el auricular en la misma línea que el equipo.

(Para obtener más información, consulte *[Recepción fácil](#page-59-0)* >> página 46).

## **Contestador externo <sup>5</sup>**

El modo Contestador ext. permite a un contestador externo gestionar las llamadas entrantes. Las llamadas entrantes se gestionarán de una de las siguientes maneras:

- Los faxes se recibirán automáticamente.
- Los interlocutores de llamadas de voz pueden registrar un mensaje en el TAD externo.

(Para obtener más información, consulte *[Conexión de un TAD \(contestador](#page-64-0)  [automático\) externo](#page-64-0)* >> página 51).

# **Configuración del modo de recepción <sup>5</sup>**

## <span id="page-58-0"></span>**Número de timbres <sup>5</sup>**

La opción Núm. timbres define el número de veces que suena el equipo antes de contestar en el modo Solo fax o Fax/Tel. Si dispone de teléfonos externos o extensiones en la misma línea que el equipo, mantenga la configuración de número de timbres en 4 timbres.

(Consulte *[Uso de teléfonos externos y](#page-67-0)*  [extensiones telefónicas](#page-67-0) >> página 54 y *[Recepción fácil](#page-59-0)* >> página 46).

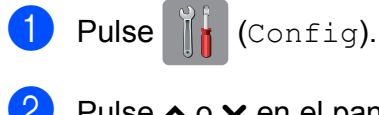

- **2** Pulse  $\sim$  o  $\sim$  en el panel táctil para mostrar Fax.
- $\overline{3}$  Pulse Fax.
- Pulse  $\sim$  o  $\sim$  para mostrar Conf.recepción.
- **b** Pulse Conf.recepción.
- 6 Pulse  $\sim$  o  $\sim$  para mostrar Núm. timbres.
	- Pulse Núm. timbres.
- 8 Pulse  $\sim$  o  $\sim$  para mostrar las opciones y, a continuación, pulse el número de veces que sonará el equipo antes de contestar.

Si selecciona 0, el equipo contestará inmediatamente y la línea no sonará ninguna vez.

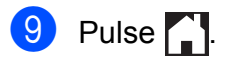

## <span id="page-58-2"></span><span id="page-58-1"></span>**Duración del timbre F/T (solo modo Fax/Tel) <sup>5</sup>**

Cuando alguien llama al equipo, usted y su interlocutor oirán el timbre telefónico normal. El número de timbres se ajusta mediante la configuración de número de timbres.

Si la llamada es de fax, el equipo la recibirá; sin embargo, si se trata de una llamada de voz, el equipo emitirá el timbre F/T (un semitimbre/doble timbre rápido) durante el tiempo que haya establecido en la configuración Dur. timbre F/T. Si oye el timbre F/T, significa que tiene una llamada de voz en la línea.

Debido a que el equipo emite el timbre F/T, las extensiones telefónicas y los teléfonos externos *no* sonarán; sin embargo, todavía puede contestar la llamada en cualquier teléfono utilizando un código remoto. (Para obtener más información, consulte *[Uso de](#page-67-1)  [códigos remotos](#page-67-1)* >> página 54).

## **1** Pulse  $\|$  (Config).

- Pulse  $\sim$  o  $\sim$  en el panel táctil para mostrar Fax.
- Pulse Fax.
- 4 Pulse  $\sim$  o  $\sim$  para mostrar Conf.recepción.
- 5 Pulse Conf.recepción.
- 6 Pulse  $\sim$  o  $\sim$  para mostrar Dur.Timbre F/T.
- Pulse Dur.Timbre F/T.
- 8 Pulse  $\sim$  o  $\sim$  para mostrar las opciones y, a continuación, pulse el tiempo que debe sonar el equipo para indicar que se trata de una llamada de voz (20, 30, 40 o 70 segundos).

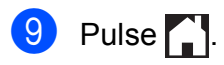

## **NOTA**

Incluso si la persona que llama cuelga mientras está sonando el semitimbre/doble timbre, el equipo continuará sonando durante el período establecido.

## <span id="page-59-1"></span><span id="page-59-0"></span>**Recepción fácil <sup>5</sup>**

### **Si la función Recep. Fácil está configurada como Sí: <sup>5</sup>**

El equipo puede recibir un fax automáticamente, incluso si usted contesta la llamada. Cuando vea el mensaje Recibiendo en la pantalla táctil u oiga un clic a través del auricular que está utilizando, simplemente cuelgue el auricular. El equipo se encargará del resto.

#### **Si la función Recep. Fácil está configurada como No: <sup>5</sup>**

Si se encuentra cerca del equipo y contesta una llamada antes que él descolgando el auricular externo, pulse Inic. fax y, a continuación, pulse Recibir para recibir el fax.

Si ha contestado desde una extensión telefónica, pulse **l 5 1**. (Consulte *[Uso de](#page-67-0)  [teléfonos externos y extensiones telefónicas](#page-67-0)*  $\rightarrow$  [página 54](#page-67-0)).

## **NOTA**

- $\cdot$  Si esta función está configurada como  $s_1$ , pero el equipo no conecta una llamada de fax al descolgar un teléfono externo o contestar desde una extensión telefónica, pulse el código de recepción de fax **l 5 1**.
- Si envía faxes desde una computadora a través de la misma línea telefónica y el equipo los intercepta, configure la función Recep. Fácil como No.

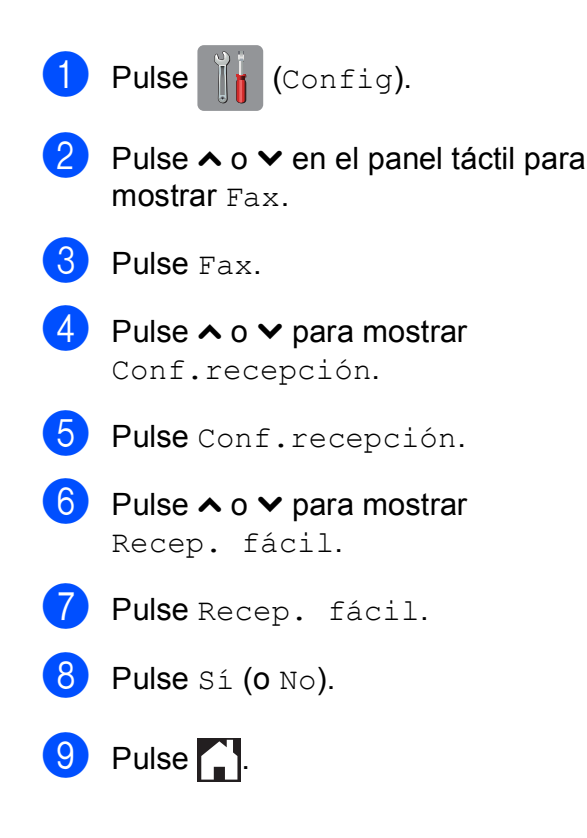

**6**

# **Servicios telefónicos y dispositivos externos <sup>6</sup>**

# **Servicios telefónicos (solo EE. UU.) <sup>6</sup>**

El equipo es compatible con los servicios de suscripción de ID de llamada y timbre distintivo que muchas compañías telefónicas ofrecen.

Algunas funciones como Correo de voz, Llamada en espera, Llamada en espera/ID de llamada, RingMaster, servicios de contestador automático, sistemas de alarma u otras funciones personalizadas, si están en una sola línea telefónica, pueden provocar problemas en el funcionamiento del equipo. Si tiene correo de voz en la línea telefónica, lea detenidamente la siguiente información.

## <span id="page-60-0"></span>**Correo de voz <sup>6</sup>**

Si tiene correo de voz en la misma línea telefónica que el equipo Brother, este servicio y el equipo Brother entrarán en conflicto al recibir llamadas entrantes.

Por ejemplo, si el servicio de correo de voz se ha configurado para contestar tras 4 timbres y el equipo Brother tras 2 timbres, el equipo Brother contestará primero. Esto impedirá a los interlocutores dejar un mensaje en el servicio de correo de voz.

Asimismo, si el equipo Brother se ha configurado para contestar tras 4 timbres y el servicio de correo de voz tras 2 timbres, el servicio de correo de voz contestará primero. Esto impedirá que el equipo Brother reciba faxes entrantes, puesto que el servicio de correo de voz no puede volver a transferir el fax entrante al equipo Brother.

Para evitar conflictos entre el equipo Brother y el servicio de correo de voz, realice una de las siguientes acciones:

Consiga el servicio de timbre distintivo de su compañía telefónica. El timbre distintivo es una función disponible en el equipo Brother que permite que una persona con una sola línea reciba llamadas de fax y de voz a través de dos números de teléfono diferentes en esa sola línea.

Brother utiliza el término "timbre distintivo", pero las compañías telefónicas usan otros nombres para este servicio como, por ejemplo, timbre personalizado, tono personalizado, timbre inteligente, RingMaster, identificación de timbre, identificación de llamada, datos de identificación de llamada, timbre para adolescentes, SimpleBiz Fax y número de teléfono alternativo. Este servicio establece un segundo número de teléfono en la misma línea que su número de teléfono existente y cada número tiene su propio patrón de timbre. Normalmente, el número original suena con el patrón de timbre estándar y se utiliza para recibir llamadas de voz, mientras que el segundo número suena con un patrón de timbre diferente y se utiliza para recibir faxes. (Consulte *[Timbre distintivo](#page-61-1)*  $\rightarrow$  [página 48\)](#page-61-1).

## **O BIEN**

Configure el modo de recepción del equipo Brother en Manual. El modo Manual requiere que conteste cada llamada entrante si desea recibir un fax. Si la llamada entrante es una llamada telefónica, termine la llamada como lo haría normalmente. Si oye tonos de envío de fax, debe transferir la llamada al equipo Brother. (Consulte *[Uso de teléfonos](#page-67-2)  [externos y extensiones telefónicas](#page-67-2)*

▶▶ [página 54\)](#page-67-2). Las llamadas de fax y de voz no contestadas irán al correo de voz. (Para configurar el equipo en modo Manual, consulte *[Selección del modo de recepción](#page-55-0)  correcto* > [página 42](#page-55-0)).

## <span id="page-61-1"></span><span id="page-61-0"></span>**Timbre distintivo <sup>6</sup>**

El timbre distintivo es una función del equipo Brother que permite que una persona con una sola línea reciba llamadas de fax y de voz a través de dos números de teléfono diferentes en esa sola línea. Brother utiliza el término "timbre distintivo", pero las compañías telefónicas usan otros nombres para este servicio como, por ejemplo, timbre inteligente, RingMaster o identificación de timbre. Este servicio establece un segundo número de teléfono en la misma línea que su número de teléfono existente y cada número tiene su propio patrón de timbre.

Normalmente, el número original suena con el patrón de timbre estándar y se utiliza para recibir llamadas de voz, mientras que el segundo número suena con un patrón de timbre diferente y se utiliza para recibir faxes.

## **NOTA**

- Debe contratar el servicio de timbre distintivo de su compañía telefónica antes de programar el equipo para la utilización del servicio.
- Llame a su compañía telefónica para obtener información sobre la disponibilidad y las tarifas.

## **¿Qué hace el servicio de "timbre distintivo" de la compañía telefónica?6**

El servicio de timbre distintivo le permite tener más de un número en la misma línea telefónica. **Si necesita más de un número de teléfono, este servicio es más barato que pagar una línea adicional.** Cada número de teléfono tiene su propio patrón de timbre distintivo, de modo que pueda saber qué número de teléfono está sonando. Esta es una forma de tener un número de teléfono separado para el equipo.

## **¿Qué hace el servicio de "timbre distintivo" de Brother? <sup>6</sup>**

El equipo Brother tiene una función de timbre distintivo que permite utilizar el equipo para sacar el máximo partido al servicio de timbre distintivo de la compañía telefónica. El nuevo número de teléfono de la línea solo podrá recibir faxes.

## **¿Tiene servicio de correo de voz? <sup>6</sup>**

Si tiene servicio de correo de voz en la misma línea telefónica en la que instalará el nuevo equipo, *hay una gran posibilidad de que esta función y el equipo entren en conflicto al recibir llamadas entrantes.* **Sin embargo, la función de timbre distintivo permite utilizar más de un número en la línea, de modo que el servicio de correo de voz y el equipo pueden funcionar juntos sin problemas.** Si cada uno tiene un número de teléfono individual, ninguno interferirá con las operaciones del otro.

Si decide contratar el servicio de timbre distintivo de la compañía telefónica, tendrá que seguir las instrucciones de *[Registro del](#page-62-0)  [patrón de timbre distintivo](#page-62-0)* para registrar el nuevo patrón de timbre distintivo que se le proporcionará. Así es como el equipo puede reconocer las llamadas entrantes.

## **NOTA**

Puede cambiar o cancelar el patrón de timbre distintivo en cualquier momento. Puede desactivarlo temporalmente y volverlo a activar posteriormente. Cuando consiga un nuevo número de fax, asegúrese de restablecer esta función.

## **Antes de seleccionar el patrón de timbre que desea registrar <sup>6</sup>**

Solo puede registrar un patrón de timbre distintivo con el equipo. Algunos patrones de timbres no se pueden registrar. Los siguientes patrones de timbres son compatibles con el equipo Brother. Registre el patrón proporcionado por su compañía telefónica.

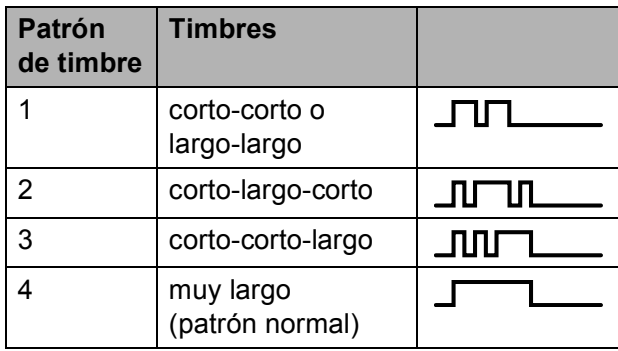

### **NOTA**

Al patrón de timbre #1 generalmente se le denomina corto-corto y es el que se utiliza más habitualmente.

Si el patrón de timbre recibido no aparece en esta tabla, **llame a la compañía telefónica y solicite uno de los patrones mostrados**.

- El equipo contestará solo las llamadas a su número registrado.
- Los dos primeros timbres no suenan en el equipo. Esto se debe a que el fax debe "escuchar" el patrón de timbre (para compararlo con el patrón "registrado"). Sonarán los demás teléfonos de la misma línea.
- Si programa el equipo correctamente, este reconocerá el patrón de timbre registrado del "número de fax" en 2 patrones de timbres y, a continuación, contestará con tonos de fax. Cuando se llama al "número de voz", el equipo no contestará.

### <span id="page-62-0"></span>**Registro del patrón de timbre distintivo <sup>6</sup>**

#### **¡Muy importante!**

Una vez que haya configurado la función de timbre distintivo como Sí, el número de timbre distintivo recibirá faxes automáticamente. El modo de recepción se configura automáticamente como Manual y no se puede cambiar a otro modo de recepción mientras la función de timbre distintivo esté configurada como Sí. Así se garantiza que el equipo Brother solo responderá al número de timbre distintivo y no interferirá cuando el número de teléfono principal reciba llamadas. Cuando la función de timbre distintivo esté activada, la pantalla táctil mostrará  $T/D$  como modo de recepción.

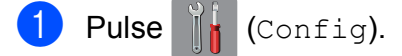

- Pulse  $\sim$  o  $\sim$  en el panel táctil para mostrar Fax.
- $3$  Pulse Fax.
- Pulse  $\land$  o  $\lor$  para mostrar Varios.
- Pulse Varios.
- Pulse Distintivo.
- Realice una de las siguientes acciones:
	- Si no ha registrado el timbre distintivo, pulse Distintivo y, a continuación, pulse Sí. Vaya al  $p$ aso  $\theta$  $\theta$  $\theta$ .
	- Si ya ha registrado el timbre distintivo y desea modificar el patrón, vaya al paso  $\mathbf{\Theta}$  $\mathbf{\Theta}$  $\mathbf{\Theta}$ .

<span id="page-62-1"></span>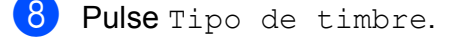

**9** Pulse el patrón de timbre almacenado que desee utilizar.

Pulse OK.

(Oirá cada patrón de timbre a medida que marque su número. Asegúrese de seleccionar el patrón que la compañía telefónica le proporcionó).

## $\bullet$  Pulse  $\bullet$  .

Ahora la función de timbre distintivo está configurada como Sí.

### <span id="page-63-0"></span>**Desactivación del timbre distintivo <sup>6</sup>**

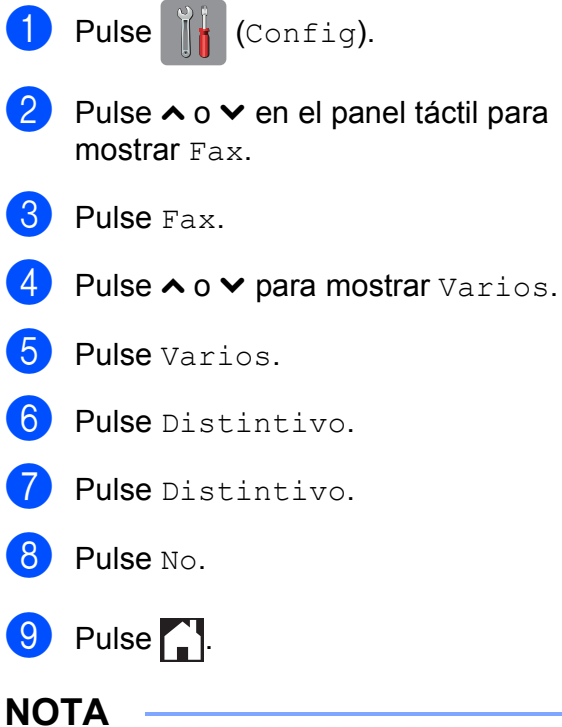

## Si desactiva el timbre distintivo, el equipo permanecerá en modo Manual. Será necesario volver a configurar el modo de

recepción. (Consulte *[Selección del modo](#page-55-0)  [de recepción correcto](#page-55-0)* >> página 42).

## **Voz sobre IP (VoIP) <sup>6</sup>**

VoIP es un tipo de sistema telefónico que utiliza una conexión a Internet en lugar de una línea telefónica tradicional. Las compañías telefónicas agrupan con frecuencia VoIP junto con servicios de Internet y cable.

Es posible que el equipo no funcione con algunos sistemas VoIP. Si desea utilizar el equipo para enviar y recibir faxes en un sistema VoIP, asegúrese de que un extremo del cable telefónico esté conectado a la conexión **LINE** del equipo. El otro extremo del cable puede conectarse a un módem, caja de interfaz, adaptador telefónico, divisor u otro dispositivo similar.

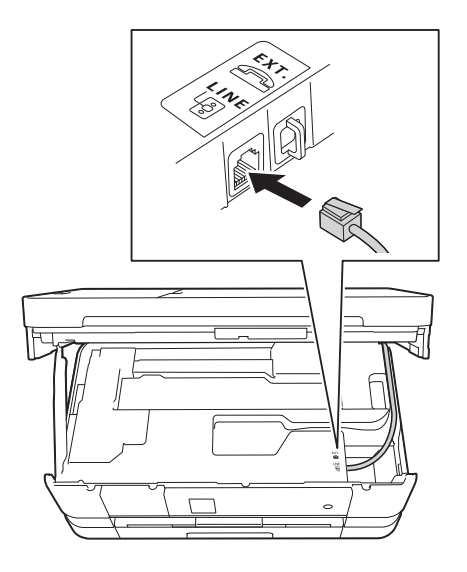

■ Si tiene alguna duda sobre cómo **conectar el equipo al sistema VoIP, póngase en contacto con su proveedor de VoIP.**

Una vez conectado el equipo al sistema VoIP, pulse Conectar en la pantalla táctil para verificar que el equipo tiene tono de marcación. Si el equipo no lo tiene, póngase en contacto con el proveedor de VoIP.

Si tiene problemas para enviar o recibir faxes en un sistema VoIP, se recomienda cambiar la velocidad del módem del equipo a la configuración Básic(paraVoIP) (consulte *[Interferencias en línea telefónica / VoIP](#page-133-0)*  $\rightarrow$  [página 120\)](#page-133-0).

# <span id="page-64-0"></span>**Conexión de un TAD (contestador automático) externo <sup>6</sup>**

Si lo desea, puede conectar un contestador automático externo. Sin embargo, si tiene conectado un TAD **externo** en la misma línea telefónica a la que está conectado el equipo, el TAD contestará todas las llamadas y el equipo "escuchará" los tonos de llamada de fax (CNG). Si los detecta, el equipo se encargará de contestar la llamada y recibir el fax. Si no detecta tonos CNG, el equipo dejará que el TAD continúe reproduciendo el mensaje saliente, para que el interlocutor deje un mensaje de voz.

El TAD tiene que contestar antes de que suenen cuatro timbres (el número de timbres recomendado es dos). El equipo no podrá detectar los tonos CNG hasta que el TAD haya contestado a la llamada; con cuatro timbres, solo quedarán entre 8 y 10 segundos de tonos CNG para que se inicie el "intercambio de protocolos" de fax. Asegúrese de seguir al pie de la letra las instrucciones para grabar el mensaje saliente que se indican en esta guía. No recomendamos utilizar la función de ahorro de tarifa con el contestador automático externo si el número de timbres es superior a cinco.

## **NOTA**

- Si no recibe todos los faxes, acorte la configuración del números de timbres del TAD externo.
- **Si se suscribe al servicio de timbre distintivo de la compañía telefónica:**

Puede conectar un TAD externo a otra toma de la pared solo si se suscribe al servicio de timbre distintivo de la compañía telefónica, ha registrado el patrón de timbre distintivo en el equipo y utiliza ese número como número de fax. La configuración recomendada es un mínimo de cuatro timbres en el TAD externo cuando dispone del servicio de timbre distintivo de la compañía telefónica. No puede utilizar la configuración de ahorro de tarifa.

• **Si no se suscribe al servicio de timbre distintivo:**

Debe enchufar el TAD en la conexión EXT. del equipo. Si el TAD está enchufado a la toma de la pared, tanto el equipo como el TAD intentarán controlar la línea telefónica. (Consulte la ilustración que aparece a continuación).

• Antes de conectar el TAD externo, extraiga la cubierta protectora (2) de la conexión EXT. del equipo.

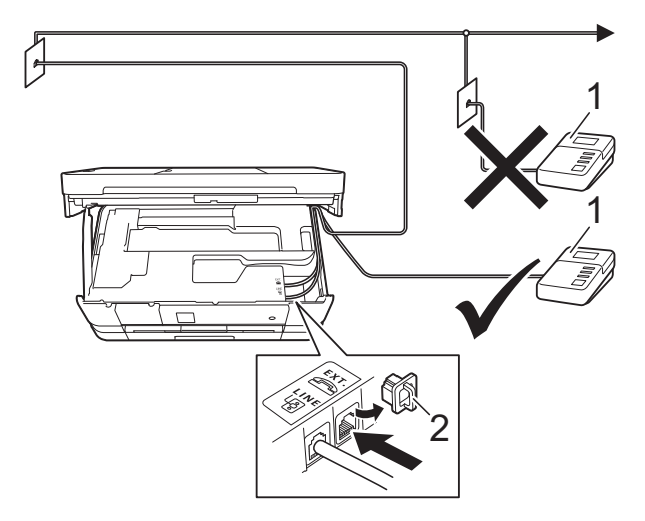

- **1 TAD**
- **2 Cubierta protectora**

Cuando el TAD contesta una llamada, en la pantalla táctil aparece el mensaje Teléfono. **6**

#### **IMPORTANTE**

NO conecte un TAD en otro punto de la misma línea telefónica.

## **Conexiones <sup>6</sup>**

El contestador externo se debe enchufar en la conexión denominada EXT. El equipo no puede funcionar correctamente si conecta el TAD en una toma de la pared (a menos que utilice el servicio de timbre distintivo).

- **1** Con las dos manos, utilice los asideros para los dedos a cada lado del equipo para levantar la cubierta del escáner hasta su posición de apertura.
- 2 Enchufe el cable de la línea telefónica desde la toma de teléfono de la pared hasta la conexión denominada LINE.
- **3** Retire la cubierta protectora (1) de la conexión EXT. y, a continuación, conecte el cable de la línea telefónica desde el TAD externo hasta la conexión EXT. (Asegúrese de que este cable está conectado al TAD en la conexión de línea telefónica del TAD y no en la conexión del auricular).

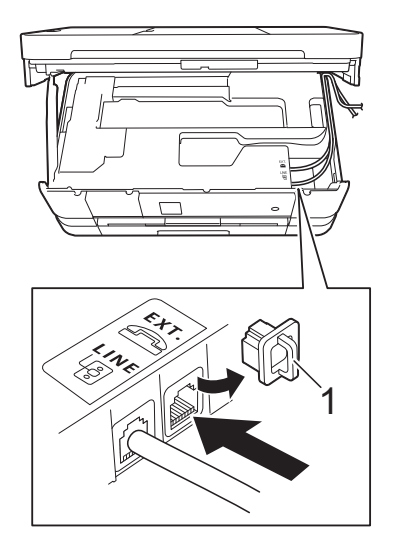

- Introduzca con cuidado el cable de la línea telefónica en el canal que dirige el cable hacia la parte posterior del equipo.
- **5** Levante la cubierta del escáner para liberar el bloqueo. Empuje suavemente hacia abajo el soporte de la cubierta del escáner y cierre la cubierta del escáner con ambas manos.
- 6 Configure el TAD externo a cuatro timbres o menos. (La configuración de número de timbres no se aplica en este caso).
- g Grabe el mensaje saliente en el TAD externo.
- 8 Configure el TAD para que conteste las llamadas.
- **9** Configure el modo de recepción como Contestador ext. (Consulte *[Selección del modo de recepción](#page-55-0)  correcto* >  $\triangleright$  [página 42\)](#page-55-0).

## **Grabación de un mensaje saliente (OGM) en el TAD externo <sup>6</sup>**

La sincronización es importante al grabar este mensaje. La manera en que registre este mensaje afectará tanto a la recepción manual como a la recepción automática de faxes.

- **1** Grabe 5 segundos de silencio al inicio del mensaje. (De esta manera, el equipo tendrá tiempo de detectar los tonos CNG de fax durante la transmisión automática, antes de que se interrumpan).
- Limite la duración del mensaje a 20 segundos.

**3** Finalice el mensaje de 20 segundos proporcionando el código de recepción de fax para las personas que envían faxes manuales. Por ejemplo: "después del pitido, deje un mensaje o envíe un fax pulsando  $*$  5 1 e **Inicio**".

## **NOTA**

Recomendamos comenzar el mensaje saliente con un silencio inicial de 5 segundos, dado que el equipo no puede detectar los tonos de fax si hay una voz alta o resonante. Puede intentar omitir esta pausa, pero si el equipo tiene problemas de recepción, deberá volver a grabar el mensaje saliente para incluirla.

## **Conexiones de líneas múltiples (PBX) <sup>6</sup>**

Le recomendamos solicitar a la compañía que instaló su PBX que conecte el equipo. Si dispone de un sistema de líneas múltiples, le recomendamos solicitar a la compañía que lo instaló que conecte la unidad a la última línea del sistema. De esta manera, puede evitar que el equipo se active cada vez que reciba llamadas telefónicas. Si una operadora va a contestar todas las llamadas entrantes, le recomendamos configurar el modo de recepción como Manual.

No garantizamos que el equipo funcione correctamente en todos los casos si está conectado a una centralita PBX. En caso de que haya problemas al enviar o recibir faxes, deberá informar primero a la compañía que gestiona su centralita PBX.

## **Extensiones telefónicas y teléfono externo <sup>6</sup>**

## **Conexión de una extensión telefónica o un teléfono externo <sup>6</sup>**

Puede conectar un teléfono diferente al equipo, tal y como se indica en el diagrama de abajo.

Conecte el cable de la línea telefónica a la conexión denominada EXT en el interior del equipo.

Antes de conectar el teléfono externo, extraiga la cubierta protectora (3) de la conexión EXT.

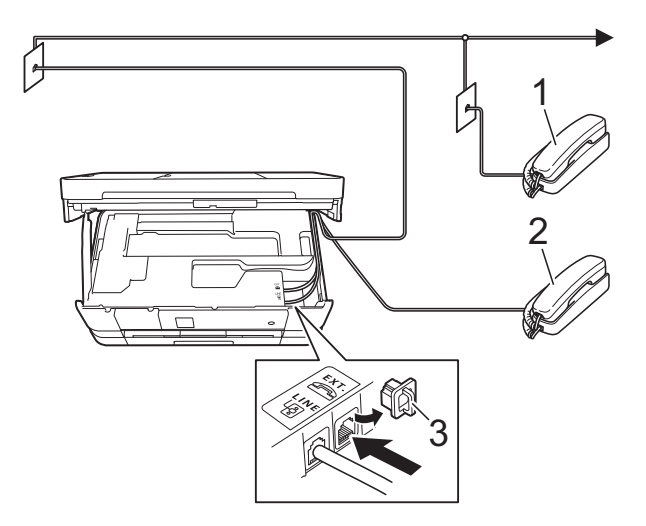

- **1 Extensión telefónica**
- **2 Teléfono externo**
- **3 Cubierta protectora**

## <span id="page-67-2"></span><span id="page-67-0"></span>**Uso de teléfonos externos y extensiones telefónicas <sup>6</sup>**

#### **Uso de extensiones telefónicas**

Si responde a una llamada de fax desde una extensión telefónica, puede hacer que el equipo reciba el fax pulsando el código de recepción de fax  $*$  5 1.

Si el equipo contesta una llamada de voz y suena con semitimbres/dobles timbres para avisarle, puede contestar desde una extensión telefónica pulsando el código de contestación telefónica **#51**. (Consulte *[Duración del timbre F/T \(solo modo Fax/Tel\)](#page-58-2)*  $\rightarrow$  [página 45](#page-58-2)).

#### **Uso de un teléfono externo (conectado a la conexión EXT. del equipo)**

Si contesta una llamada de fax desde un teléfono externo conectado a la conexión EXT. del equipo, puede hacer que el equipo reciba el fax pulsando Inic. fax y seleccionando Recibir.

También puede utilizar el código de recepción de fax  $\times$  5 1.

Si el equipo contesta una llamada de voz y suena con semitimbres/dobles timbres para que se ocupe de esta, puede contestar desde un teléfono externo pulsando Recolecc.

#### **Si responde a una llamada y no oye a nadie: <sup>6</sup>**

Debería dar por hecho que está recibiendo un fax manual.

Pulse  $\times$  5 1 y espere a escuchar los pitidos o a que la pantalla táctil muestre Recibiendo y, a continuación, cuelgue.

## **NOTA**

También puede utilizar la función Recep. Fácil para que el equipo responda automáticamente a la llamada. (Consulte *[Recepción fácil](#page-59-1)* >> página 46).

## **Uso de un teléfono externo inalámbrico que no es de Brother <sup>6</sup>**

Si tiene un teléfono inalámbrico que no es de Brother conectado a la conexión EXT. del interior del equipo y normalmente tiene el auricular inalámbrico a mano, le resultará más fácil contestar las llamadas durante el número de timbres.

Si en cambio deja que el equipo conteste primero, tendrá que ir al equipo para pulsar Recolecc y transferir la llamada al auricular inalámbrico.

## <span id="page-67-1"></span>**Uso de códigos remotos <sup>6</sup>**

## **Código de recepción de fax <sup>6</sup>**

Si contesta una llamada de fax en una extensión telefónica, puede indicar al equipo que la reciba marcando el código de recepción de fax **l 5 1**. Espere a oír los pitidos largos y vuelva a colgar el auricular. (Consulte *[Recepción fácil](#page-59-1)* > > página 46).

Si contesta una llamada de fax desde un teléfono externo conectado a la conexión EXT. del equipo, puede hacer que el equipo reciba el fax pulsando Inic. fax y seleccionando Recibir.

## **Código de contestación telefónica <sup>6</sup>**

Si recibe una llamada de voz y el equipo está en modo Fax/Tel, empezará a sonar el timbre F/T (semitimbre/doble timbre) después del número inicial de timbres. Si contesta la llamada en una extensión telefónica, puede desactivar el timbre F/T pulsando **#51** (asegúrese de que lo pulsa *mientras* suenan los timbres).

Si el equipo contesta una llamada de voz y suena con semitimbres/dobles timbres para que se ocupe de esta, puede contestar desde el teléfono externo conectado a la toma EXT. del equipo pulsando Recolecc.

## **Cambio de códigos remotos <sup>6</sup>**

El código de recepción de fax predeterminado es **l 5 1**. El código de contestación telefónica predeterminado es **#51**. Si lo desea, puede cambiarlos por sus propios códigos.

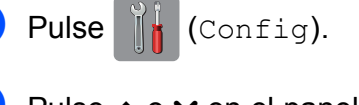

- Pulse  $\sim$  o  $\sim$  en el panel táctil para mostrar Fax.
- Pulse Fax.
- 4 Pulse  $\land$  o  $\lor$  para mostrar Conf.recepción.
- **b** Pulse Conf.recepción.
- Pulse  $\sim$  o  $\sim$  para mostrar Activ. remota.
- Pulse Activ. remota.
- Pulse Sí.
- **9** Realice una de las siguientes acciones:
	- Si desea cambiar el código de recepción de fax, introduzca el nuevo código.

Pulse  $OK.$  Vaya al paso  $\circled{0}.$ 

- Si no desea cambiar el código de recepción de fax, pulse OK. Vaya al paso  $\mathbf{\circ}$ .
- <span id="page-68-0"></span>**10** Realice una de las siguientes acciones:
	- Si desea cambiar el código de contestación telefónica, introduzca el nuevo código.
		- Pulse OK. Vaya al paso **1**.
	- Si no desea cambiar el código de contestación telefónica, pulse OK. Vaya al paso  $\mathbf{\oplus}$ .

## <span id="page-68-1"></span> $\bullet$  Pulse  $\bullet$  .

#### **NOTA**

- Si siempre está desconectado cuando accede de forma remota al contestador automático externo, pruebe a cambiar el código de recepción de fax y el código de contestación telefónica por otro código de tres dígitos (como, por ejemplo, **###** y **999**).
- Es posible que los códigos remotos no funcionen en algunos sistemas telefónicos.

# **Marcación y almacenamiento de números <sup>7</sup>**

# **Cómo marcar <sup>7</sup>**

## **Marcación manual <sup>7</sup>**

Carque el documento.

**7**

- Pulse  $\left(\begin{matrix} \mathbf{m} \\ \mathbf{m} \end{matrix}\right)$  (Fax).
- Pulse todos los dígitos del número de fax.

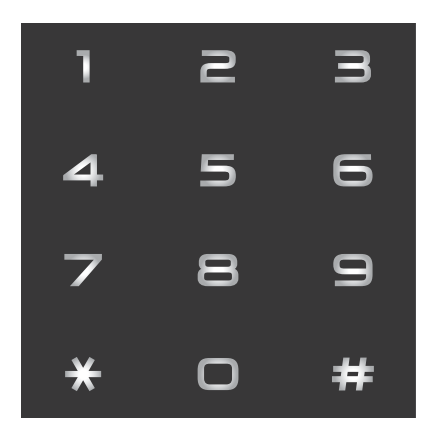

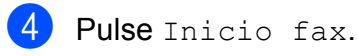

## **Marcación rápida <sup>7</sup>**

- Cargue el documento.
	- Pulse  $\left(\left[\begin{matrix}\mathbf{m} \\ \mathbf{m}\end{matrix}\right](\text{Fax})\right]$ .
		- Pulse **(Dirección)**.

Realice una de las siguientes acciones:

- **Pulse Alfabético O Numérico V,** a continuación, pulse el número que desee marcar.
- Pulse el número de Marcación rápida de 2 dígitos mediante el teclado de marcación.

## **NOTA**

Si la pantalla táctil muestra No asignado al introducir un número de Marcación rápida, significa que el número no está almacenado en esa localización.

- $\overline{6}$  Para enviar un fax, pulse Enviar fax  $v$  vaya al paso  $\odot$ .
- <span id="page-69-0"></span>6 Pulse Inicio fax. El equipo escanea y envía el fax.

## **Remarcación de fax <sup>7</sup>**

*Si envía un fax automáticamente* y la línea está ocupada, el equipo volverá a marcar una vez transcurridos cinco minutos (para EE. UU.), hasta tres veces a intervalos de cinco minutos (para países latinoamericanos).

La remarcación solo funciona si ha marcado desde el equipo.

Pulse  $\sqrt{m}$  (Fax).

Cargue el documento.

- <span id="page-69-1"></span>Pulse Remarc.
- Pulse Inicio fax.

## **NOTA**

- Durante la transmisión en tiempo real, la función de remarcación automática no funciona al utilizar el cristal de escaneo.
- Si está enviando un fax de forma manual y la línea comunica, pulse Conectar antes de llevar a [c](#page-69-1)abo el paso  $\bigcirc$  de arriba.
- Remarc. cambiará a Pausa cuando introduzca un número de fax.

# **Almacenamiento de números <sup>7</sup>**

Puede configurar el equipo para que realice los siguientes tipos de marcación simplificada: marcación rápida y grupos para multienvío de faxes. Al introducir un número de Marcación rápida, en la pantalla táctil aparece el número.

## **NOTA**

Si se produce un corte en el suministro eléctrico, los números de Marcación rápida guardados en la memoria no se perderán.

## **Almacenamiento de una pausa <sup>7</sup>**

Cuando almacene números de Marcación rápida, puede introducir una o más pausas de 3,5 segundos pulsando PAUSA en la pantalla táctil.

## **Almacenamiento de números de Marcación rápida <sup>7</sup>**

Puede almacenar hasta 100 localizaciones de Marcación rápida de 2 dígitos con un nombre y cada nombre puede tener dos números. Para marcar, tendrá que pulsar muy pocos botones en la pantalla táctil (por

ejemplo: pulse | | (Dirección), el

número al que desea llamar y Enviar fax).

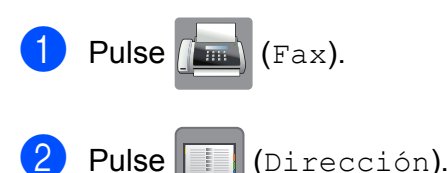

- Si ya se han almacenado números de Marcación rápida, pulse Alfabético o Numérico.
- <span id="page-70-0"></span>
- Pulse Más.
- Pulse  $\sim$  o  $\sim$  en el panel táctil para mostrar Conf.marc.ráp.
- Pulse Conf.marc.ráp.
	- Realice una de las siguientes acciones:
	- Introduzca el nombre (16 caracteres como máximo) mediante el teclado de la pantalla táctil.

Pulse OK.

 (Para obtener ayuda sobre cómo introducir letras, consulte *[Introducción de texto](#page-170-0)*  $\rightarrow$  [página 157\)](#page-170-0).

- Para almacenar el número sin ningún nombre, pulse OK.
- Introduzca el primer número de fax o de teléfono  $(\Box \Box)$ : mediante el teclado de la pantalla táctil (20 dígitos como máximo). Pulse OK.

## **NOTA**

*Si ha descargado Fax por Internet:*

Si desea almacenar una dirección de correo electrónico para utilizarla con Fax por Internet o Escaneo a servidor de

correo electrónico, pulse  $\frac{1}{\sqrt{2}}$ , introduzca la dirección de correo electrónico y pulse OK. (Consulte *[Introducción de texto](#page-170-0)*  $\rightarrow$  [página 157](#page-170-0)).

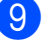

Realice una de las siguientes acciones:

 $\blacksquare$  Introduzca el segundo número de fax o de teléfono ( $\Box \Box$ ) mediante el teclado de la pantalla táctil (20 dígitos como máximo).

Pulse OK.

Si no desea almacenar un segundo número, pulse OK.

10 Para seleccionar la localización en la que se guardará el número, realice una de las siguientes acciones:

- Para aceptar la próxima localización de marcación rápida disponible que aparece, pulse OK.
- Para introducir una localización de Marcación rápida diferente, pulse  $\boxed{\textcircled{\tiny \text{m}}}$ y, a continuación, introduzca un número de 2 dígitos mediante el teclado de la pantalla táctil.

Pulse OK.

#### **NOTA**

Si la localización de Marcación rápida de 2 dígitos elegida ya está en uso, el botón OK de la pantalla táctil no funcionará. Seleccione una localización distinta.

- <span id="page-71-0"></span>**k Una vez que la pantalla táctil muestre la** configuración, pulse OK para confirmar.
- **l2** Realice una de las siguientes acciones:
	- Para almacenar otro número de Marcación rápida, repita los pasos [d](#page-70-0)el  $\bigcirc$  al  $\bigcirc$ .
	- Para terminar de almacenar  $n$ úmeros, pulse  $\Box$ .

## **Cambio de los nombres o números de Marcación rápida7**

Puede cambiar el nombre o el número de una Marcación rápida que ya había almacenado, o bien puede eliminarla borrando todos sus números.

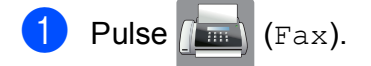

- Pulse (Dirección).
- Pulse Alfabético o Numérico.
- Pulse Más.
- Realice una de las siguientes acciones:
	- Pulse  $\sim$  o  $\vee$  para mostrar Cambio. Pulse Cambio para editar los nombres o números.
	- Pulse  $\land$  o  $\lor$  para mostrar Eliminar. Pulse Eliminar.

Seleccione los números que desee eliminar pulsándolos para que aparezca una marca de verificación roja.

Pulse OK.

Pulse Sí para confirmar.

Vaya al paso  $\mathbf{0}$ .

- 
- Pulse  $\land$  o  $\lor$  para mostrar el número que desea modificar.
	- Pulse el número que desea cambiar.
Marcación y almacenamiento de números

- <span id="page-72-1"></span>8 Realice una de las siguientes acciones:
	- Si desea cambiar el nombre, pulse Nomb.

Introduzca el nuevo nombre (16 caracteres como máximo) mediante el teclado de la pantalla táctil. (Consulte *[Introducción de texto](#page-170-0)*  $\rightarrow$  [página 157](#page-170-0)).

Pulse OK.

■ Si desea cambiar el primer número de fax o de teléfono, pulse  $\Box$ 1: Introduzca el nuevo número de fax o de teléfono (20 dígitos como máximo) mediante el teclado de la pantalla táctil. Pulse OK.

Si desea cambiar el segundo número de fax o de teléfono, pulse **QQ2:** 

Introduzca el nuevo número de fax o de teléfono (20 dígitos como máximo) mediante el teclado de la pantalla táctil. Pulse OK.

#### **NOTA**

*Cómo cambiar el nombre o el número almacenado:*

Si desea cambiar un carácter, pulse  $\triangleleft$  o  $\triangleright$ para colocar el cursor debajo del carácter que desee modificar y, a continuación,

pulse . Introduzca el nuevo carácter.

Si desea modificar un número almacenado, pulse  $\boxed{\infty}$  repetidamente para eliminarlo. Introduzca el nuevo número.

- <span id="page-72-0"></span><sup>9</sup> En la pantalla táctil se mostrará la configuración seleccionada. Realice una de las siguientes acciones:
	- $\blacksquare$  Pulse  $OK$  para finalizar. Para cambiar otro número de Marcación rápida, repita los pasos del  $\odot$  al  $\odot$ .
	- $\blacksquare$  Para cambiar más información, vuelva al paso **8**.

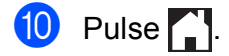

**8**

# **Realización de copias <sup>8</sup>**

### **Cómo hacer copias <sup>8</sup>**

En los siguientes pasos se describe la operación de copia básica.

Realice una de las siguientes acciones para cargar el documento:

> $(MFC-J4410DWV)$  MFC-J4610DW) Coloque el documento *cara abajo* en la unidad ADF.

(Consulte *[Uso de la unidad ADF](#page-48-0)  [\(MFC-J4410DW y MFC-J4610DW\)](#page-48-0)*  $\rightarrow$  [página 35](#page-48-0)).

■ Coloque el documento *cara abajo* sobre el cristal de escaneo.

(Consulte *[Uso del cristal de escaneo](#page-49-0)*  $\rightarrow$  [página 36](#page-49-0)).

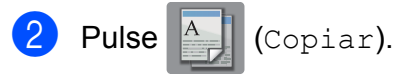

La pantalla táctil muestra:

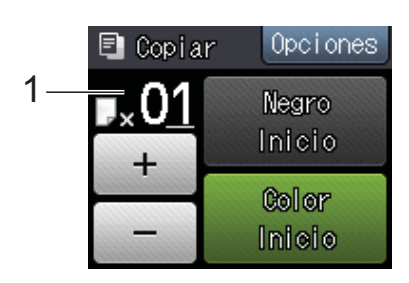

**1 Número de copias**

Puede introducir el número de copias pulsando - o + en la pantalla táctil (tal como se muestra en la ilustración anterior) o mediante el teclado de marcación.

**3** Si desea realizar más de una copia, introduzca el número (hasta 99).

4 Pulse Negro Inicio 0 Color Inicio.

### **Detención de la copia <sup>8</sup>**

Para detener la copia, pulse  $\blacktriangleright$ .

## **Opciones de copia <sup>8</sup>**

Puede cambiar las configuraciones de copia que se indican a continuación. Pulse Copiar y, a continuación, pulse Opciones. Pulse ∧ o v en el panel táctil (Touchpanel) para desplazarse por las configuraciones de copia. Cuando aparezca la configuración que desea cambiar, púlsela y seleccione la opción adecuada.

#### **(Guía básica del usuario)**

Para obtener información sobre cómo cambiar las configuraciones de copia siguientes, consulte las páginas [61](#page-74-0) a [62.](#page-75-0)

- Tipo de papel
- Tamaño papel
- Selec. bandeja<sup>[1](#page-73-0)</sup>
- <span id="page-73-0"></span>Solo MFC-J4610DW.

#### **(Guía avanzada del usuario)**

Para obtener información sobre cómo cambiar las configuraciones de copia siguientes,  $\rightarrow$  Guía avanzada del usuario: *Opciones de copia*.

- Calidad
- Ampliar/Reduc.
- **Formato pág.**
- $\blacksquare$  2en1 (Id)
- Apilar/Ordenar
- Densidad
- Copia dúplex
- Ahorro d tinta
- Copia papel fino
- Copia libro
- Eliminar fondo
- Ajus.Nuev.Predet
- Rest.predeterm.

#### **NOTA**

(MFC-J4410DW y MFC-J4610DW) Si desea que las copias salgan ordenadas, utilice la unidad ADF.

### <span id="page-74-0"></span>**Tipo de papel <sup>8</sup>**

Si está copiando en un papel especial, asegúrese de seleccionar en el equipo el tipo de papel que está usando para obtener la mejor calidad de impresión.

- Pulse  $A$  (Copiar). Carque el documento. Introduzca el número de copias que desea.
- Pulse Opciones.
- Pulse  $\sim$  o  $\sim$  en el panel táctil para mostrar Tipo de papel.
- 6 Pulse Tipo de papel.
- Pulse  $\sim$  o  $\sim$  para mostrar Papel normal, Papel tinta, Brother BP71, Otro brillo o Transparencia y, a continuación, pulse la opción que desea establecer.
- **68** Si no desea cambiar más configuraciones, pulse OK.
	- Pulse Negro Inicio O Color Inicio.

### **Tamaño de papel <sup>8</sup>**

Si está copiando en un papel que no sea de tamaño Carta, tendrá que cambiar la configuración Tamaño papel. Solo se puede copiar en papel Carta, Legal (Oficio), Doble carta, A4, A5, A3, Ejecutivo o Foto  $4" \times 6"$  $(10 \times 15$  cm).

- Cargue el documento.
- Pulse  $A$  (Copiar).
	- Introduzca el número de copias que desea.
	- Pulse Opciones.
- Pulse  $\sim$  o  $\sim$  en el panel táctil para mostrar Tamaño papel.
- Pulse Tamaño papel.
- Pulse  $\sim$  o  $\vee$  para mostrar Carta, Legal, Ledger, A4, A5, A3, EXE o 4"x6" y, a continuación, pulse la opción que desea establecer.

#### **NOTA**

- Si selecciona el tamaño Legal (Oficio), Doble carta o A3, se mostrarán las instrucciones para cargar el papel. Lea la información en la pantalla táctil y, a continuación, confirme pulsando OK.
- Si está utilizando la ranura de alimentación manual, solo introduzca hojas de papel de una en una. (Consulte *[Carga de papel en la ranura de](#page-35-0)  [alimentación manual](#page-35-0)* >> página 22).
- 8 Si no desea cambiar más configuraciones, pulse OK.
- Pulse Negro Inicio 0 Color Inicio.

### **Selección de bandeja (MFC-J4610DW) <sup>8</sup>**

Es posible cambiar la bandeja temporalmente para la siguiente copia. Para cambiar la configuración de bandeja predeterminada, consulte *[Uso de la bandeja](#page-42-0)  [en el modo Copia \(MFC-J4610DW\)](#page-42-0)* >> [página 29](#page-42-0).

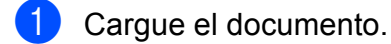

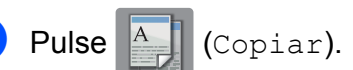

- **3** Introduzca el número de copias que desea.
- 4 Pulse Opciones.
- $\boxed{6}$  Pulse  $\sim$  o  $\vee$  en el panel táctil para mostrar Selec. bandeja.
- 6 Pulse Selec. bandeja.
- 7 Pulse Bandeja N.º 1, Bandeja N.° 2 o Selec bandeja autom.
- 8 Si no desea cambiar más configuraciones, pulse OK.
- <span id="page-75-0"></span>9 Pulse Negro Inicio o Color Inicio.

**9**

# **PhotoCapture Center™: impresión de fotografías desde una tarjeta de memoria o una unidad de memoria flash USB <sup>9</sup>**

### **Operaciones de PhotoCapture Center™ (modo FOTO) <sup>9</sup>**

Aunque *no* esté conectado a la computadora, el equipo puede imprimir fotografías directamente desde soportes de cámaras digitales o desde una unidad de memoria flash USB. (Consulte *[Impresión de imágenes](#page-79-0)*  $\rightarrow$  [página 66\)](#page-79-0).

Puede escanear documentos y guardarlos directamente en una tarjeta de memoria o una unidad de memoria flash USB. (Consulte *[Cómo escanear a una tarjeta de memoria o](#page-80-0)  una unidad de memoria flash USB*  $\rightarrow$  [página 67\)](#page-80-0).

Si el equipo está conectado a una computadora, puede acceder desde la computadora a una tarjeta de memoria o una unidad de memoria flash USB que esté introducida en la parte delantera del equipo.

 $(\triangleright\triangleright$  Guía del usuario de software:

*PhotoCapture Center™* (Windows®)). (**▶▶** Guía del usuario de software: *Instalación Remota y PhotoCapture Center™* (Macintosh)).

### **Uso de una tarjeta de memoria o una unidad de memoria flash USB <sup>9</sup>**

El equipo Brother dispone de unidades de soporte (ranuras) para los siguientes soportes de cámaras digitales conocidos: Memory Stick Duo™, Memory Stick PRO Duo™, tarjeta de memoria SD, tarjeta de memoria SDHC, tarjeta de memoria SDXC, MultiMedia Card, MultiMedia Card plus y unidades de memoria flash USB.

La función PhotoCapture Center™ le permite imprimir fotografías digitales desde su cámara digital con alta resolución para obtener una impresión fotográfica de calidad.

### **Introducción <sup>9</sup>**

Abra la cubierta de la ranura de soporte.

2 Coloque firmemente una tarjeta de memoria o una unidad de memoria flash USB en la ranura correcta.

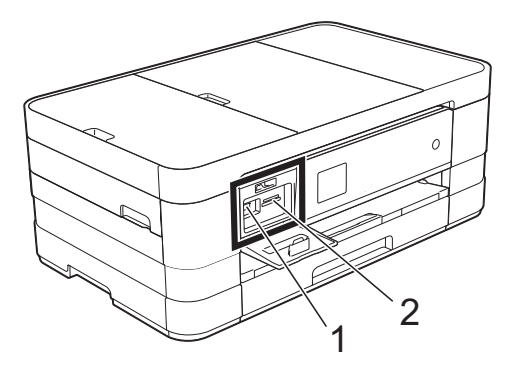

**1 Unidad de memoria flash USB**

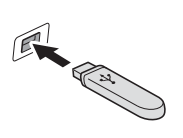

#### **IMPORTANTE**

La interfaz directa USB solo admite una unidad de memoria flash USB, una cámara compatible con PictBridge o una cámara digital que utilice el estándar de almacenamiento masivo USB. Los demás dispositivos USB no son compatibles.

**2 Ranura para tarjetas de memoria**

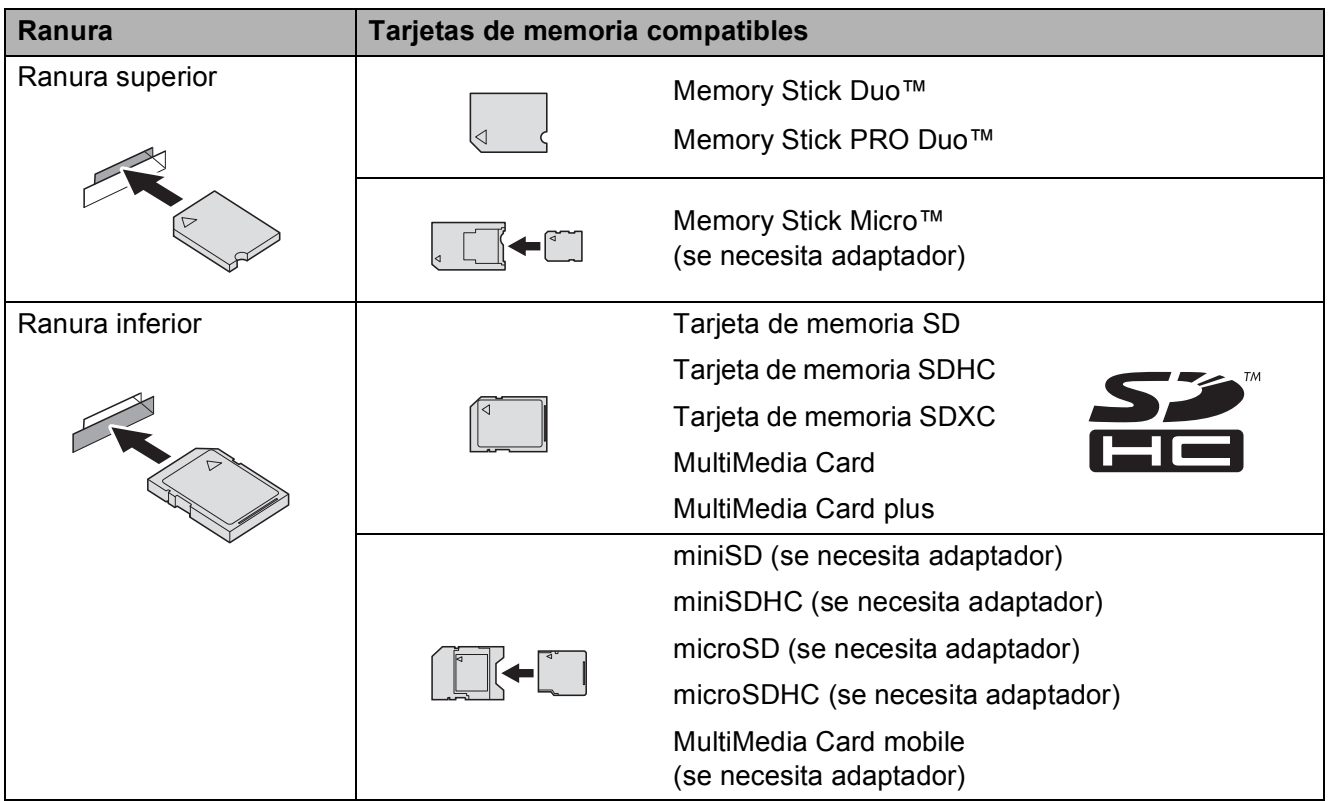

PhotoCapture Center™: impresión de fotografías desde una tarjeta de memoria o una unidad de memoria flash USB

#### **IMPORTANTE**

- NO introduzca una Memory Stick Duo™ en la ranura SD inferior. De lo contrario, se podrían producir daños en el equipo.
- NO introduzca más de una tarjeta de memoria a la vez en el equipo. De lo contrario, se podrían producir daños en el equipo.
- NO desenchufe el cable de alimentación ni extraiga la tarjeta de memoria o la unidad de memoria flash USB de la unidad de soporte (ranura) o la interfaz directa USB mientras el equipo esté leyendo o escribiendo en la tarjeta de memoria o la unidad de memoria flash USB. **De lo contrario, los datos pueden perderse o la tarjeta dañarse.**

El equipo solo puede leer una tarjeta de memoria o unidad de memoria flash USB a la vez.

### <span id="page-79-0"></span>**Impresión de imágenes <sup>9</sup>**

### **Visualización de fotografías <sup>9</sup>**

Puede obtener una vista previa de las fotografías en la pantalla táctil antes de imprimirlas. Si los archivos de las imágenes son de gran tamaño, es posible que haya cierto retardo antes de que se muestren las fotografías.

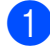

Abra la cubierta de la ranura de soporte.

- 2 Coloque la tarieta de memoria o la unidad de memoria flash USB en la ranura correcta.
- **3** Pulse Ver fotos.
- <span id="page-79-1"></span>4 Pulse  $\sim$  o  $\sim$  en el panel táctil (Touchpanel) para mostrar la fotografía que desea imprimir.
- <span id="page-79-2"></span>**5** Pulse + o - para seleccionar el número de copias que desee imprimir.
- 6 R[e](#page-79-2)pita los pasos  $\bigcirc$  y  $\bigcirc$  hasta seleccionar todas las fotografías que desee imprimir. Pulse OK.
- Entonces tendrá las siguientes opciones.
	- Si desea cambiar la configuración de impresión, pulse Opciones.  $(\triangleright\triangleright$  Guía avanzada del usuario: *Configuración de impresión de PhotoCapture Center™*).
	- Si no desea cambiar ninguna configuración, vaya al paso  $\mathbf{\odot}$  $\mathbf{\odot}$  $\mathbf{\odot}$ .

<span id="page-79-3"></span>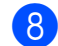

Pulse Inicio para imprimir.

### **Configuración de impresión de PhotoCapture Center™ <sup>9</sup>**

Es posible cambiar la configuración de impresión para la siguiente impresión.

Esta configuración es temporal y el equipo volverá a la configuración predeterminada un minuto después de que se haya efectuado la impresión.

#### **NOTA**

Puede guardar la configuración de impresión que use más a menudo estableciéndola como predeterminada. (**▶▶** Guía avanzada del usuario: Ajuste *de los cambios como la nueva configuración predeterminada*).

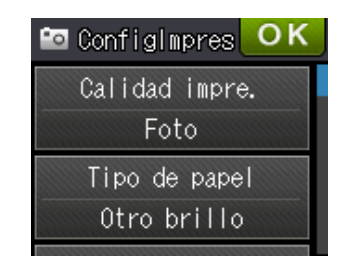

PhotoCapture Center™: impresión de fotografías desde una tarjeta de memoria o una unidad de memoria flash USB

### <span id="page-80-0"></span>**Cómo escanear a una tarjeta de memoria o una unidad de memoria flash USB <sup>9</sup>**

Puede escanear un documento en blanco y negro o en color a una tarjeta de memoria o una unidad de memoria flash USB. Los documentos en blanco y negro se guardarán en los formatos de archivo PDF (\*.PDF) o TIFF (\*.TIF). Los documentos en color pueden guardarse en los formatos de archivo PDF (\*.PDF) o JPEG (\*.JPG). La configuración predeterminada de fábrica es Color y 200 ppp; el formato de archivo predeterminado es PDF. El equipo crea nombres de archivo basados en la fecha  $actual.$  ( $\triangleright$ ) Guía de configuración rápida). Por ejemplo, a la quinta imagen escaneada el 1 de julio de 2012 se le asignaría el nombre 07011205.PDF. Puede cambiar el color y la resolución.

- Cargue el documento.
- Abra la cubierta de la ranura de soporte.
- c Coloque la tarjeta de memoria o la unidad de memoria flash USB en la ranura correcta.
- Pulse  $\begin{bmatrix} 1 \\ 1 \end{bmatrix}$ 
	- Pulse **(Escanear)**.
- 6 Pulse  $\sim$  o  $\sim$  en el panel táctil para mostrar Escanear a soporte.
	- Pulse Escanear a soporte.

### **IMPORTANTE**

NO extraiga la tarjeta de memoria ni la unidad de memoria flash USB mientras el equipo esté leyendo o escribiendo para evitar daños en la tarjeta, en la unidad de memoria flash USB o en los datos almacenados en estas.

#### Pulse Opciones.

Realice una o varias de las siguientes acciones:

- Para cambiar el tipo de escaneo, pulse  $\sim$  o  $\sim$  para mostrar Tipo de escaneo. Pulse Tipo de escaneo y seleccione Color o Blanco y negro.
- Para cambiar la resolución, pulse  $\overline{\bullet}$  o  $\overline{\bullet}$  para mostrar Resolución.

Pulse Resolución y seleccione 100 ppp, 200 ppp, 300 ppp, 600 ppp o Automático.

- $\blacksquare$  Para cambiar el tipo de archivo, pulse  $\sim$  o  $\sim$  para mostrar Tipo archivo. Pulse Tipo archivo y seleccione PDF, JPEG o TIFF.
- Si desea cambiar el nombre de archivo, pulse  $\sim$  o  $\sim$  para mostrar Nombre archivo. Pulse Nombre archivo e introduzca el nombre de archivo.

Solo puede cambiar los 6 primeros caracteres.

Pulse OK.

■ Para eliminar el color de fondo, pulse  $\sim$  o  $\sim$  para mostrar Eliminar fondo. Pulse Eliminar fondo y seleccione Bajo, Medio, Alta o No.

### **NOTA**

Eliminar fondo elimina el color base de los documentos para permitir que se reconozcan mejor los datos escaneados.

**9** Una vez haya terminado de seleccionar configuraciones, pulse OK.

#### **NOTA**

- Si selecciona Color en la configuración Tipo de escaneo, no podrá seleccionar TIFF.
- Si selecciona Blanco y negro en la configuración Tipo de escaneo, no podrá seleccionar JPEG.
- Pulse Inicio.

# **10 computadora <sup>10</sup>Cómo imprimir desde una**

### **Impresión de un documento <sup>10</sup>**

El equipo puede recibir datos desde la computadora e imprimirlos. Para imprimir desde una computadora, debe instalar el controlador de impresora.

(**▶▶** Guía del usuario de software: *Impresión*  $(Windows^{\circledR})$ ).

(**▶▶** Guía del usuario de software: *Impresión y envío de faxes* (Macintosh)).

- **1** Instale el controlador de impresora Brother desde el CD-ROM. (>> Guía de configuración rápida).
- **2** En la aplicación donde desea imprimir, seleccione el comando Imprimir.
- **6** Seleccione el nombre del equipo en el cuadro de diálogo **Imprimir** y haga clic en **Propiedades** o **Preferencias**, dependiendo de la aplicación que esté utilizando.
- Seleccione la configuración que desee cambiar en el cuadro de diálogo Propiedades.
	- **Soporte de impresión**
	- **Calidad de impresión**
	- **Tamaño del papel**
	- **Orientación**
	- **Color / Escala de grises**
	- Modo de ahorro de tinta
	- **Escala**
	- **Doble cara / Folleto**
- **5** Haga clic en **Aceptar**.
- f Haga clic en **Imprimir** (o en **Aceptar** dependiendo de la aplicación que esté utilizando) para iniciar la impresión.

### **11 Cómo escanear a una**   $\epsilon$ **computadora**

### Antes de escanear

Para utilizar el equipo como escáner, instale un controlador de escáner. Si el equipo está en red, configúrelo con una dirección TCP/IP.

- Instale los controladores de escáner del CD-ROM. (>> Guía de configuración rápida: *Instalación de MFL-Pro Suite*).
- Configure el equipo con una dirección TCP/IP si no funciona el escaneo en red. (>> Guía del usuario de software: *Configurar el escaneado en red para Windows®*).

Capítulo 11

### **Escaneo de un documento como un archivo PDF usando ControlCenter4 (Windows®) <sup>11</sup>**

(Para obtener información detallada, >> Guía del usuario de software: *Escaneado*).

#### **NOTA**

Las pantallas de la computadora pueden variar dependiendo del modelo.

ControlCenter4 es una utilidad de software que le ofrece un acceso rápido y sencillo a las aplicaciones que utiliza con más frecuencia. ControlCenter4 elimina la necesidad de iniciar manualmente determinadas aplicaciones. Puede usar ControlCenter4 en su computadora.

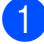

**1** Cargue el documento. (Consulte *[Cómo cargar documentos](#page-48-1)* >> página 35).

b Abra ControlCenter4 haciendo clic en /**Todos los programas**/**Brother**/**MFC-XXXX** (donde XXXX es el nombre del modelo)/**ControlCenter4**. La aplicación ControlCenter4 se abrirá.

**3** Si aparece la pantalla de modo de ControlCenter4, seleccione **Modo avanzado** y, a continuación, haga clic en **Aceptar**.

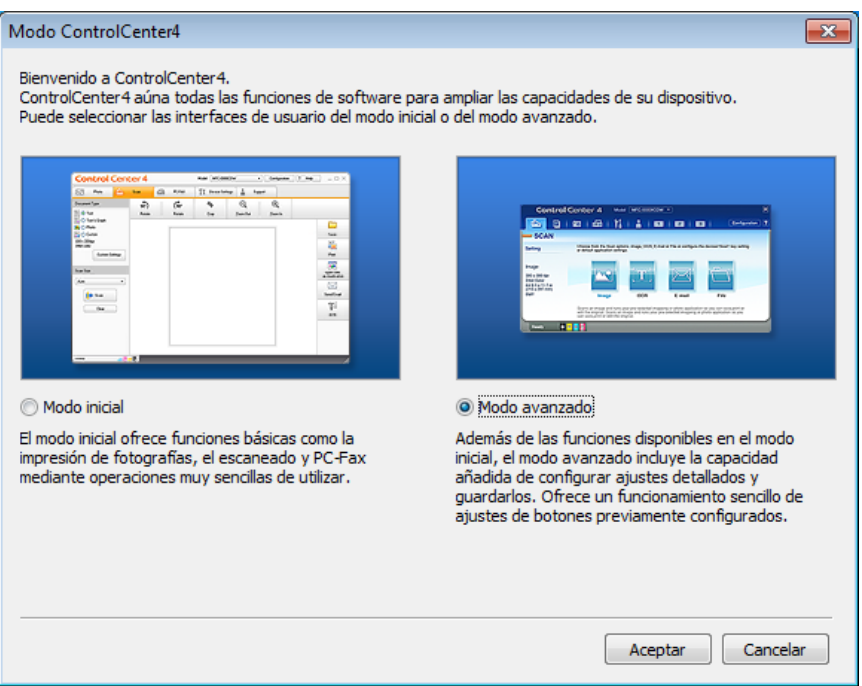

4) Asegúrese de que el equipo que desea utilizar está seleccionado en la lista desplegable **Modelo**.

**6** Establezca la configuración de escaneo.

Haga clic en **Configuración** y, a continuación, seleccione **Ajustes de botón**, **Escanear** y **Archivo**.

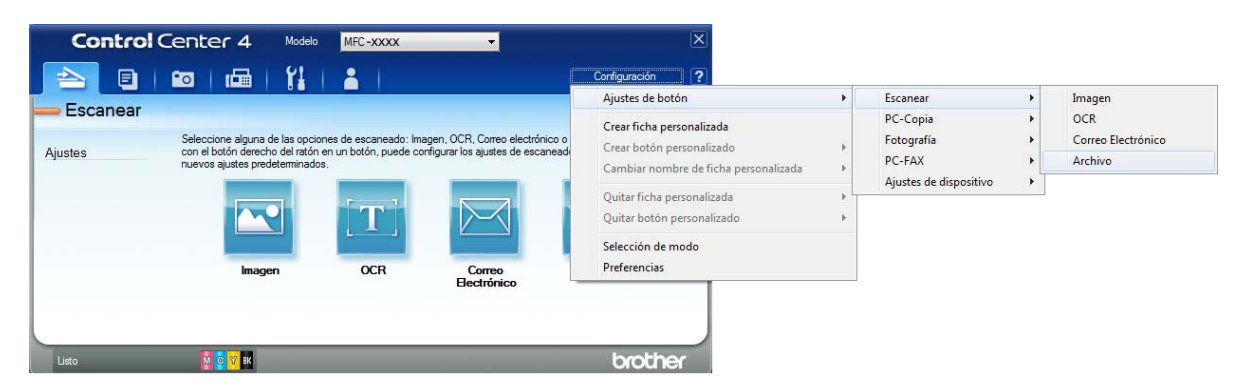

Aparecerá el cuadro de diálogo de configuración. Puede cambiar la configuración predeterminada.

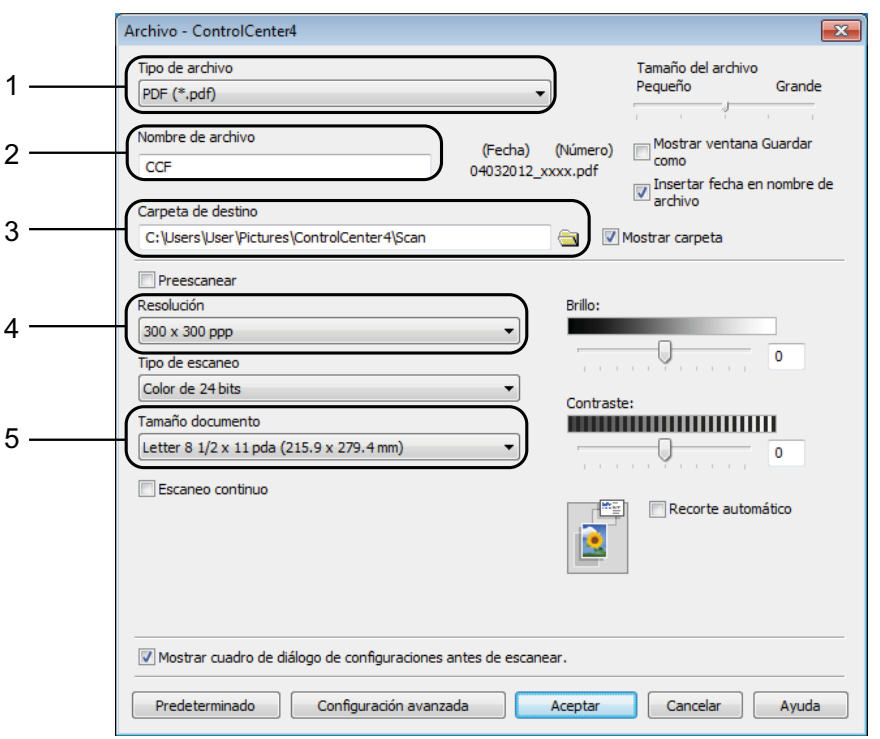

- 1 Seleccione **PDF (\*.pdf)** en la lista desplegable **Tipo de archivo**.
- 2 Puede introducir el nombre de archivo que desea usar para el documento.
- 3 Puede guardar el archivo en la carpeta predeterminada, o bien seleccionar la carpeta que desee haciendo clic en el botón (**Examinar**).
- 4 Puede seleccionar una resolución de escaneo en la lista desplegable **Resolución**.
- 5 Puede seleccionar el tamaño de documento en la lista desplegable **Tamaño documento**.
- f Haga clic en **Aceptar**.

**11**

**7** Haga clic en **Archivo**.

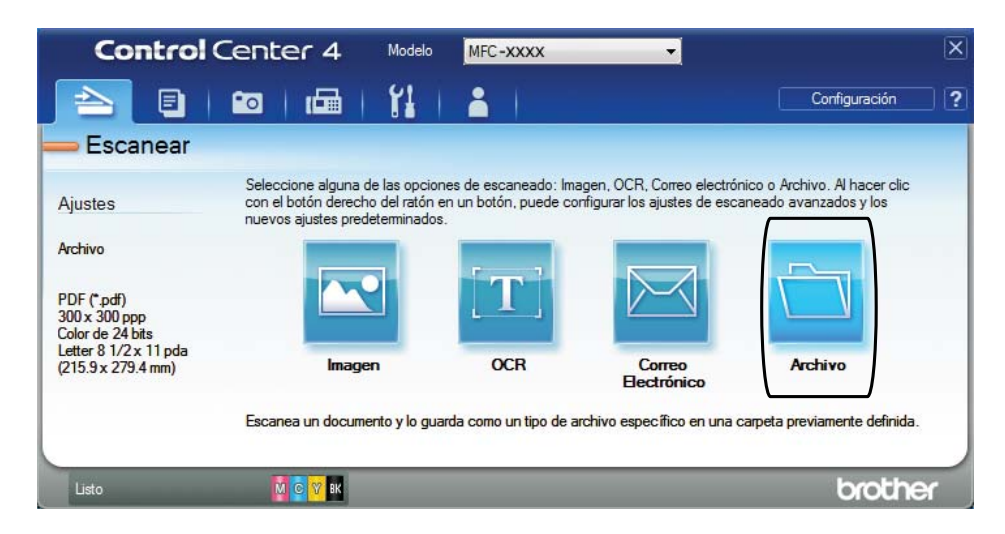

### **8** Pulse **Escanear**.

El equipo comienza el proceso de escaneo. La carpeta donde se guardan los datos escaneados se abrirá automáticamente.

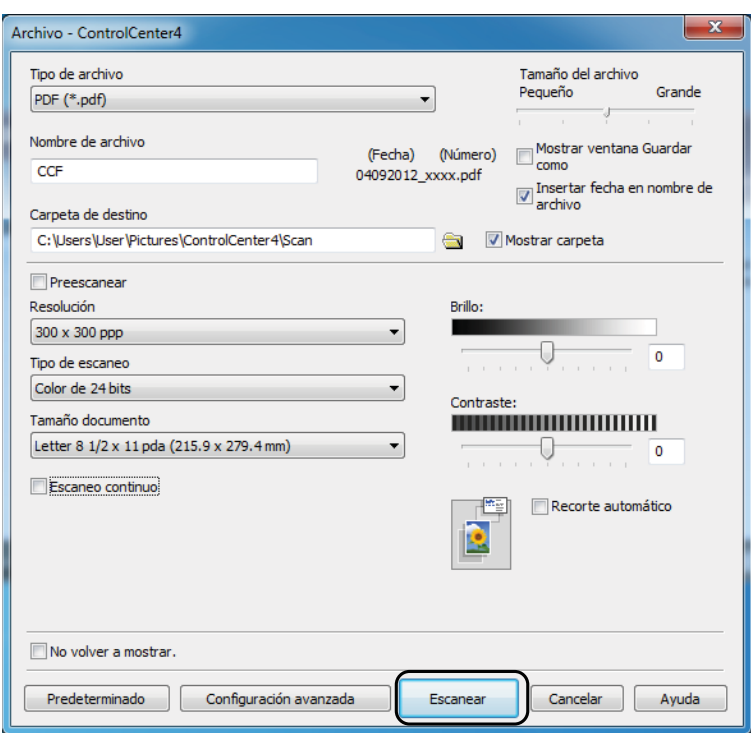

### **Cómo cambiar la configuración del modo Escaneado para escanear en PDF**

Puede cambiar la configuración del modo Escanear del equipo mediante ControlCenter4. (Windows®)

a Abra ControlCenter4 haciendo clic en /**Todos los programas**/**Brother**/**MFC-XXXX** (donde XXXX es el nombre del modelo)/**ControlCenter4**. La aplicación ControlCenter4 se abrirá.

- **2** Asegúrese de que el equipo que desea utilizar está seleccionado en la lista desplegable **Modelo**.
- **63** Haga clic en la pestaña Ajustes de dispositivo.

d Haga clic en **Configuración del dispositivo de escaneado**.

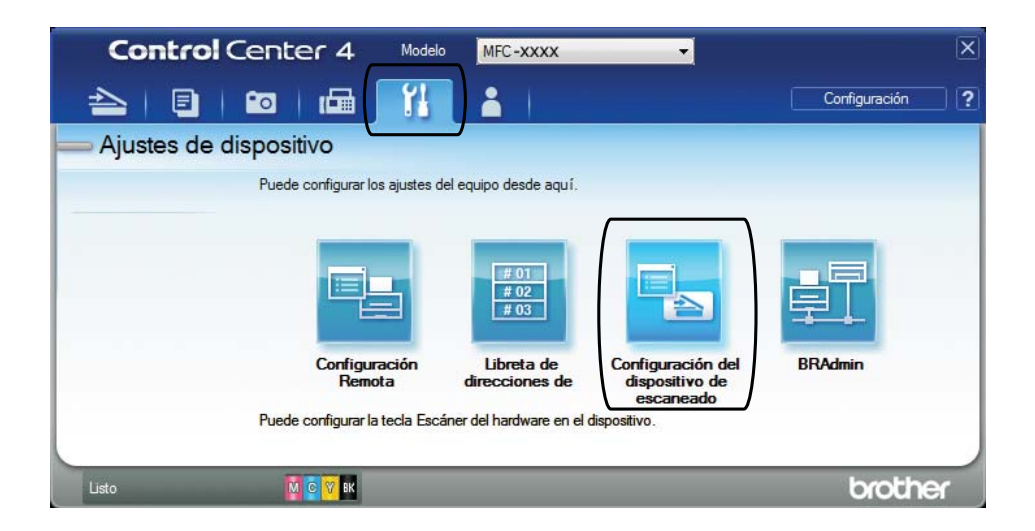

Capítulo 11

**6** Seleccione la pestaña Archivo. Puede cambiar la configuración predeterminada.

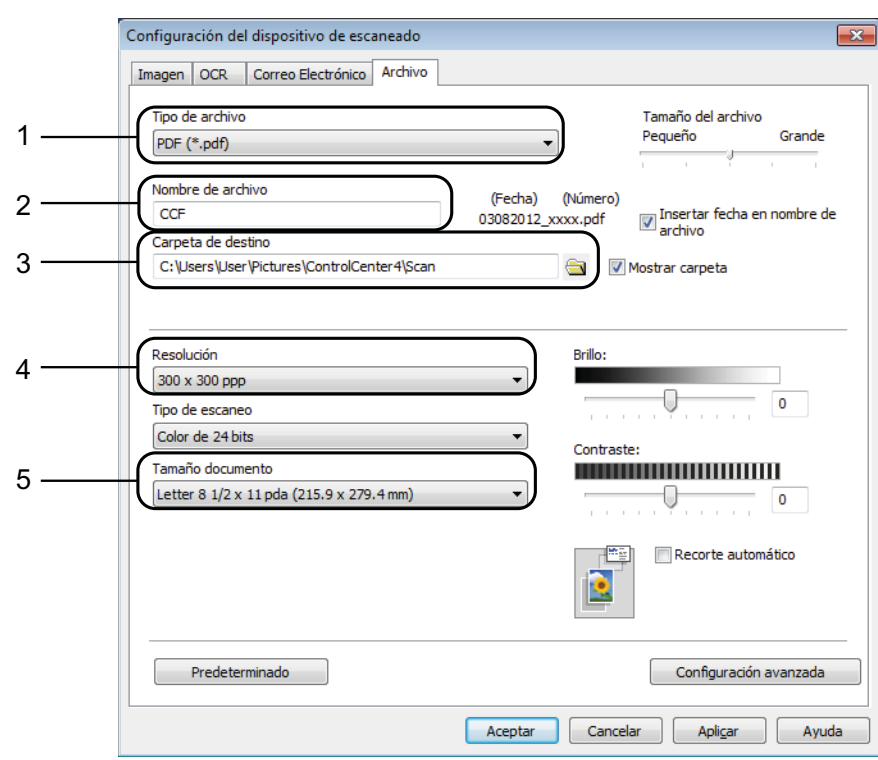

- 1 Seleccione **PDF (\*.pdf)** en la lista desplegable **Tipo de archivo**.
- 2 Puede introducir el nombre de archivo que desea usar para el documento.
- 3 Puede guardar el archivo en la carpeta predeterminada, o bien seleccionar la carpeta que desee haciendo clic en el botón (**Examinar**).
- 4 Puede seleccionar una resolución de escaneo en la lista desplegable **Resolución**.
- 5 Puede seleccionar el tamaño de documento en la lista desplegable **Tamaño documento**.
- **6** Haga clic en **Aceptar**.

### **Cómo escanear un documento como un archivo PDF mediante la pantalla táctil <sup>11</sup>**

<span id="page-88-1"></span>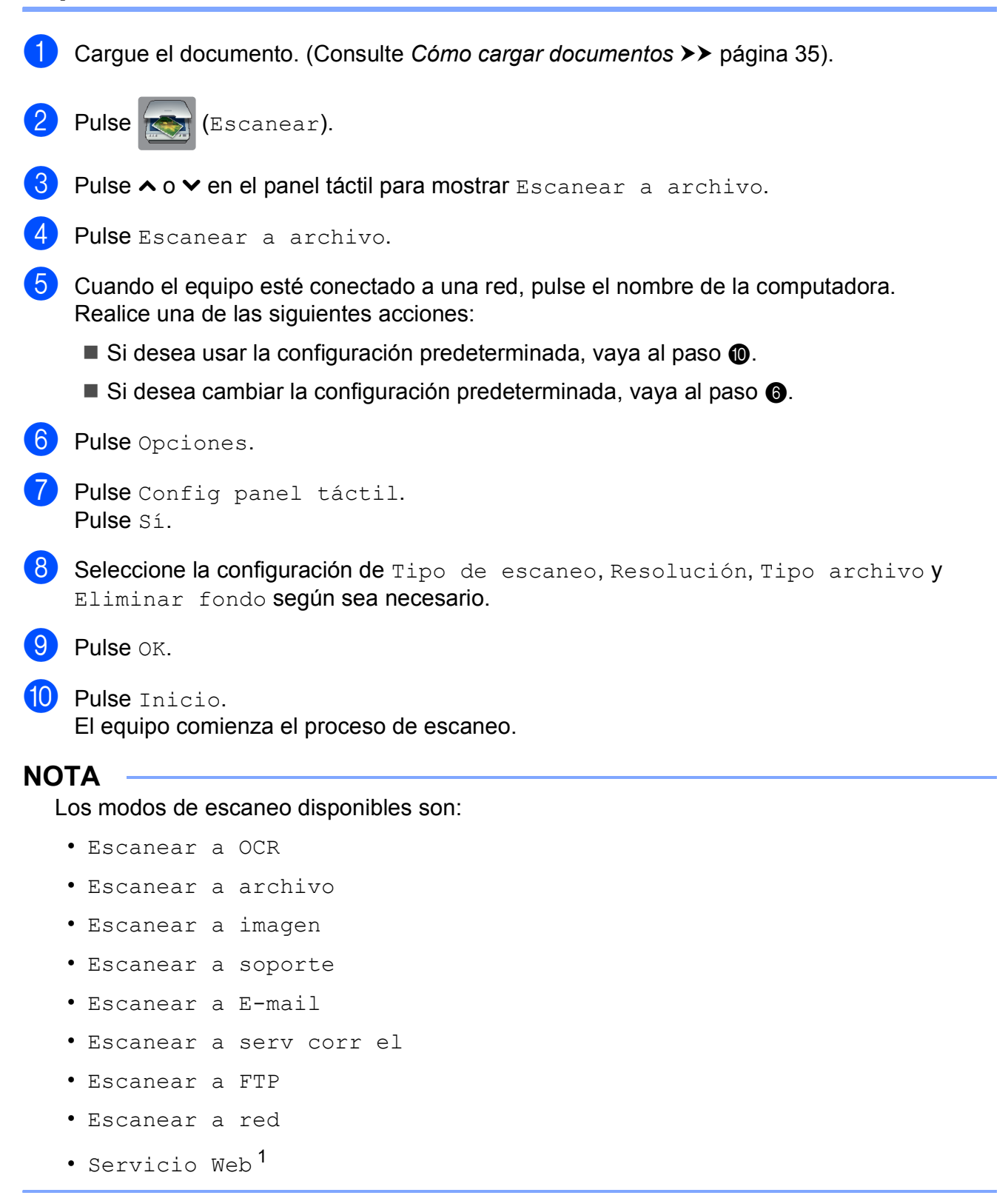

<span id="page-88-2"></span><span id="page-88-0"></span><sup>1</sup> Solo usuarios de Windows®. (Windows Vista<sup>®</sup> SP2 o posterior y Windows<sup>®</sup> 7) (>> Guía del usuario de software: *Uso de Web Services (Servicios web) para escanear en la red (Windows Vista® SP2 o posterior y Windows® 7)*).

**11**

**A**

# **Mantenimiento rutinario**

### <span id="page-89-0"></span>**Sustitución de los cartuchos de tinta**

El equipo cuenta con un medidor de tinta. Este medidor supervisa el nivel de tinta de cada uno de los cuatro cartuchos. Cuando el equipo detecta que uno de los cartuchos se está quedando sin tinta, se mostrará un mensaje.

La pantalla táctil mostrará qué cartucho tiene poca tinta o cuál se debe sustituir. Asegúrese de seguir las instrucciones que muestra la pantalla táctil para sustituir los cartuchos de tinta en el orden correcto.

Aun cuando el equipo notifique que hay que sustituir un cartucho de tinta, quedará una pequeña cantidad de tinta en el mismo. Es necesario guardar algo de tinta en los cartuchos para evitar la entrada de aire y que se dañe el conjunto del cabezal de impresión.

### **A** AVISO

Si le entra tinta en los ojos, lávelos de inmediato con agua abundante y consulte a un médico si le parece oportuno.

### **IMPORTANTE**

Brother recomienda encarecidamente que no se rellenen los cartuchos de tinta suministrados con el equipo. Se recomienda encarecidamente también que se sigan utilizando solo cartuchos de tinta de sustitución originales de Brother. Usar o intentar usar tinta o cartuchos de tinta potencialmente incompatibles en el equipo Brother puede provocar daños en el equipo y generar una calidad de impresión insatisfactoria. Nuestra garantía limitada no cubre ningún problema provocado por el uso de tinta o de cartuchos de tinta de terceros no autorizados. Para proteger y obtener un rendimiento óptimo del equipo Brother, se recomienda encarecidamente el uso de consumibles originales de Brother.

**1** Abra la cubierta del cartucho de tinta. Si uno o más cartuchos de tinta han llegado al final de su vida útil, la pantalla táctil mostrará el mensaje Imprimir solo BK o No puede imprim.

**2** Presione la palanca de desbloqueo, tal como se muestra, para liberar el cartucho del color indicado en la pantalla táctil. Retire el cartucho del equipo.

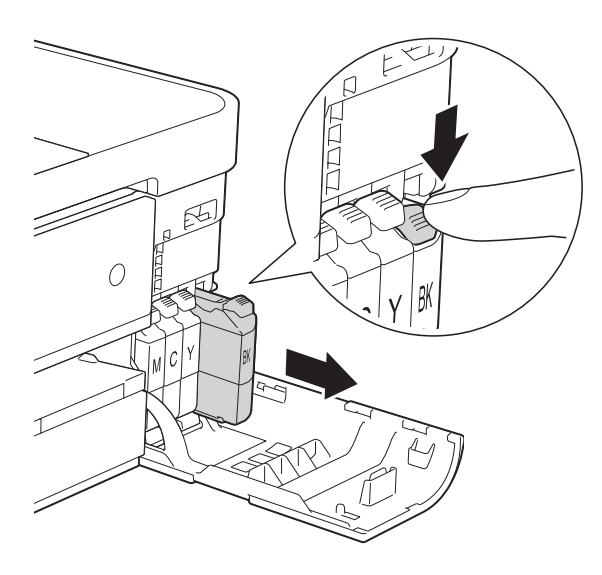

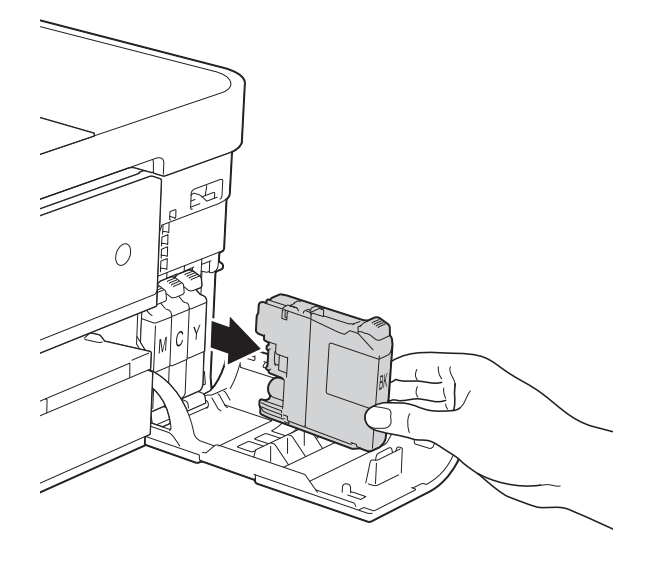

**3** Abra la bolsa del cartucho de tinta nuevo del color indicado en la pantalla táctil y, a continuación, extraiga el cartucho.

 $\overline{4}$  Gire la palanca de desbloqueo verde del embalaje naranja de protección (1) hacia la izquierda hasta que haga clic para liberar el cierre hermético. Extraiga, a continuación, el embalaje naranja de protección, tal como se muestra a continuación.

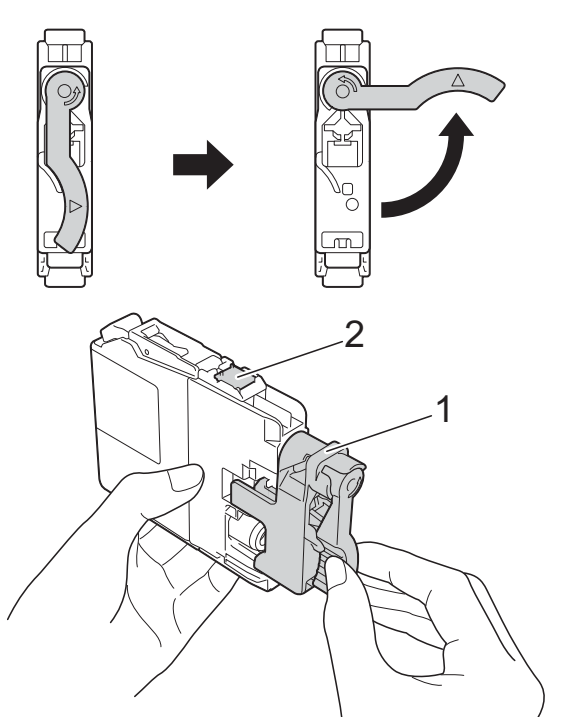

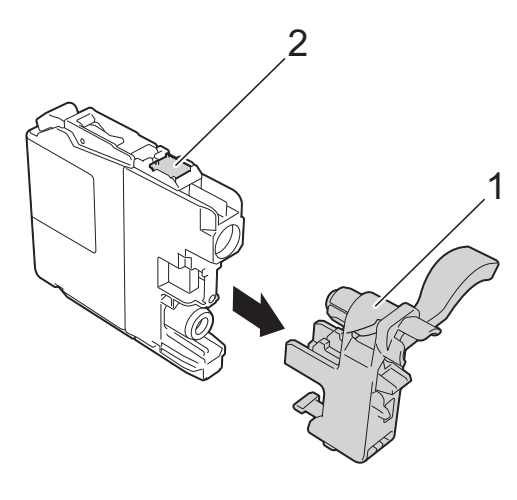

### **IMPORTANTE**

No toque el cartucho del área indicada con (2); esto puede impedir que el equipo detecte el cartucho.

**6** Cada color tiene su propia posición correcta. Introduzca el cartucho de tinta en la dirección que indica la flecha que aparece en la etiqueta.

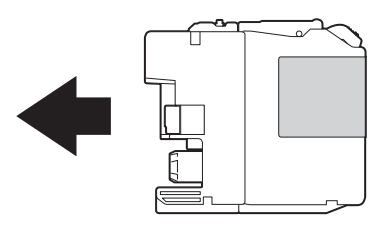

6 Empuje cuidadosamente la parte posterior del cartucho de tinta donde se encuentra el texto "PUSH" (PULSAR) hasta que oiga un clic y, a continuación, cierre la cubierta del cartucho.

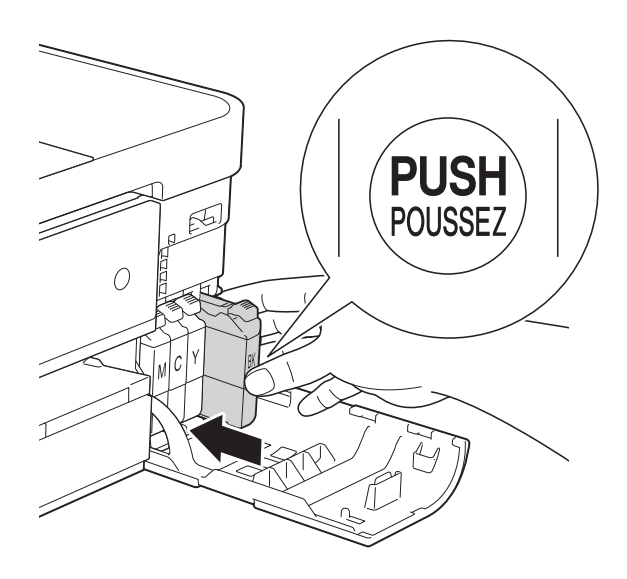

g El equipo reiniciará automáticamente el medidor de tinta.

#### **NOTA**

- Si se ha sustituido un cartucho de tinta (por ejemplo, el negro), es posible que en la pantalla táctil se le solicite que verifique que es uno totalmente nuevo (por ejemplo, Cambio Cartuchos BK Negro). Por cada cartucho nuevo que instale, pulse Sí para reiniciar el medidor de tinta de ese color. Si el cartucho de tinta instalado no es completamente nuevo, asegúrese de pulsar No.
- Si en la pantalla táctil aparece Sin cart. tinta ONo se detecta después de haber instalado el cartucho de tinta, compruebe que el cartucho esté instalado correctamente. Extraiga el cartucho de tinta y vuelva a instalarlo lentamente hasta que oiga un clic.

### **IMPORTANTE**

- NO extraiga los cartuchos de tinta si no los va a sustituir. Si lo hace, es posible que se reduzca la cantidad de tinta y el equipo no sabrá la cantidad de tinta que queda en el cartucho.
- NO toque las ranuras de inserción del cartucho. De lo contrario, es posible que la tinta le manche la piel.
- Si se mancha la piel o la ropa con tinta, lávelo inmediatamente con jabón o detergente.
- Si mezcla los colores instalando un cartucho de tinta en una posición incorrecta, en la pantalla táctil aparecerá Color tinta erróneo. Localice los cartuchos de tinta cuyos colores no se correspondan con el espacio en el que se encuentran y colóquelos en el lugar correcto.
- Una vez abierto el cartucho de tinta, instálelo en el equipo y utilícelo como máximo durante seis meses a partir de esa fecha. Utilice los cartuchos de tinta cerrados antes de la fecha de caducidad indicada en su embalaje.
- NO desmonte ni fuerce los cartuchos de tinta ya que, de lo contrario, es posible provocar que la tinta se salga de los cartuchos.

### **Limpieza y comprobación del equipo**

### **Limpieza del escáner**

- Desenchufe el equipo de la toma de corriente CA.
- b Levante la cubierta de documentos (1). Limpie el cristal de escaneo (2) y la superficie de plástico blanco (3) con un paño suave y sin pelusa humedecido con un limpiacristales no inflamable.

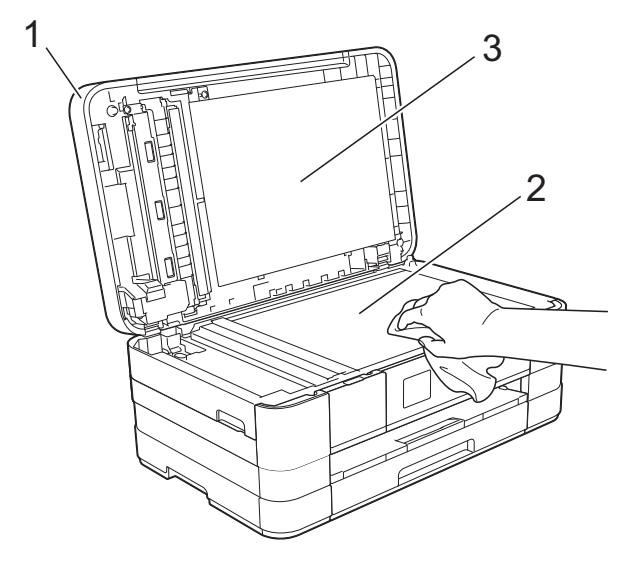

 $\langle 3 \rangle$  (MFC-J4410DW y MFC-J4610DW) En la unidad ADF, limpie la barra blanca (1) y la banda del cristal (2) con un paño sin pelusa humedecido con un limpiacristales no inflamable.

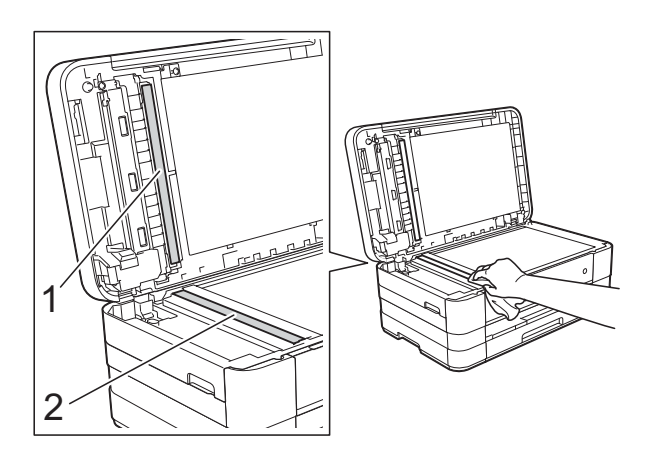

### **NOTA**

Además de limpiar el cristal de escaneo y la banda del cristal con un limpiacristales no inflamable, deslice el dedo sobre el cristal para ver si nota algo en el mismo. Si nota que hay suciedad o restos, limpie de nuevo el cristal concentrándose en esa área. Es posible que tenga que repetir el proceso de limpieza tres o cuatro veces. Para realizar una prueba, haga una copia después de cada intento de limpieza.

 $\rightarrow$ 

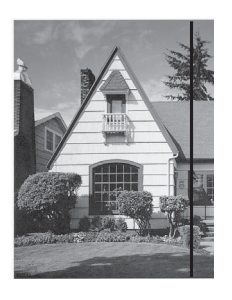

Si hay suciedad o corrector líquido en la banda del cristal, en la prueba de impresión aparecerá una línea vertical.

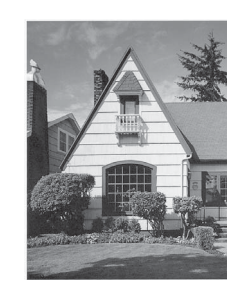

La línea desaparecerá si se limpia la banda del cristal.

### **Limpieza del cabezal de impresión**

Para mantener una buena calidad de impresión, el equipo limpiará automáticamente el cabezal de impresión cuando sea necesario. Es posible comenzar el proceso de limpieza de forma manual si hay algún problema de calidad de impresión.

Limpie el cabezal de impresión si aparecen en las páginas impresas rayas horizontales en el texto o en los gráficos, o bien texto en blanco. Puede limpiar solo el color negro, tres colores a la vez (amarillo, cian y magenta) o los cuatro colores a la vez.

La limpieza del cabezal de impresión consume tinta. Las limpiezas demasiado frecuentes consumen tinta innecesariamente.

#### **IMPORTANTE**

NO toque el cabezal de impresión. Si lo hace, podría dañarlo de manera permanente y anular su garantía.

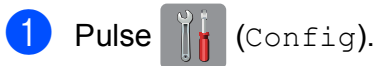

### **NOTA**

Puede pulsar **in the si** si aparece en la

pantalla táctil y, a continuación, vaya al  $p$ aso $\theta$  $\theta$  $\theta$ .

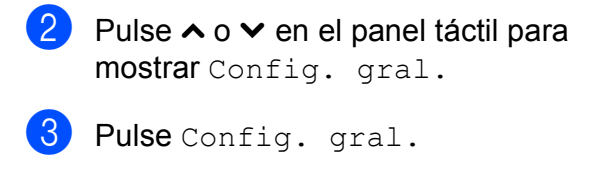

Pulse Tinta.

<span id="page-93-0"></span>**b** Pulse  $\sim$  o  $\sim$  para mostrar Limpiando.

6 Pulse Limpiando.

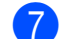

Pulse  $\sim$  o  $\sim$  para mostrar Negro, Color **o** Todas y, a continuación, pulse la opción que desee limpiar. El equipo limpiará el cabezal de impresión.

Una vez finalizada la limpieza, la pantalla táctil volverá a la pantalla de Inicio.

### **NOTA**

- Si limpia el cabezal de impresión al menos cinco veces y la impresión no mejora, pruebe a instalar un nuevo cartucho de sustitución original de Brother para cada color problemático. Pruebe a limpiar de nuevo el cabezal de impresión hasta cinco veces más. Si no ha mejorado la impresión, llame al Servicio de atención al cliente de Brother. (Consulte *[Números de](#page-2-0)  Brother* >  $\triangleright$  [página i\)](#page-2-0).
- También puede limpiar el cabezal de impresión desde su computadora.

 $(\triangleright\triangleright$  Guía del usuario de software: *Pestaña Mantenimiento* (Windows®)).

### **Comprobación de la calidad de impresión <sup>A</sup>**

Si en las impresiones aparecen colores y textos defectuosos o descoloridos, es posible que se hayan obstruido algunas de las boquillas del cabezal de impresión. Puede comprobarlo imprimiendo una hoja de comprobación de la calidad de impresión y consultando el patrón de verificación de las boquillas.

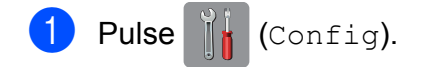

#### **NOTA**

Puede pulsar **in the si** si aparece en la pantalla táctil y, a continuación, vaya al paso $\boldsymbol{\Theta}$  $\boldsymbol{\Theta}$  $\boldsymbol{\Theta}$ .

- 2 Pulse  $\sim$  o  $\sim$  en el panel táctil para mostrar Config. gral.
- Pulse Config. gral.
- Pulse Tinta.
- <span id="page-94-0"></span>Pulse Impr de prueba.
- Pulse Calidad impres.
- Pulse Inicio. El equipo comenzará a imprimir la hoja de comprobación de la calidad de impresión.
- <span id="page-94-2"></span>8 Compruebe la calidad de los cuatro bloques de color en la hoja.
- **9** En la pantalla táctil se le preguntará si la calidad de impresión es correcta. Realice una de las siguientes acciones:
	- Si todas las líneas son claras y visibles, pulse Sí para finalizar la comprobación de la calidad de i[m](#page-94-1)presión y vaya al paso  $\circledR$ .
	- $\blacksquare$  Si observa que faltan líneas cortas, como puede verse en la siguiente ilustración, pulse No.

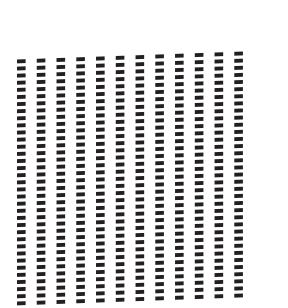

Correcta Baja calidad

- En la pantalla táctil se le preguntará si desea comenzar la limpieza. Pulse Sí. El equipo limpiará el cabezal de impresión.
- 12 Una vez concluido el procedimiento de limpieza, pulse Inicio. El equipo comenzará a imprimir de nuevo la hoja de comprobación de la calidad de impresión. Vuelva al paso  $\odot$ para repetir el procedimiento.

### <span id="page-94-1"></span> $13$  Pulse  $.$

Si limpia el cabezal de impresión al menos cinco veces y la impresión no mejora, pruebe a instalar un nuevo cartucho de sustitución original de Brother para cada color problemático. Pruebe a limpiar de nuevo el cabezal de impresión hasta cinco veces más. Si no ha mejorado la impresión, llame al Servicio de atención al cliente de Brother. (Consulte *[Números de Brother](#page-2-0)* > > página i).

#### **IMPORTANTE**

NO toque el cabezal de impresión. Si lo hace, podría dañarlo de manera permanente y anular su garantía.

**10** En la pantalla táctil se le preguntará si la calidad de impresión del negro es correcta y, a continuación, si lo es la de los tres colores. Pulse Sí o No.

**A**

#### **NOTA**

Si la boquilla del cabezal de impresión está obstruida, la prueba de impresión tendrá este aspecto.

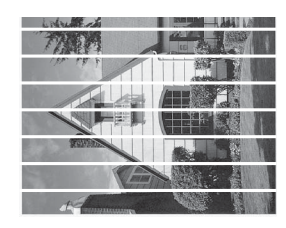

Carta, A4 y Ejecutivo

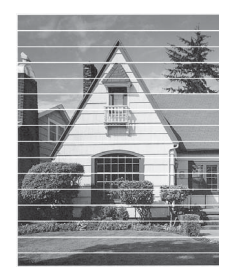

Doble carta, A3, Legal (Oficio), A5, A6, sobres, Foto ( $4 \times 6$  pulg.), Foto L  $(3,5 \times 5 \text{ pulg.})$ , Foto 2L  $(5 \times 7 \text{ pulg.})$  y Ficha ( $5 \times 8$  pulg.)

Una vez limpia la boquilla del cabezal de impresión, las líneas horizontales han desaparecido.

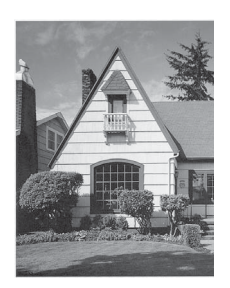

### **Comprobación de la alineación de la impresión <sup>A</sup>**

Es posible que necesite ajustar la alineación de la impresión si, después de haber transportado el equipo, el texto impreso aparece borroso o las imágenes descoloridas.

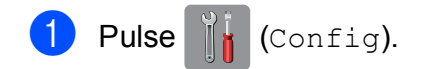

#### **NOTA**

Puede pulsar **de la si aparece en la** pantalla táctil y, a continuación, vaya al  $p$ aso  $\theta$  $\theta$  $\theta$ .

- Pulse  $\sim$  o  $\sim$  en el panel táctil para mostrar Config. gral.
- Pulse Config. gral.
- Pulse Tinta.
- <span id="page-95-0"></span>Pulse  $\sim$  o  $\sim$  para mostrar Impr de prueba.
- Pulse Impr de prueba.
- Pulse Alineamiento.
- 8 Pulse Inicio. El equipo comenzará a imprimir la hoja de comprobación de la alineación.

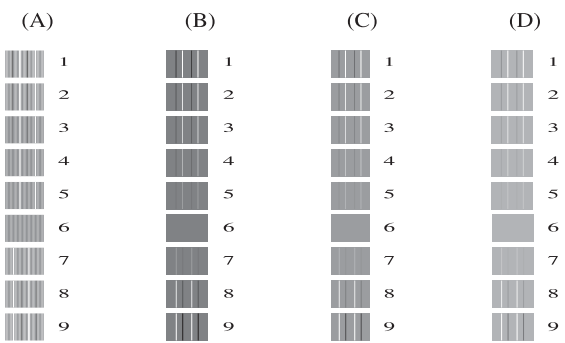

**En el ejemplo anterior, el patrón 6 es la elección idónea para A, B, C y D.**

- <sup>9</sup> Para el patrón "A", pulse el número de la impresión de prueba que tenga menos líneas verticales visibles (1-9).
- <sup>10</sup> Para el patrón "B", pulse el número de la impresión de prueba que tenga menos líneas verticales visibles (1-9).
- **k** Para el patrón "C", pulse el número de la impresión de prueba que tenga menos líneas verticales visibles (1-9).
- <sup>12</sup> Para el patrón "D", pulse el número de la impresión de prueba que tenga menos líneas verticales visibles (1-9).

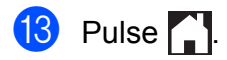

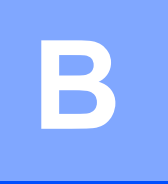

# **Solución de problemas**

Si cree que se ha producido un problema en el equipo, primero verifique cada uno de los elementos que se muestran a continuación y siga los consejos para la solución de problemas.

Es posible corregir la mayoría de los problemas por sí mismo/a. Si necesita más ayuda, Brother Solutions Center le ofrece respuestas a las preguntas más frecuentes y los consejos más recientes para la solución de problemas.

Consulte [http://solutions.brother.com/.](http://solutions.brother.com/)

### **Identificación del problema**

En primer lugar, compruebe lo siguiente:

- El cable de alimentación del equipo está conectado correctamente y el equipo está encendido.
- Todas las piezas de protección se han retirado del equipo.
- El papel se ha introducido correctamente en la bandeja de papel.
- Los cables de interfaz están conectados correctamente al equipo y a la computadora, o bien la conexión inalámbrica está configurada correctamente tanto en el equipo como en la computadora.
- Mensajes en la pantalla LCD

(Consulte *[Mensajes de error y de mantenimiento](#page-99-0)* >> página 86).

Si el problema no se soluciona tras realizar las comprobaciones anteriores, identifique el problema y vaya a la página que se sugiere a continuación.

Problemas de manipulación de papel e impresión:

- **[Problemas de impresión](#page-121-0) >> página 108**
- **[Problemas de calidad de impresión](#page-122-0) >> página 109**
- **[Problemas de manipulación de papel](#page-125-0)** >> página 112
- *[Impresión de faxes recibidos](#page-126-0)* > > página 113

Problemas de teléfono y fax:

- *[Línea telefónica o conexiones](#page-126-1)* > > página 113
- *[Gestión de las llamadas entrantes](#page-129-0)* > > página 116
- *[Recepción de faxes](#page-127-0)* > > página 114
- *[Envío de faxes](#page-128-0)* >> página 115

Solución de problemas

Problemas de copia:

**[Problemas de copia](#page-130-0)** >> página 117

Problemas de escaneo:

- **[Problemas de escaneo](#page-130-1)** >> página 117
- **[Problemas con PhotoCapture Center™](#page-131-0) >> página 118**

Problemas de software y red:

- **[Problemas de software](#page-131-1) >> página 118**
- **[Problemas de red](#page-131-2) >> página 118**
- **[Problemas con la introducción de datos](#page-132-0) >> página 119**

### <span id="page-99-0"></span>**Mensajes de error y de mantenimiento <sup>B</sup>**

Al igual que con cualquier otro producto de oficina sofisticado, es posible que se produzcan errores y que se deban sustituir los consumibles. En tal caso, el equipo identificará el error o la operación de mantenimiento rutinario necesaria y mostrará el mensaje pertinente. A continuación, se exponen los mensajes de error y de mantenimiento más frecuentes.

Puede corregir la mayoría de los errores y realizar el mantenimiento rutinario por sí mismo/a. Si necesita más ayuda, Brother Solutions Center le ofrece las preguntas más frecuentes y los consejos más recientes para la solución de problemas.

Consulte<http://solutions.brother.com/>.

#### **NOTA**

se enciende cuando hay un mensaje de error o de mantenimiento. Pulse Ţ mostrar el mensaje de error en la pantalla LCD.

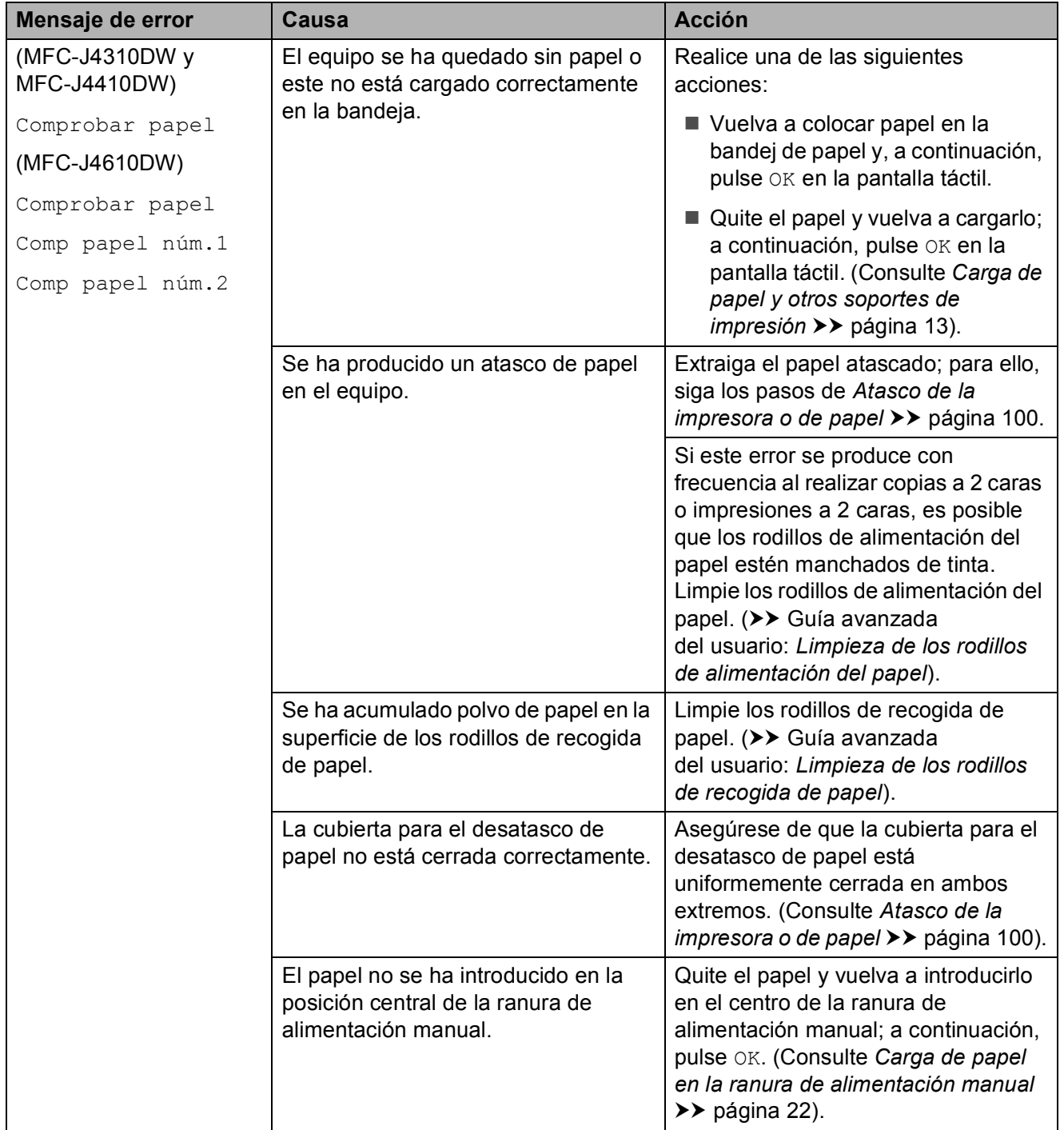

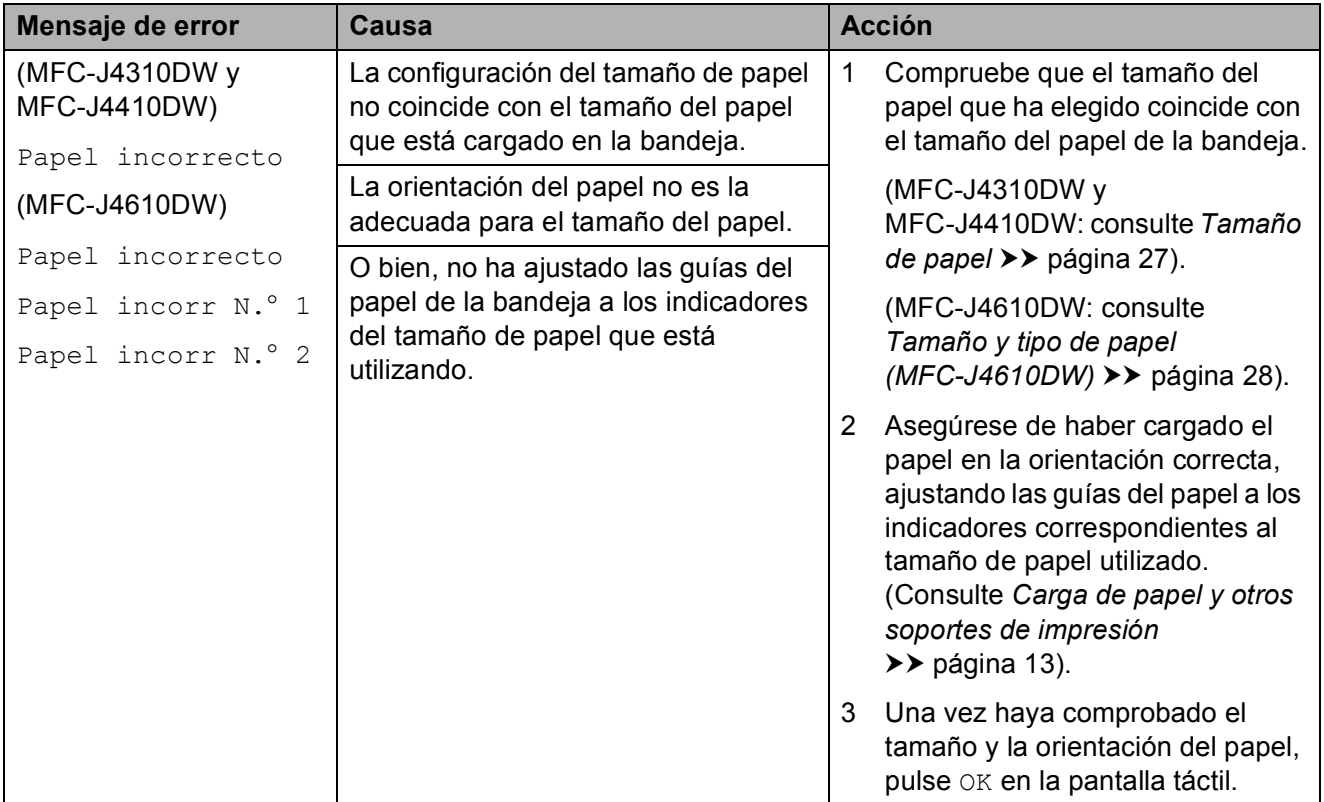

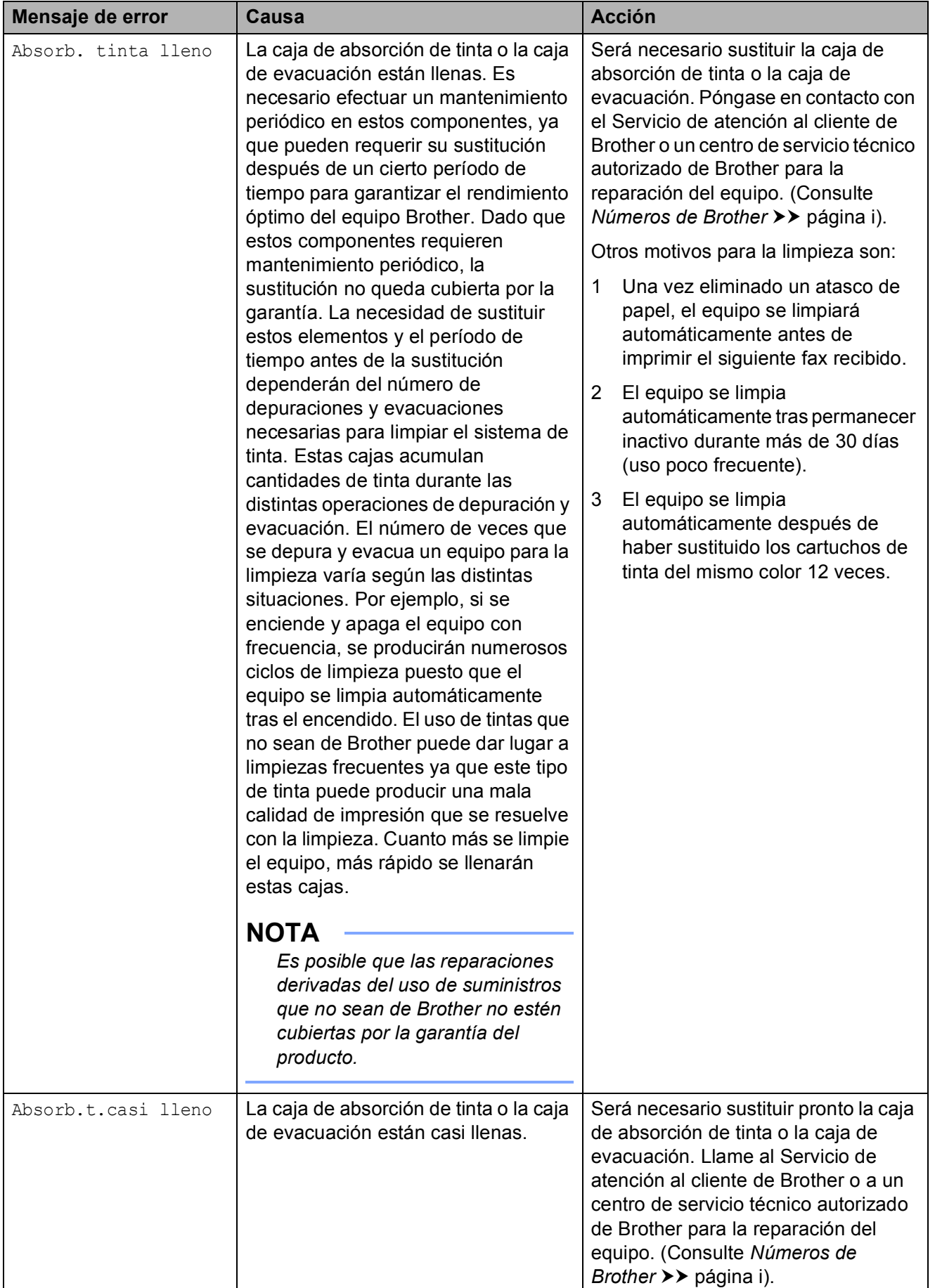

**B**

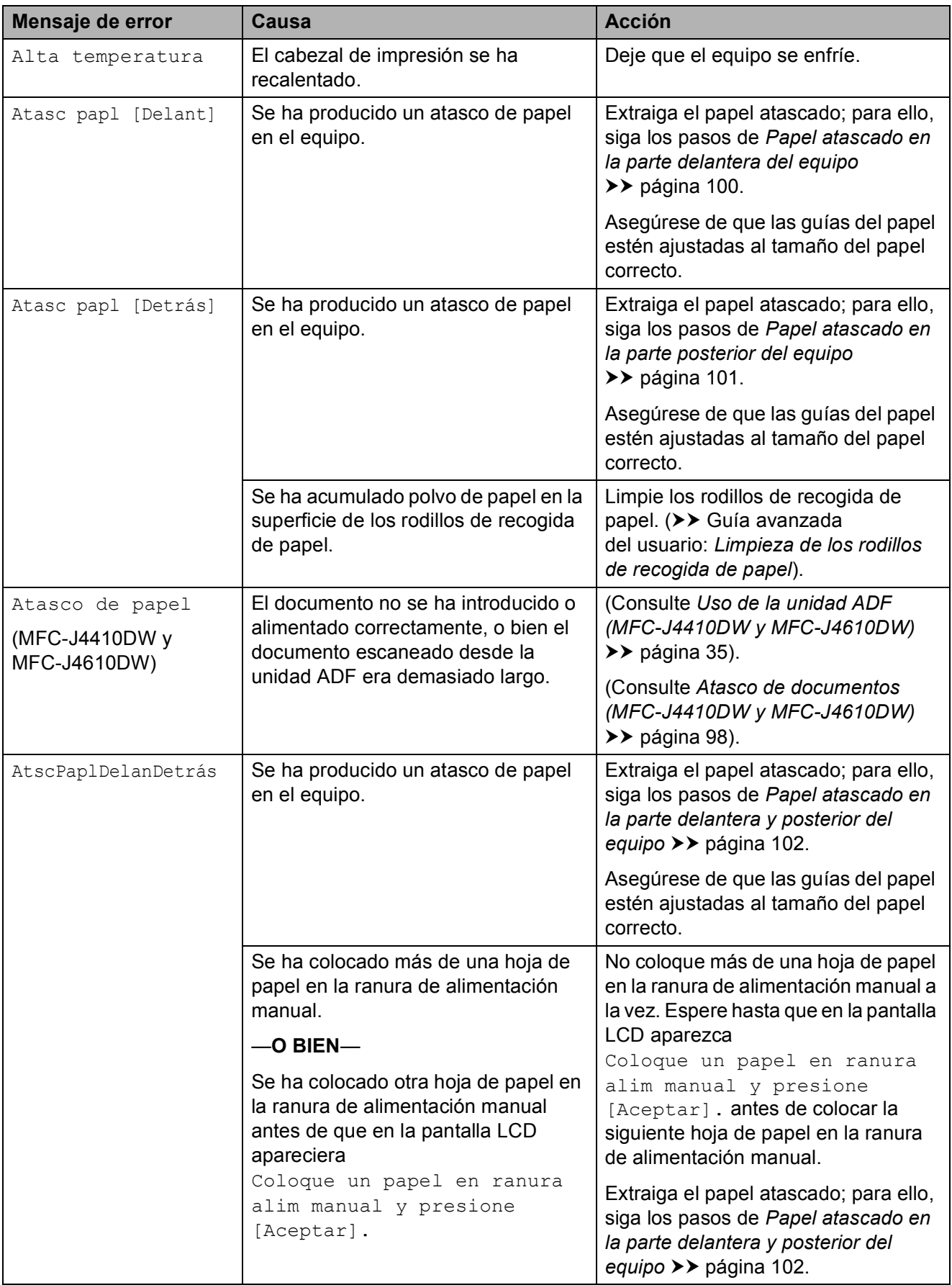

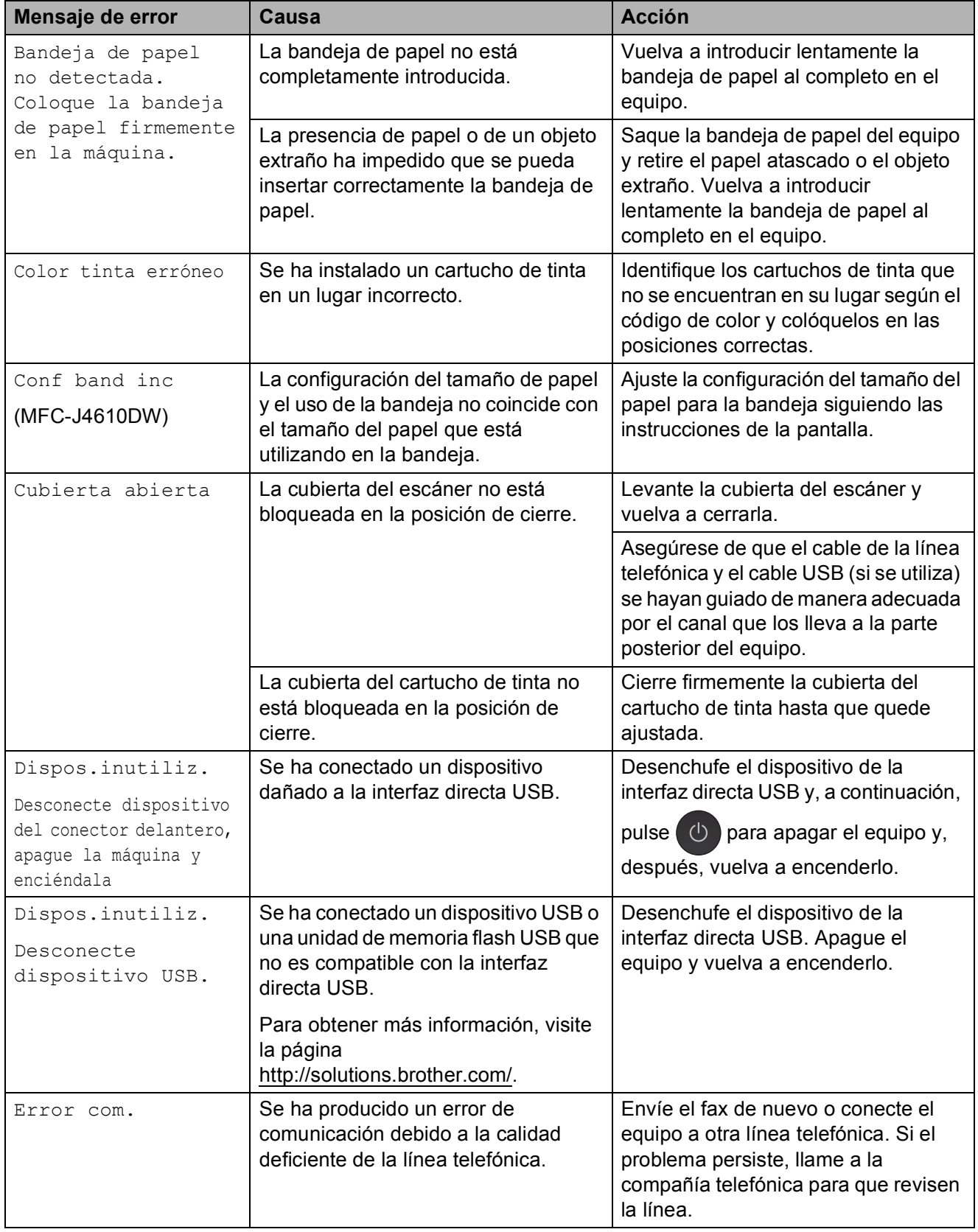

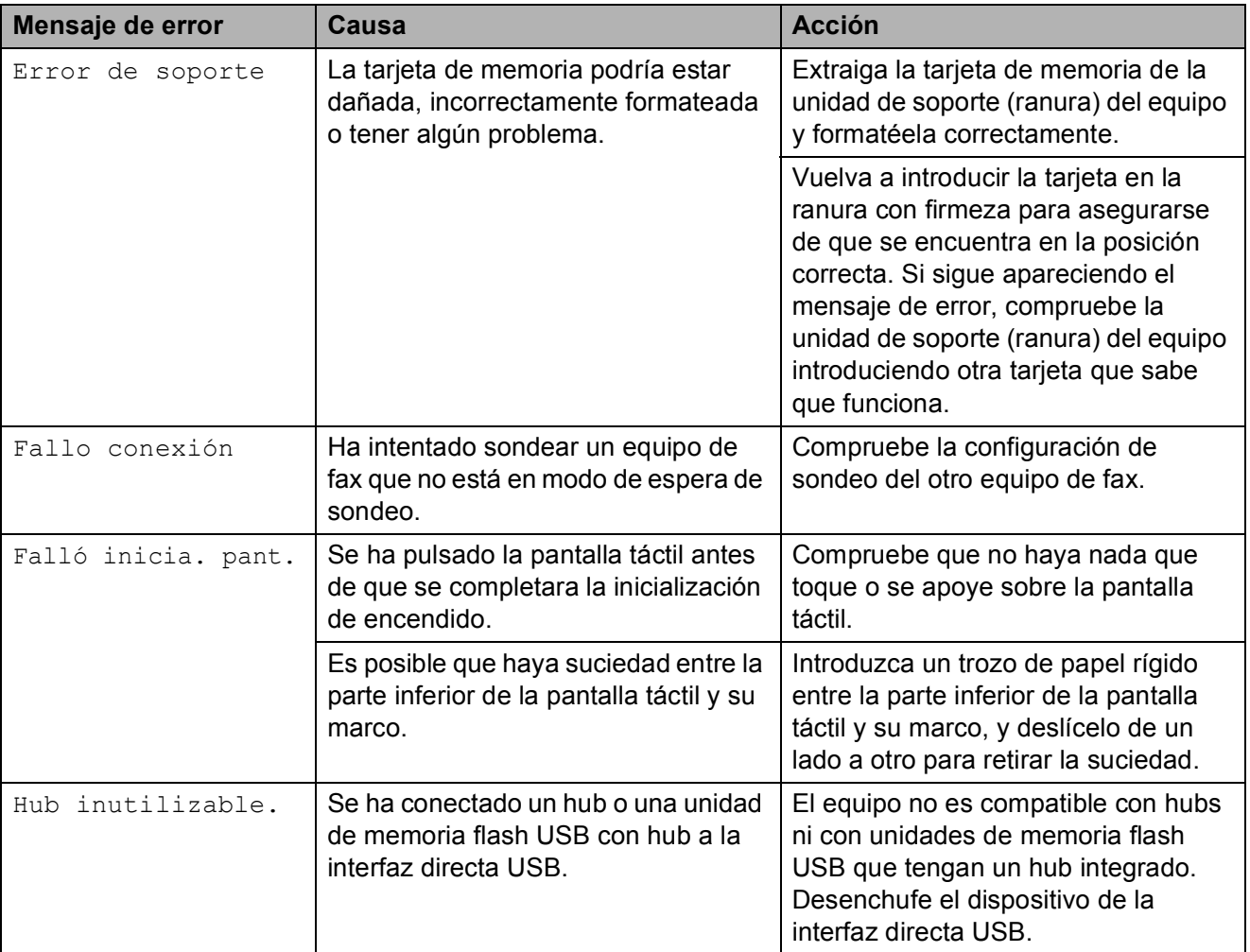

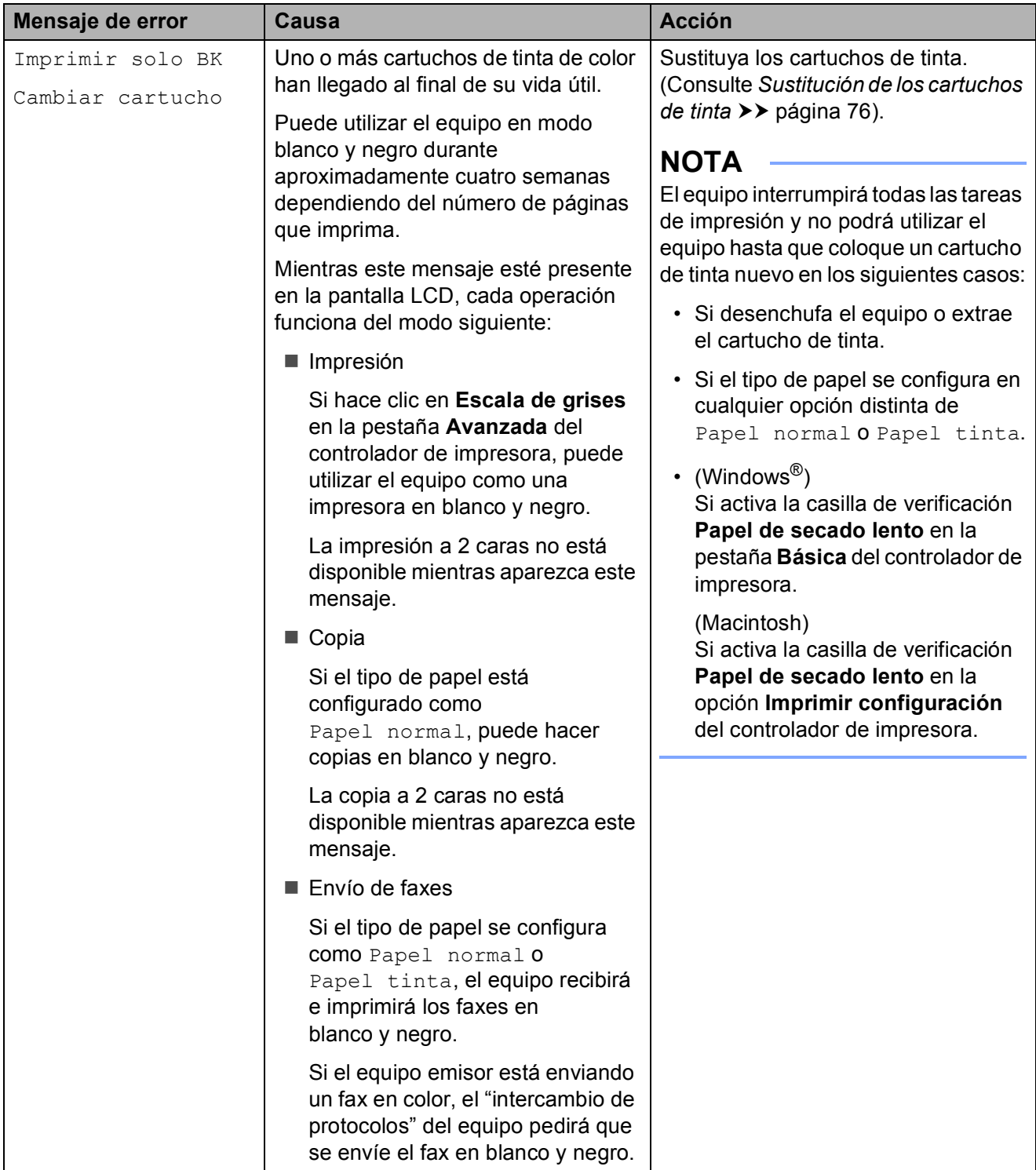

**B**

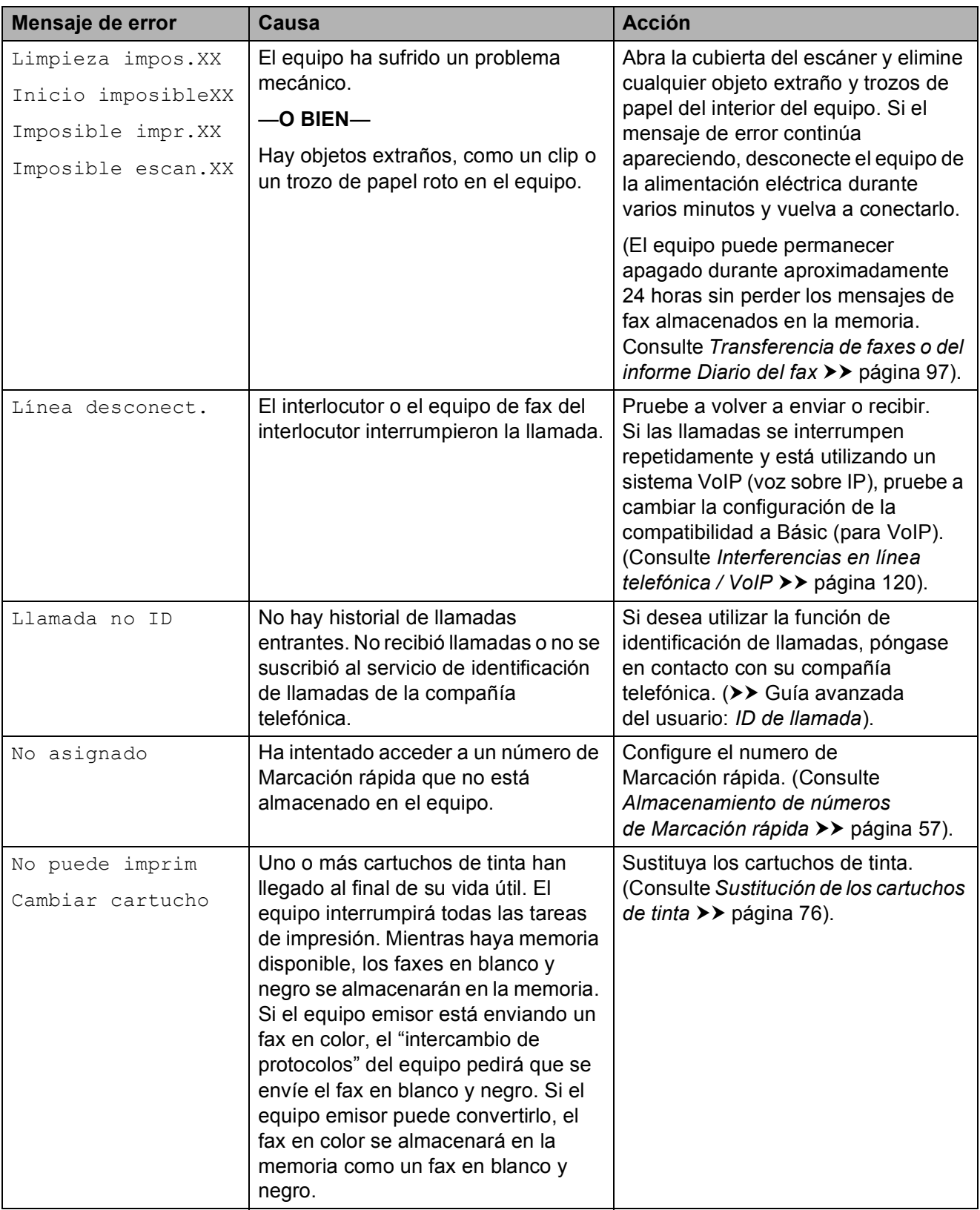
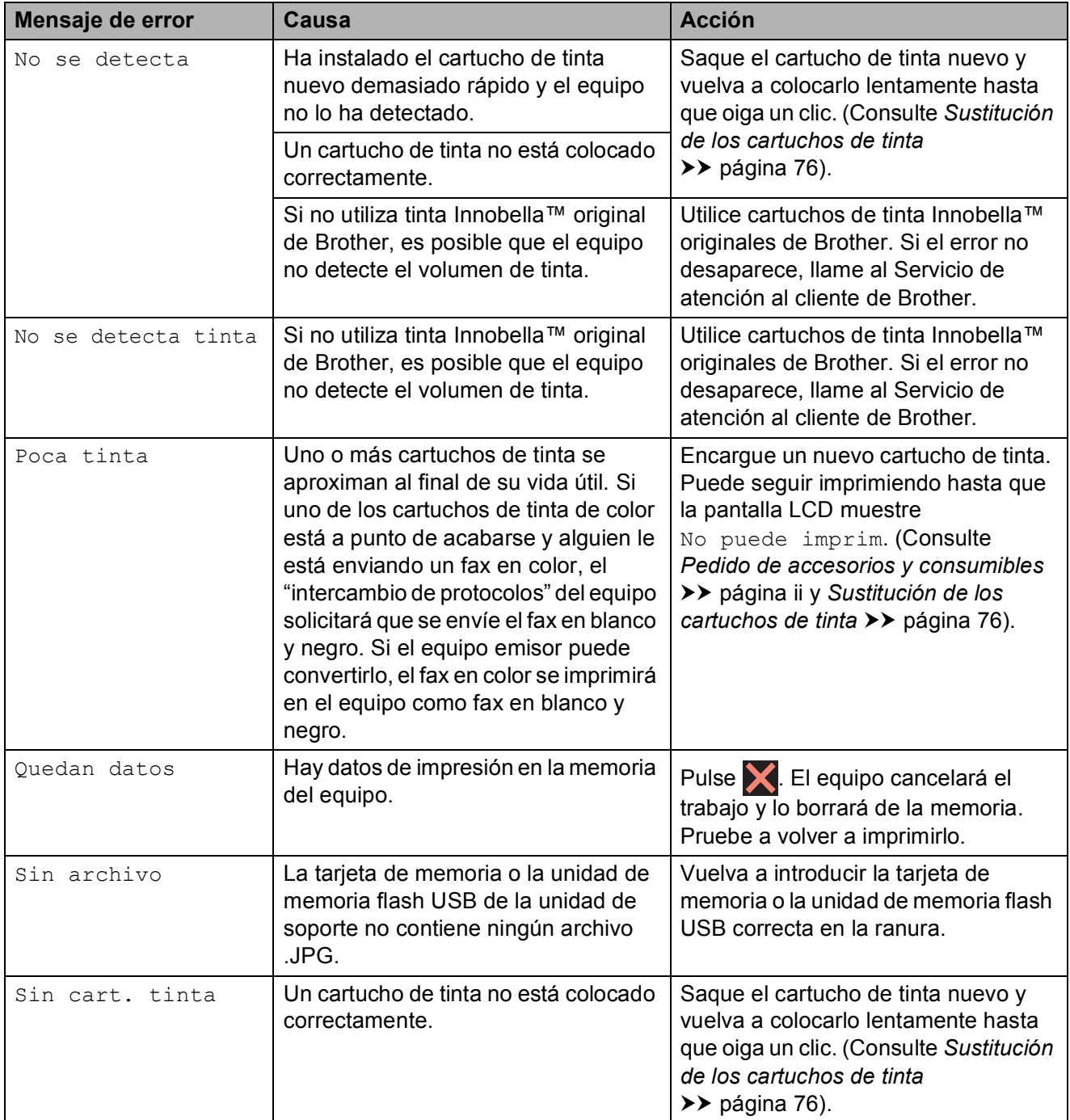

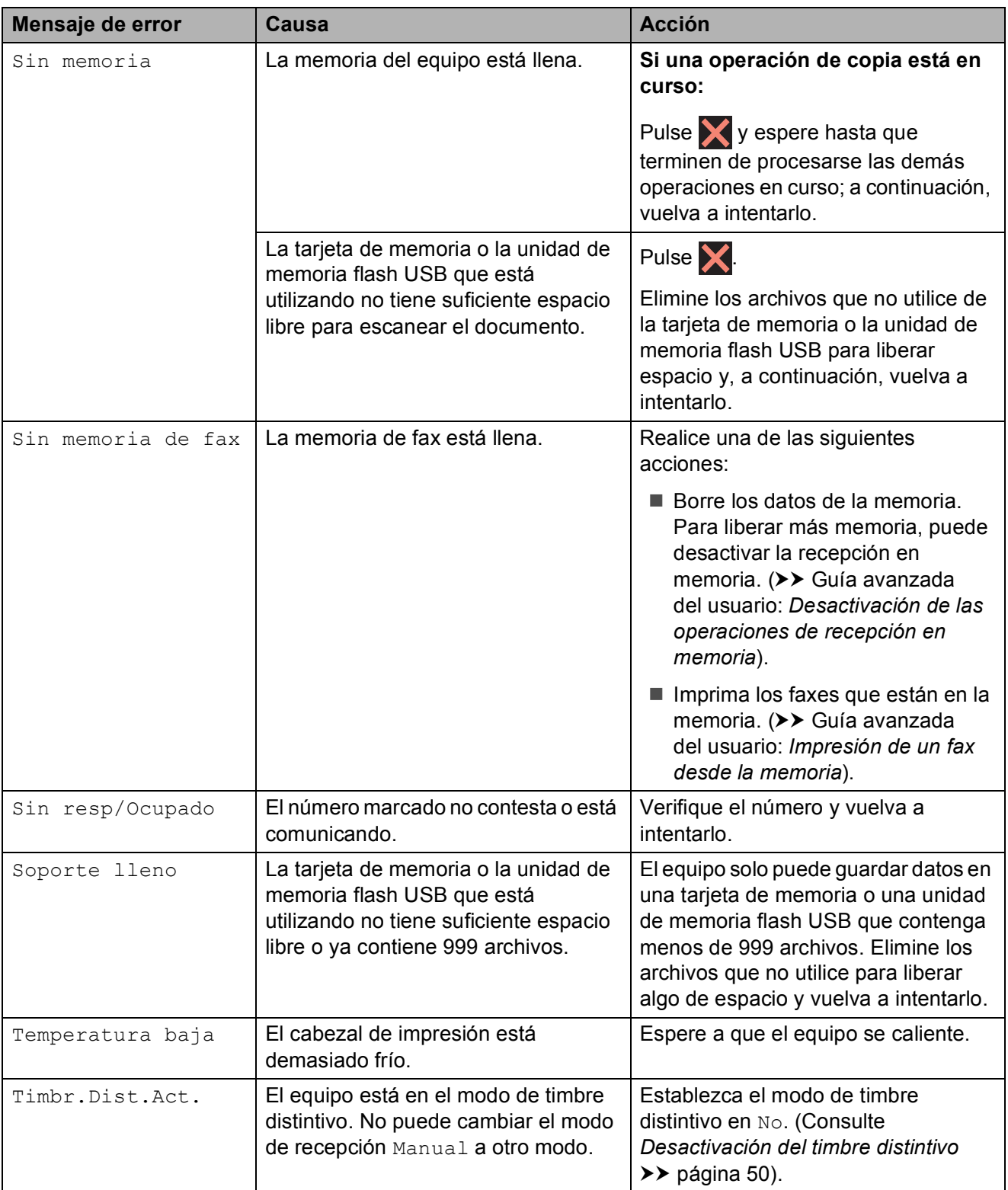

#### **Animación de error <sup>B</sup>**

La animación de error muestra las instrucciones que hay que seguir, paso a paso, cuando el papel se queda atascado. Puede consultar los pasos a su propio ritmo pulsando  $\vee$  para ver el siguiente paso y  $\wedge$ para retroceder un paso.

#### **Transferencia de faxes o del informe Diario del fax**

Si en la pantalla LCD se muestra:

- Limpieza impos.XX
- Inicio imposibleXX
- Imposible impr.XX
- Imposible escan.XX

Se recomienda transferir los faxes a otro equipo de fax o a la computadora. (Consulte *[Transferencia de faxes a otro equipo de fax](#page-110-0)* uu [página 97](#page-110-0) o *[Transferencia de faxes a la](#page-110-1)  [computadora](#page-110-1)* > > página 97).

También puede transferir el informe Diario del fax para comprobar si hay algún fax que se deba transferir. (Consulte *[Transferencia](#page-111-0)  [del informe Diario del fax a otro equipo de fax](#page-111-0)*  $\rightarrow$  [página 98\)](#page-111-0).

#### <span id="page-110-0"></span>**Transferencia de faxes a otro equipo de fax <sup>B</sup>**

Si no ha configurado la Identificación de estación, no podrá entrar en el modo de transferencia de faxes. (>> Guía de configuración rápida: *Configuración de la ID de estación*).

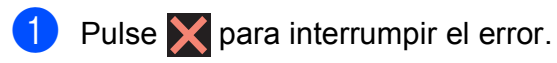

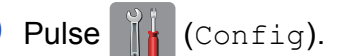

Pulse  $\sim$  o  $\sim$  en el panel táctil para mostrar Servicio.

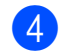

Pulse Servicio.

- 5 Pulse Transf. datos.
- Pulse Transfe. fax.
- Realice una de las siguientes acciones:
	- Si en la pantalla LCD aparece No hay datos, significa que no queda ningún fax en la memoria del equipo.

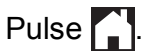

■ Introduzca el número de fax al que desea reenviar los faxes.

Pulse Inicio fax.

#### <span id="page-110-1"></span>**Transferencia de faxes a la computadora B**

Puede transferir los faxes desde la memoria del equipo a la computadora.

- **1** Pulse **X** para interrumpir el error.
- Asegúrese de haber instalado **MFL-Pro Suite** en la computadora y, a continuación, active **Recepción PC-FAX** en la computadora. (>> Guía del usuario de software: *Recepción PC-FAX*).
- **3** Asegúrese de haber configurado Recepción PC-Fax en el equipo. (**▶▶** Guía avanzada del usuario: Recibir *PC Fax (solo Windows®)*). Si los faxes están en la memoria del equipo al configurar Recepción PC-Fax, la pantalla le preguntará si desea transferir los faxes a la computadora.
- Realice una de las siguientes acciones:
	- Para transferir todos los faxes a la computadora, pulse Sí. Se le preguntará si desea activar también la opción de impresión de seguridad.
	- Para salir y dejar los faxes en la memoria, pulse No.

Pulse  $\left| \cdot \right|$ .

#### <span id="page-111-0"></span>**Transferencia del informe Diario del fax a otro equipo de fax <sup>B</sup>**

Si no ha configurado la Identificación de estación, no podrá entrar en el modo de transferencia de faxes.  $(\rightarrow \rightarrow$  Guía de configuración rápida: *Configuración de la ID de estación*).

- $\blacksquare$  Pulse  $\blacksquare$  para interrumpir el error. **Pulse**  $\|\cdot\|$  (Config).  $\overline{3}$  Pulse  $\sim$  o  $\sim$  en el panel táctil para mostrar Servicio. Pulse Servicio. Pulse Transf. datos.
- 6 Pulse Transfe. info.
- **7** Introduzca el número de fax al que desea reenviar el informe Diario del fax.
- 8 Pulse Inicio fax.

#### **Atasco de documentos (MFC-J4410DW y MFC-J4610DW) <sup>B</sup>**

Los documentos se pueden atascar en la unidad ADF si no se introducen o se alimentan correctamente, o bien si son demasiado largos. Siga estos pasos para desatascar un documento.

#### **Documento atascado en la parte superior de la unidad ADF <sup>B</sup>**

 $\overline{\phantom{a}}$  Extraiga todos los papeles que no estén atascados en la unidad ADF.

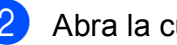

- Abra la cubierta de la unidad ADF.
- **3** Extraiga el papel atascado tirando hacia arriba.

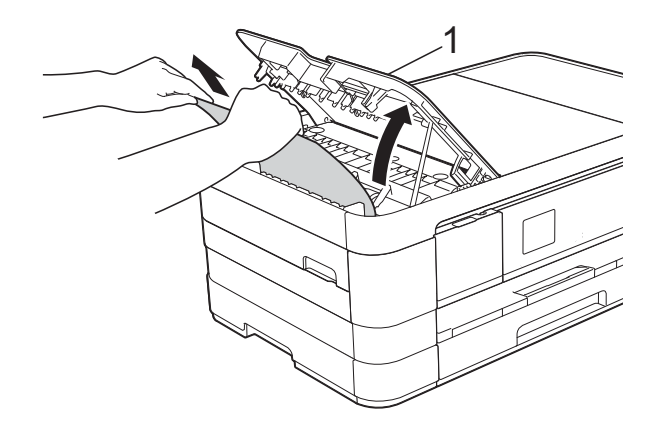

- **1 Cubierta de la unidad ADF**
- Cierre la cubierta de la unidad ADF.

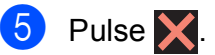

#### **IMPORTANTE**

Para evitar futuros atascos de documentos, cierre correctamente la cubierta de la unidad ADF presionando hacia abajo en el centro.

#### **Documento atascado dentro de la unidad ADF <sup>B</sup>**

- **a** Saque de la unidad ADF cualquier papel que no esté atascado.
- 2 Levante la cubierta de documentos.
- 8 Tire del documento atascado hacia la izquierda.

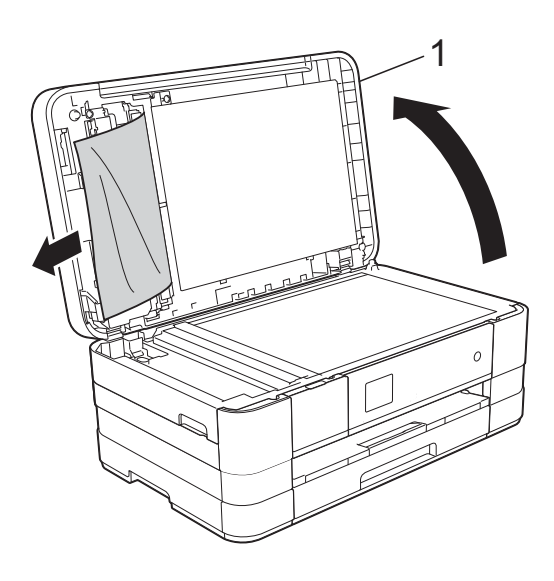

- **1 cubierta de documentos**
- $\overline{4}$  Cierre la cubierta de documentos.
- $\overline{5}$  Pulse  $\overline{X}$ .

#### **Extracción de documentos pequeños atascados en la unidad ADF <sup>B</sup>**

- 
- **a** Levante la cubierta de documentos.
- **2** Introduzca un trozo de papel rígido, como por ejemplo una cartulina, en la unidad ADF para empujar cualquier trozo de papel pequeño que se haya quedado en el interior.

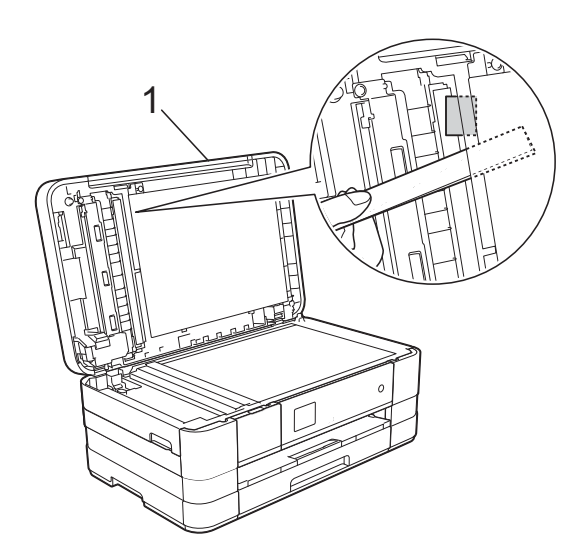

- **1 cubierta de documentos**
- Cierre la cubierta de documentos.

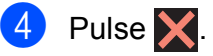

**B**

#### <span id="page-113-0"></span>**Atasco de la impresora o de papel <sup>B</sup>**

Extraiga el papel atascado en función del lugar del equipo en el que se haya atascado.

#### **Papel atascado en la parte delantera**  del equipo

Si en la pantalla LCD se muestra Atasc papl [Delant], siga los siguientes pasos:

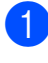

**1** Desenchufe el equipo de la toma de corriente CA.

 $\overline{a}$  Tire de la bandeja de papel (1) para sacarla por completo del equipo.

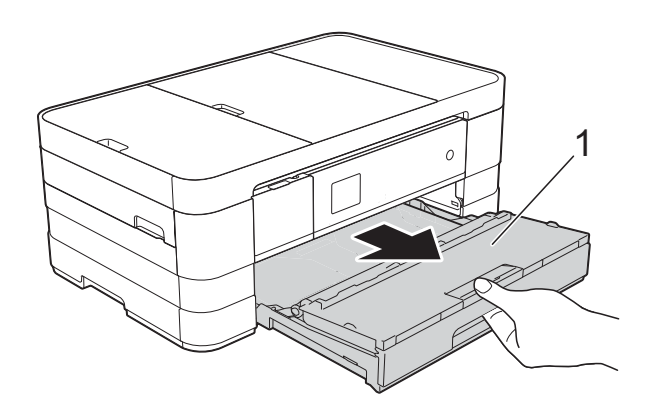

 $\overline{3}$  Tire del papel atascado (1).

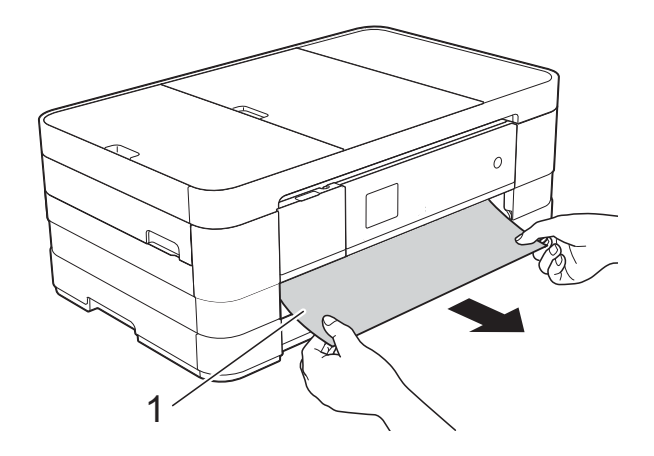

 $\overline{4}$  Tire de la lengüeta para el desatasco de papel y extraiga el papel atascado.

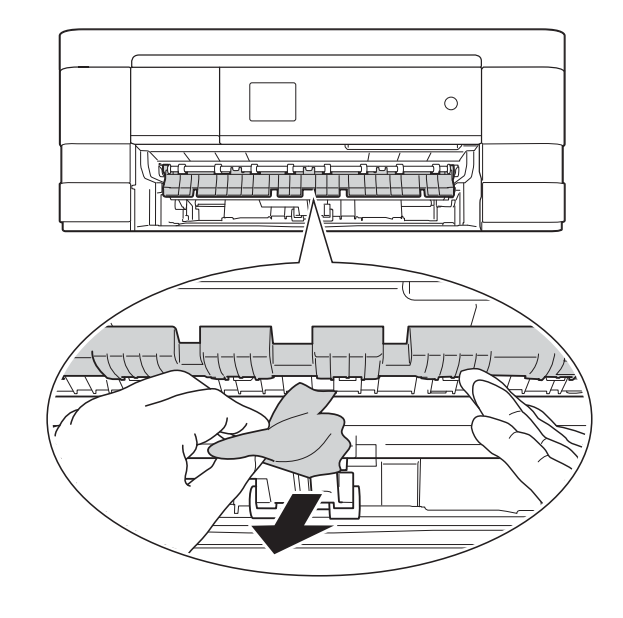

5 Asegúrese de comprobar detenidamente que no hay trozos de papel dentro del equipo; ni encima ni debajo de la lengüeta para el desatasco de papel.

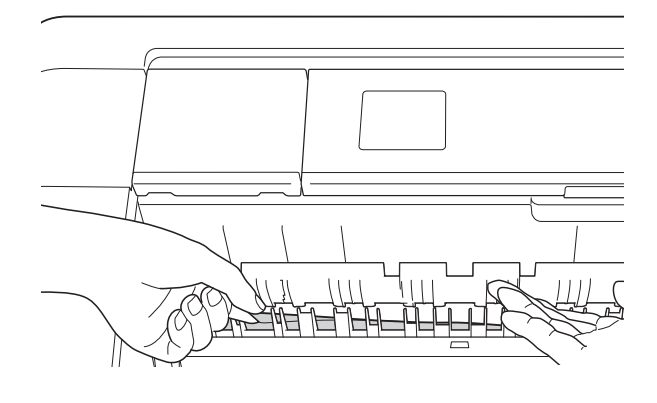

6 Vuelva a colocar la bandeja de papel firmemente en el equipo.

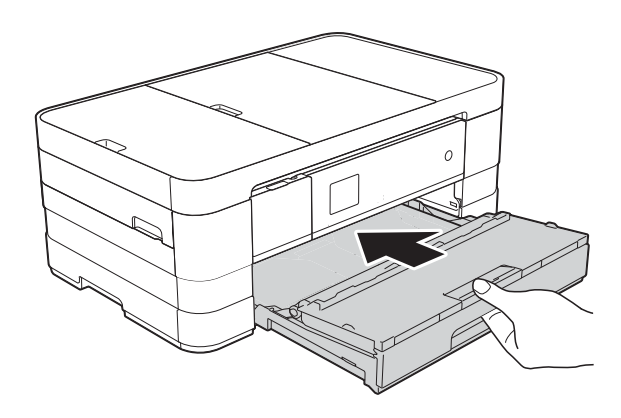

#### **NOTA**

Asegúrese de extraer el soporte del papel hasta que se quede inmovilizado.

g Vuelva a enchufar el cable de alimentación.

#### **NOTA**

Si el atasco de papel se repite, es posible que se haya quedado atascado un trozo de papel pequeño en el equipo. (Consulte *[Operaciones adicionales para desatascar](#page-118-0)  el papel* >> [página 105](#page-118-0)).

#### <span id="page-114-0"></span>**Papel atascado en la parte posterior**  del equipo

Si en la pantalla LCD se muestra Atasc papl [Detrás], siga los siguientes pasos:

- Desenchufe el equipo de la toma de corriente CA.
- 2 Abra la cubierta para el desatasco de papel (1) de la parte posterior del equipo.

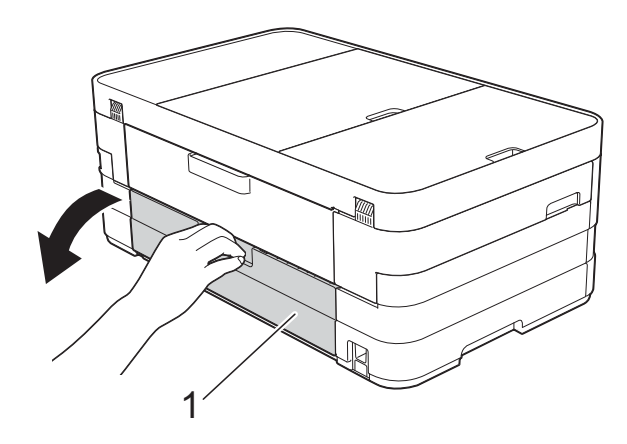

 $\overline{3}$  Abra la cubierta interior (1).

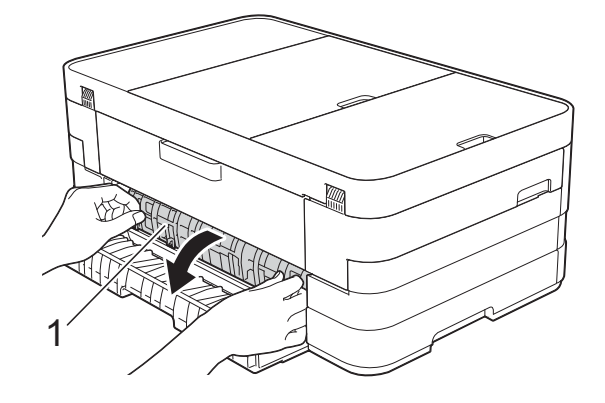

Utilice ambas manos para tirar del papel atascado y retirarlo del equipo.

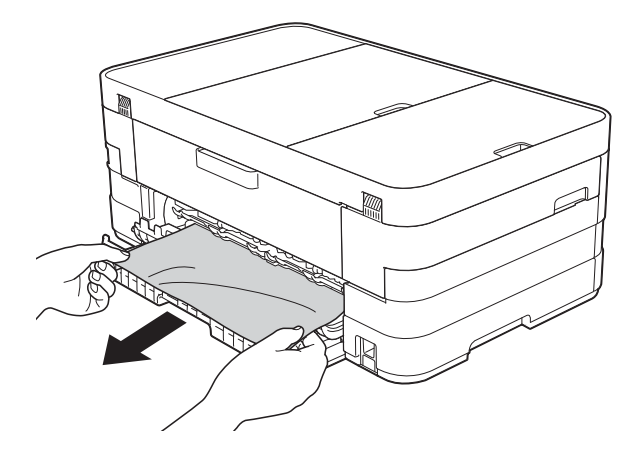

Cierre la cubierta interior y la cubierta para el desatasco de papel. Asegúrese de que las cubiertas estén cerradas correctamente.

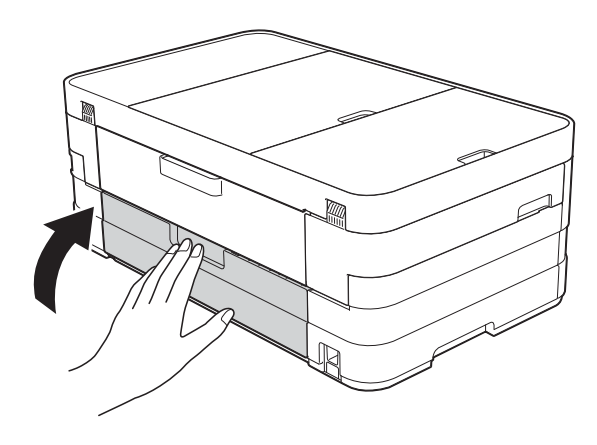

Vuelva a enchufar el cable de alimentación.

#### **Papel atascado en la parte delantera y posterior del equipo**

Si en la pantalla LCD se muestra AtscPaplDelanDetrás, siga los siguientes pasos:

- **1** Desenchufe el equipo de la toma de corriente CA.
- 2 (MFC-J4310DW y MFC-J4410DW) Tire de la bandeja de papel (1) para sacarla por completo del equipo.

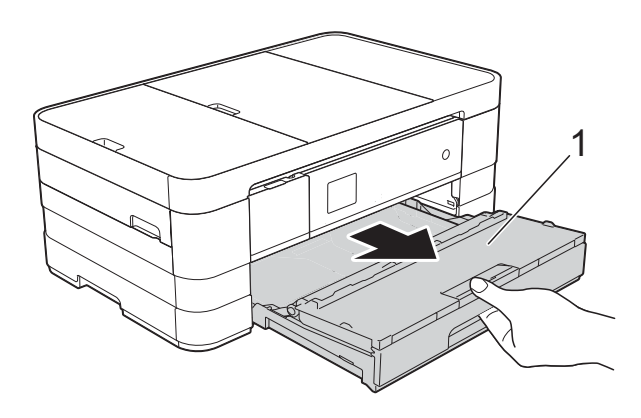

(MFC-J4610DW)

Tire primero de la bandeja de papel #1 y después de la bandeja #2 para sacarlas por completo del equipo.

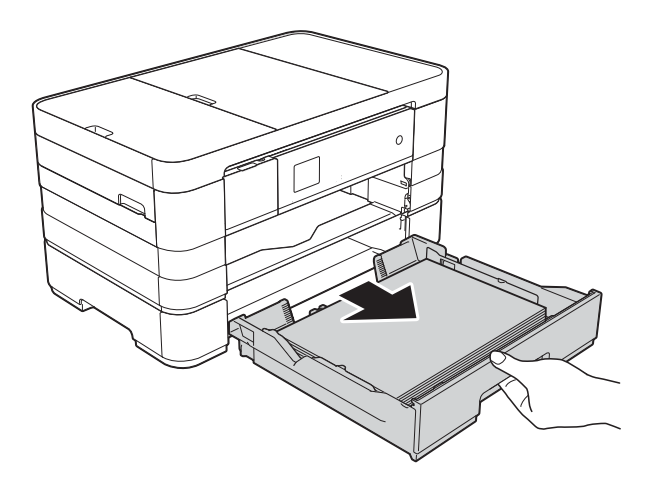

**6** Tire del papel atascado (1). (MFC-J4310DW y MFC-J4410DW)

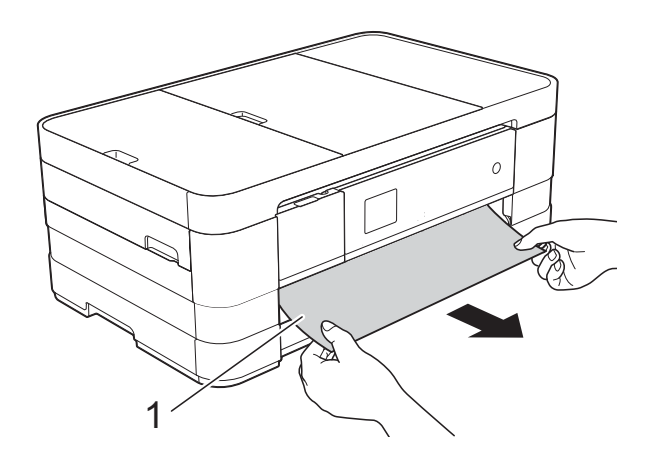

(MFC-J4610DW)

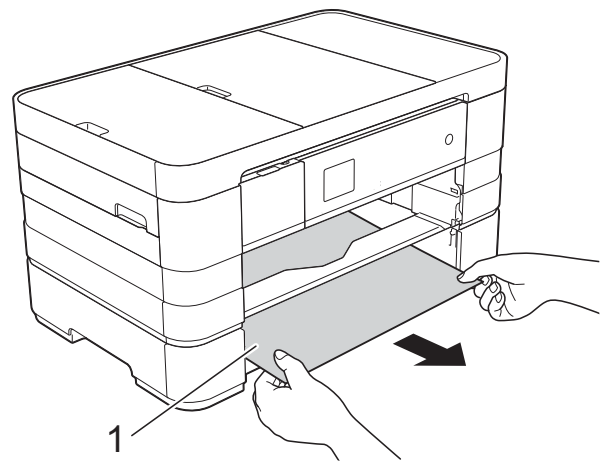

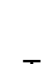

 $\overline{4}$  Tire de la lengüeta para el desatasco de papel y extraiga el papel atascado.

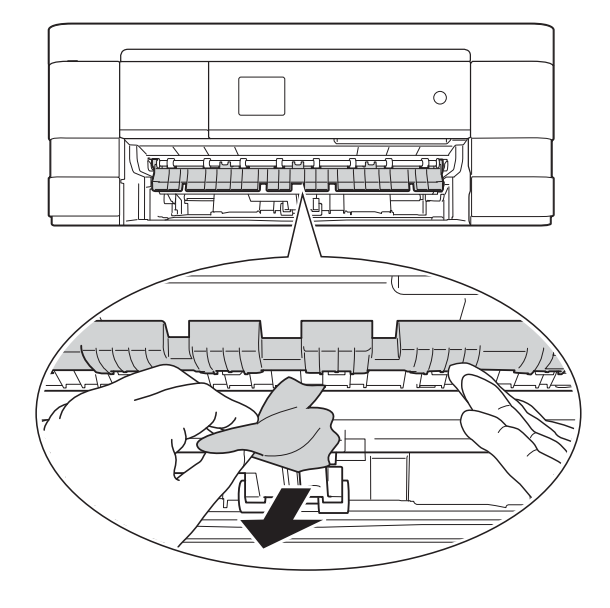

**6** Asegúrese de comprobar detenidamente que no hay trozos de papel dentro del equipo; ni encima ni debajo de la lengüeta para el desatasco de papel.

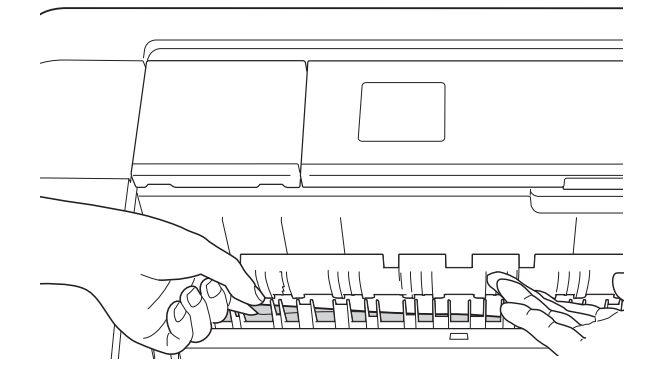

6 Utilice ambas manos para levantar y colocar la cubierta del escáner (1) en su posición de apertura utilizando las hendiduras que se encuentran a ambos lados del equipo.

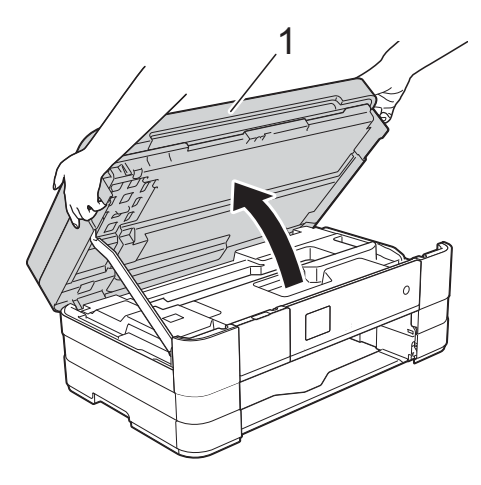

 $\blacksquare$  Tire lentamente del papel atascado (1) para extraerlo del equipo.

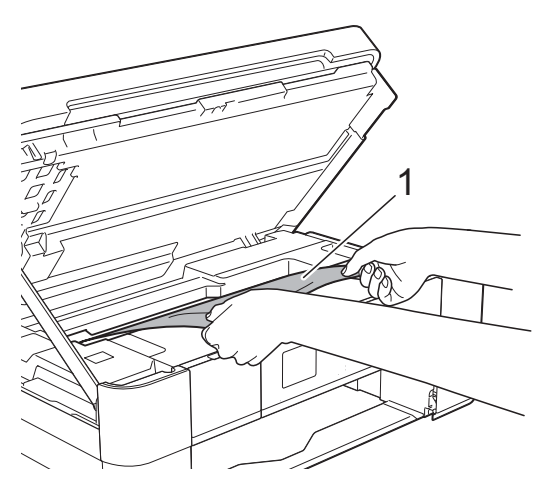

8 Mueva el cabezal de impresión (en caso necesario) para retirar todo el papel que quede en esta zona. Asegúrese de que no queda papel atascado en las esquinas del equipo (1) y (2).

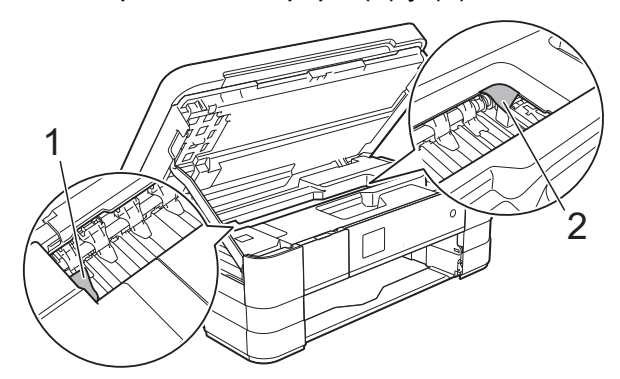

#### **IMPORTANTE**

- Si el papel queda atascado bajo el cabezal de impresión, desconecte el equipo de la alimentación eléctrica, mueva el cabezal de impresión para que no toque el papel y, a continuación, saque el papel.
- Si el cabezal de impresión se encuentra en la esquina derecha, tal como se muestra en la ilustración, no podrá moverlo. Vuelva a enchufar el cable de

alimentación. Mantenga pulsado hasta que el cabezal de impresión se mueva hasta el centro. A continuación, desenchufe el equipo de la fuente de alimentación y saque el papel.

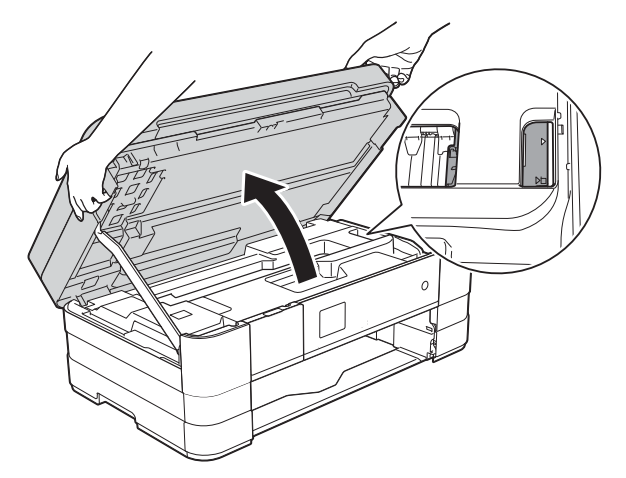

• Si se mancha la piel o la ropa con tinta, lávelo inmediatamente con jabón o detergente.

**9** Abra la cubierta para el desatasco de papel (1) de la parte posterior del equipo.

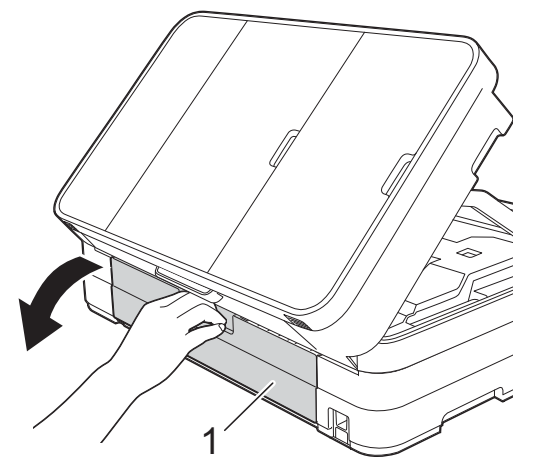

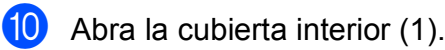

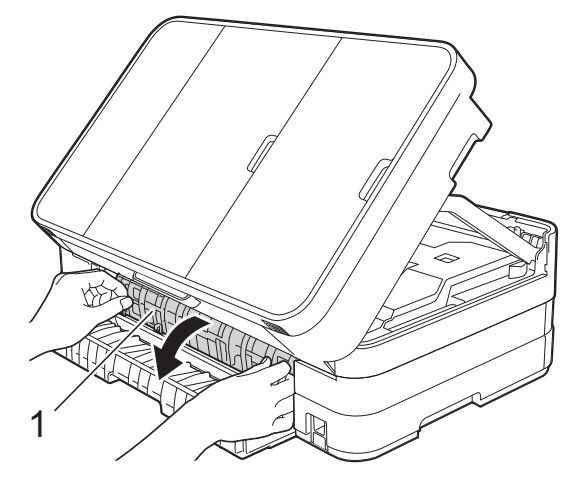

**k** Asegúrese de comprobar detenidamente que no haya papel atascado dentro del equipo. Si hay papel atascado, tire lentamente de él para extraerlo del equipo.

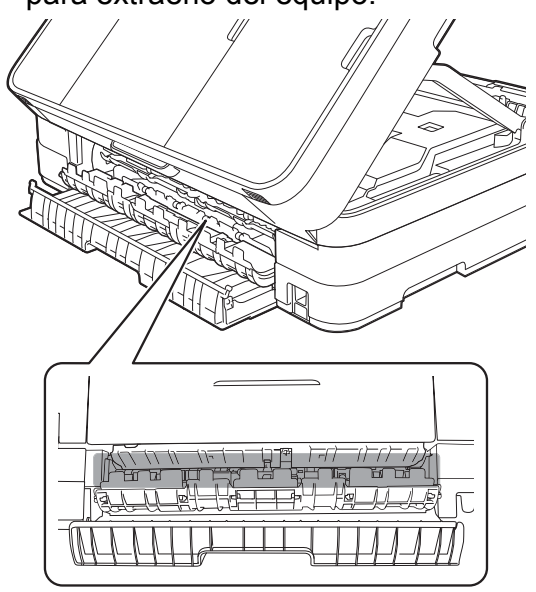

12 Cierre la cubierta interior y la cubierta para el desatasco de papel. Asegúrese de que las cubiertas estén cerradas correctamente.

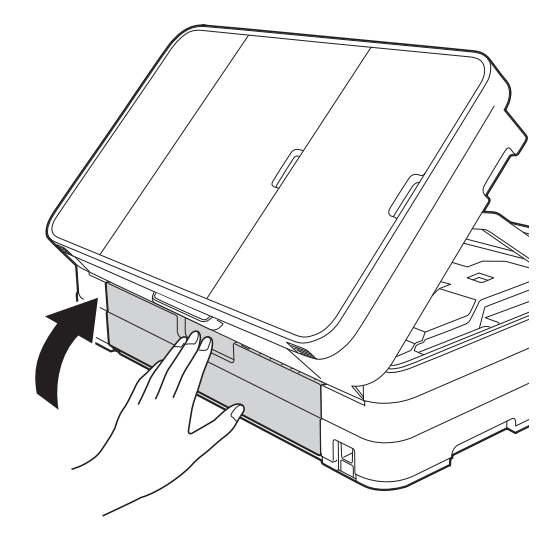

**13** Levante la cubierta del escáner (1) para liberar el bloqueo. Empuje suavemente hacia abajo el soporte de la cubierta del escáner (2) y cierre la cubierta del escáner (3) con ambas manos.

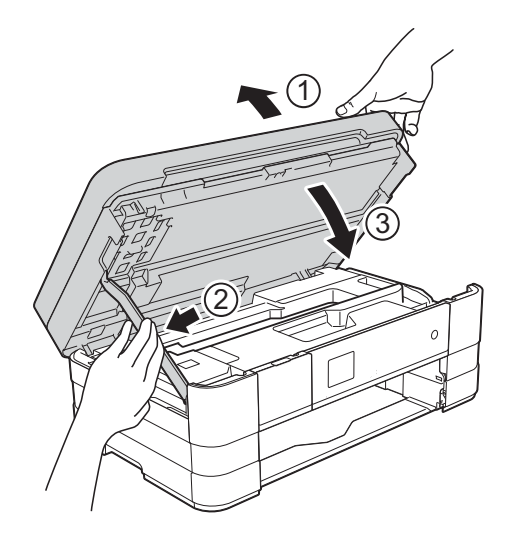

 $(14)$  (MFC-J4310DW v MFC-J4410DW) Vuelva a colocar la bandeja de papel firmemente en el equipo.

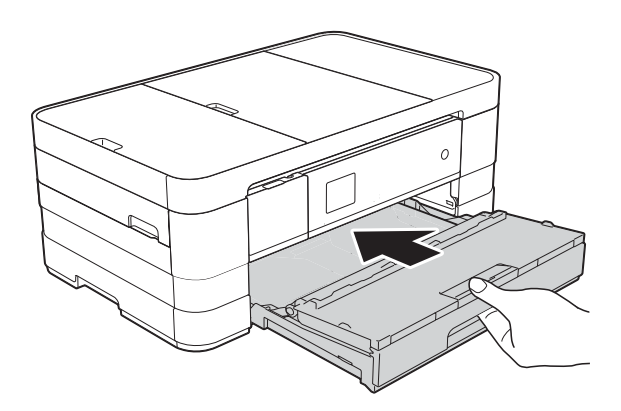

(MFC-J4610DW)

Vuelva a colocar primero la bandeja de papel #1 y después la bandeja #2 firmemente en el equipo.

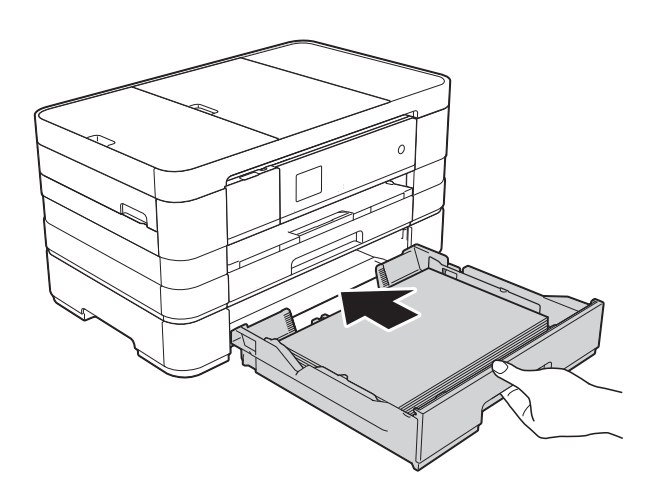

#### **NOTA**

Asegúrese de extraer el soporte del papel hasta que se quede inmovilizado.

**(5)** Vuelva a enchufar el cable de alimentación.

#### **NOTA**

Si el atasco de papel se repite, es posible que se haya quedado atascado un trozo de papel pequeño en el equipo. (Consulte *[Operaciones adicionales para desatascar](#page-118-0)  el papel* >> [página 105](#page-118-0)).

#### <span id="page-118-0"></span>**Operaciones adicionales para desatascar el papel <sup>B</sup>**

Coloque las manos en los asideros para los dedos a cada lado del equipo para levantar la cubierta del escáner hasta su posición de apertura.

#### **NOTA**

Si el cabezal de impresión se encuentra en la esquina derecha, tal como se muestra en la ilustración, mantenga

pulsado **X** hasta que el cabezal de impresión se mueva hasta la zona media.

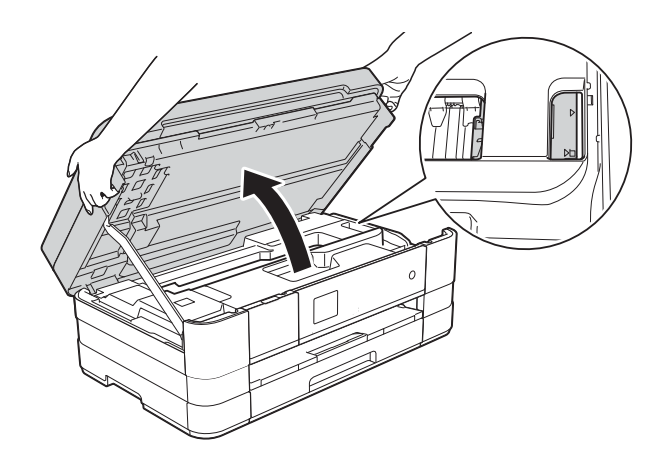

- b Desenchufe el equipo de la toma de corriente CA.
- **3** Levante la cubierta del escáner (1) para liberar el bloqueo. Empuje suavemente hacia abajo el soporte de la cubierta del escáner (2) y cierre la cubierta del escáner (3) con ambas manos.

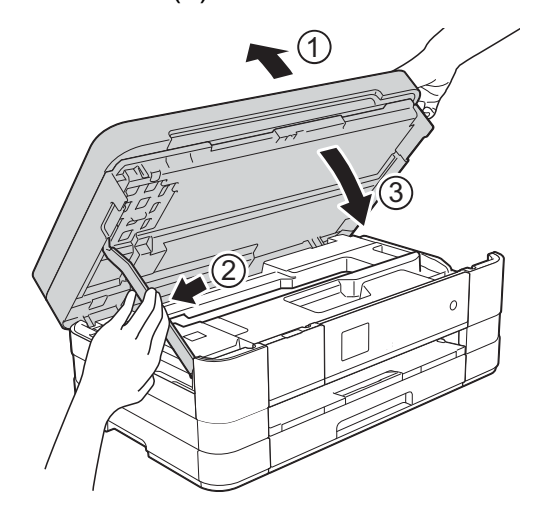

d Abra la cubierta de la ranura de alimentación manual.

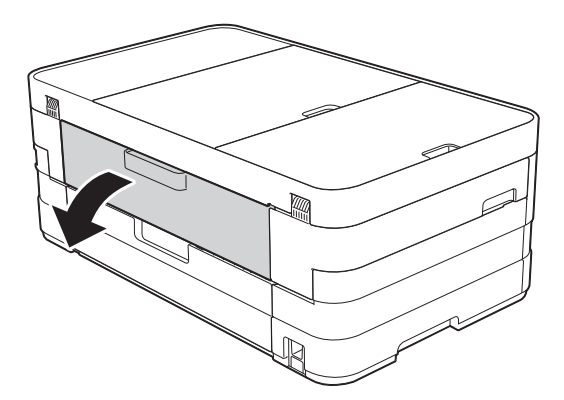

**5** Coloque una sola hoja de papel grueso de tamaño Carta o A4, como papel satinado, con orientación horizontal en la ranura de alimentación manual. Empújela hacia el interior de la ranura de alimentación manual.

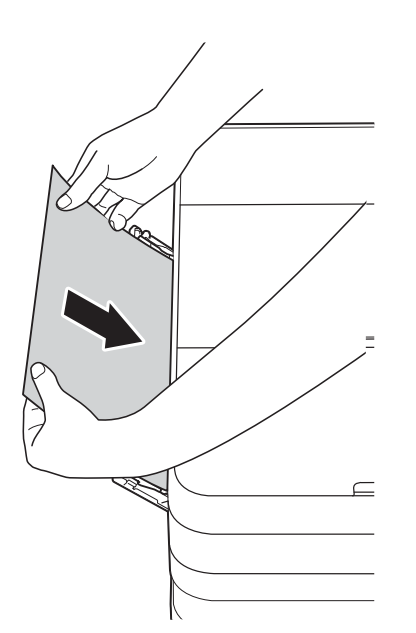

#### **NOTA**

- Le recomendamos utilizar papel satinado.
- Si no empuja el papel hacia el interior de la ranura de alimentación manual, el equipo no lo alimentará cuando vuelva a conectar el cable de alimentación.
- **6** Vuelva a enchufar el cable de alimentación. El equipo cargará y expulsará el papel que ha colocado en la ranura de alimentación manual.
- **7** Coloque las manos en los asideros para los dedos a cada lado del equipo para levantar la cubierta del escáner hasta su posición de apertura.

Asegúrese de que no quede ningún trozo de papel atascado en el interior del equipo.

Levante la cubierta del escáner para liberar el bloqueo. Empuje suavemente hacia abajo el soporte de la cubierta del escáner y cierre la cubierta del escáner con ambas manos.

## **Si tiene problemas con el equipo**

#### **IMPORTANTE**

- Para obtener ayuda técnica, debe llamar al país en el que compró el equipo. Las llamadas se deben realizar desde dentro de ese país.
- Si considera que hay un problema en el equipo, verifique la tabla que se muestra a continuación y siga los consejos para la solución de problemas. Puede corregir la mayoría de los problemas por sí mismo/a.
- Si necesita más ayuda, Brother Solutions Center le ofrece respuestas a las preguntas más frecuentes y los consejos más recientes para la solución de problemas.

Consulte [http://solutions.brother.com/.](http://solutions.brother.com/)

El uso de consumibles que no sean Brother puede influir en la calidad de impresión, en el rendimiento del hardware y en la fiabilidad del equipo.

#### **Problemas de impresión**

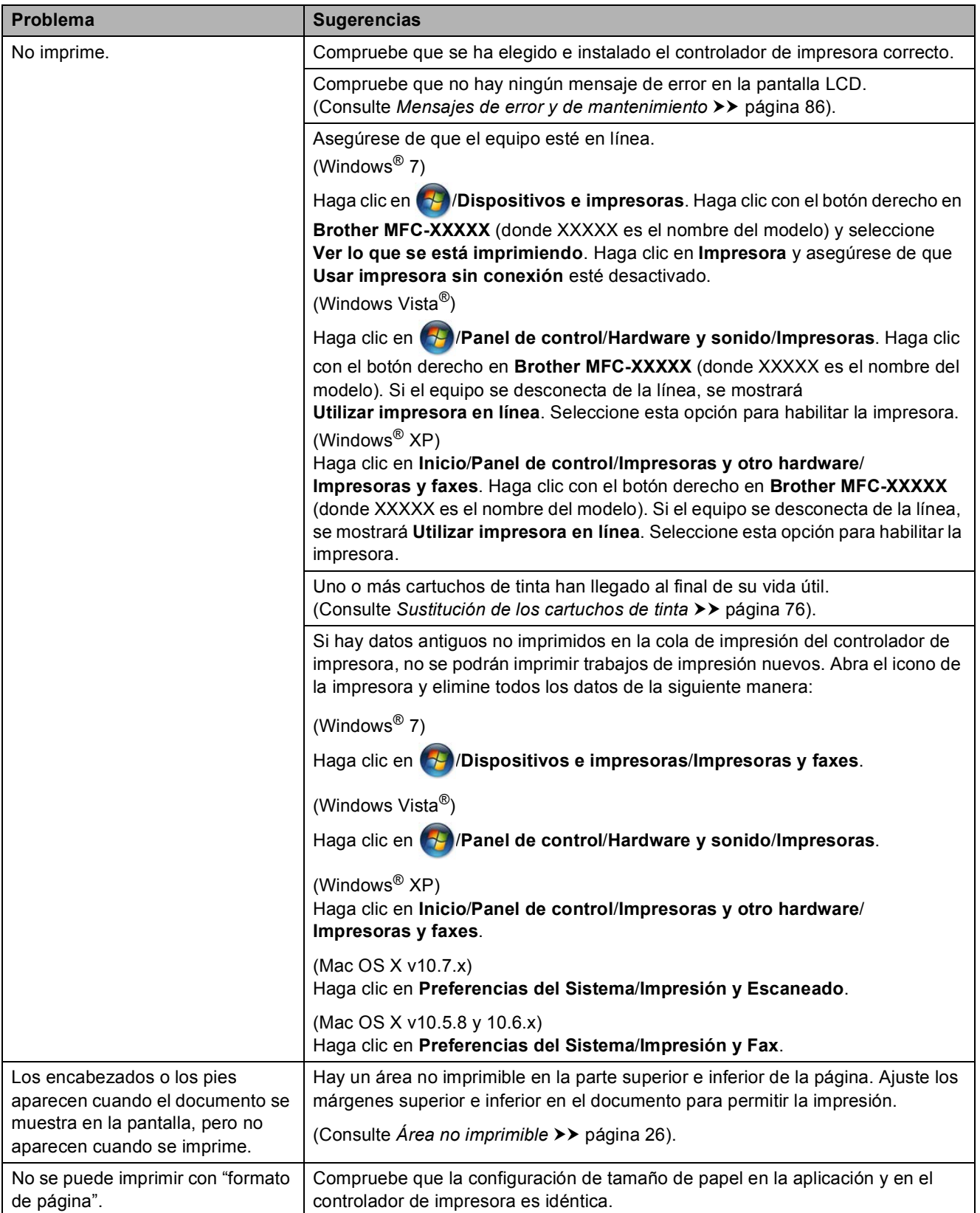

Solución de problemas

#### **Problemas de impresión (Continuación)**

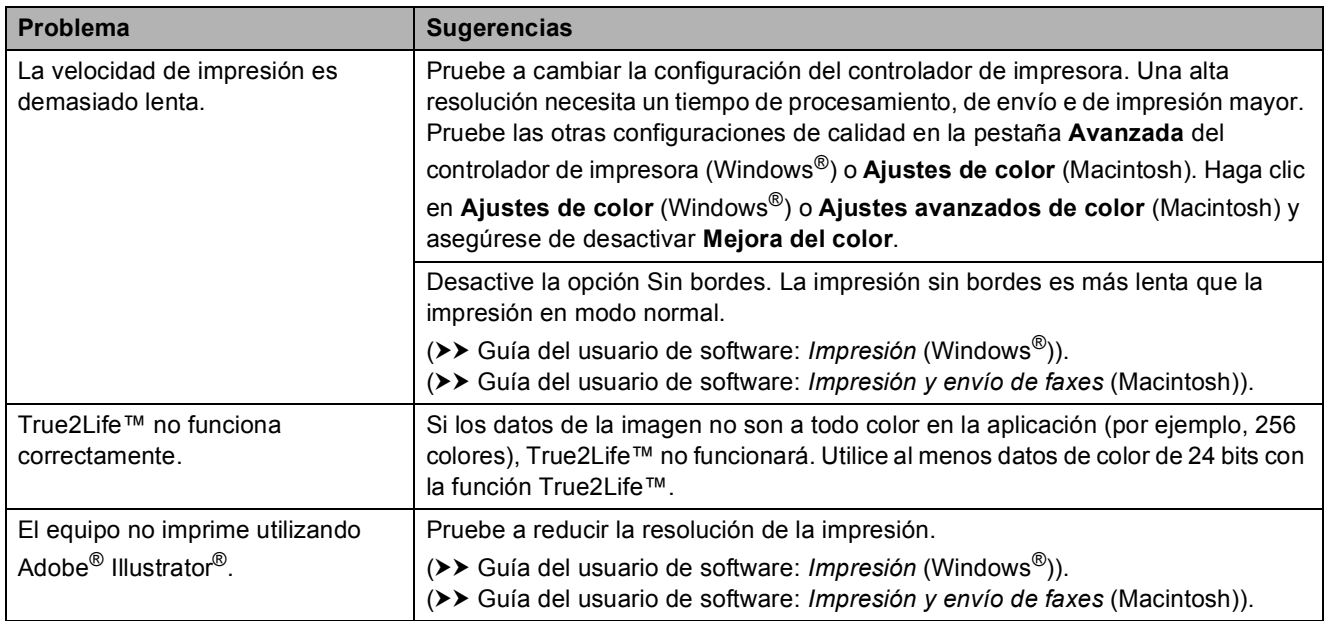

#### **Problemas de calidad de impresión**

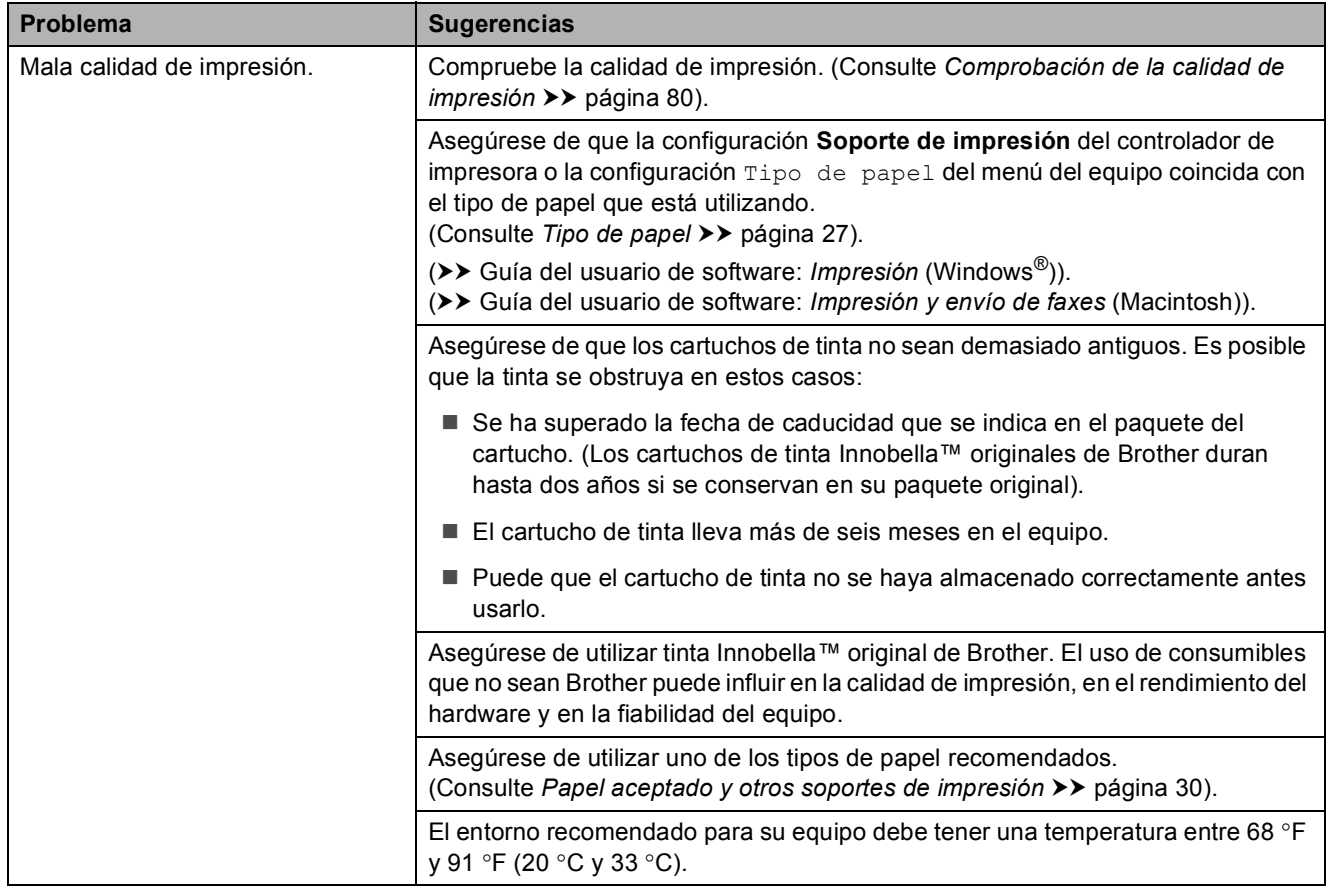

#### **Problemas de calidad de impresión (Continuación)**

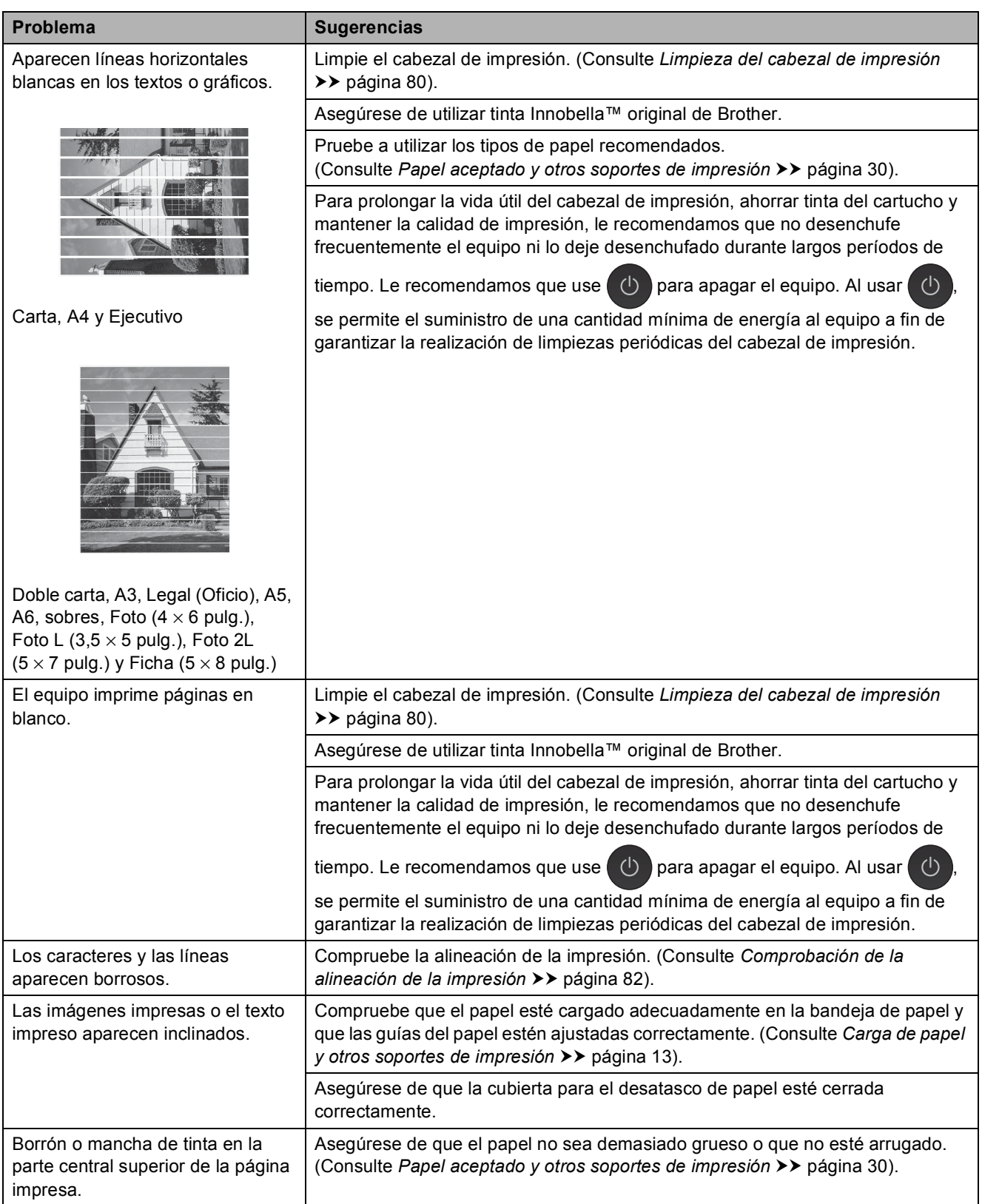

#### **Problemas de calidad de impresión (Continuación)**

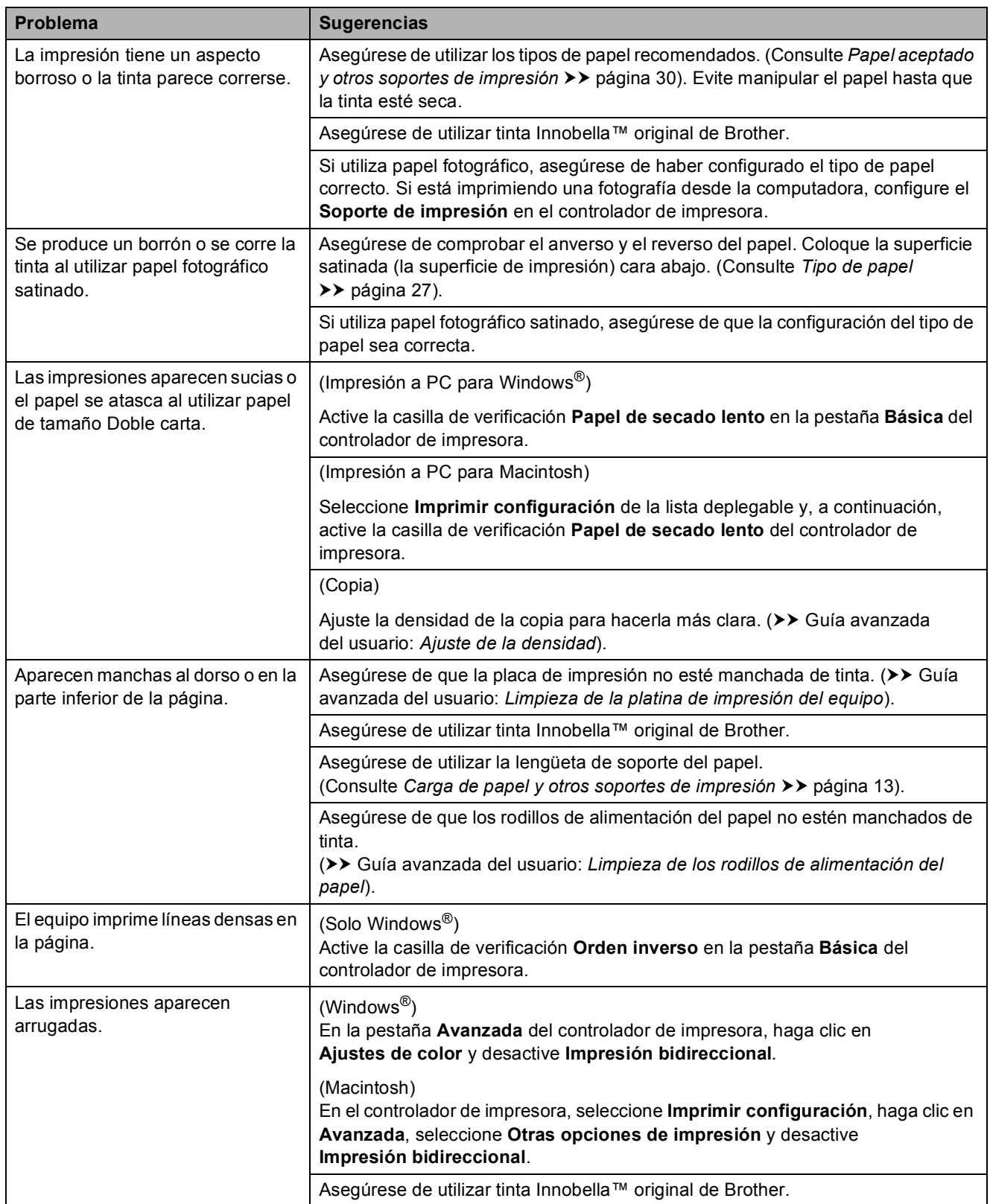

#### **Problemas de manipulación de papel**

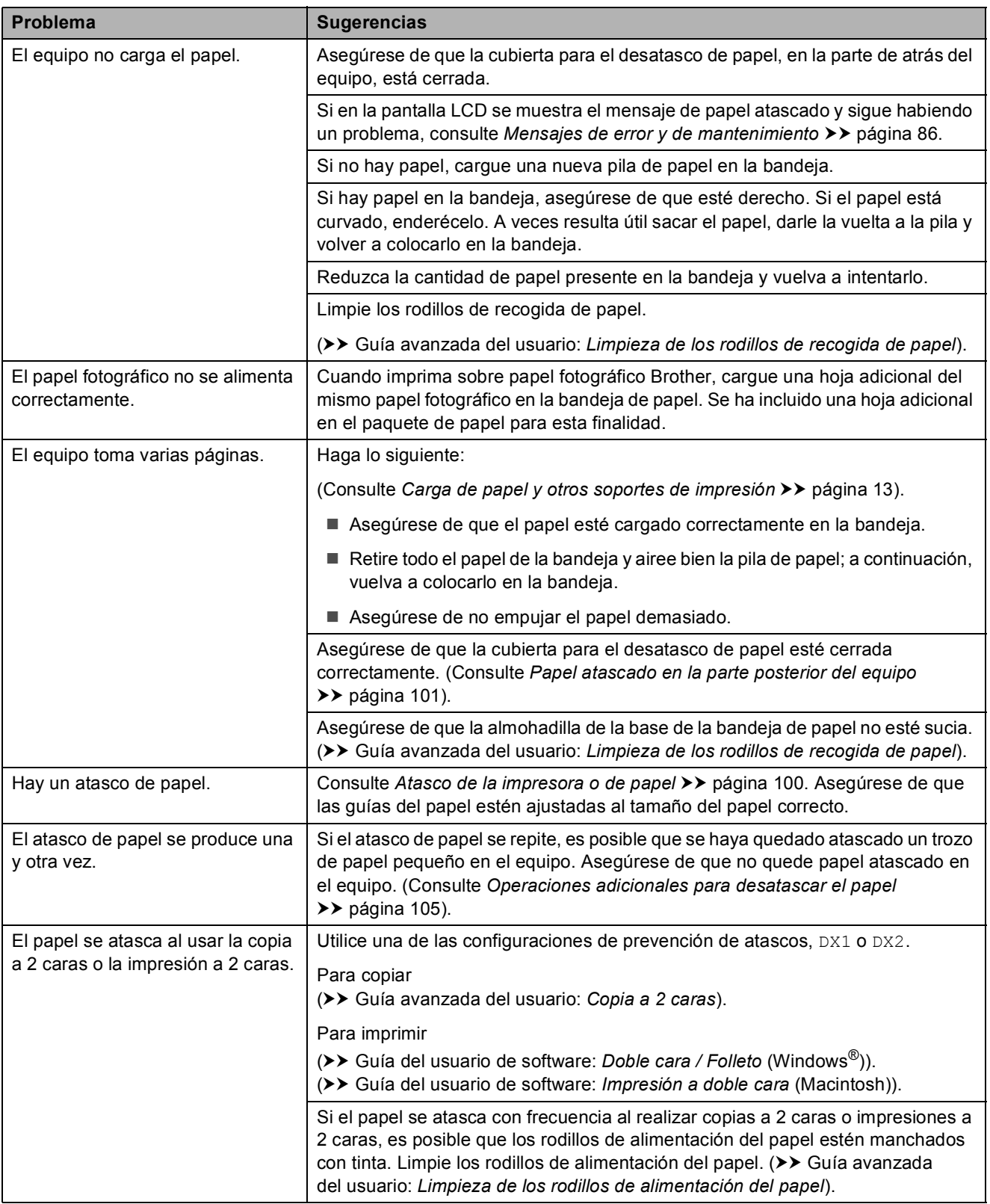

#### **Impresión de faxes recibidos**

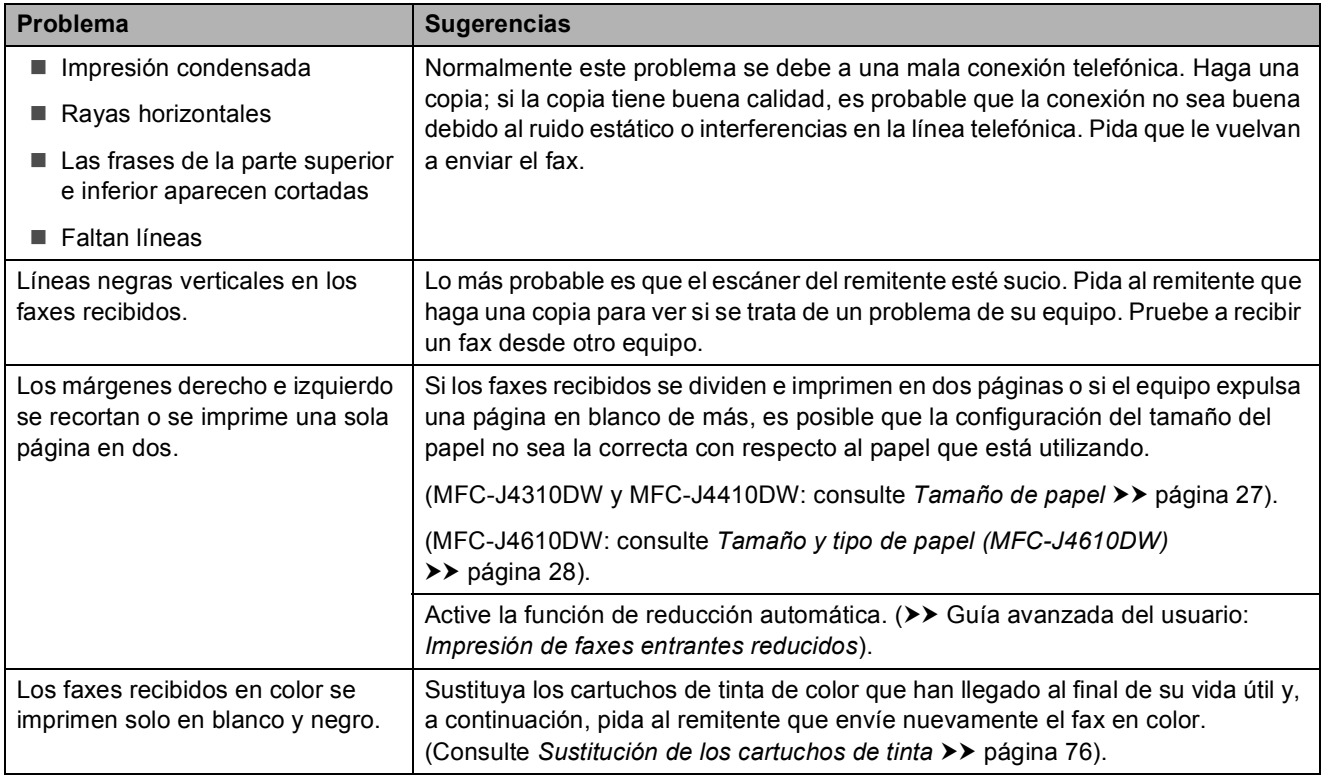

#### **Línea telefónica o conexiones**

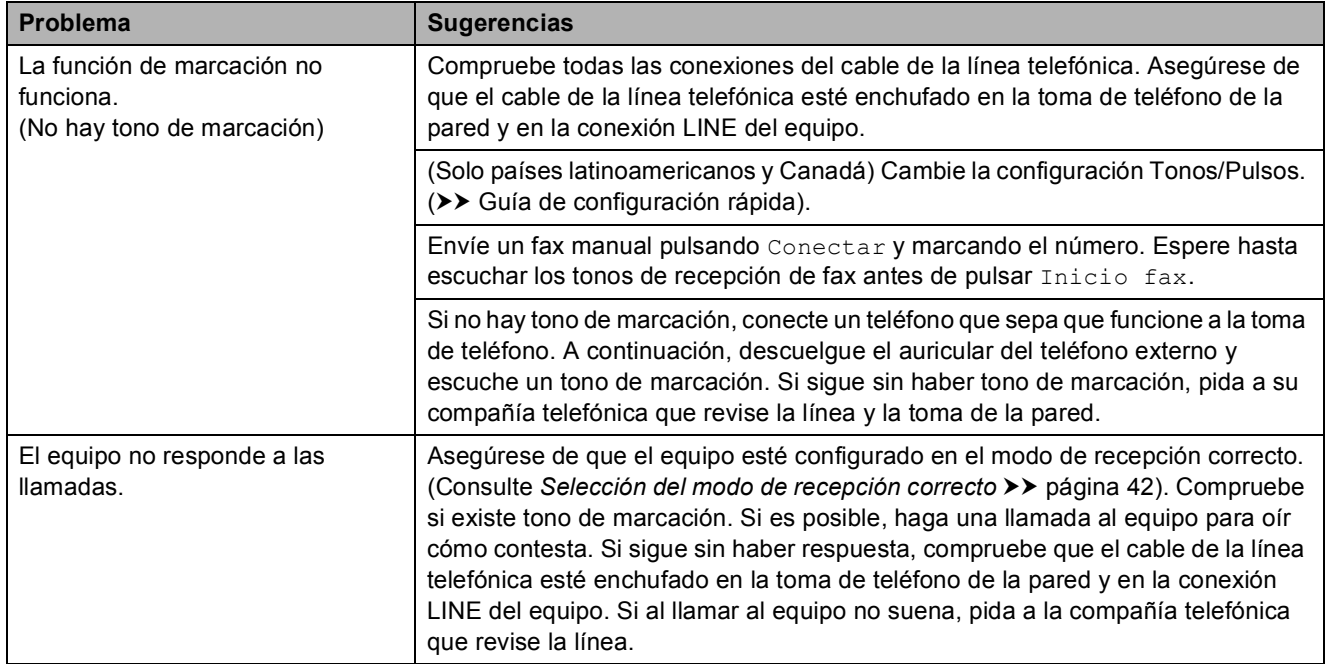

#### **Recepción de faxes**

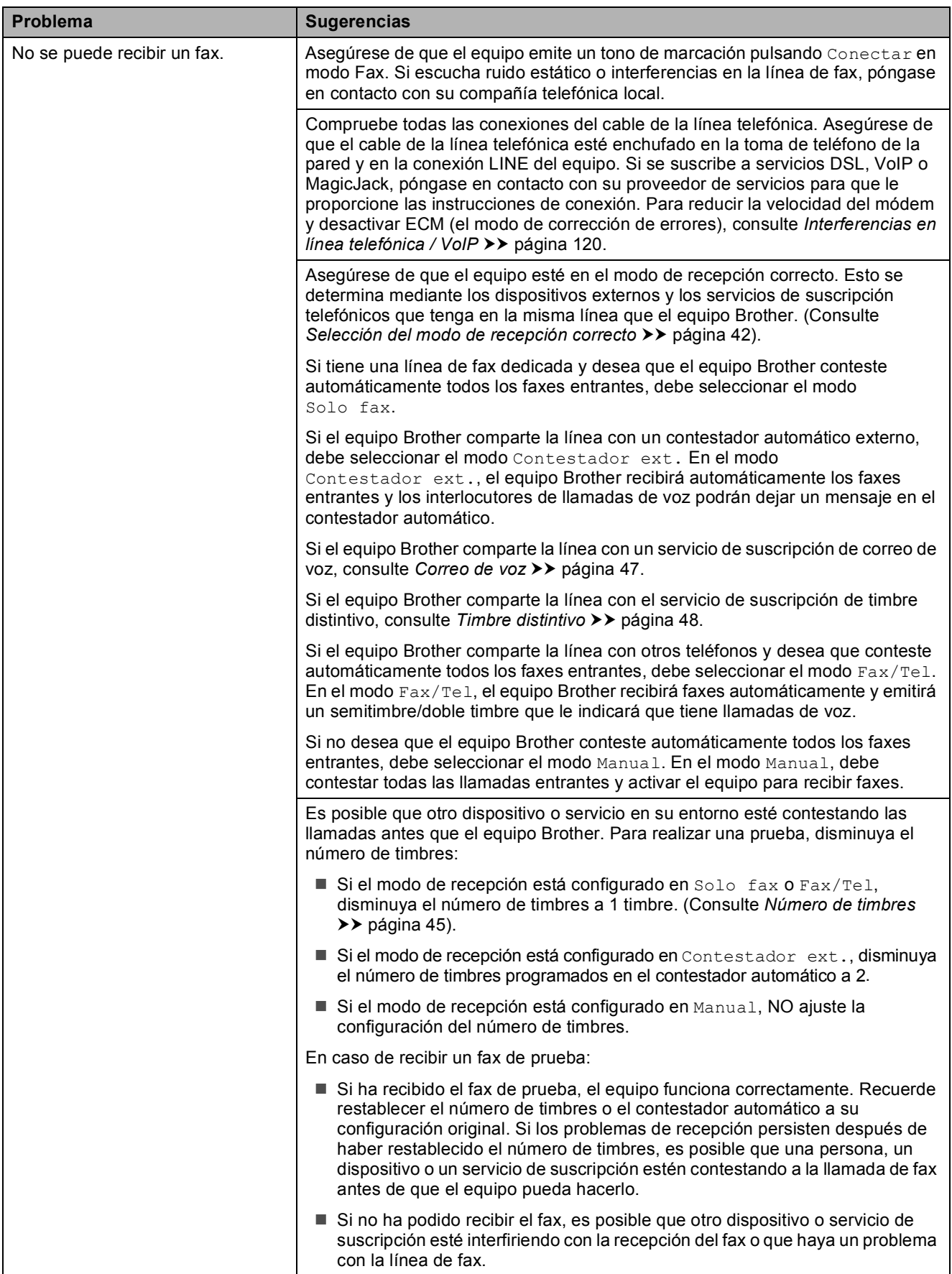

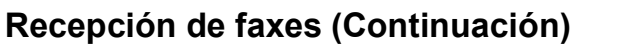

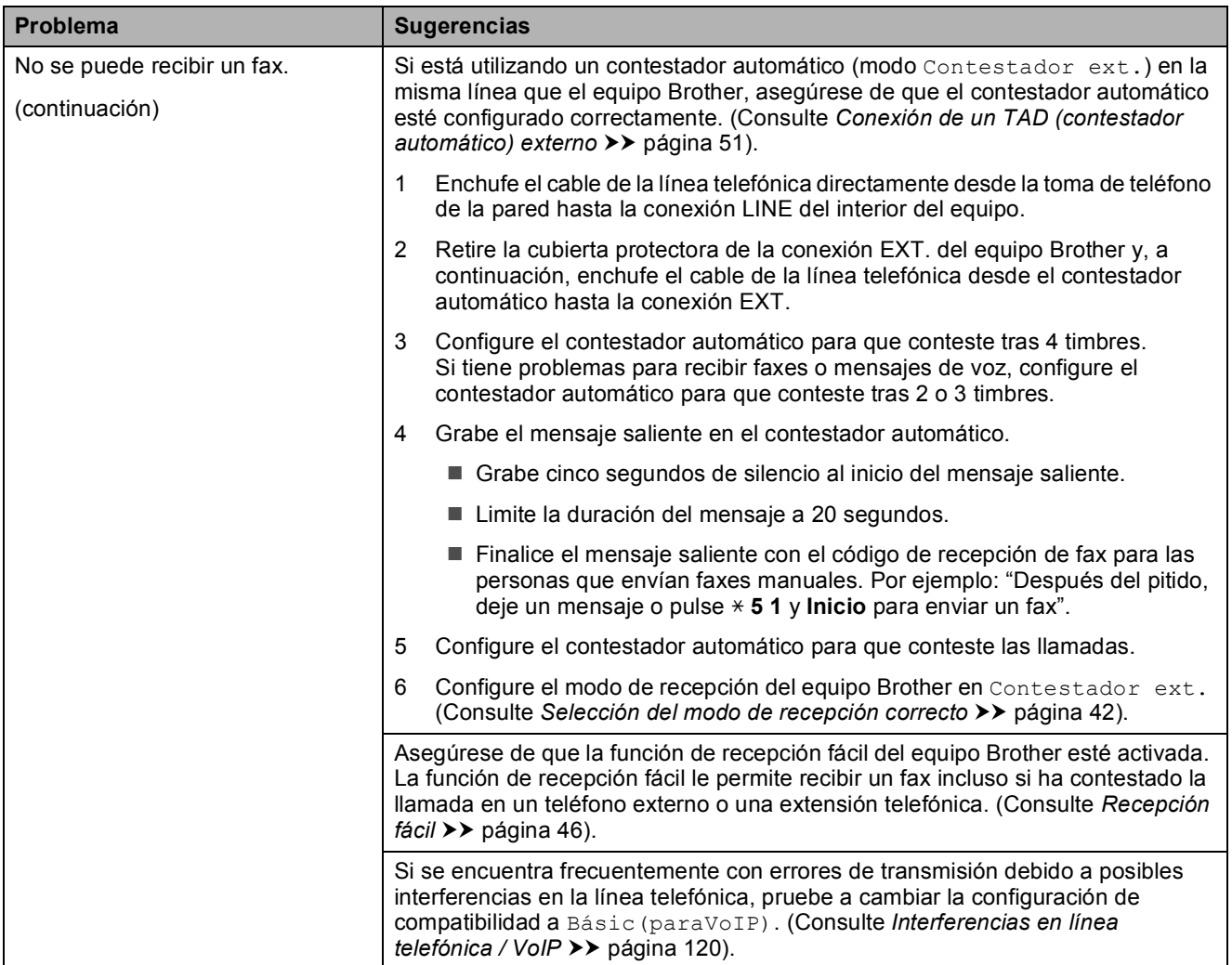

#### **Envío de faxes**

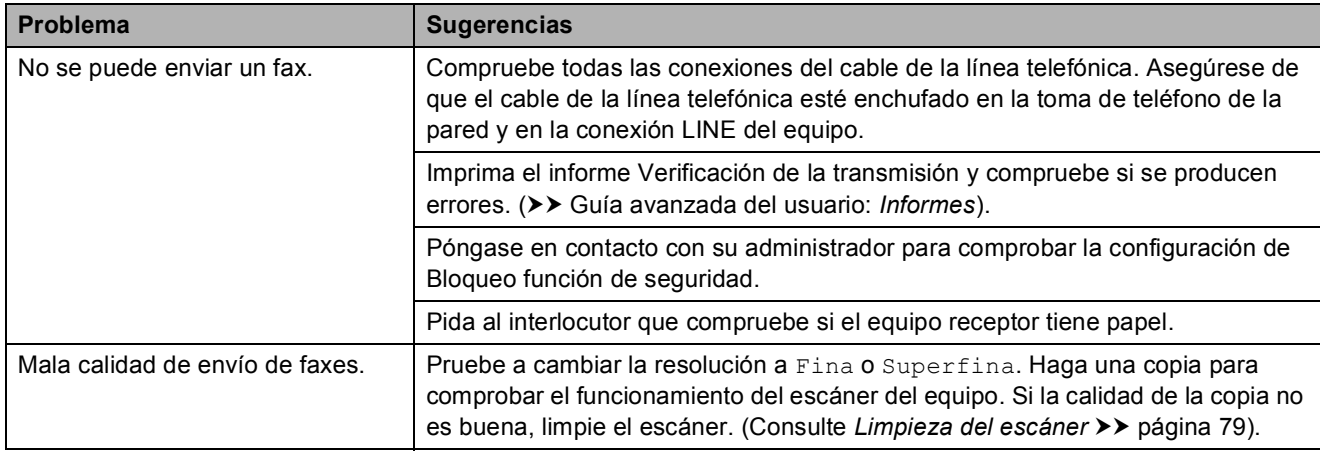

#### **Envío de faxes (Continuación)**

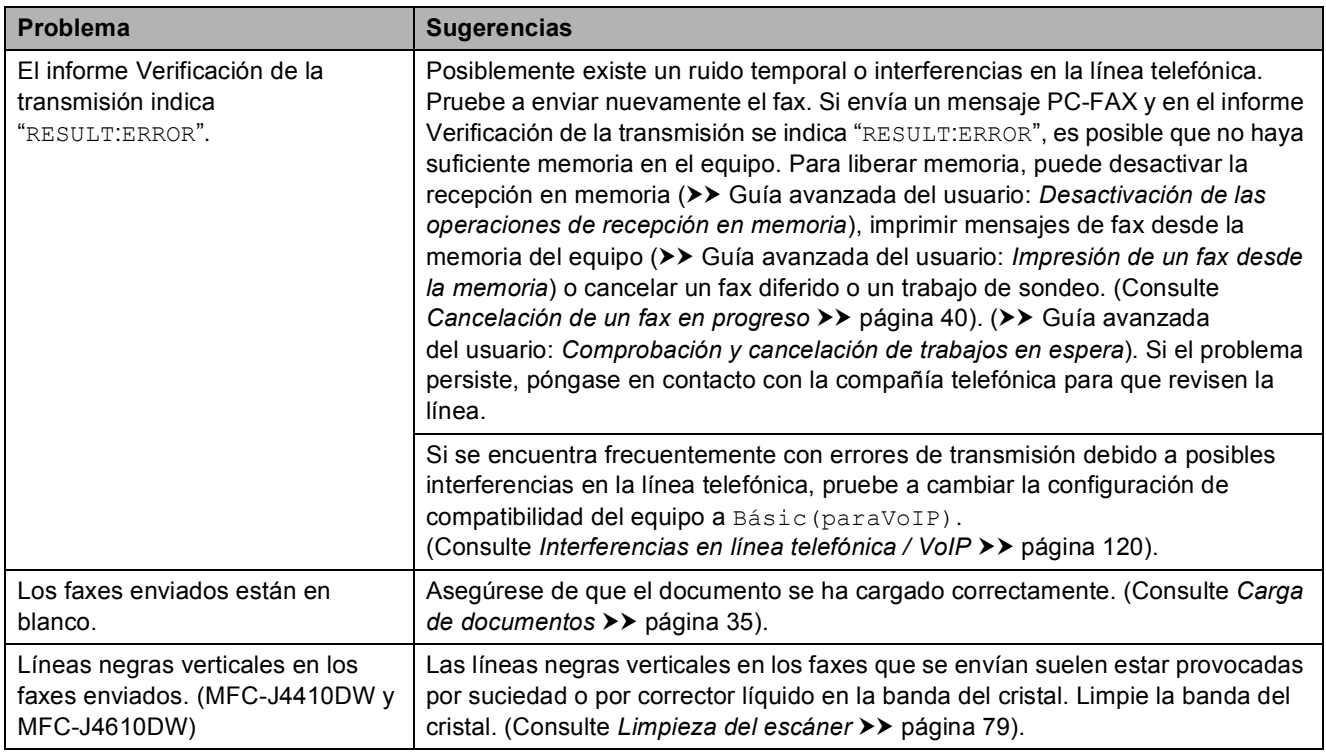

#### **Gestión de las llamadas entrantes**

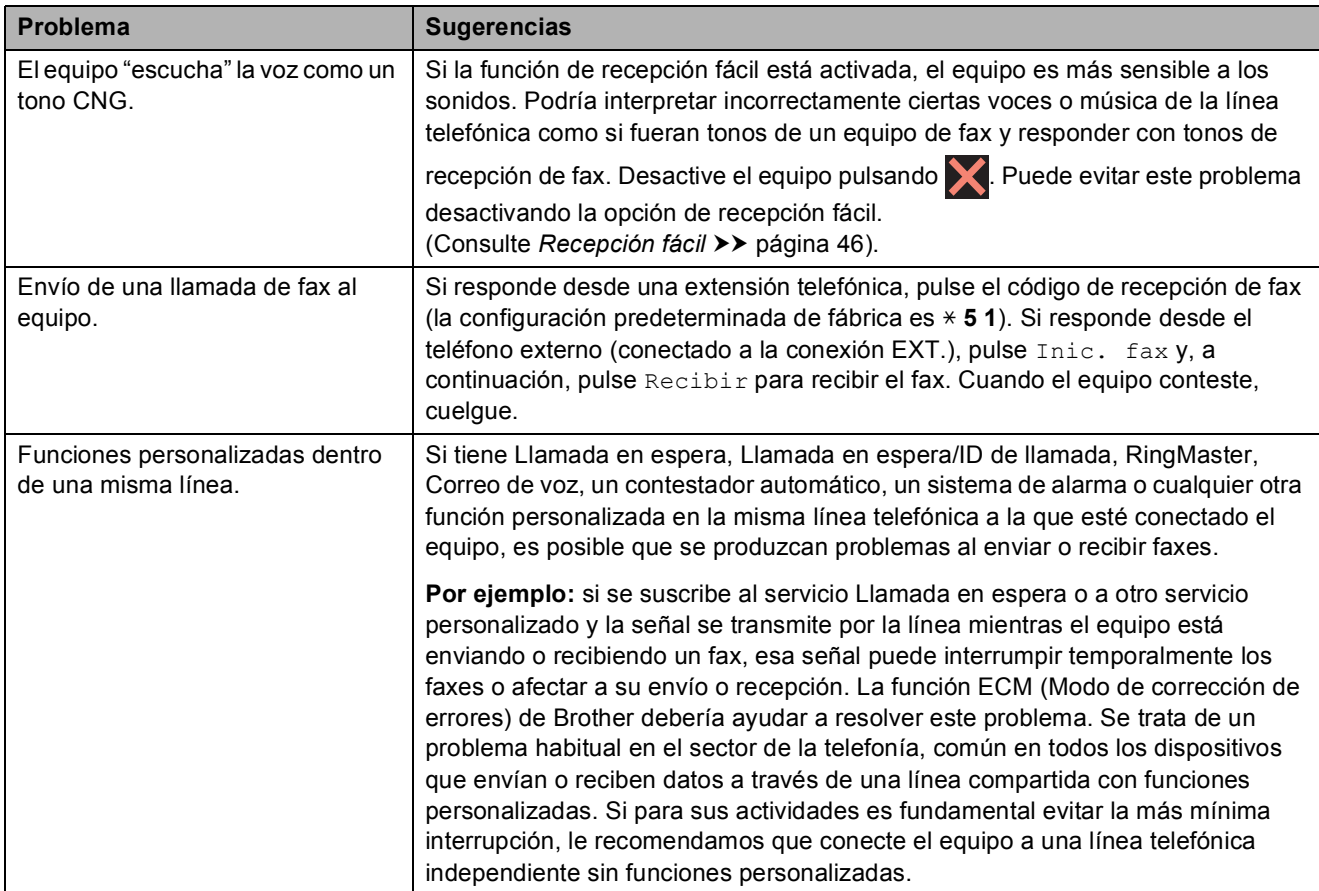

#### **Problemas de copia**

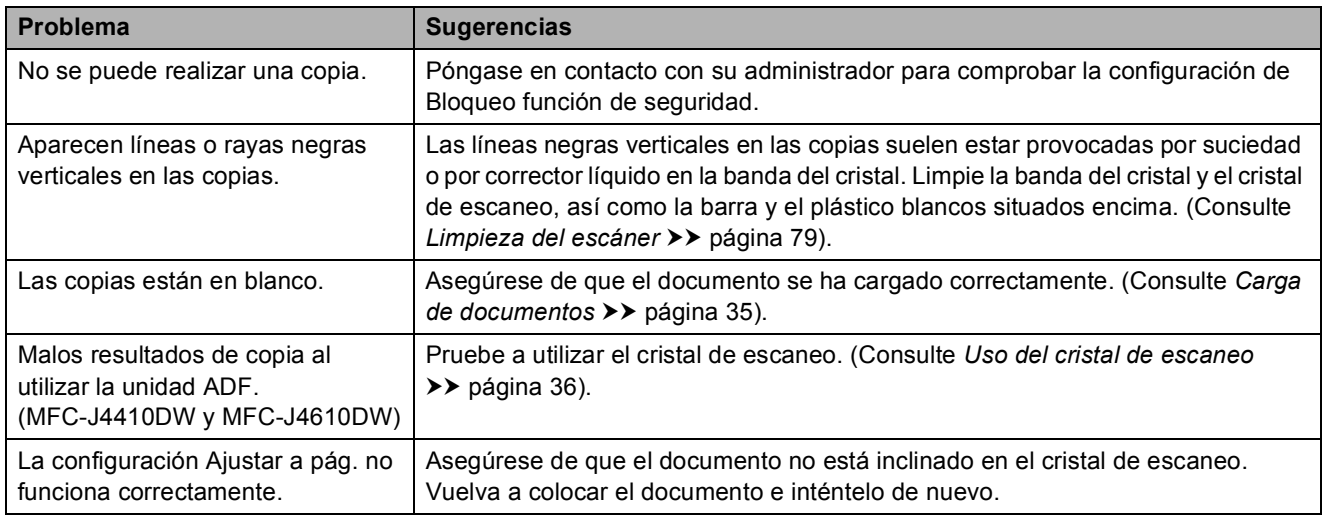

#### **Problemas de escaneo**

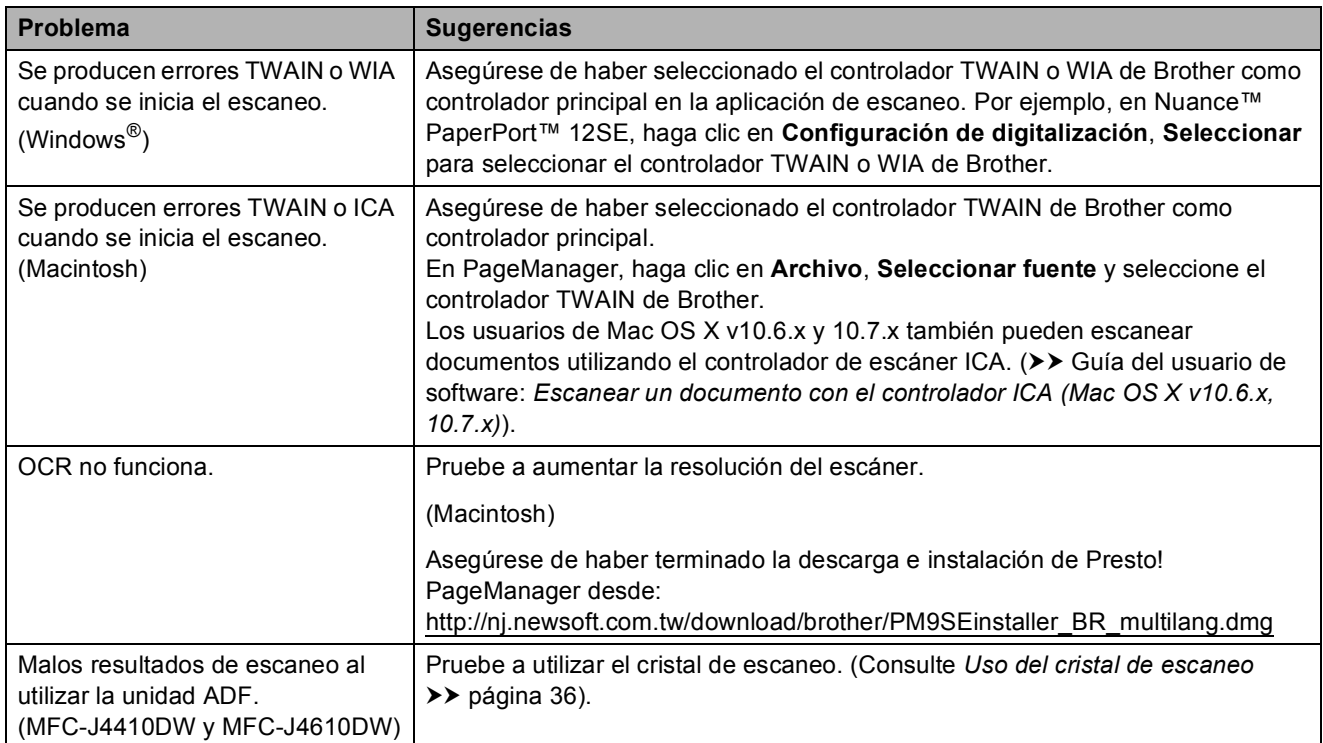

#### **Problemas con PhotoCapture Center™**

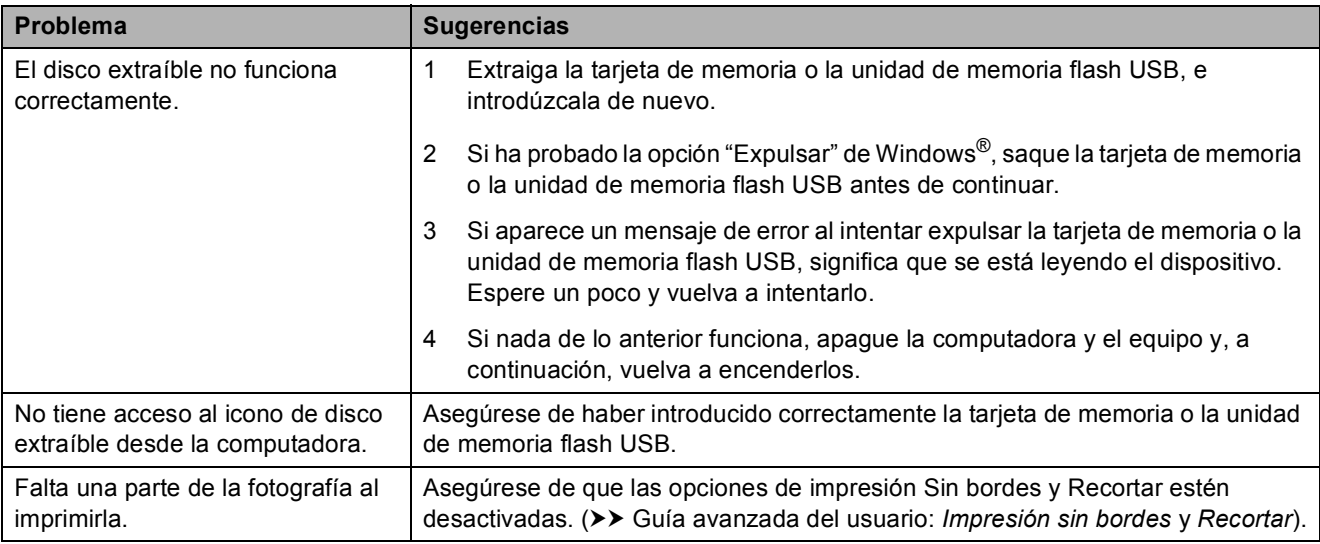

#### **Problemas de software**

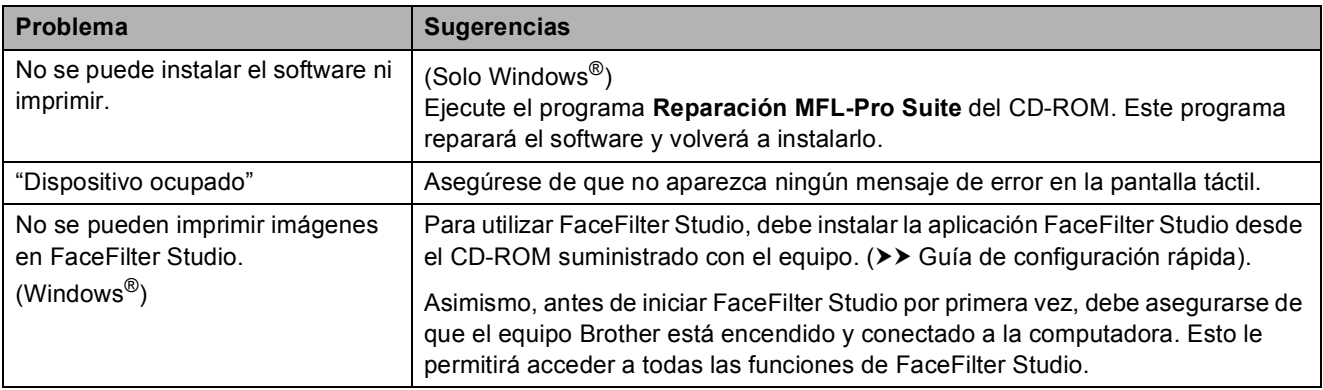

#### **Problemas de red**

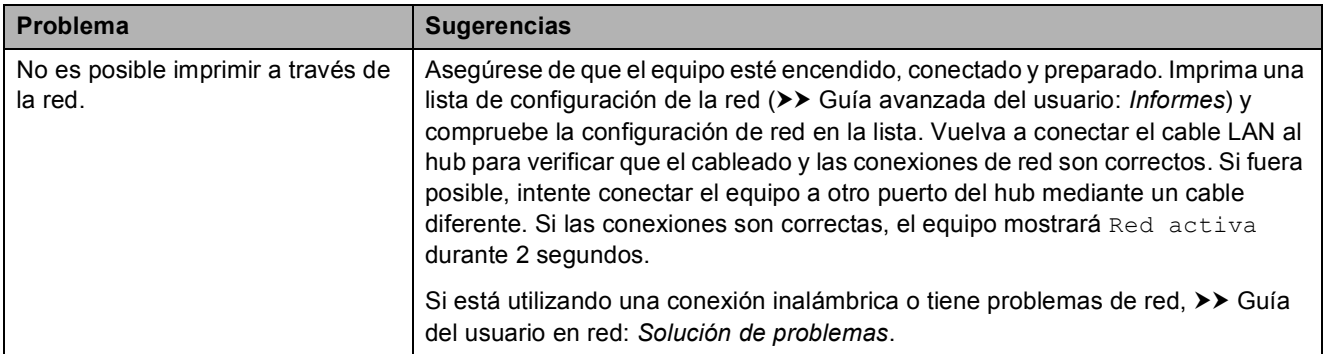

#### **Problemas de red (Continuación)**

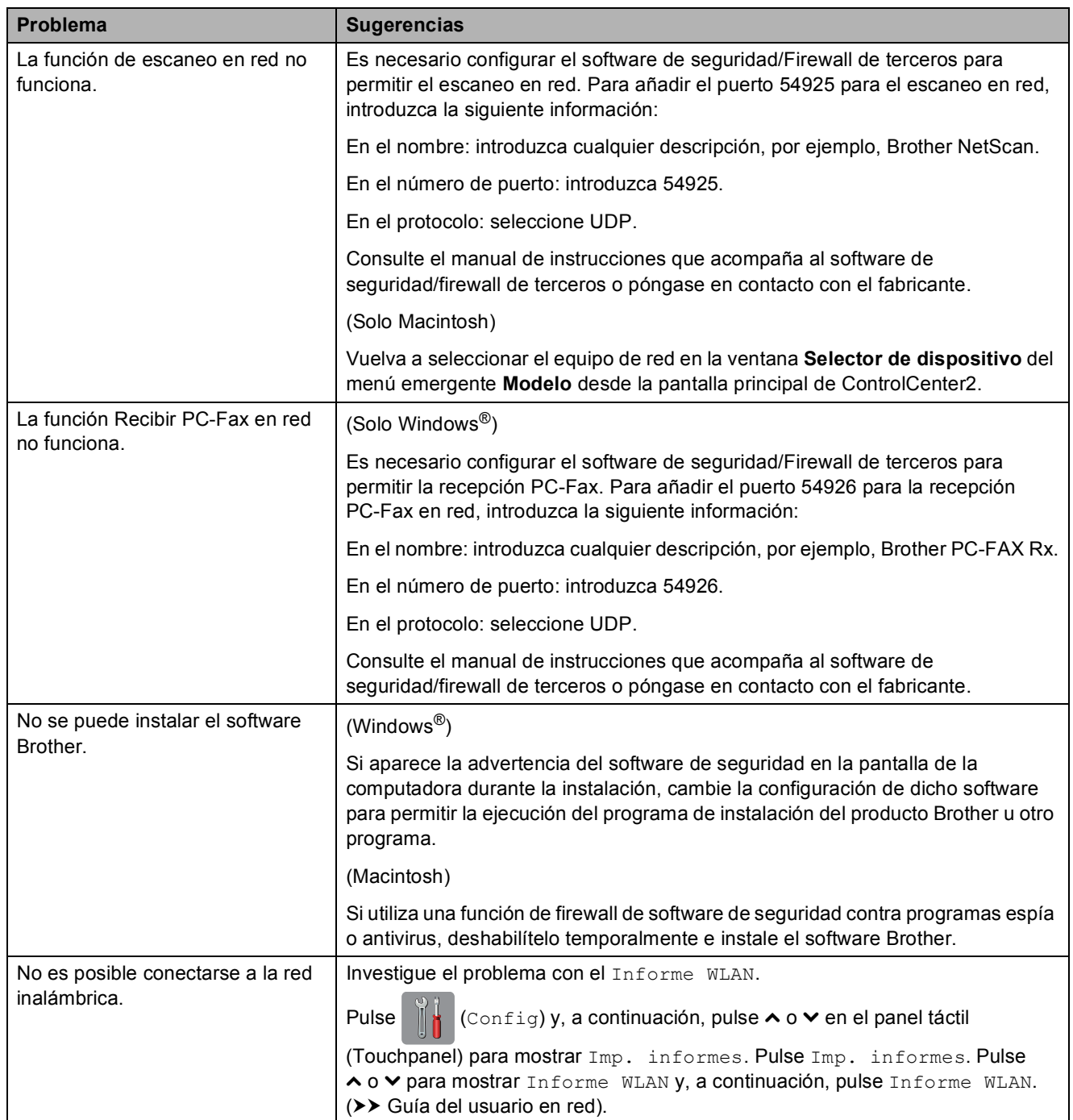

#### **Problemas con la introducción de datos**

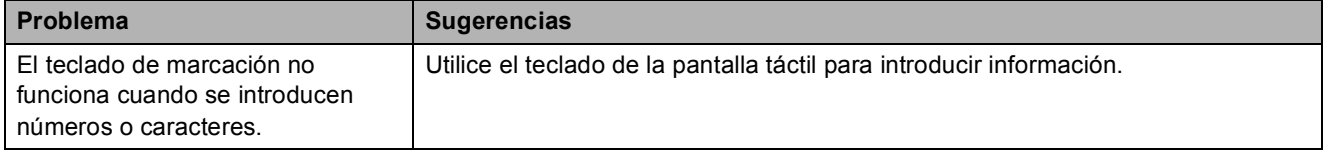

**B**

#### **Tono de marcación B**

Al configurar el tono de marcación como Detección, se acortará la pausa de detección de marcación.

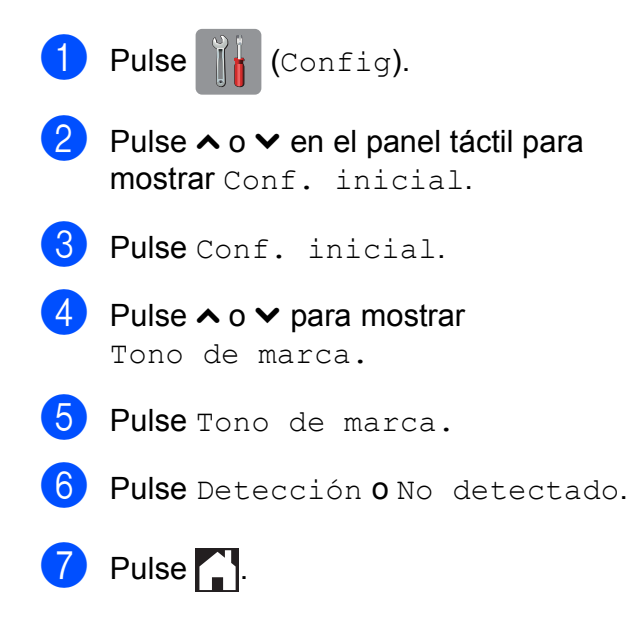

#### <span id="page-133-0"></span>**Interferencias en línea telefónica / VoIP <sup>B</sup>**

En el caso de que tenga problemas para enviar o recibir faxes debido a una posible interferencia en la línea telefónica, le recomendamos que cambie la velocidad del módem para minimizar los errores en las operaciones de fax.

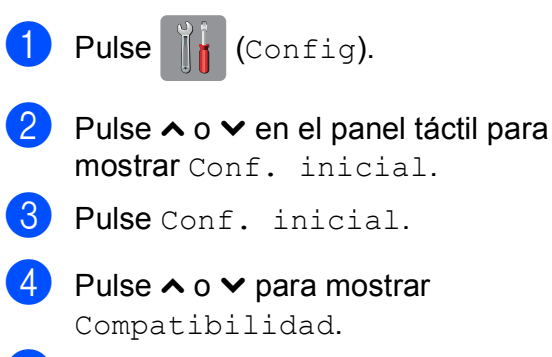

Pulse Compatibilidad.

6 Pulse Alta, Normal 0 Básic(paraVoIP).

> Básic(paraVoIP) reduce la velocidad del módem a 9600 bps y desactiva la recepción de faxes en color y la función ECM, exceptuando el envío de faxes en color. A menos que la interferencia en su línea telefónica sea un problema habitual, es preferible utilizarlo solo cuando sea necesario.

Para mejorar la compatibilidad con la mayoría de servicios VoIP, Brother recomienda cambiar la configuración de compatibilidad a Básic(paraVoIP).

- Normal ajusta la velocidad del módem a 14 400 bps.
- Alta aumenta la velocidad del módem a 33 600 bps. (configuración predeterminada de fábrica)

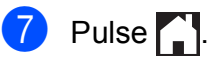

#### **NOTA**

VoIP (voz sobre IP) es un tipo de sistema telefónico que utiliza una conexión a Internet, en lugar de una línea telefónica tradicional.

# **Información del equipo**

#### **Comprobación del número de serie <sup>B</sup>**

Puede ver el número de serie del equipo en la pantalla táctil.

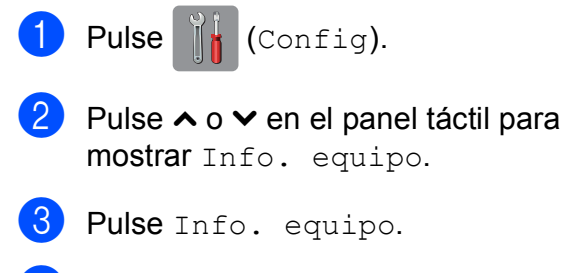

- Pulse Núm. de serie.
- Pulse ...

#### **Funciones de restablecimiento <sup>B</sup>**

Están disponibles las siguientes funciones de restablecimiento:

1  $R \triangle A$ 

Puede restablecer el servidor de impresión a su configuración de fábrica como, por ejemplo, la información de la dirección IP y la contraseña.

2 Dir y Fax

Dir y Fax restablece la siguiente configuración:

■ Marcación rápida

(Marcación rápida y grupos configurados)

■ Trabajos de fax programados en la memoria

(Transmisión por sondeo, fax diferido y transmisión diferida por lotes)

- $\blacksquare$  Identificación de estación
	- (Nombre y número)

Opciones de fax remoto (Reenvío fax y Aviso de fax)

Configuración de informe

(Informe Verificación de la transmisión, lista de marcación abreviada y Diario del fax)

■ Historial

(Historial de ID de llamada y llamada saliente)

- Faxes en la memoria
- 3 Todos ajustes

Permite restablecer toda la configuración a sus valores predeterminados de fábrica.

Brother recomienda encarecidamente realizar este procedimiento antes de devolver o desechar el equipo.

#### **NOTA**

Desenchufe el cable de interfaz antes de seleccionar Red o Todos ajustes.

### **Cómo restablecer el equipo <sup>B</sup>**

- Pulse  $\left\| \cdot \right\|$  (Config).
- Pulse  $\sim$  o  $\sim$  en el panel táctil para mostrar Conf. inicial.
- 3) Pulse Conf. inicial.
- Pulse  $\sim$  o  $\vee$  para mostrar Reiniciar.
- Pulse Reiniciar.
- 6 Pulse  $\sim$  o  $\sim$  para mostrar los tipos de opciones de reinicio Red, Dir y Fax y Todos ajustes.
- **Z** Pulse la opción de restablecimiento que desea utilizar.
- 8 Pulse Sí para confirmar.
- Pulse Sí durante 2 segundos para reiniciar el equipo.

**B**

# **C**

# **Tablas de funciones y configuración <sup>C</sup>**

# **Uso de las tablas de configuración <sup>C</sup>**

La pantalla LCD táctil es fácil de configurar y utilizar. Todo lo que tiene que hacer es pulsar las configuraciones y opciones que desee según se vayan mostrando en la pantalla táctil.

Hemos creado unas tablas de configuración, indicadas paso a paso, para que pueda consultar fácilmente todas las opciones disponibles en cada configuración y función. Puede utilizar estas tablas para ajustar rápidamente sus configuraciones preferidas en el equipo.

# **Almacenamiento en memoria**

Incluso si se produce un corte en el suministro eléctrico, no perderá las opciones que ha seleccionado en las tablas de configuración. La configuración temporal (como Modo satélite) sí que se perderá. Es posible que tenga que reajustar la hora y fecha.

# **Tablas de configuración**

Las tablas de configuración le ayudarán a entender las opciones y selecciones de configuración que se encuentran en los programas del equipo. La configuración predeterminada de fábrica aparece en negrita con un asterisco.

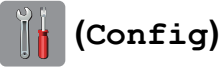

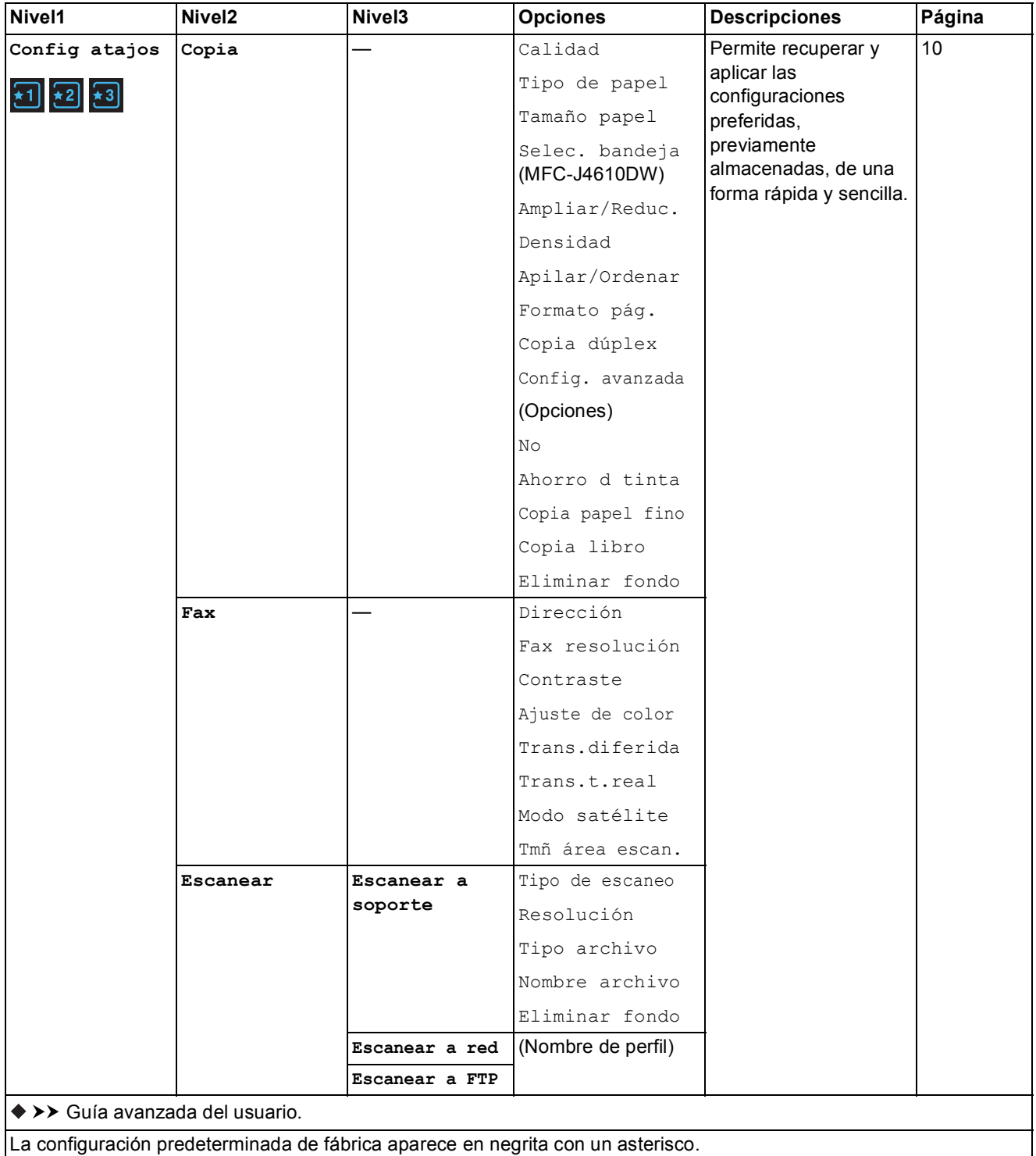

**C**

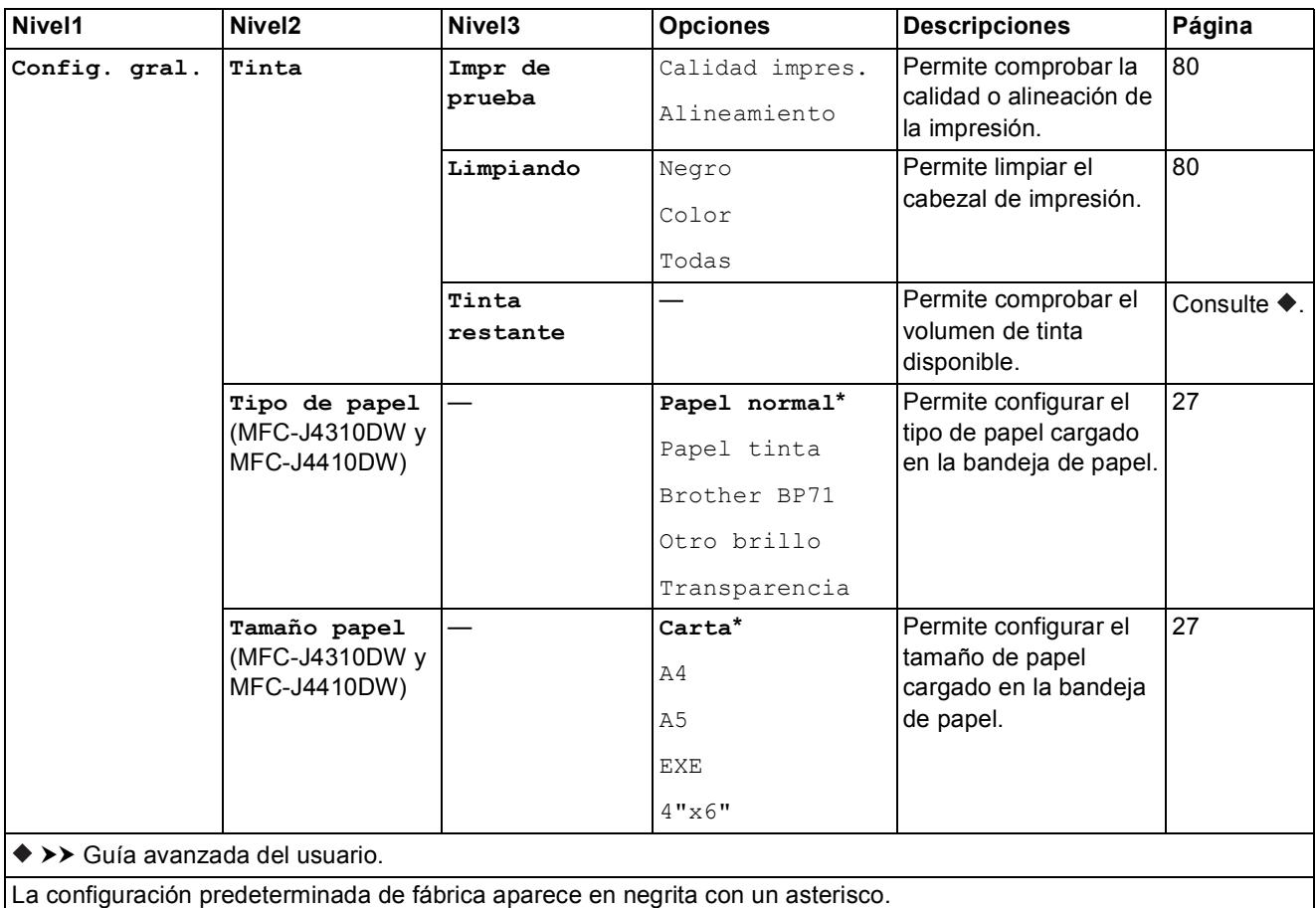

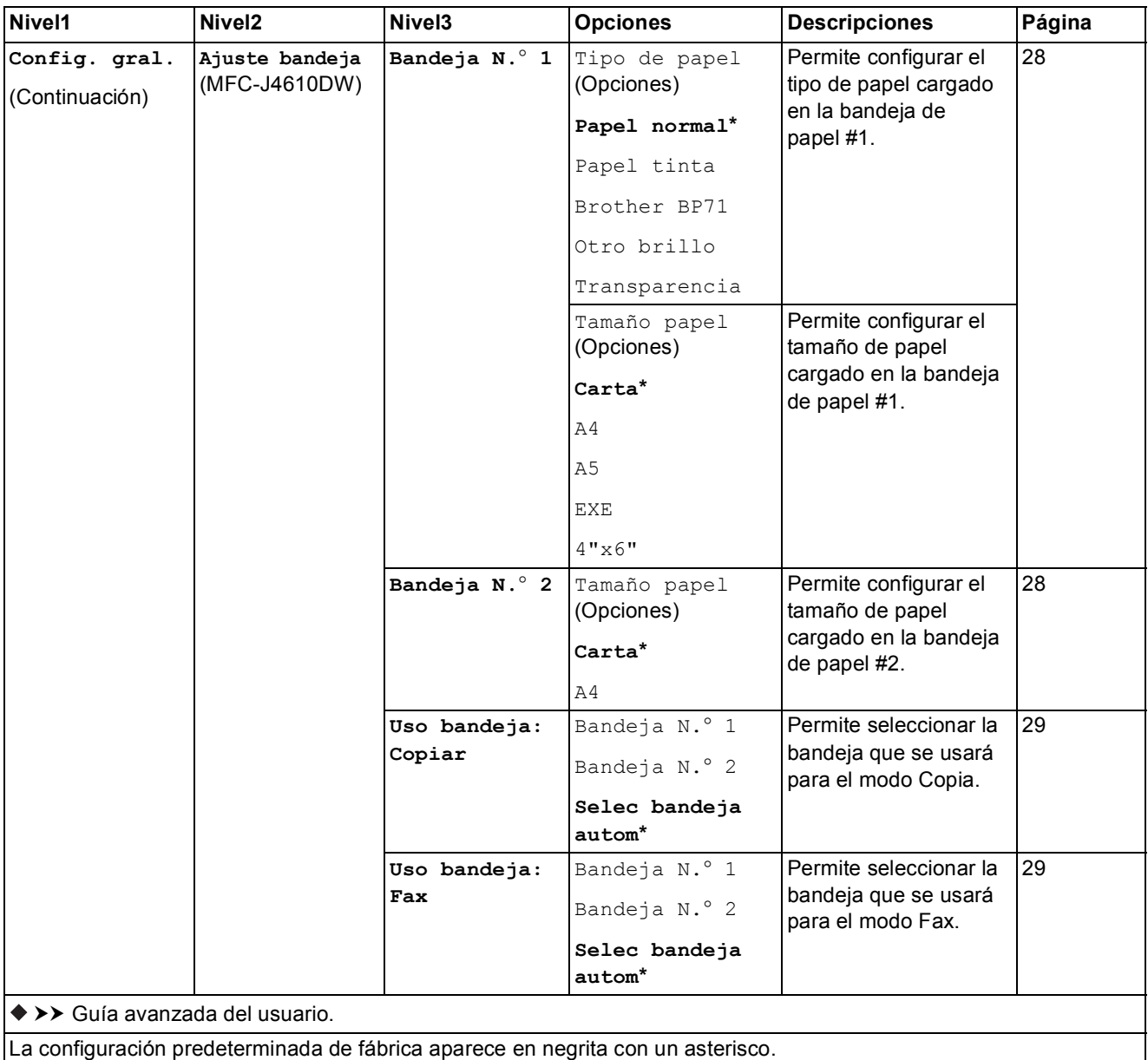

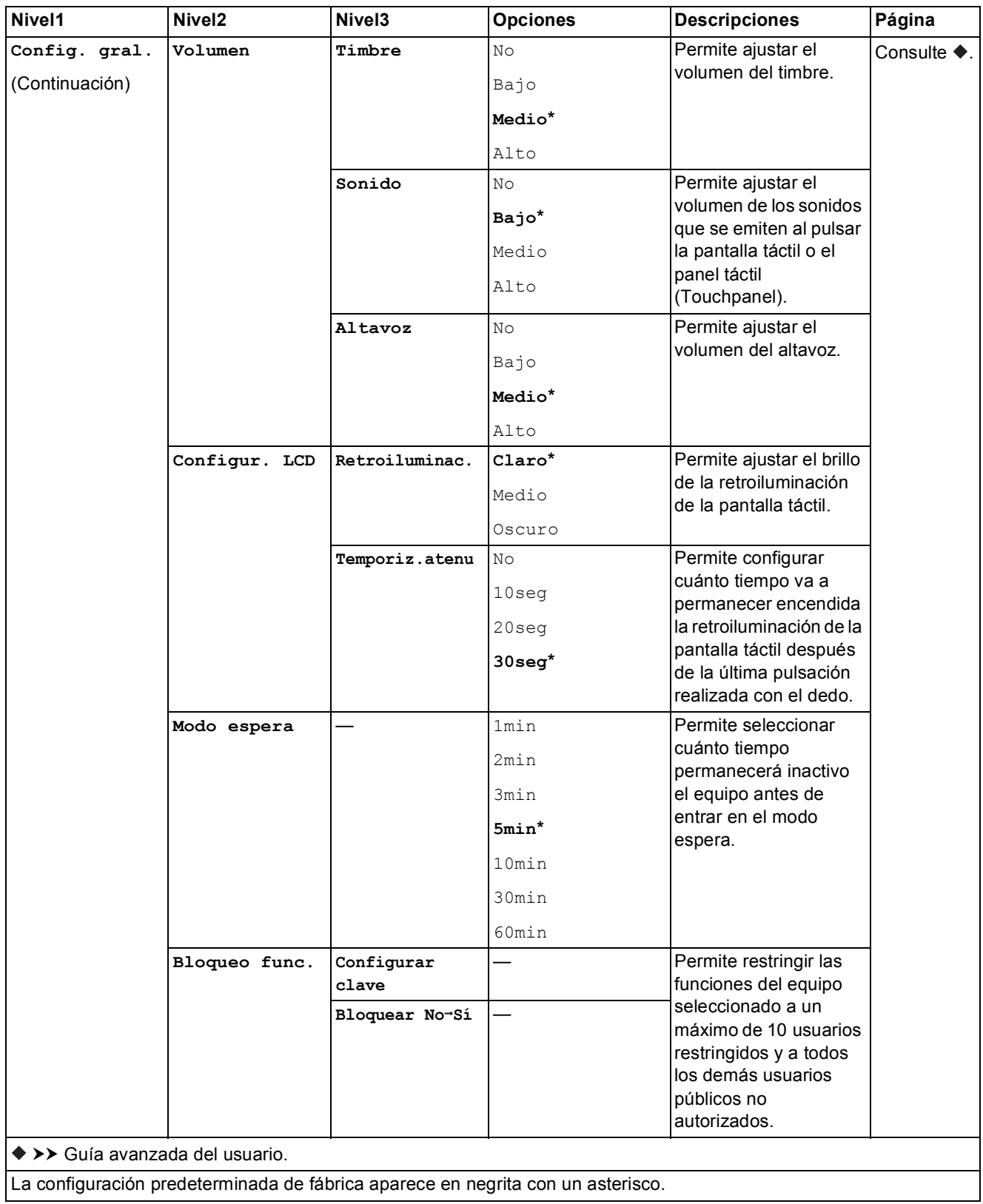

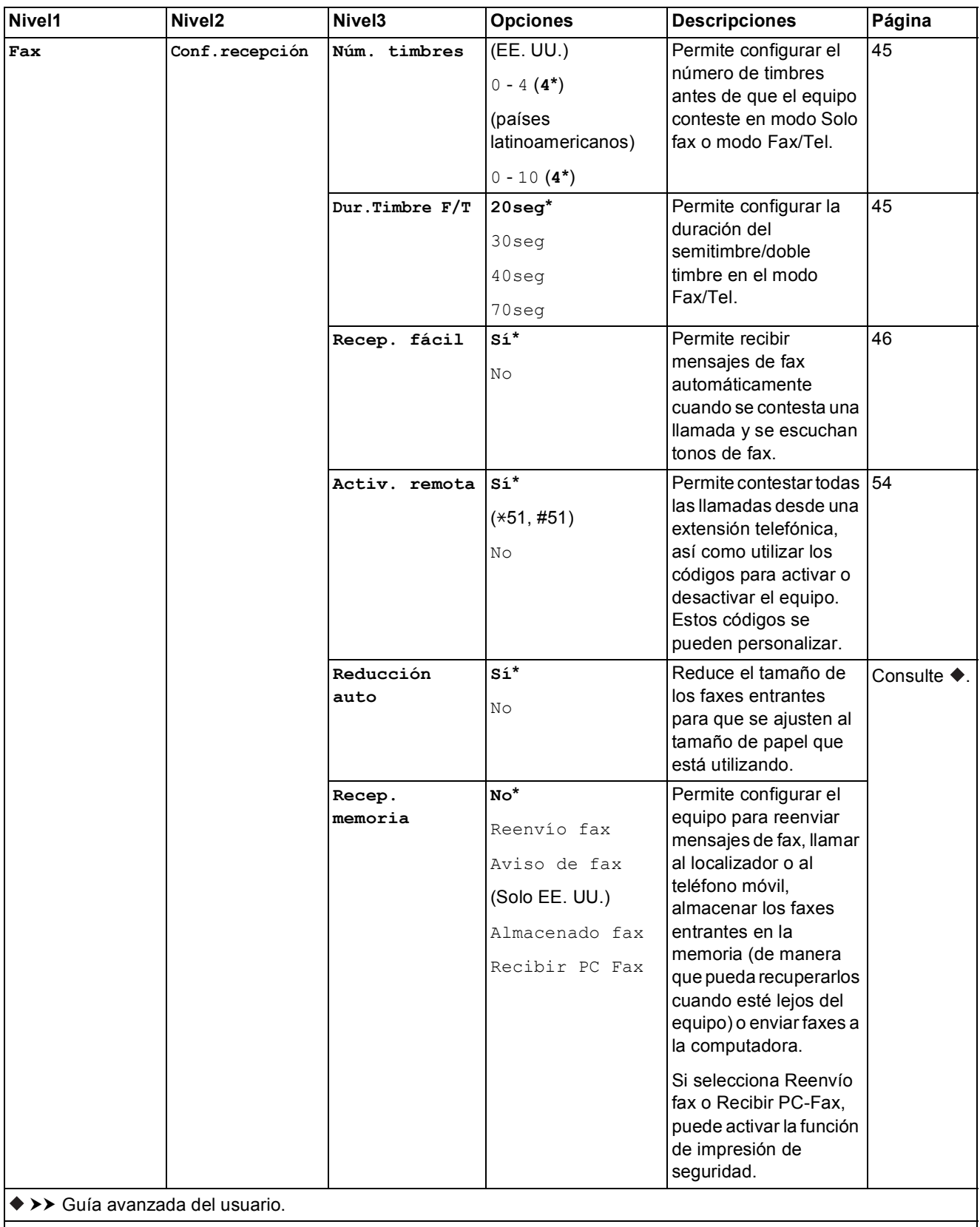

La configuración predeterminada de fábrica aparece en negrita con un asterisco.

**C**

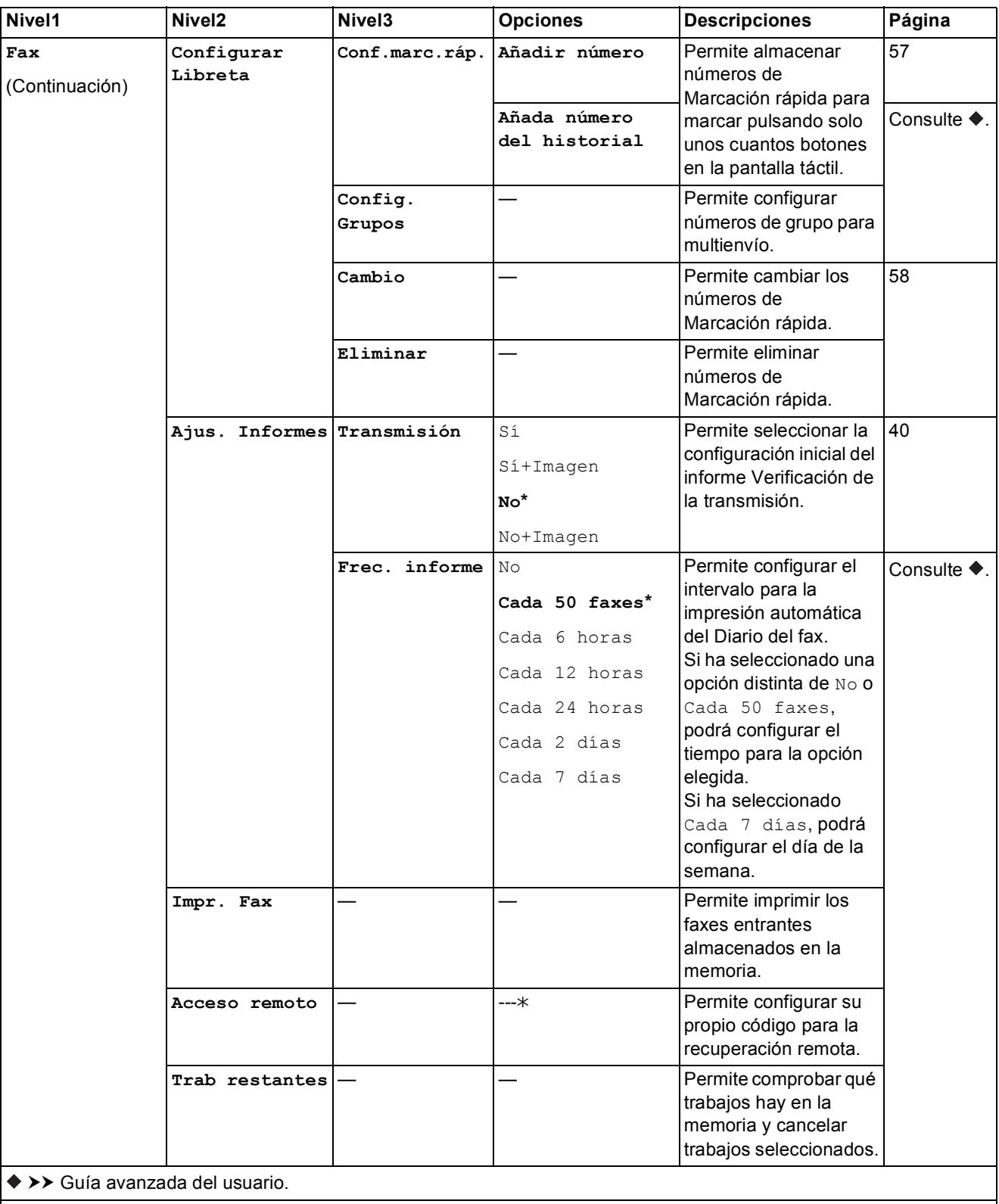

La configuración predeterminada de fábrica aparece en negrita con un asterisco.

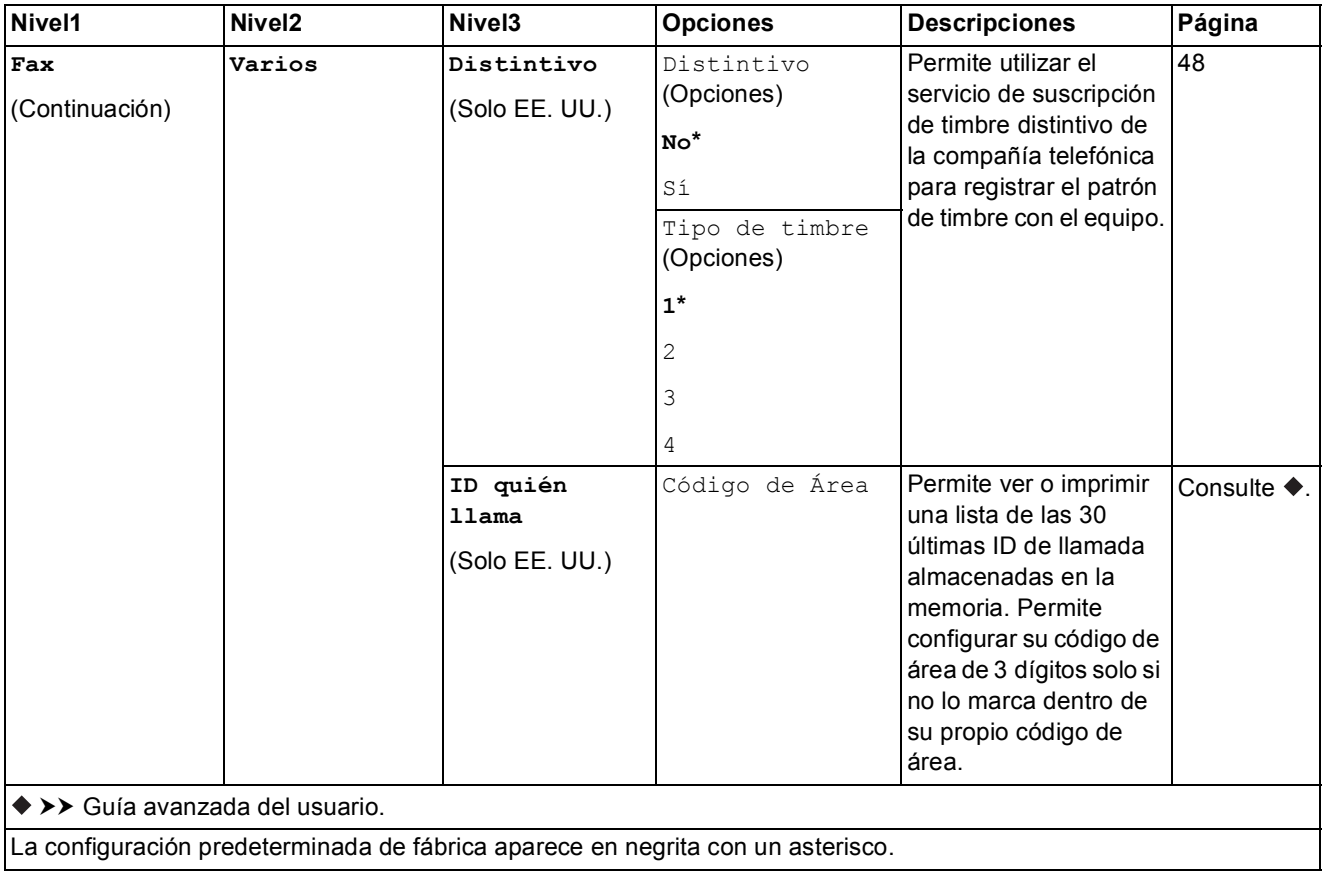

#### **Configuración de red <sup>C</sup>**

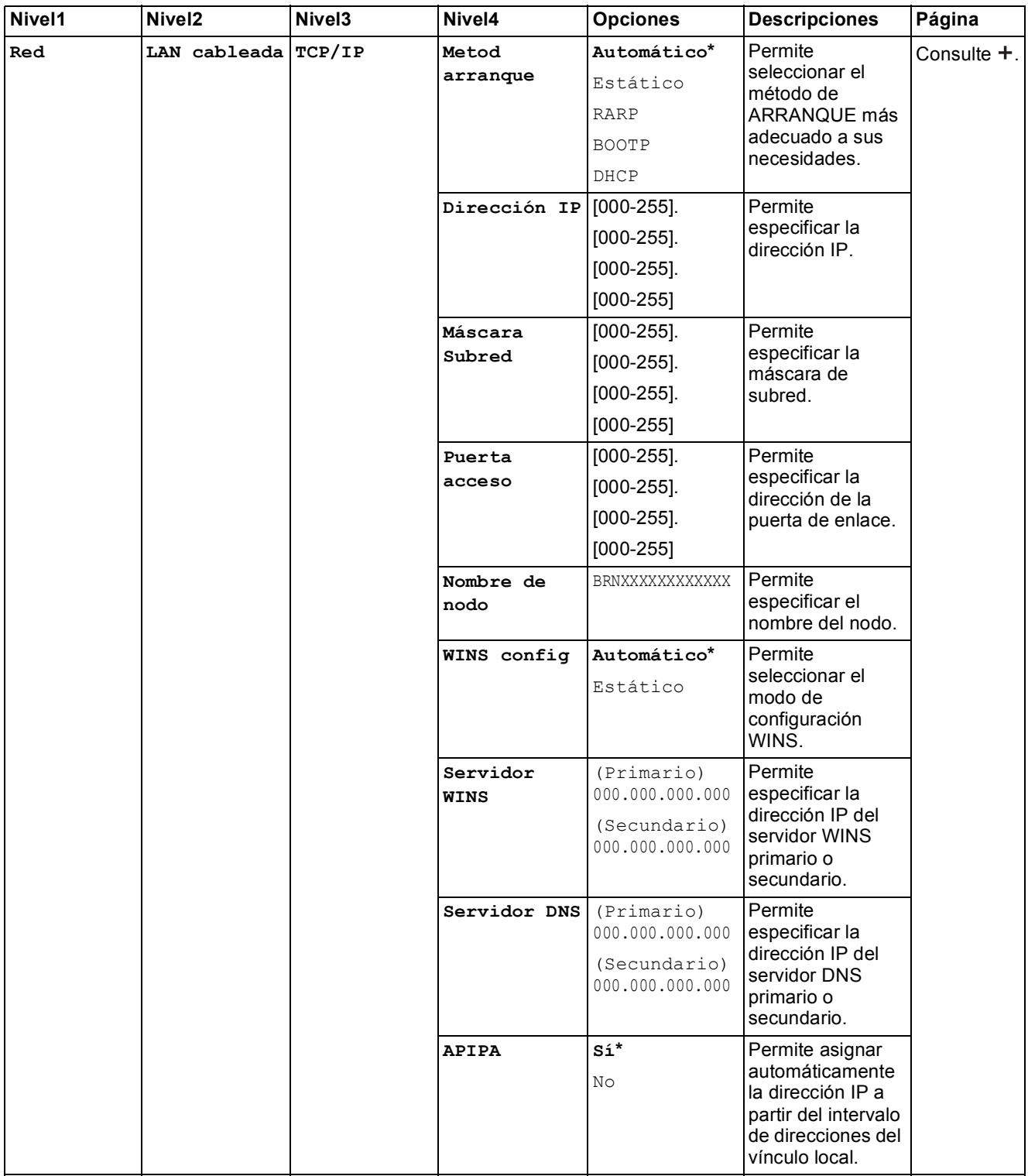

>> Guía del usuario en red.

Vaya a Brother Solutions Center para descargar la Guía de Wi-Fi Direct™ en la dirección <http://solutions.brother.com/>.

Vaya a Brother Solutions Center para descargar la Guía de Web Connect en la dirección <http://solutions.brother.com/>.

La configuración predeterminada de fábrica aparece en negrita con un asterisco.
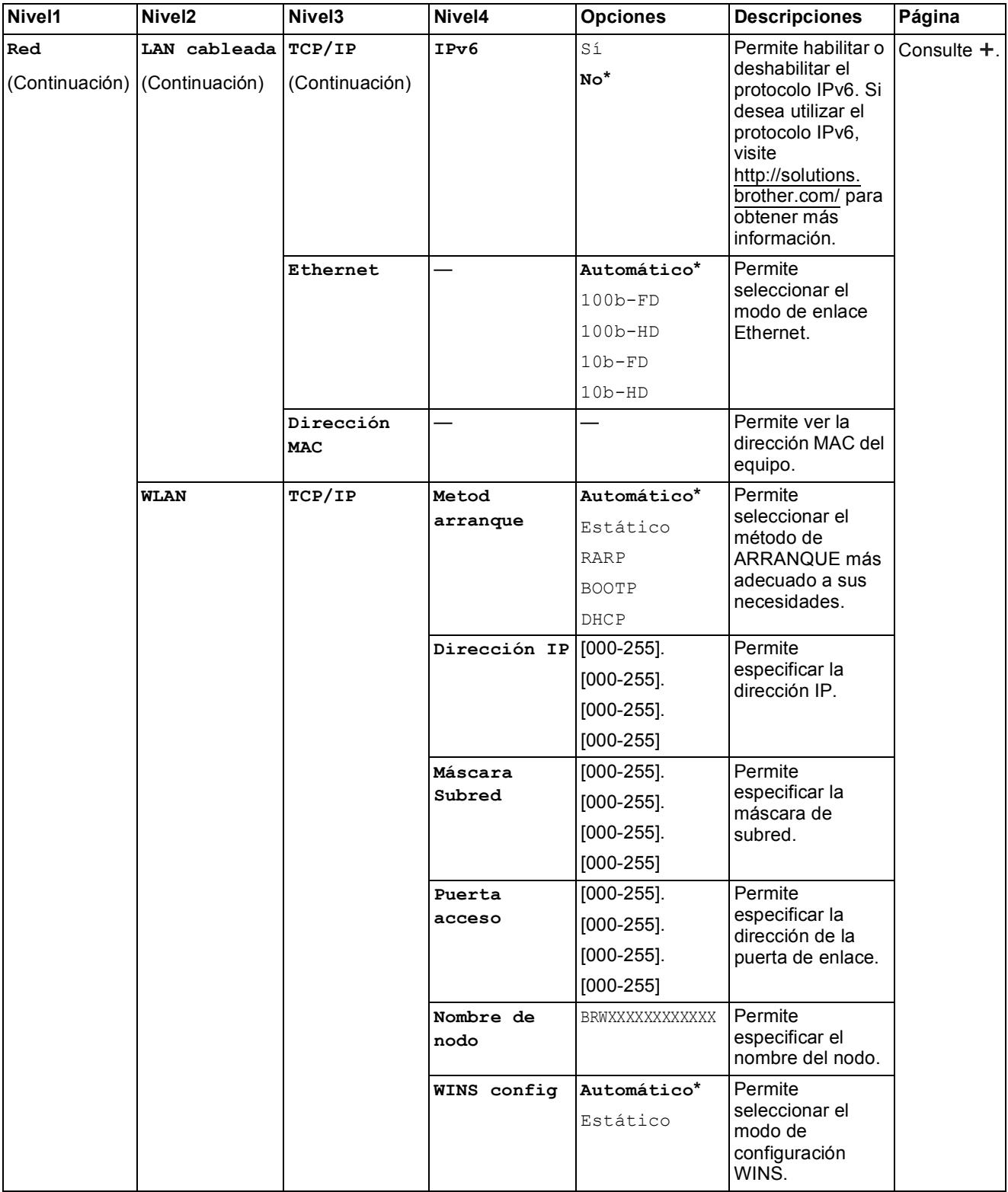

Vaya a Brother Solutions Center para descargar la Guía de Wi-Fi Direct™ en la dirección http://solutions.brother.com/.

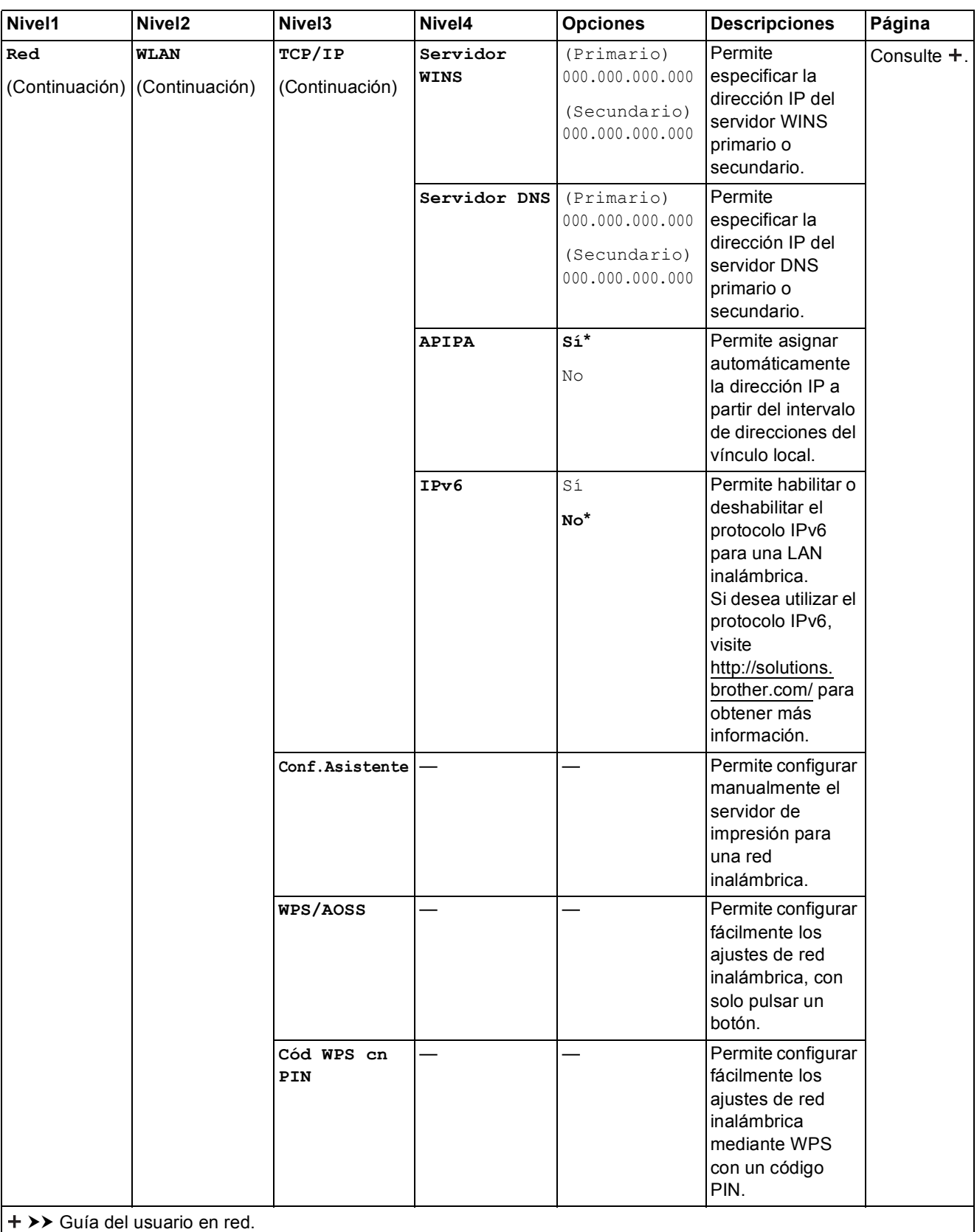

Vaya a Brother Solutions Center para descargar la Guía de Wi-Fi Direct™ en la dirección http://solutions.brother.com/.

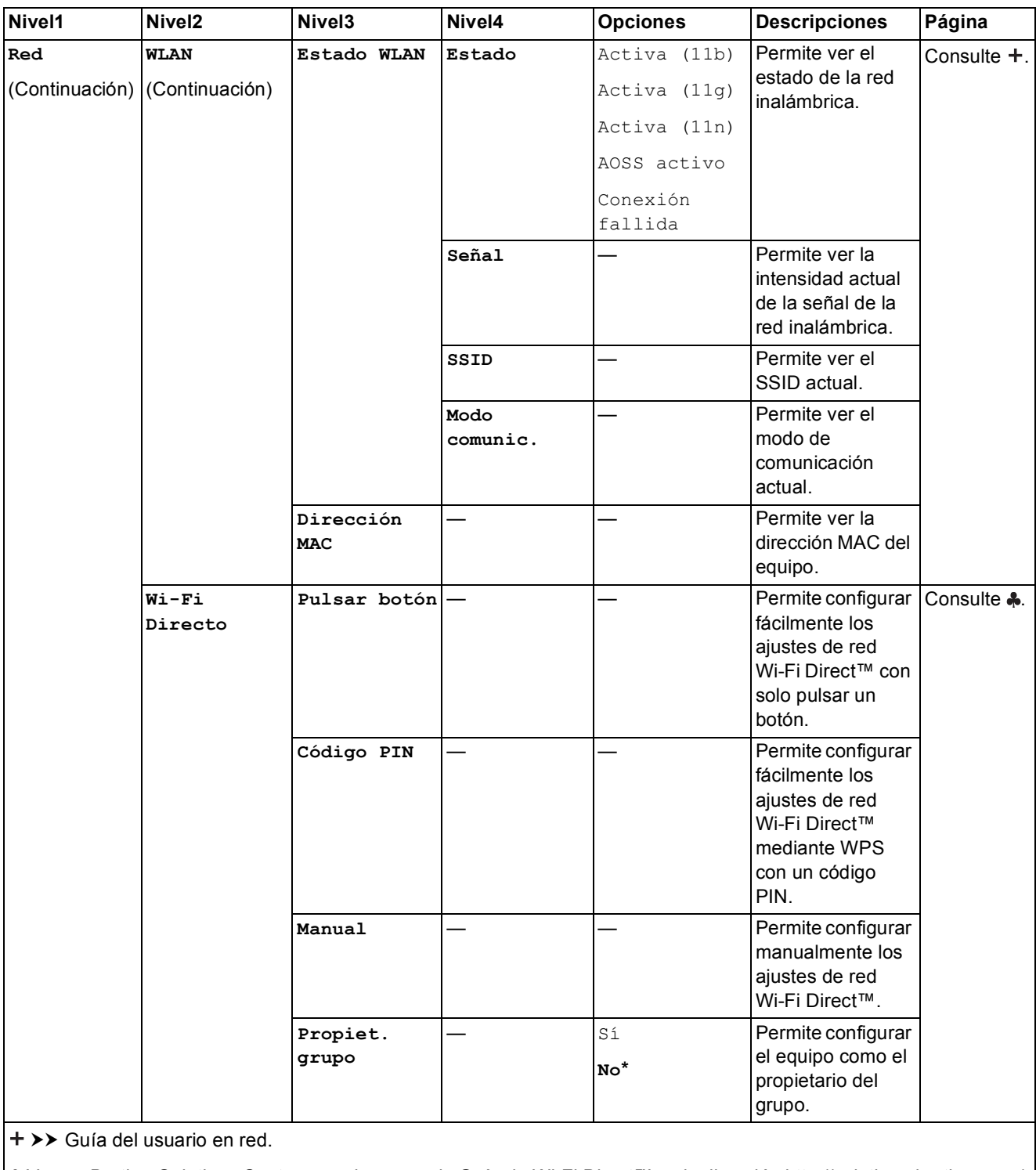

Vaya a Brother Solutions Center para descargar la Guía de Wi-Fi Direct™ en la dirección http://solutions.brother.com/.

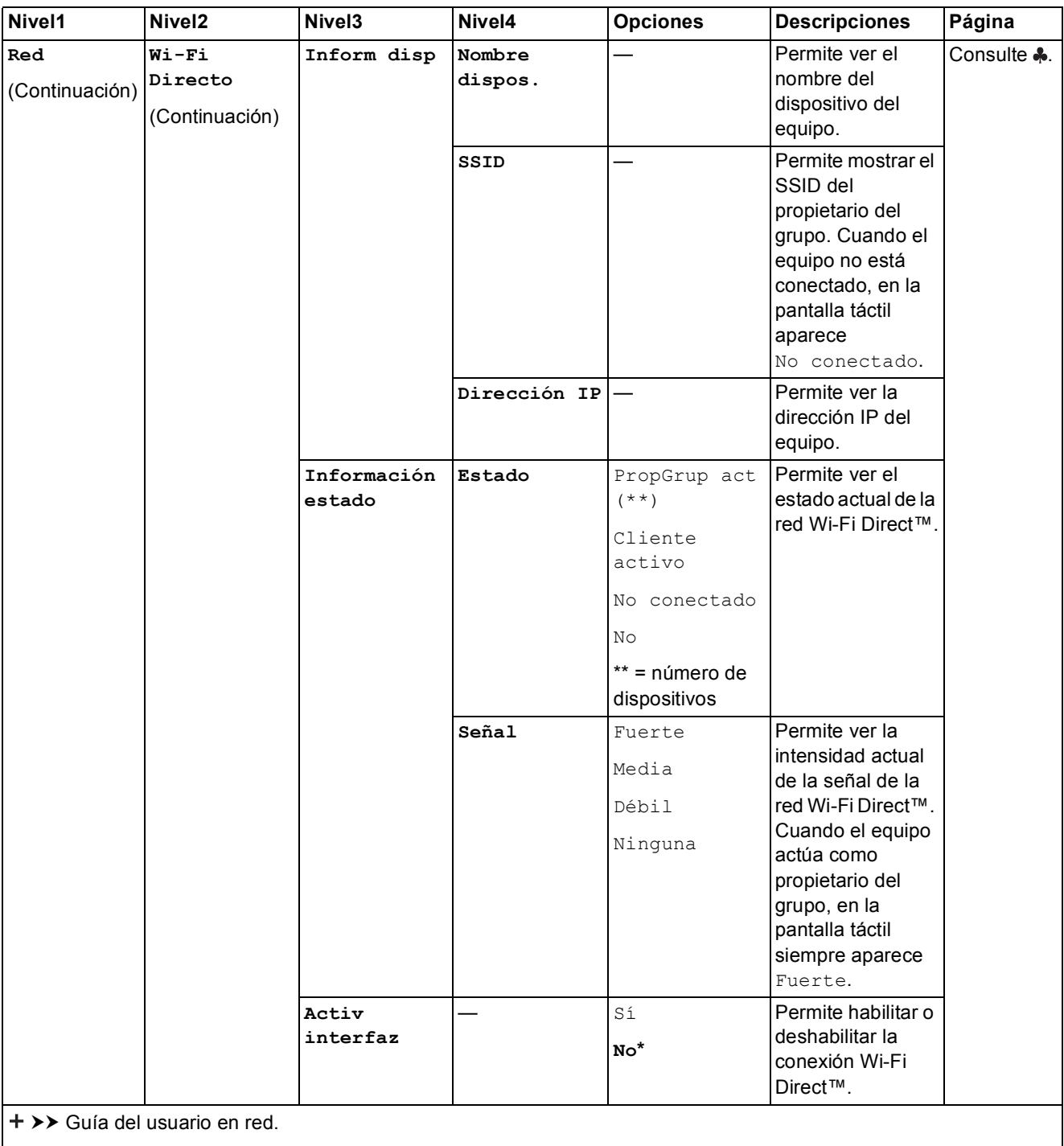

 Vaya a Brother Solutions Center para descargar la Guía de Wi-Fi Direct™ en la dirección http://solutions.brother.com/. Vaya a Brother Solutions Center para descargar la Guía de Web Connect en la dirección http://solutions.brother.com/. La configuración predeterminada de fábrica aparece en negrita con un asterisco.

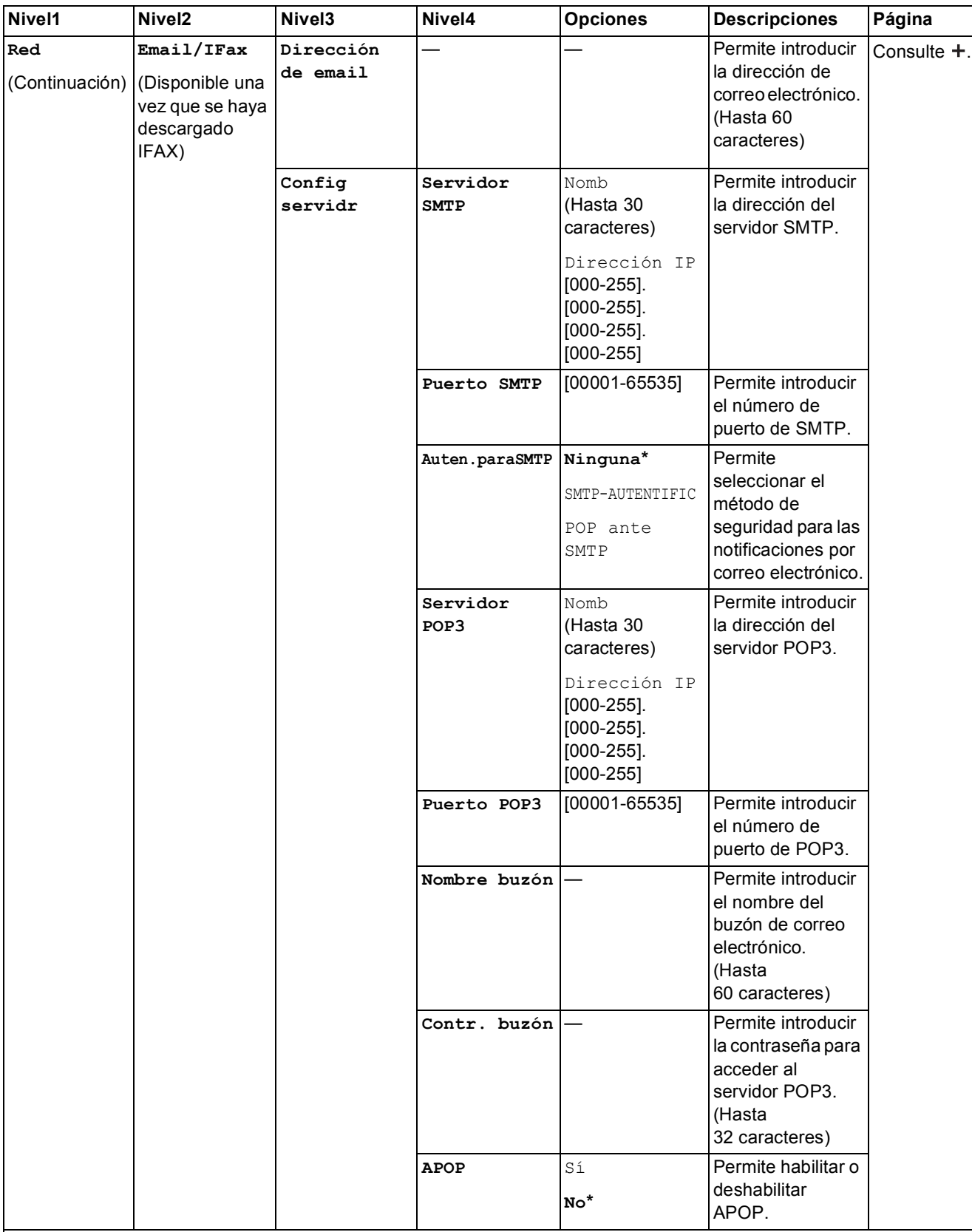

Vaya a Brother Solutions Center para descargar la Guía de Wi-Fi Direct™ en la dirección http://solutions.brother.com/.

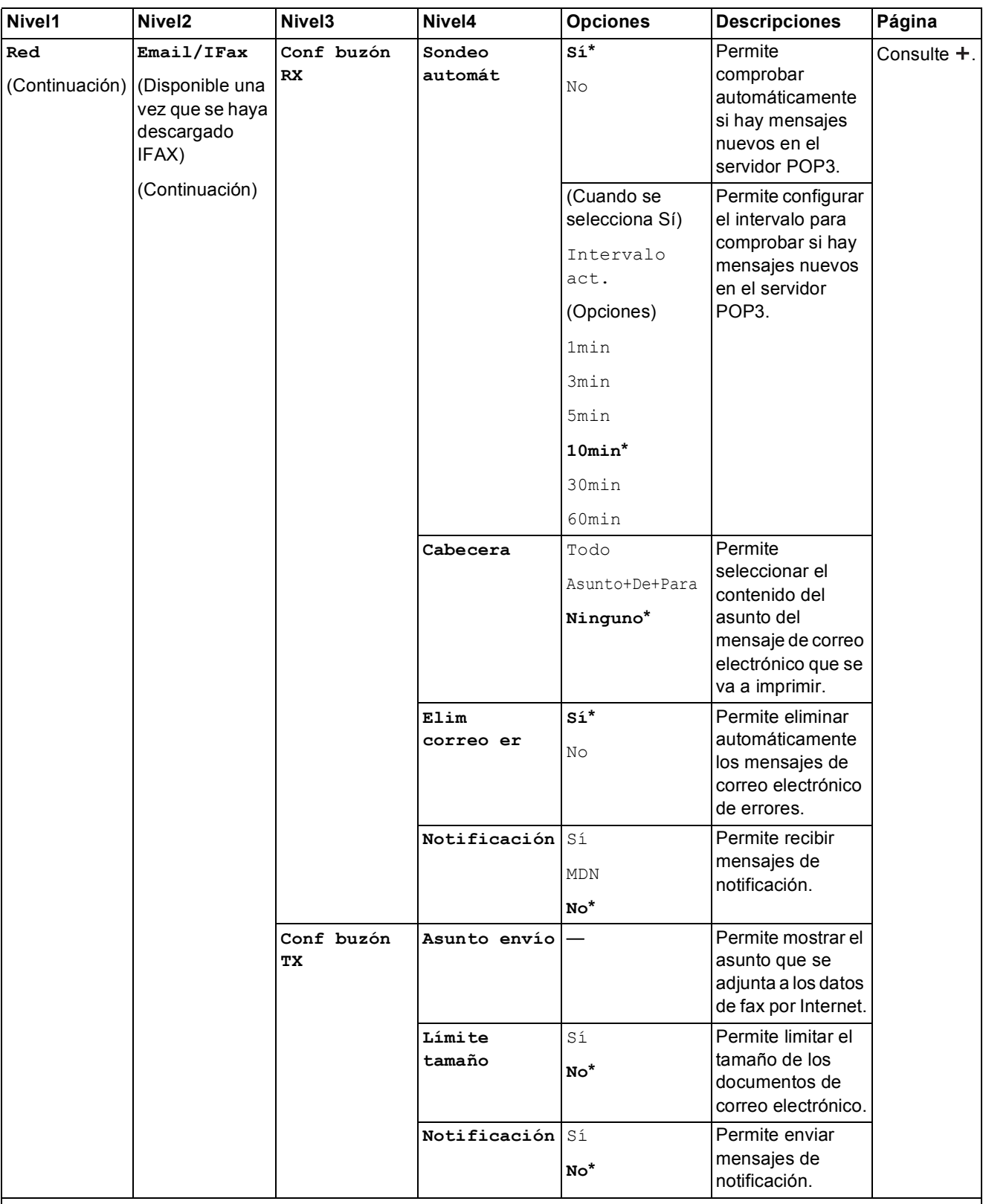

Vaya a Brother Solutions Center para descargar la Guía de Wi-Fi Direct™ en la dirección http://solutions.brother.com/.

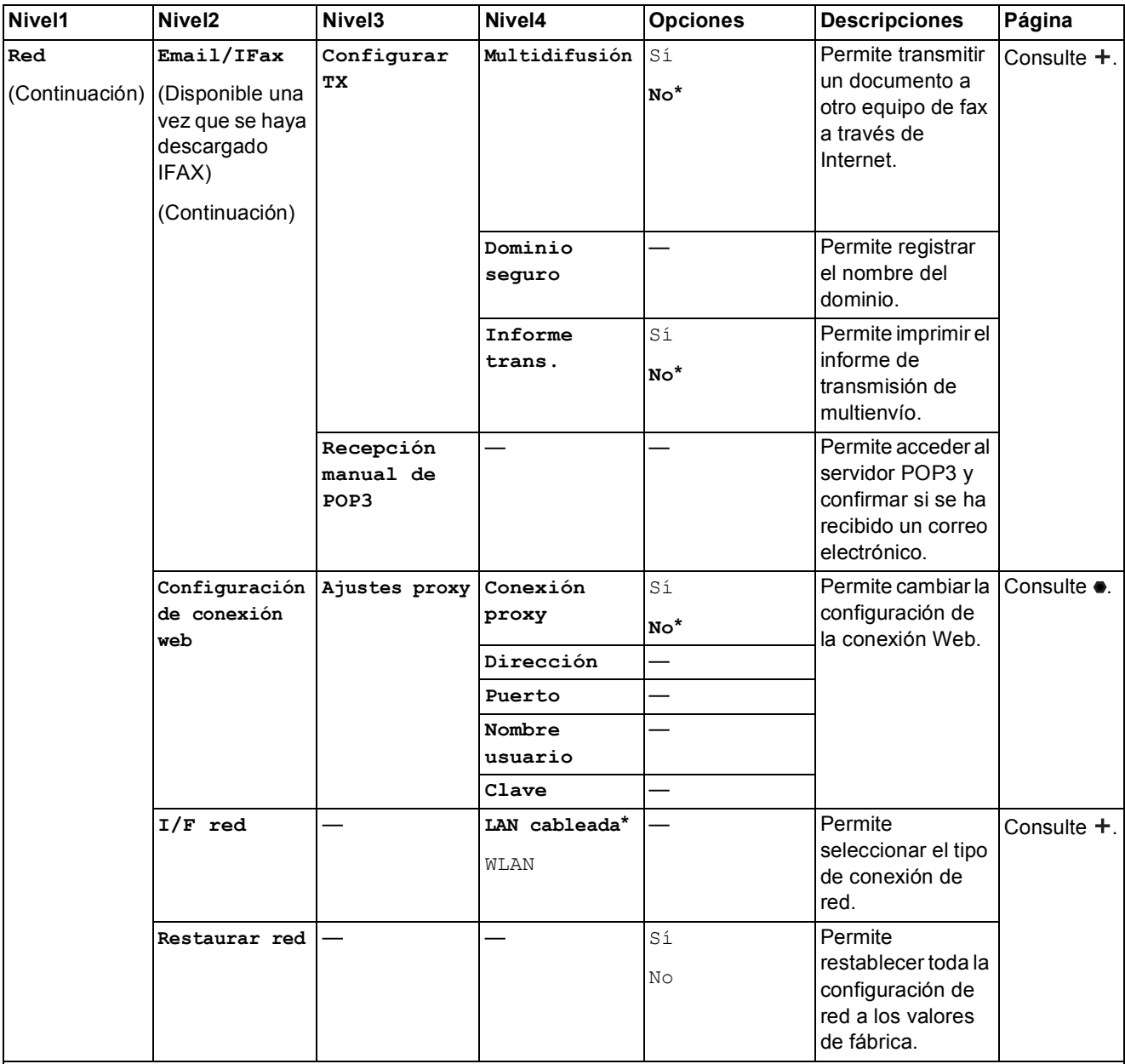

 Vaya a Brother Solutions Center para descargar la Guía de Wi-Fi Direct™ en la dirección http://solutions.brother.com/. Vaya a Brother Solutions Center para descargar la Guía de Web Connect en la dirección http://solutions.brother.com/. La configuración predeterminada de fábrica aparece en negrita con un asterisco.

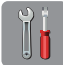

### **(Config) (continuación) <sup>C</sup>**

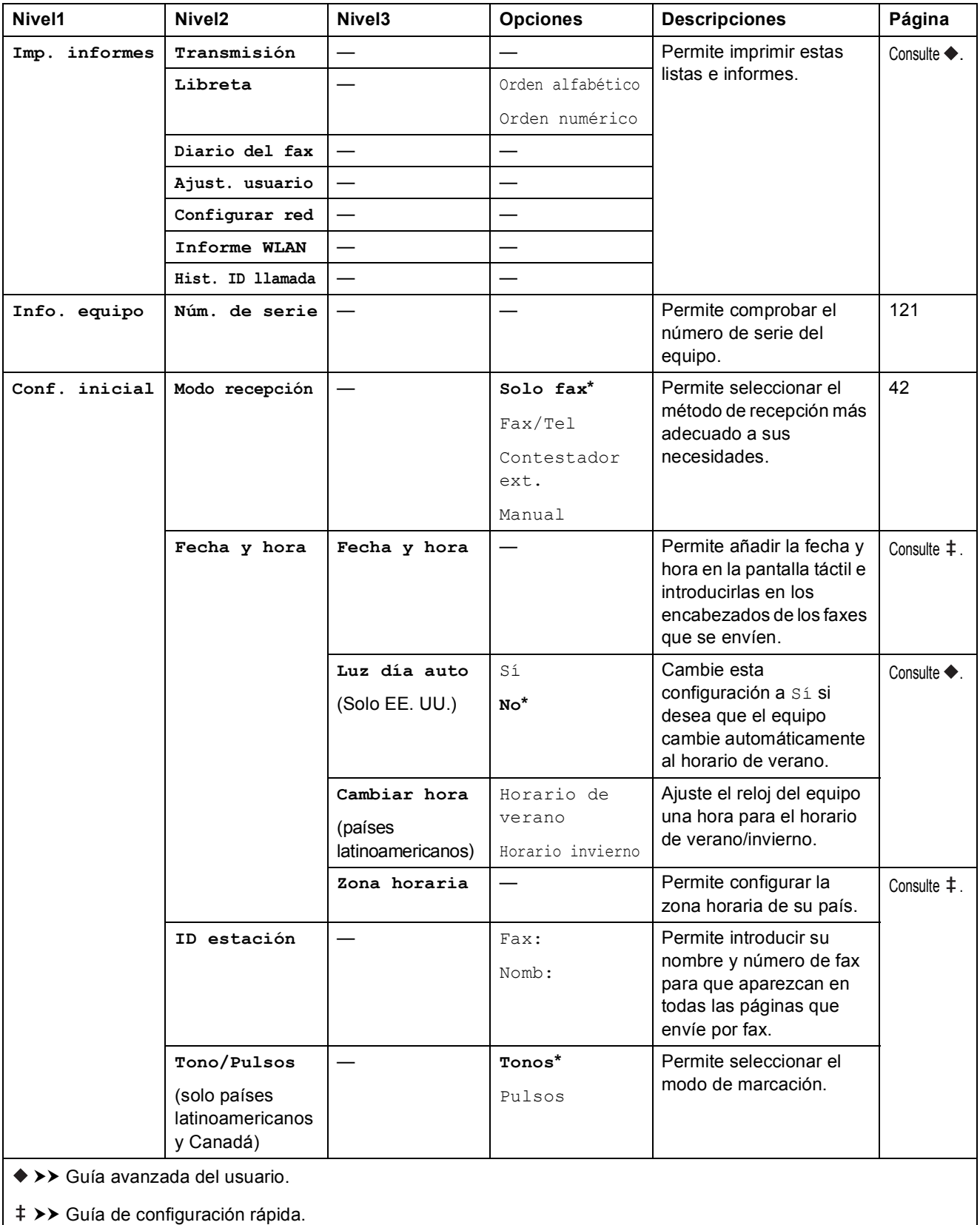

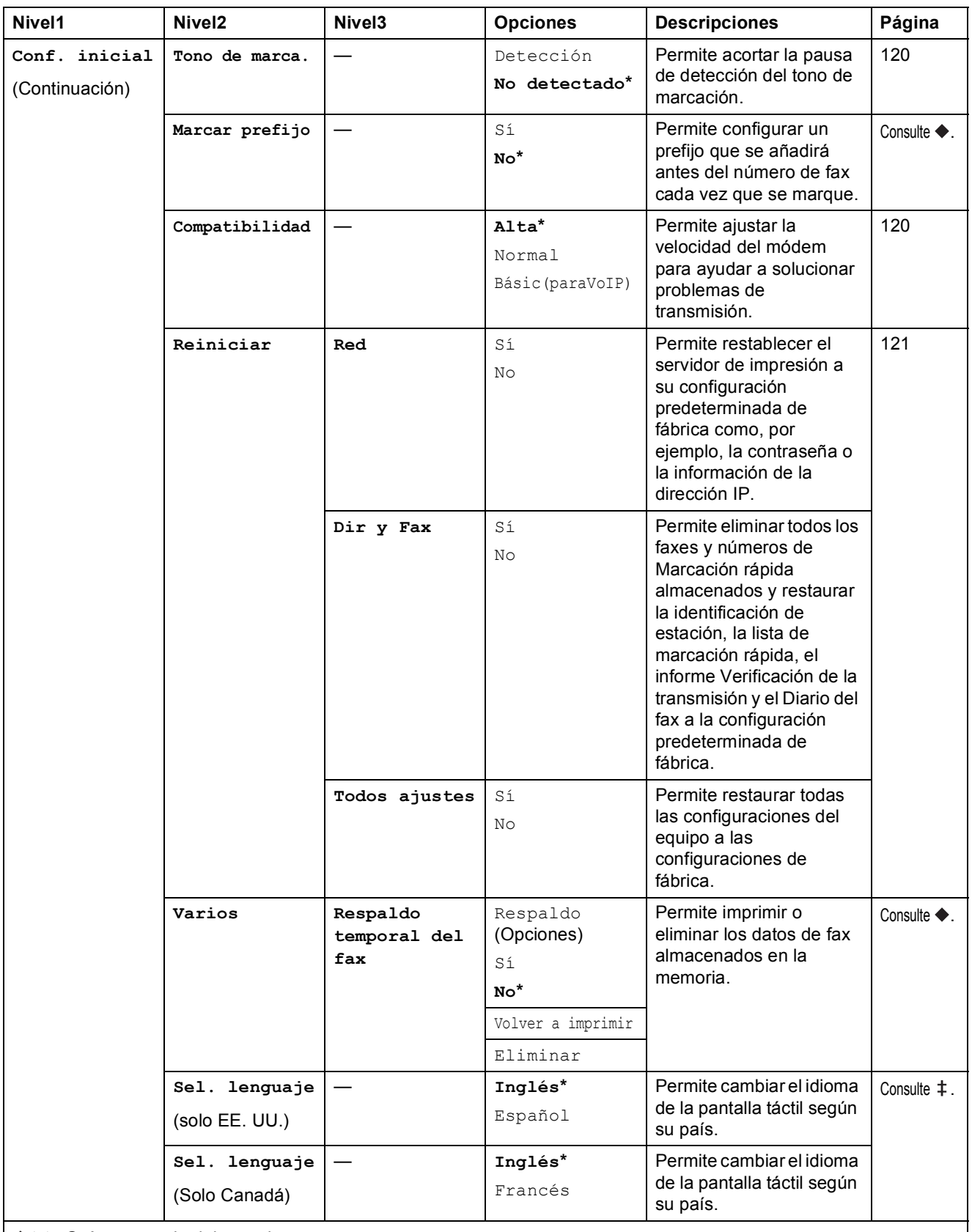

>> Guía avanzada del usuario.

>> Guía de configuración rápida.

La configuración predeterminada de fábrica aparece en negrita con un asterisco.

**C**

## **Tablas de funciones**

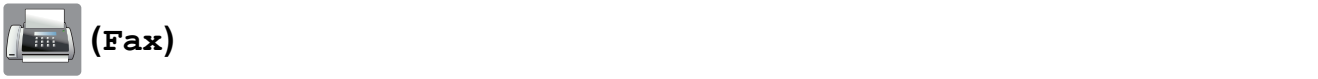

# **Nivel1 Nivel2 Nivel3 Opciones Descripciones Página Historia** Saliente Enviar fax  $\begin{vmatrix} - & \cdot & \cdot \\ - & \cdot & \cdot \end{vmatrix}$  Permite seleccionar un Más Añadir a la libreta de direcciones Eliminar

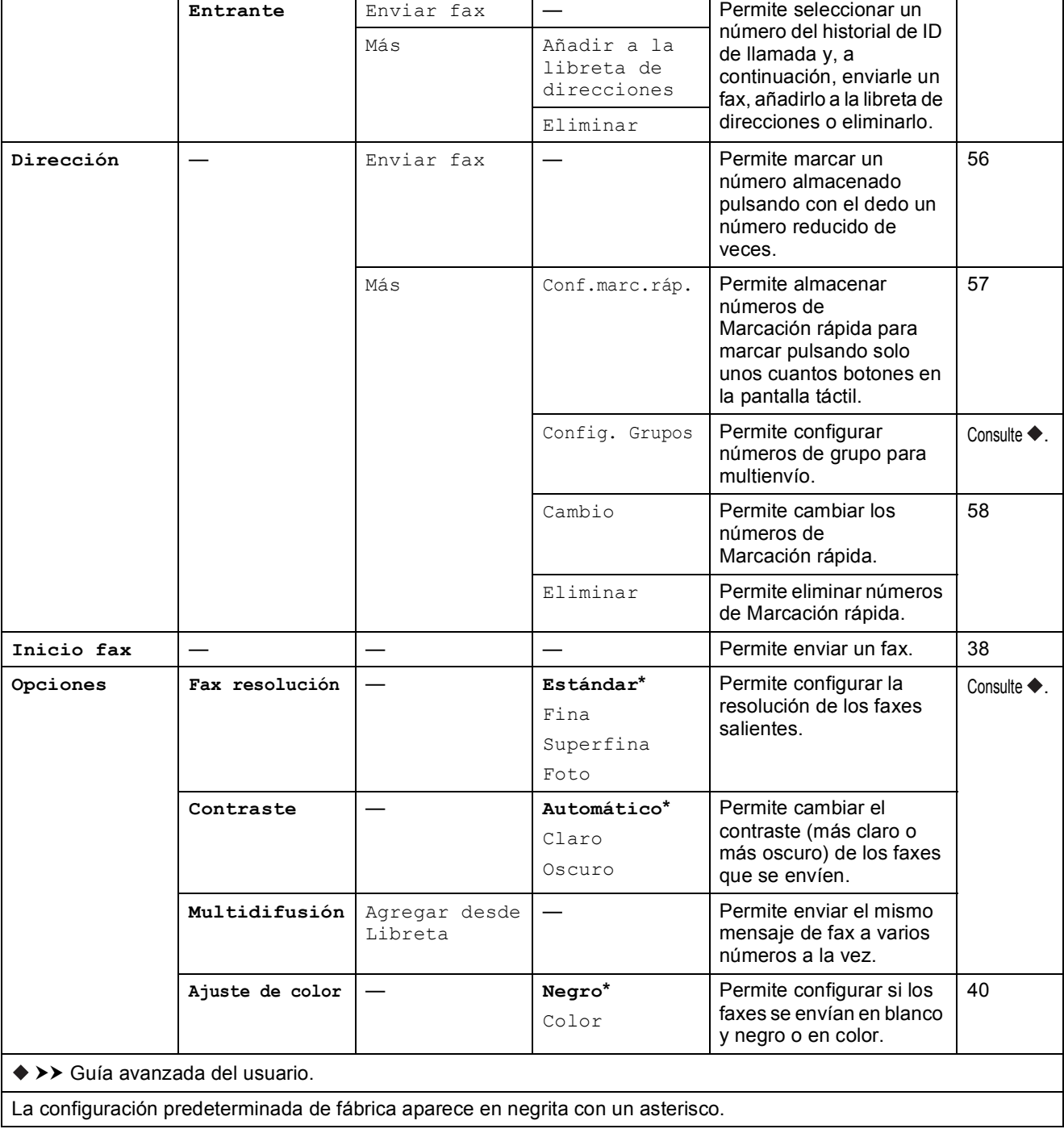

número del historial de llamadas salientes y, a continuación, enviarle un fax, añadirlo a la libreta de direcciones o eliminarlo.

Consulte  $\blacklozenge$ .

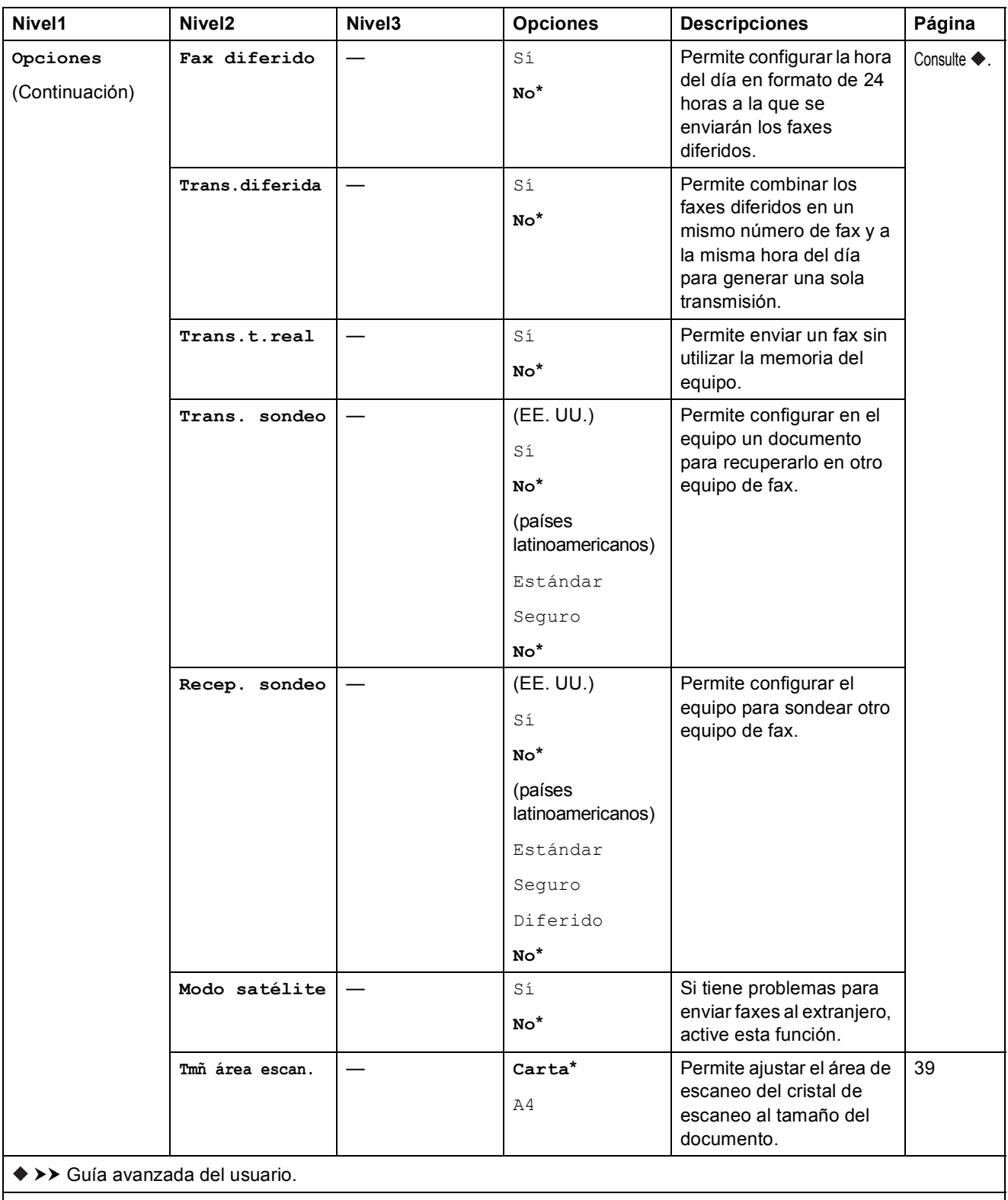

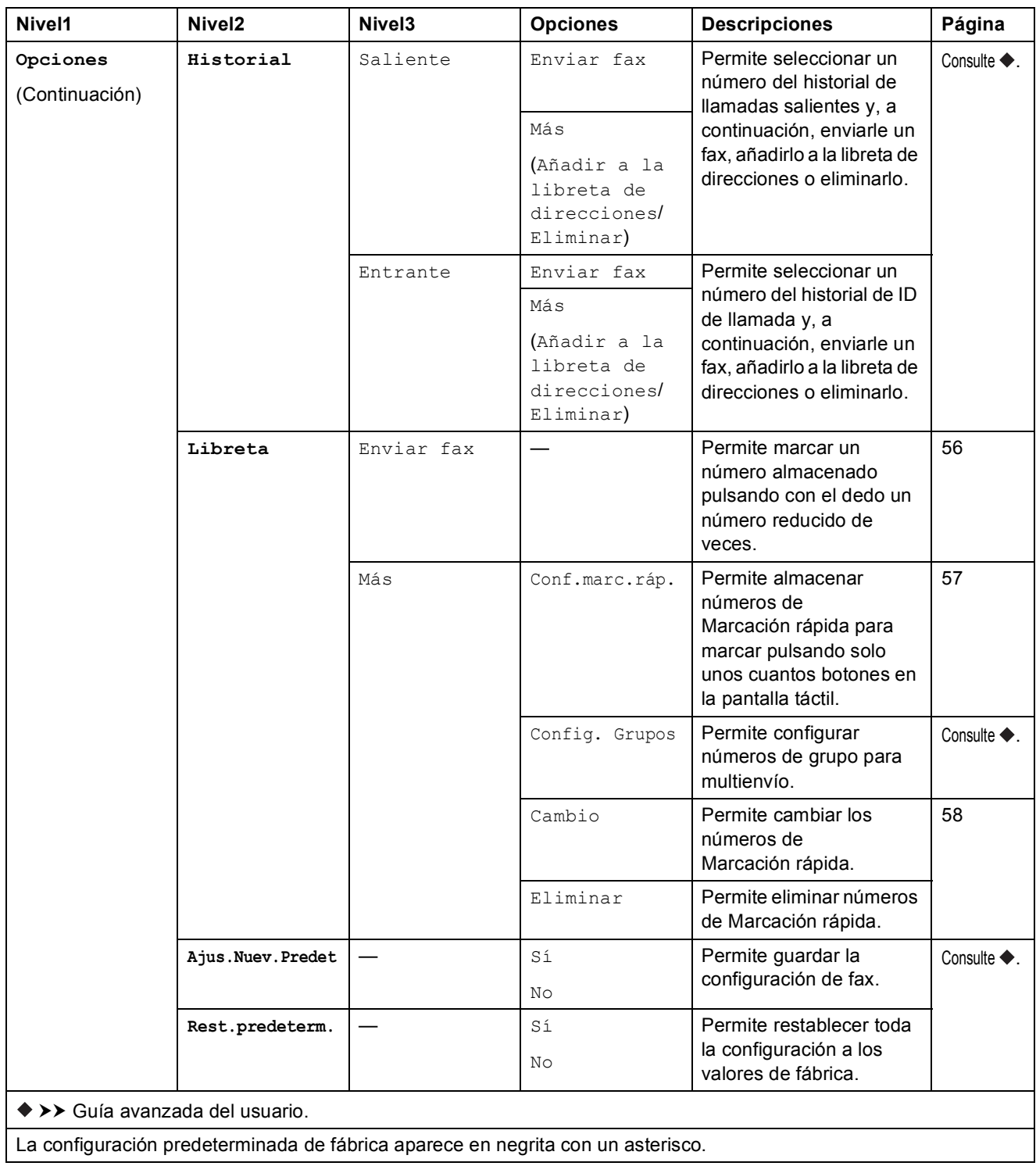

Tablas de funciones y configuración

### $\left| \frac{A}{2} \right|$  (Copiar)

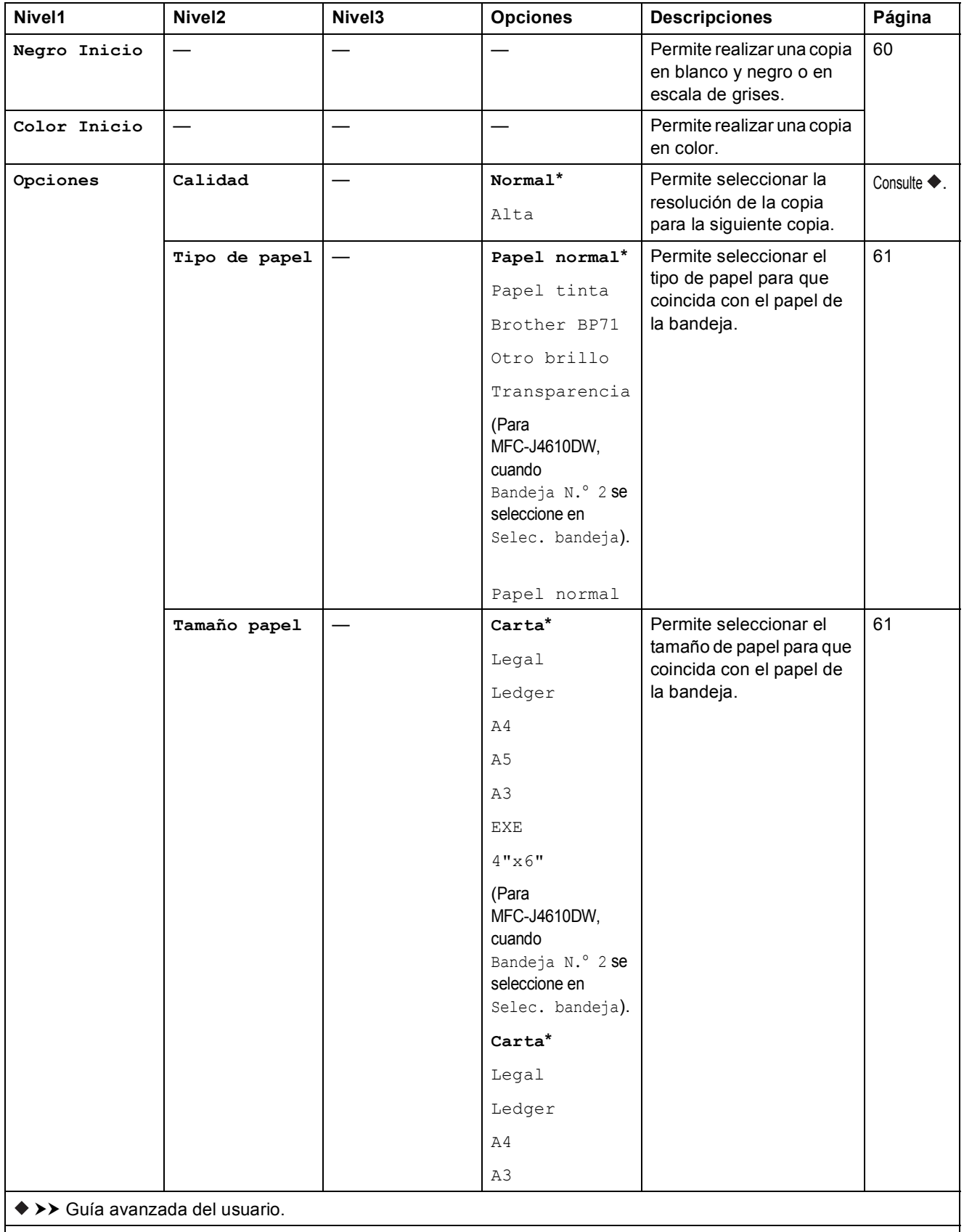

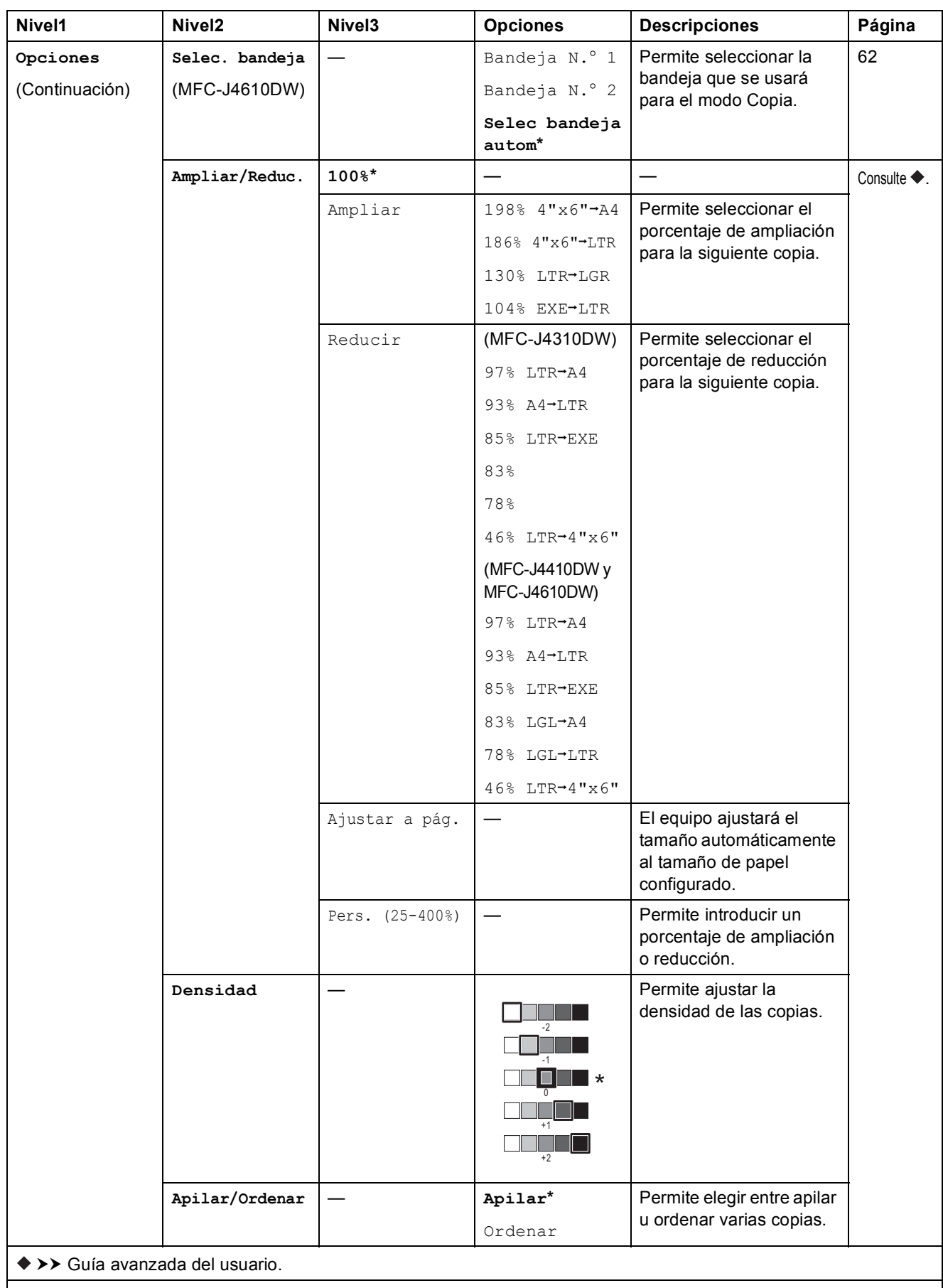

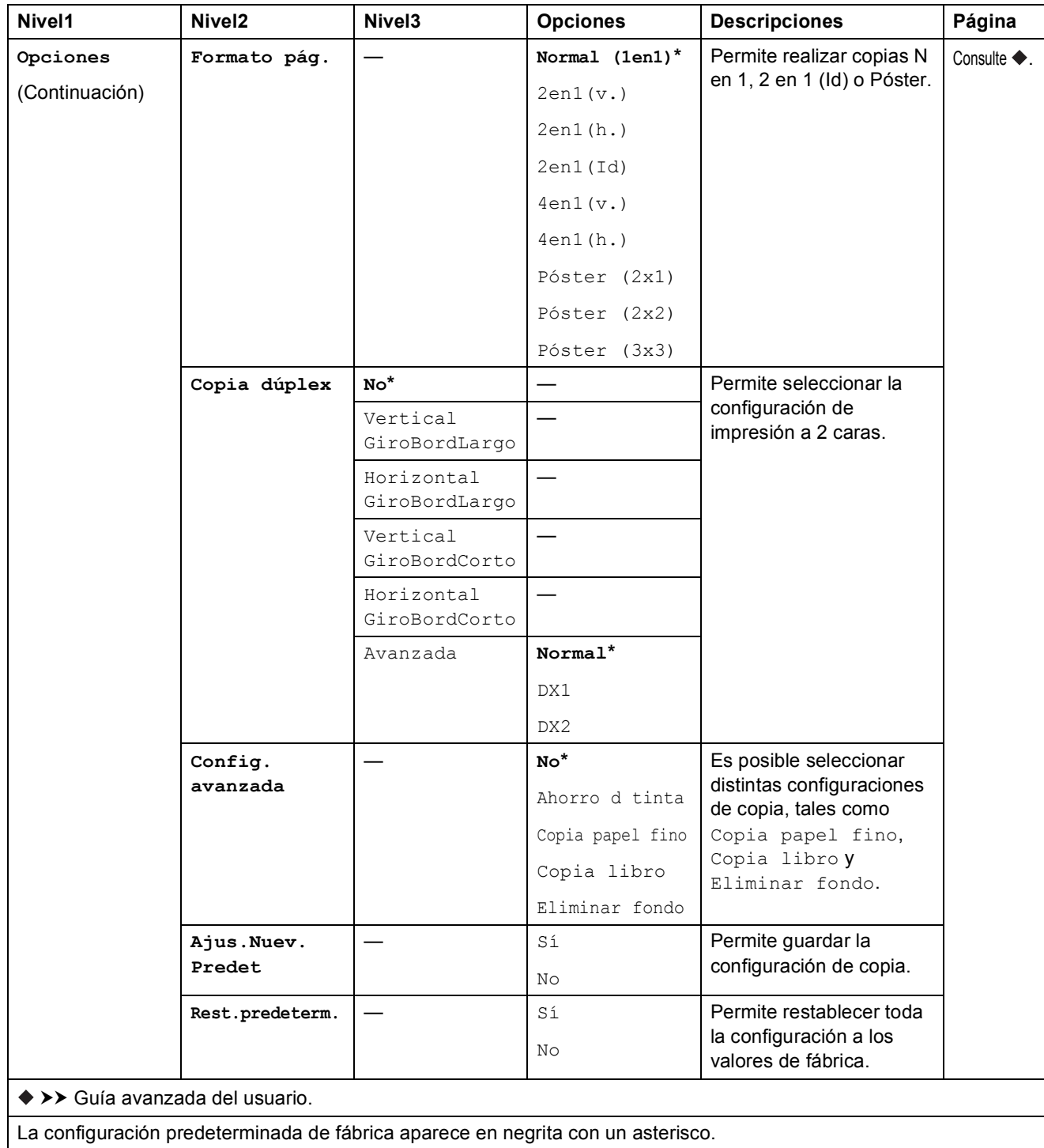

#### **Eliminar** fondo

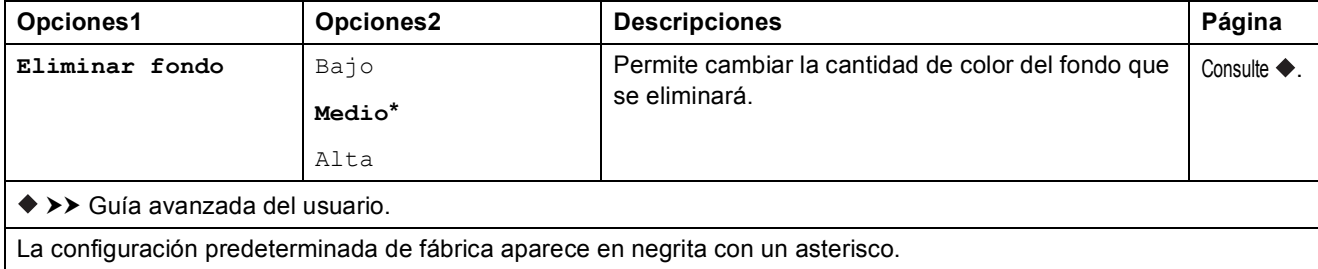

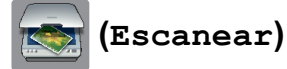

#### **Nivel1 Nivel2 Nivel3 Opciones Descripciones Página Escanear a archivo PC**  $\vert$  **Inicio**  $\vert$   $\vert$  **Permite iniciar el** escaneo. Consulte  $\Box$ . **Opciones** (Para obtener más información, consulte *[Opciones](#page-161-0)  (para Escanear a [archivo, Escanear](#page-161-0)  a E-mail y Escanear a [imagen\)](#page-161-0)* en la tabla siguiente). Permite establecer la configuración detallada. **Escanear a soporte** (cuando se introduce una tarjeta de memoria o una unidad de memoria flash USB) — **Inicio** — Permite iniciar el escaneo. [67](#page-80-0) — **Opciones** (Para obtener más información, consulte *[Opciones](#page-162-0)  [\(para Escanear a](#page-162-0)  [soporte\)](#page-162-0)* en la tabla siguiente). Permite establecer la configuración detallada. **Escanear a red** — **Inicio**  $\vert - \vert$  **Permite iniciar el** escaneo. Consulte  $\square$ . **Escanear a FTP** — **Inicio** — Permite iniciar el escaneo. **Escanear a E-mail PC**  $\vert$  **Inicio**  $\vert$   $\vert$  **Permite iniciar el** escaneo. **Opciones** (Para obtener más información, consulte *[Opciones](#page-161-0)  (para Escanear a [archivo, Escanear](#page-161-0)  a E-mail y Escanear a [imagen\)](#page-161-0)* en la tabla siguiente). Permite establecer la configuración detallada. **Escanear a serv corr el** (Disponible una vez que se haya descargado IFAX) **Manual** — — Permite introducir manualmente la dirección del destinatario. **Libreta** — — Permite seleccionar la dirección del destinatario desde Libreta. — **Inicio** — Permite iniciar el escaneo. — **Opciones** (Para obtener más información, consulte *[Opciones](#page-163-0)  [\(para Escanear a](#page-163-0)  [serv corr el\)](#page-163-0)* en la tabla siguiente). Permite establecer la configuración detallada. >> Guía del usuario de software.

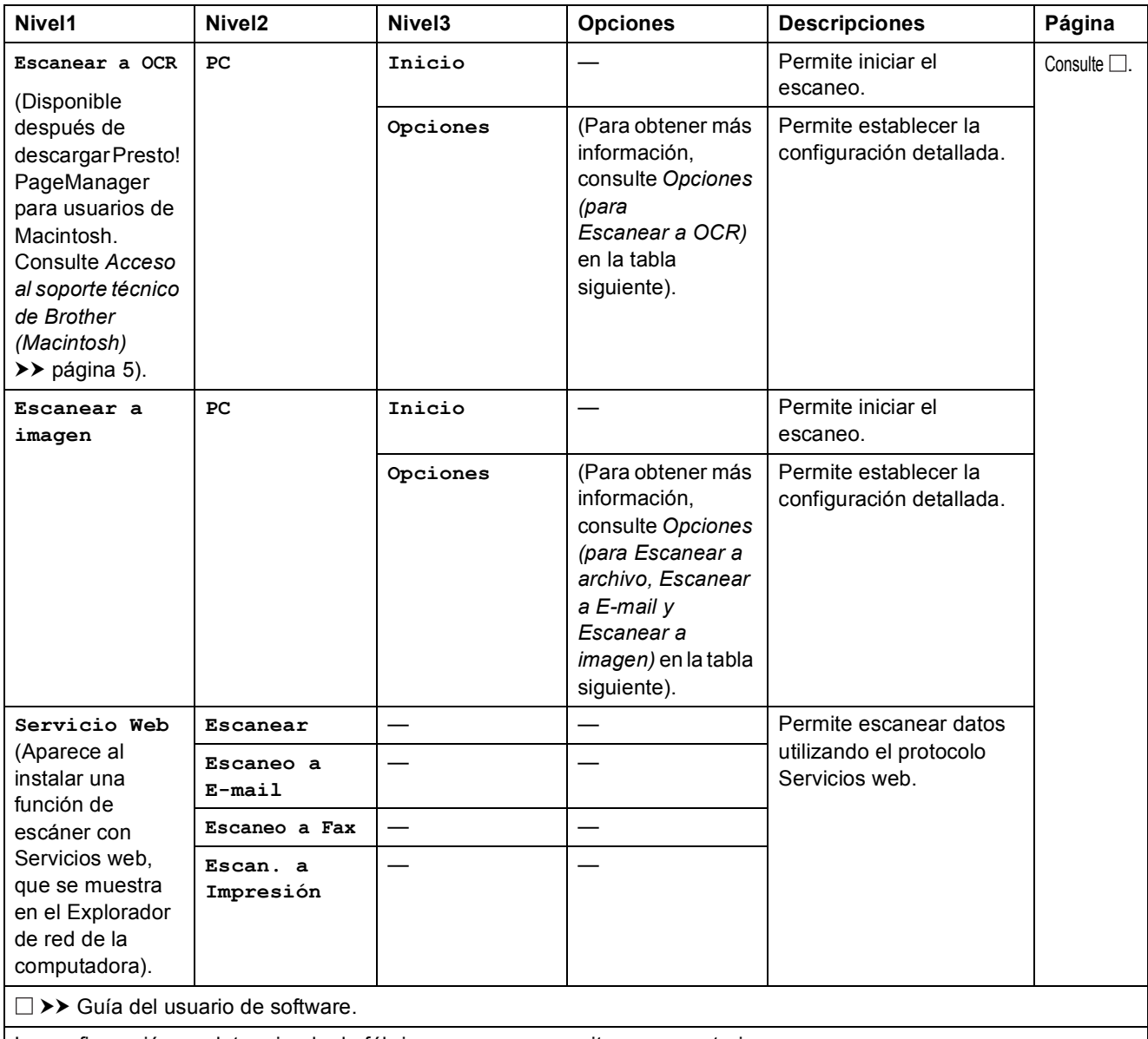

La configuración predeterminada de fábrica aparece en negrita con un asterisco.

**C**

#### <span id="page-161-0"></span>**Opciones (para Escanear a archivo, Escanear a E-mail y Escanear a imagen) <sup>C</sup>**

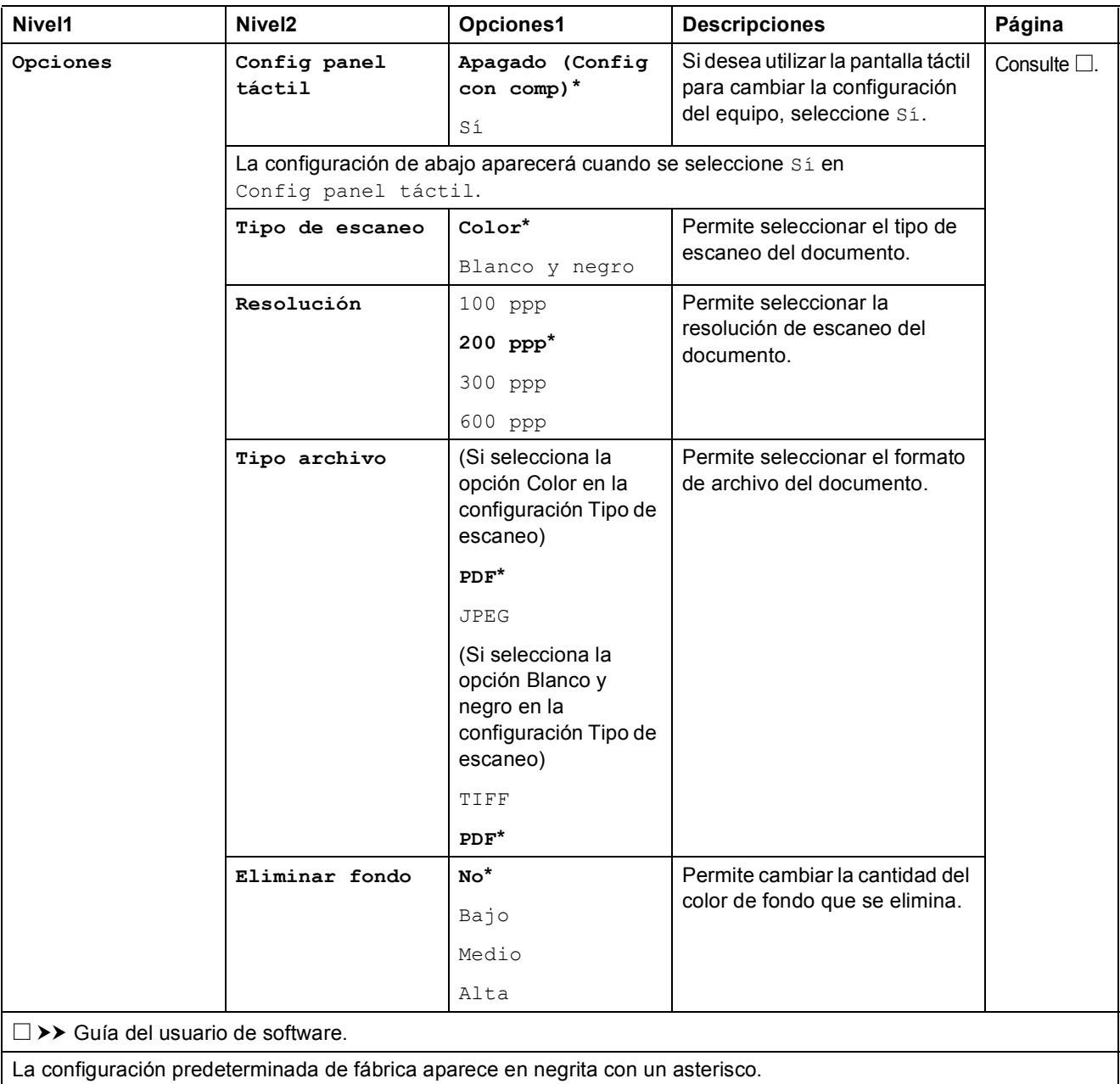

Tablas de funciones y configuración

<span id="page-162-0"></span>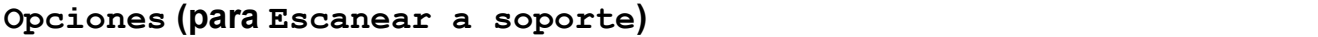

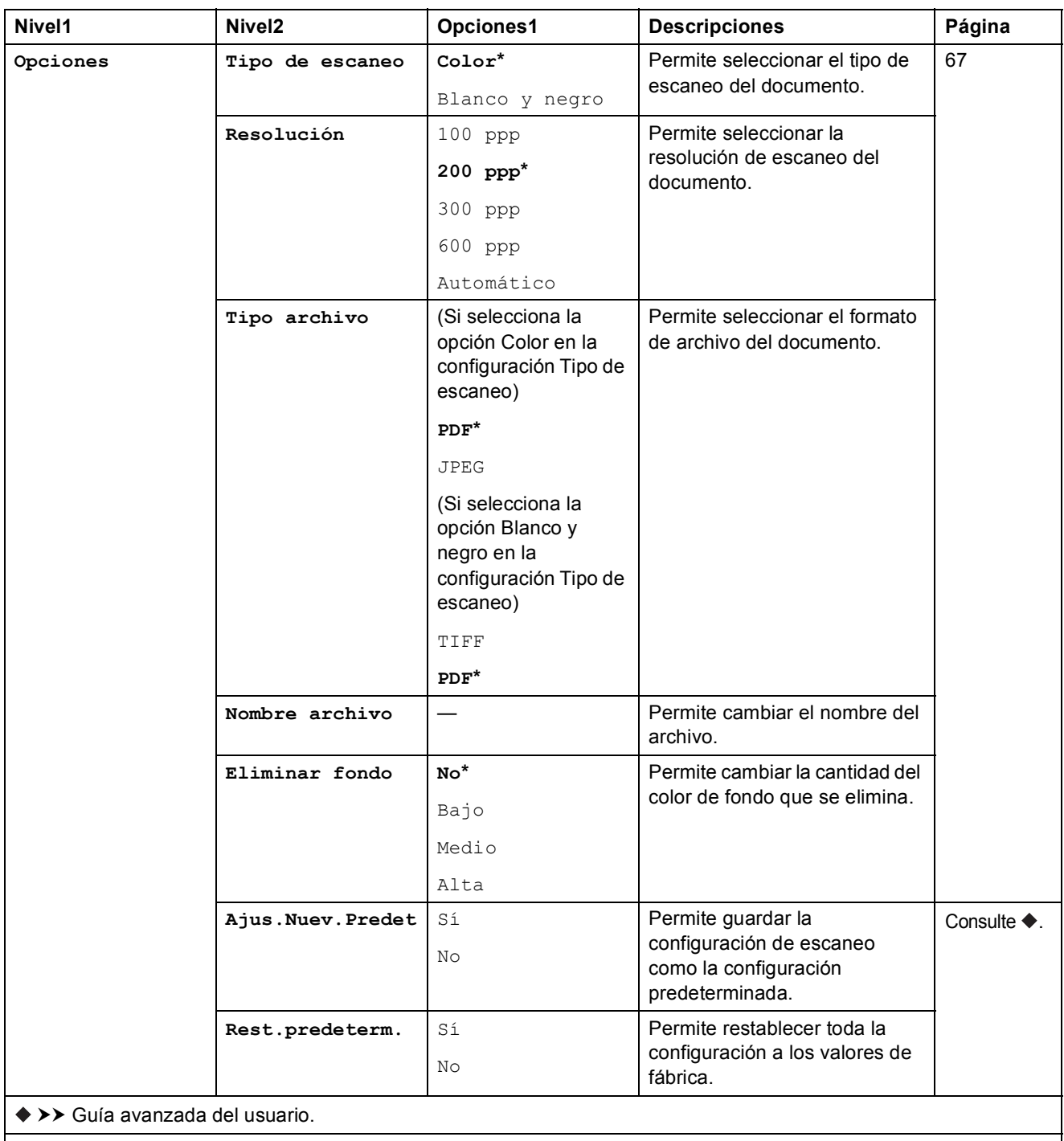

La configuración predeterminada de fábrica aparece en negrita con un asterisco.

**C**

#### <span id="page-163-0"></span>**Opciones** (para **Escanear** a serv corr el)

### **NOTA**

Esta función queda disponible una vez descargado IFAX.

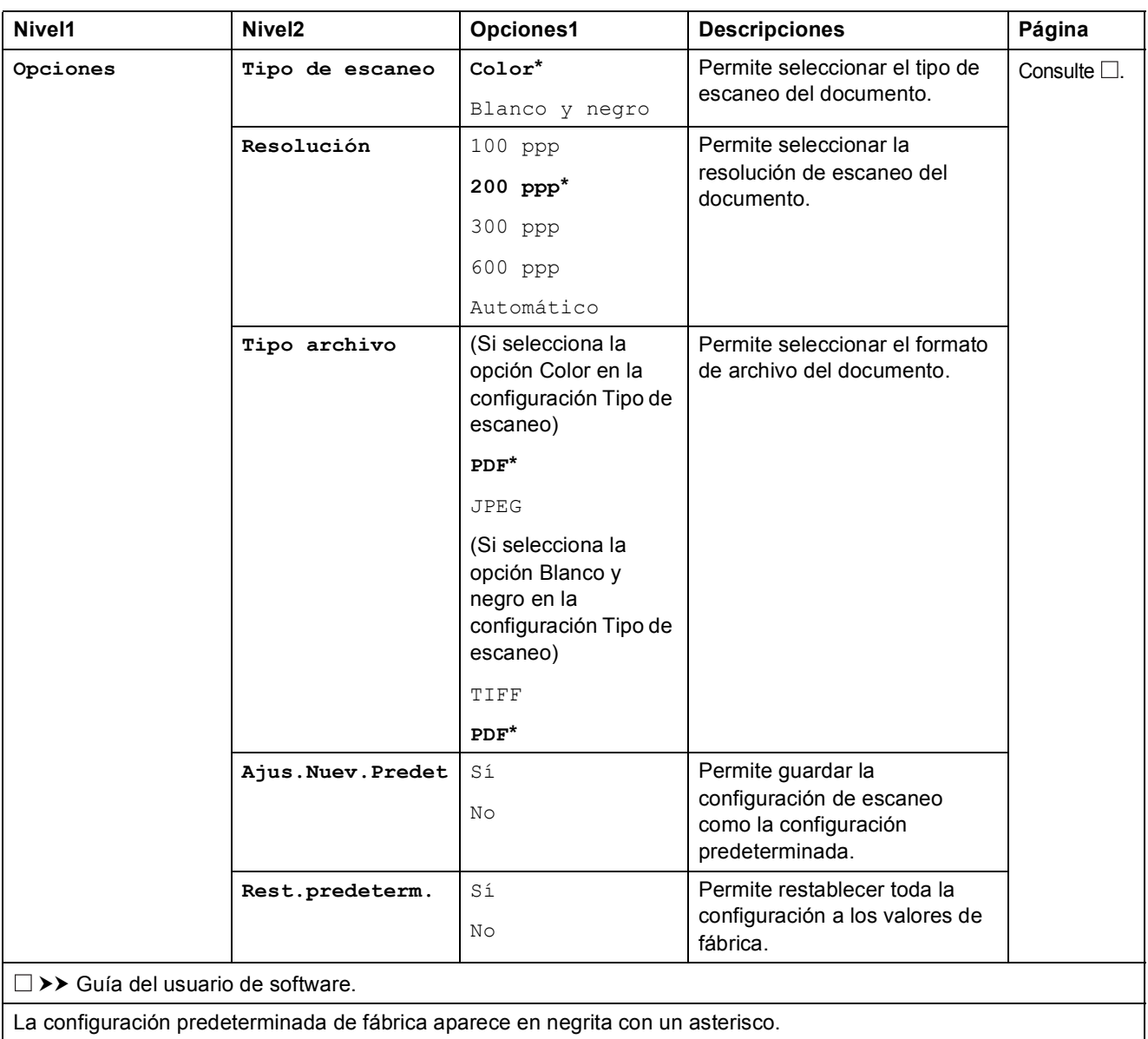

### <span id="page-164-0"></span>**Opciones** (para **Escanear** a OCR)

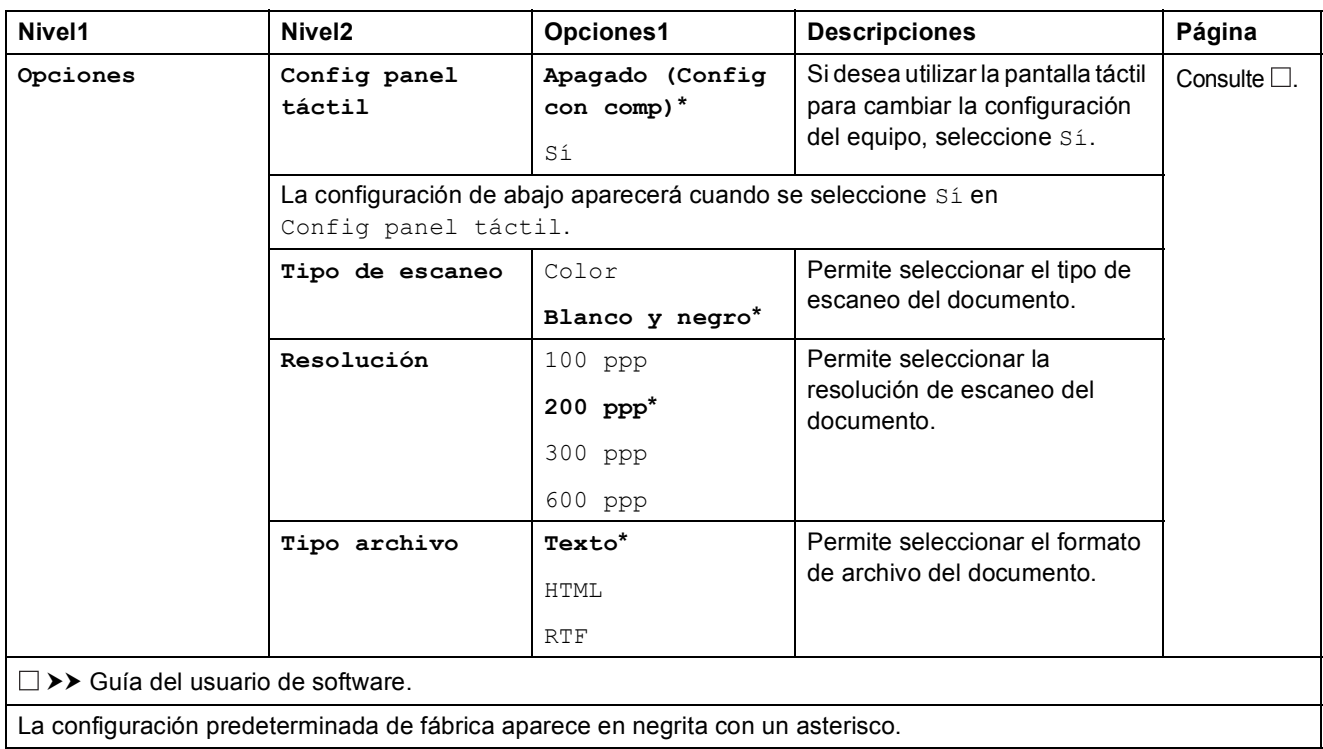

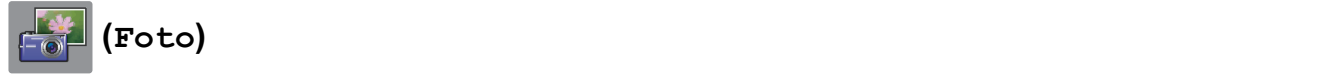

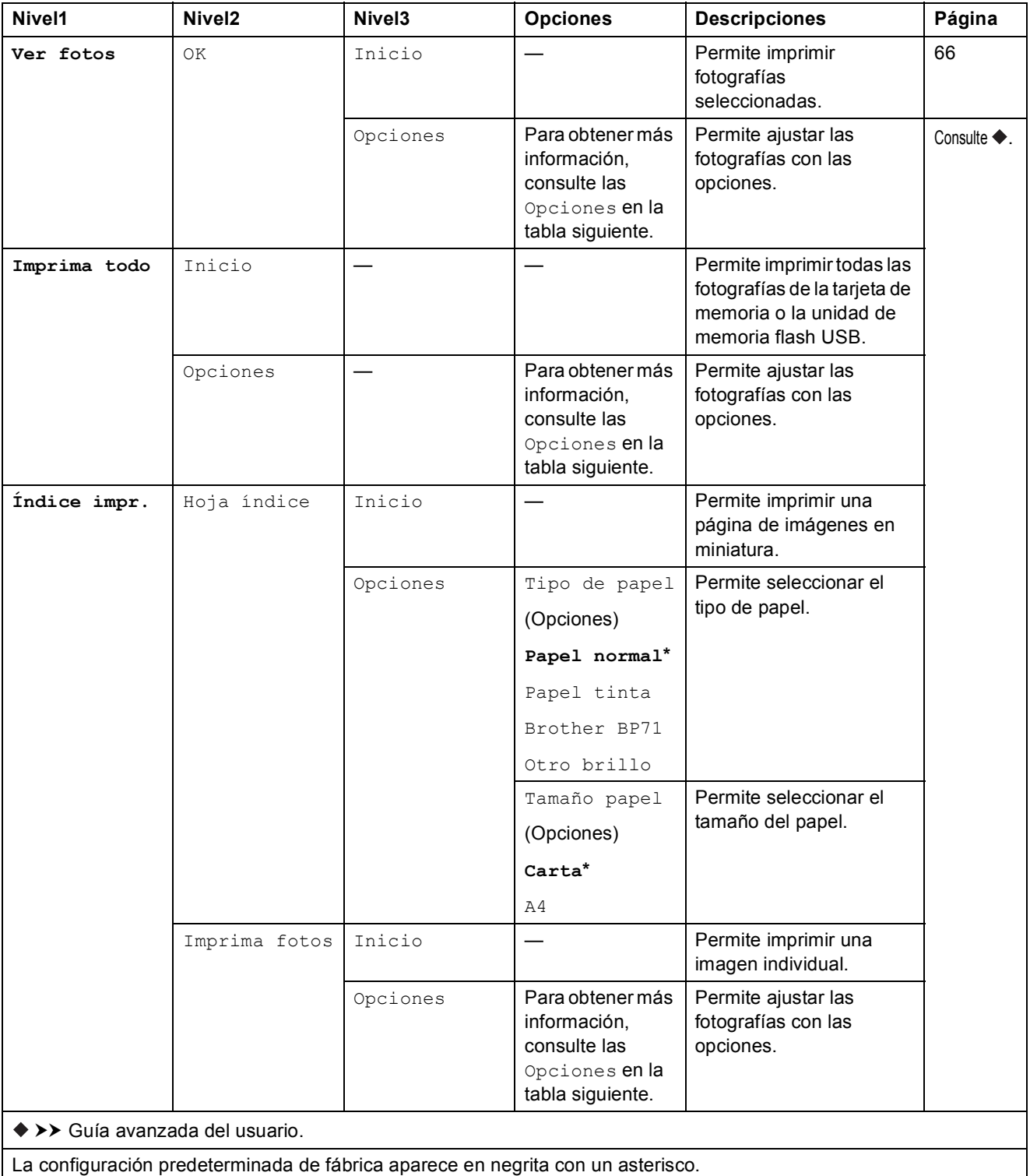

Tablas de funciones y configuración

#### $O$ *pciones* **(para Foto)**

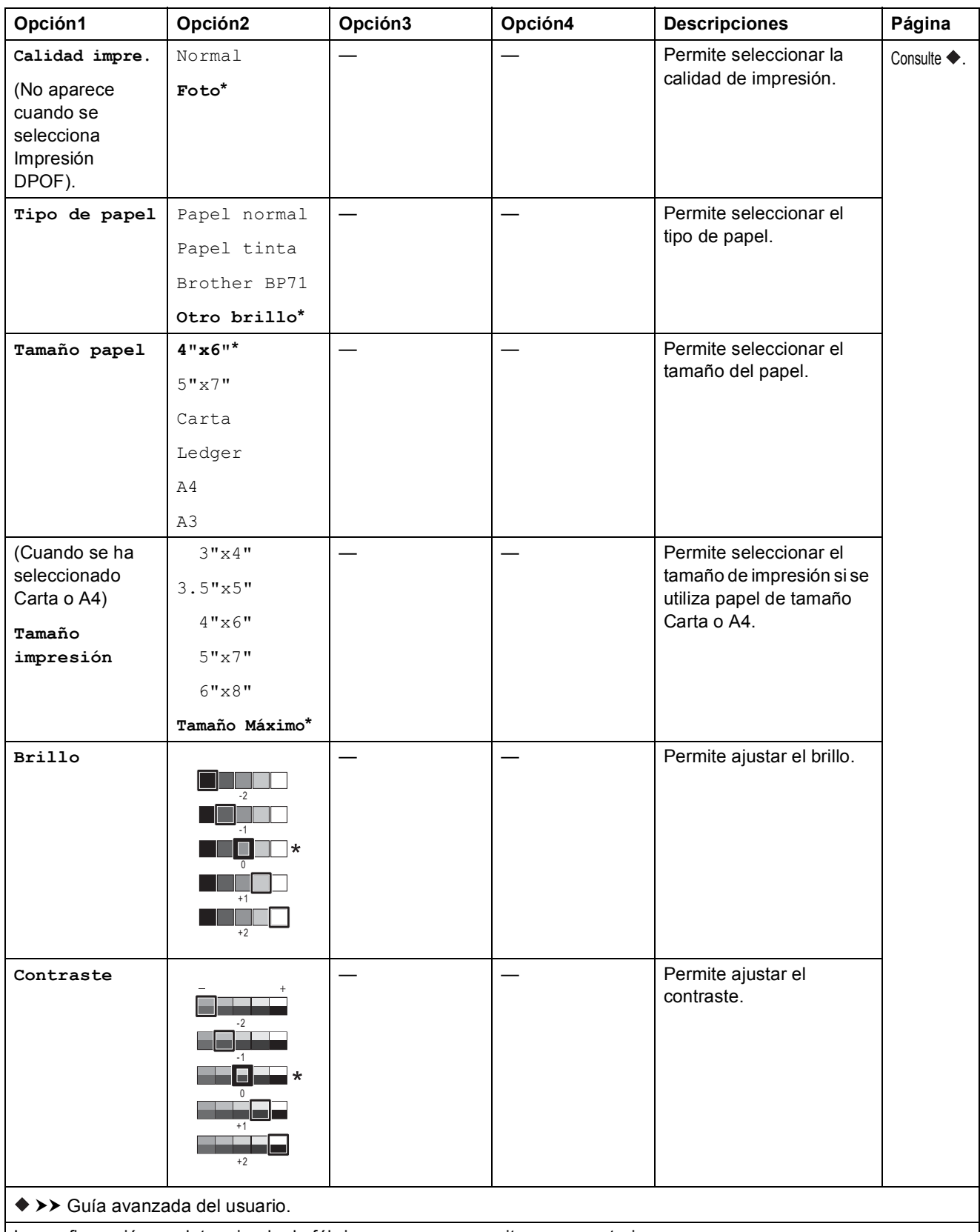

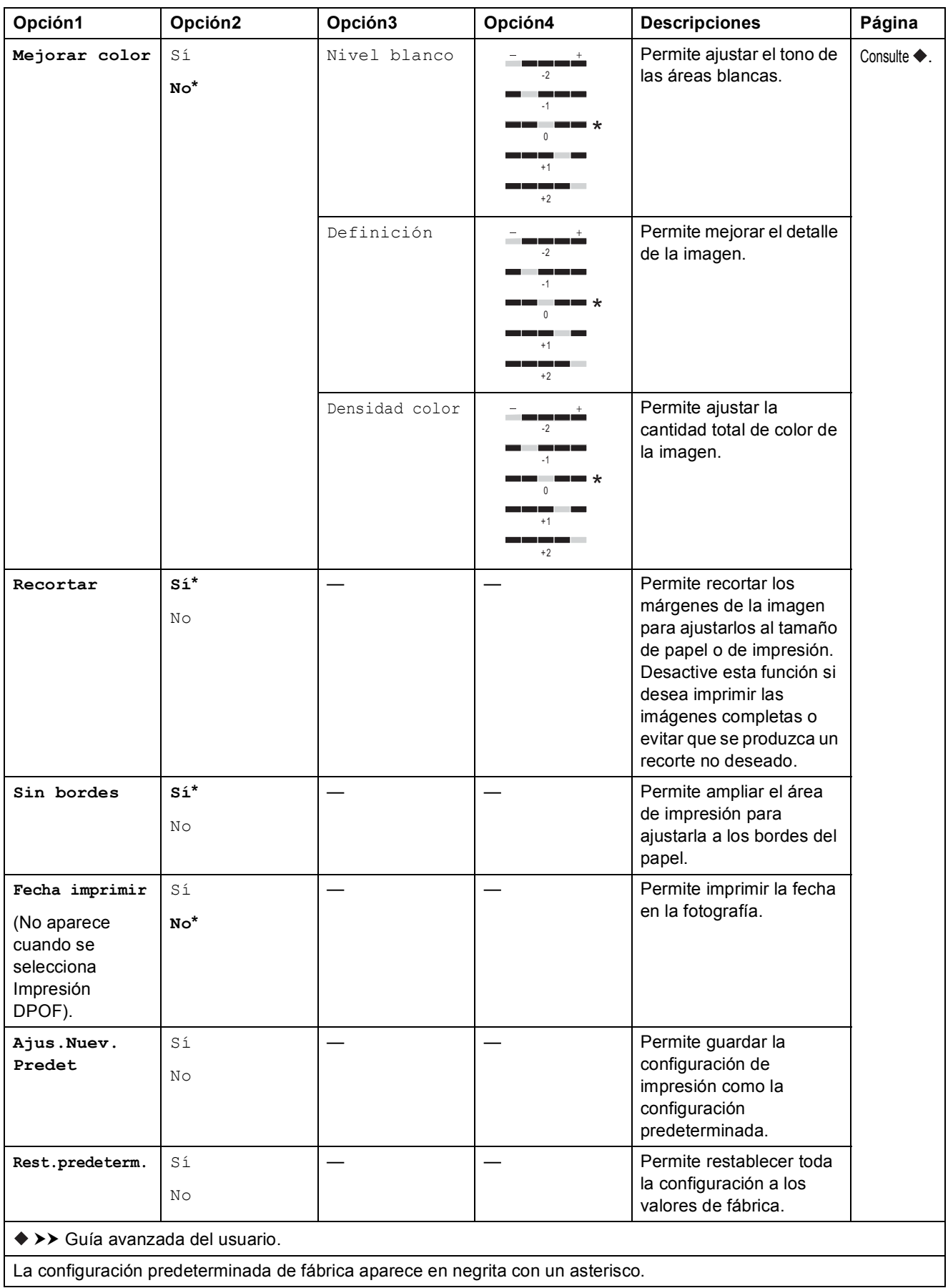

Tablas de funciones y configuración

# **(Web) <sup>C</sup>**

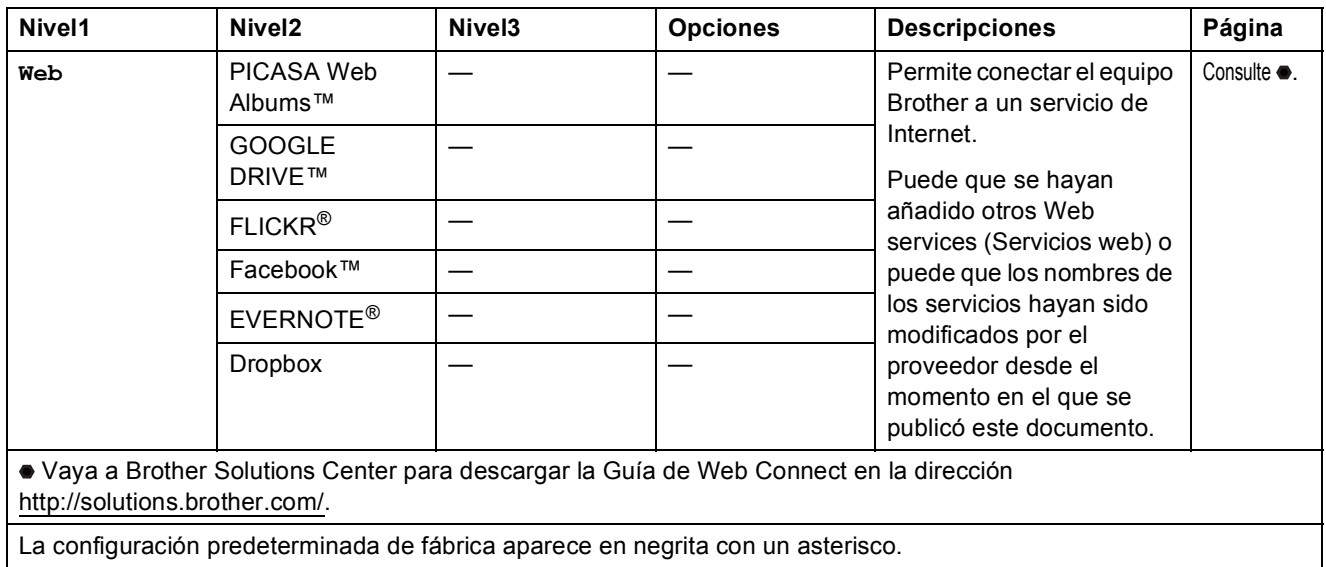

### $\boxed{\blacksquare\blacksquare}$  (Tinta)

#### **NOTA**

no aparecerá si hay faxes recibidos en la memoria.

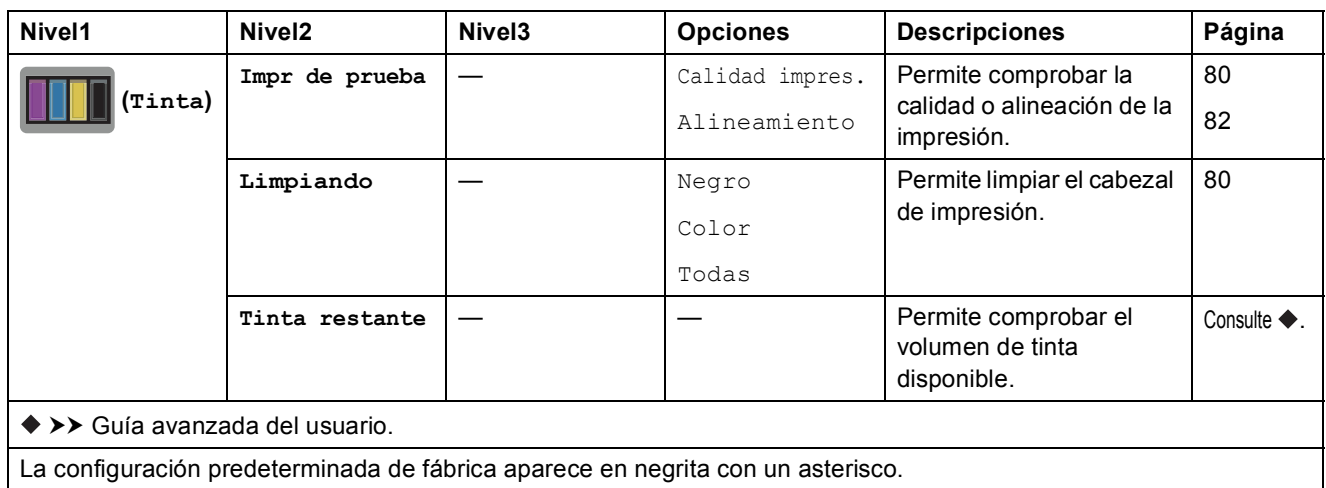

**C**

### **(Configuración Wi-Fi) <sup>C</sup>**

#### **NOTA**

Una vez configurado Wi-Fi®, no es posible cambiar la configuración desde la pantalla de Inicio. Modifique la configuración de Wi-Fi en la pantalla de ajustes.

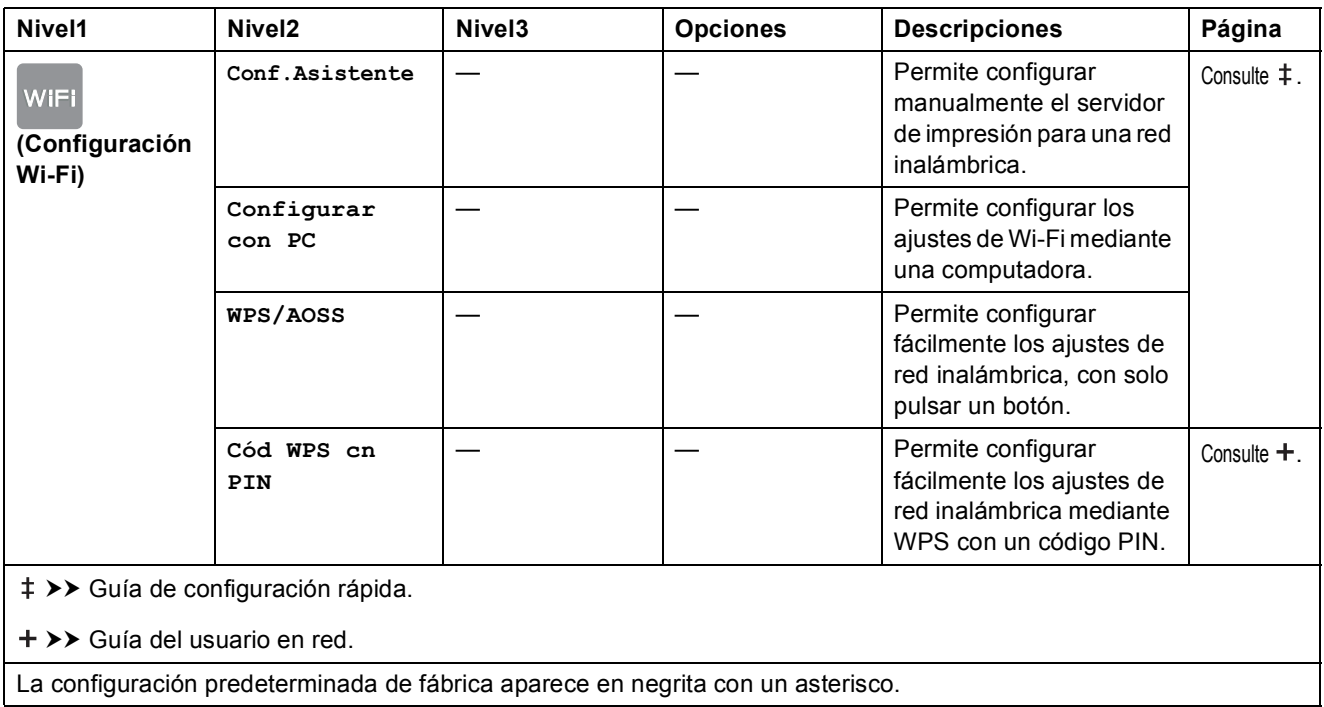

### **Introducción de texto**

Cuando sea necesario introducir texto en el equipo, el teclado aparecerá en la pantalla táctil. Pulse **a** para alternar entre letras, números y caracteres especiales.

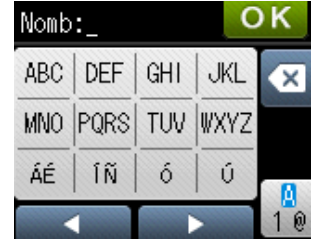

### **Introducción de espacios**

Para introducir un espacio, pulse  $\frac{n}{2}$  para seleccionar caracteres especiales y, a continuación, pulse el botón de espacio  $\boxed{\cdot}$  o  $\boxed{\cdot}$ .

O bien puede pulsar  $\blacktriangleright$  dos veces para mover el cursor.

#### **NOTA**

Los caracteres que estén disponibles pueden diferir en función del país.

### **Realización de correcciones**

Si ha introducido un carácter incorrecto y desea cambiarlo, pulse < para colocar el cursor debajo del carácter incorrecto. A continuación, pulse  $\boxed{\infty}$ . Introduzca el carácter correcto. También puede retroceder y añadir las letras.

Si la pantalla táctil no muestra el botón  $\triangleleft$ , pulse  $\boxed{\infty}$  repetidamente hasta que haya borrado el carácter incorrecto. Introduzca los caracteres correctos.

### **Repetición de letras**

Si necesita introducir una letra que esté en el mismo botón que la letra anterior, pulse ▶ para mover el cursor hacia la derecha antes de pulsar el mismo botón de nuevo.

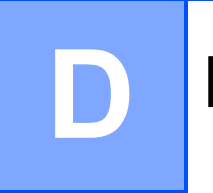

# **Especificaciones**

### **Especificaciones generales**

#### **NOTA**

Este capítulo contiene un resumen de las especificaciones del equipo. Para obtener más especificaciones, visite <http://www.brother.com/>.

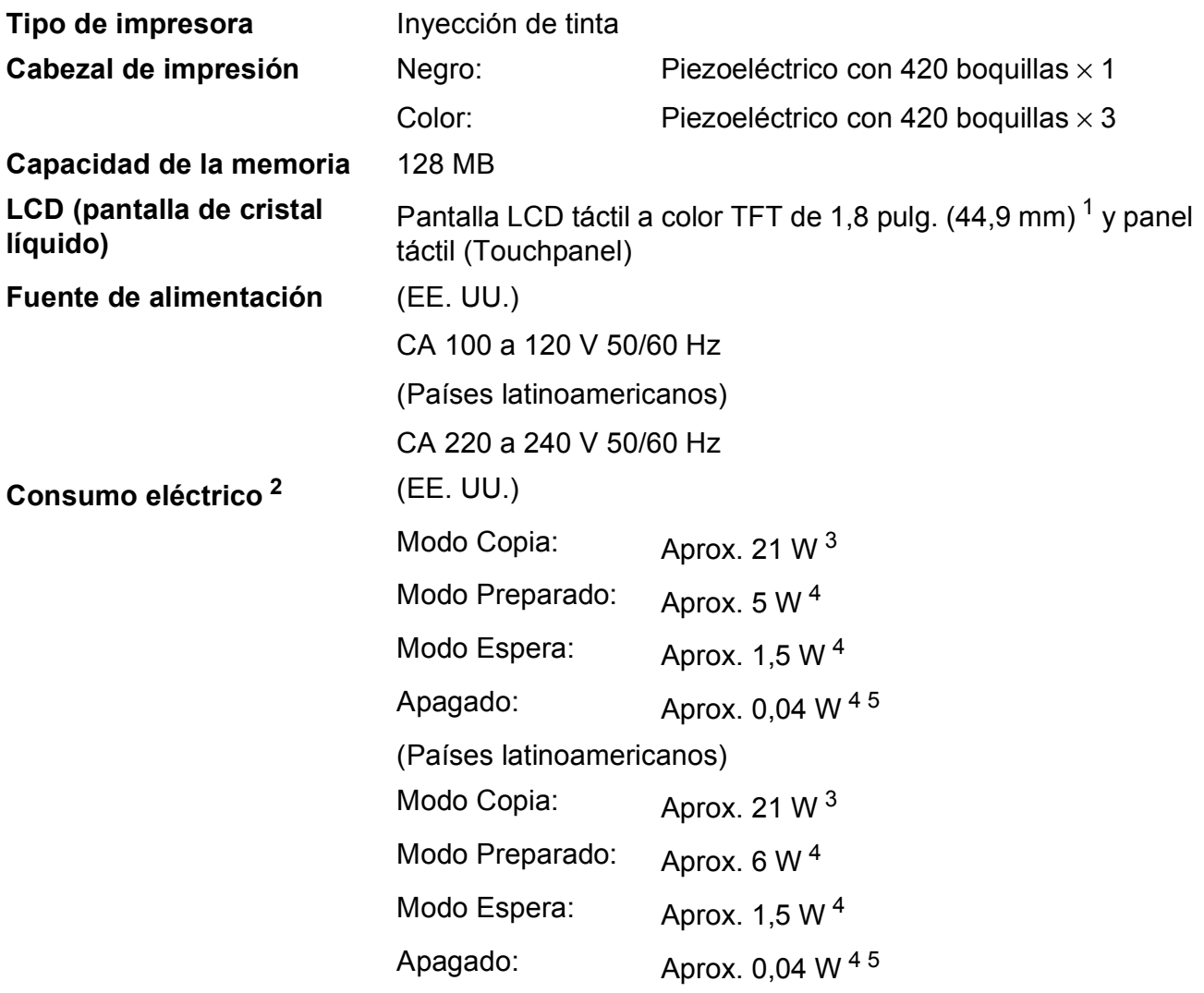

<span id="page-171-0"></span><sup>1</sup> Medida diagonalmente.

- <span id="page-171-1"></span><sup>2</sup> Medido cuando el equipo está conectado a la interfaz USB. El consumo eléctrico varía ligeramente en función del entorno de uso o del desgaste de las piezas.
- <span id="page-171-2"></span><sup>3</sup> (MFC-J4410DW y MFC-J4610DW) Al utilizar la unidad ADF, impresión a una cara, resolución: estándar / documento: patrón impreso ISO/IEC 24712.

(MFC-J4310DW) Al utilizar la impresión a una cara, resolución: estándar / documento: patrón impreso ISO/IEC 24712.

- <span id="page-171-3"></span><sup>4</sup> Medido según IEC 62301 Edición 2.0.
- <span id="page-171-4"></span><sup>5</sup> Incluso cuando esté apagado el equipo, este se encenderá automáticamente para realizar tareas periódicas de mantenimiento del cabezal de impresión y se apagará él solo.

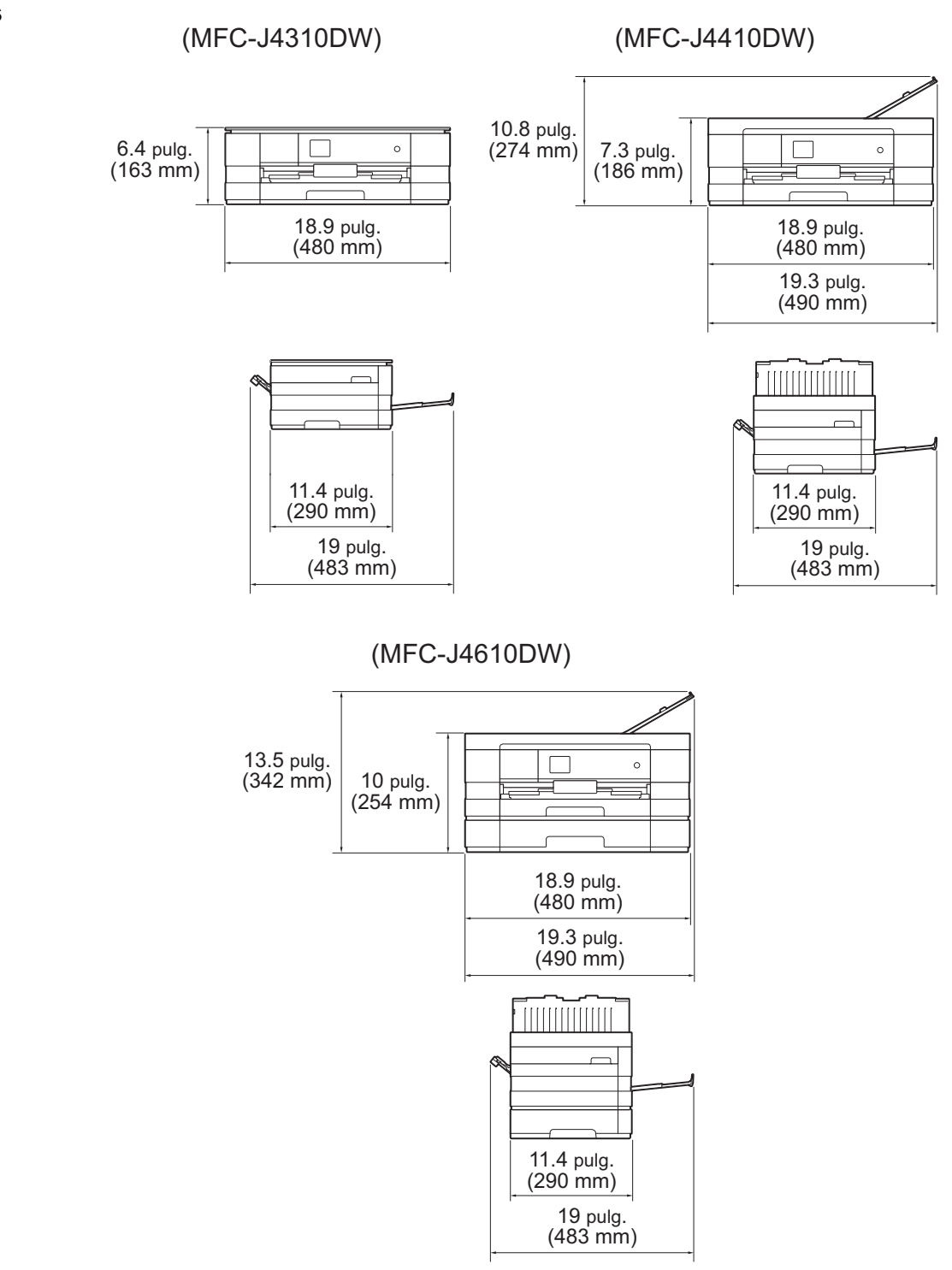

#### **Dimensiones**

**159**

**D**

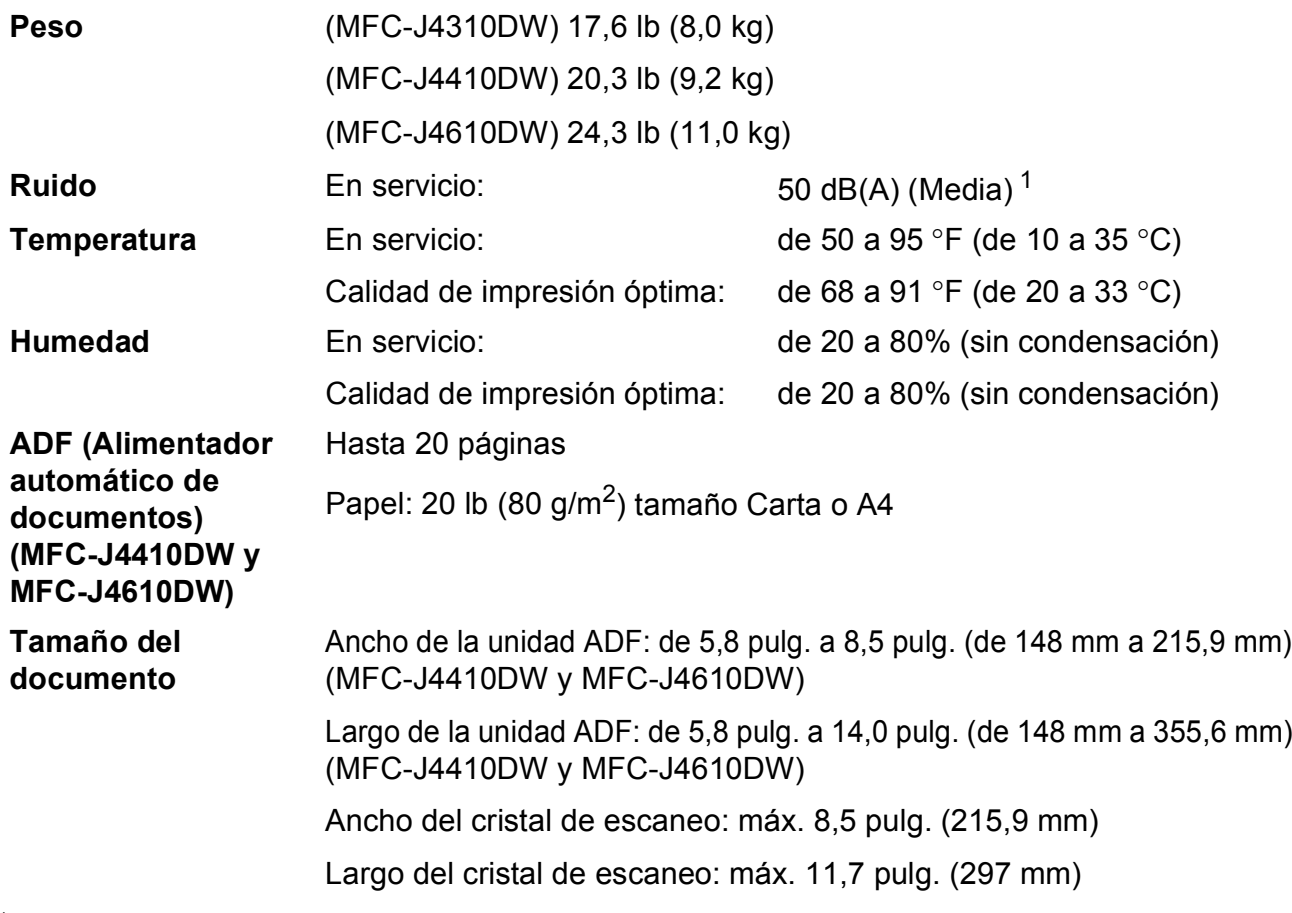

<span id="page-173-0"></span><sup>1</sup> El ruido depende de las condiciones de impresión.

# **Soportes de impresión**

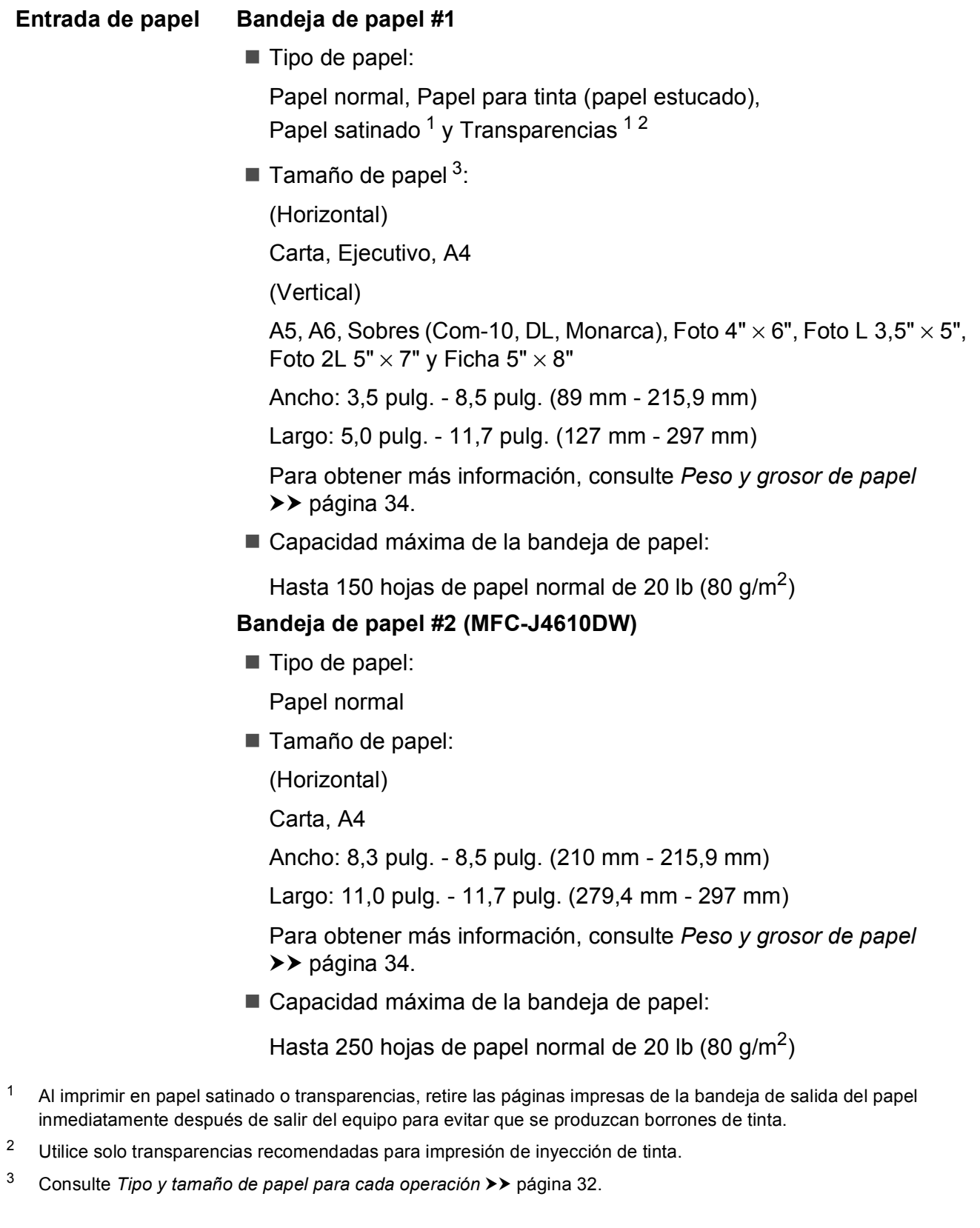

<span id="page-174-2"></span><span id="page-174-1"></span><span id="page-174-0"></span>**D**

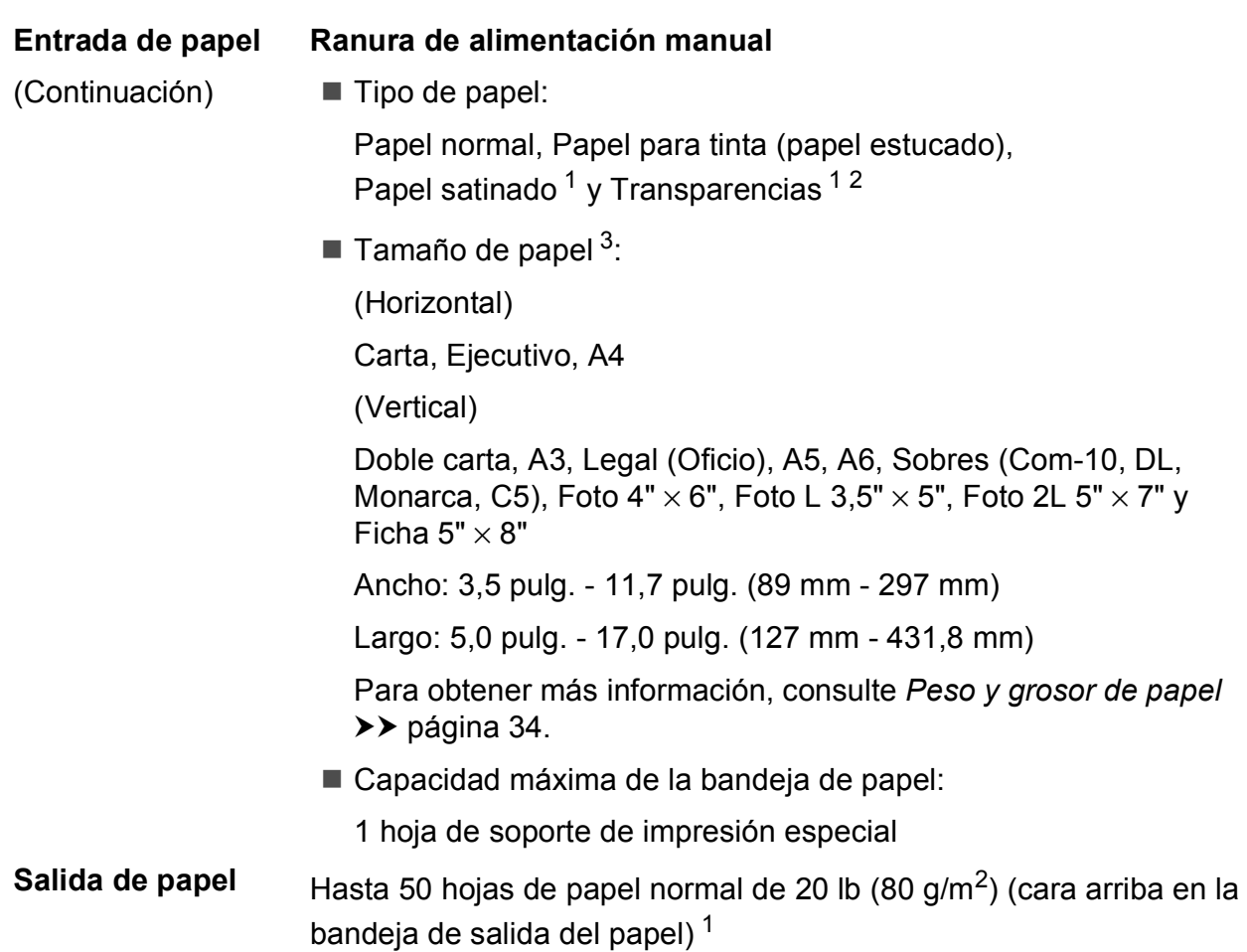

- <span id="page-175-0"></span><sup>1</sup> Al imprimir en papel satinado o transparencias, retire las páginas impresas de la bandeja de salida del papel inmediatamente después de salir del equipo para evitar que se produzcan borrones de tinta.
- <span id="page-175-1"></span><sup>2</sup> Utilice solo transparencias recomendadas para impresión de inyección de tinta.
- <span id="page-175-2"></span><sup>3</sup> Consulte *[Tipo y tamaño de papel para cada operación](#page-45-0)* >> página 32.

### **Fax D***D*

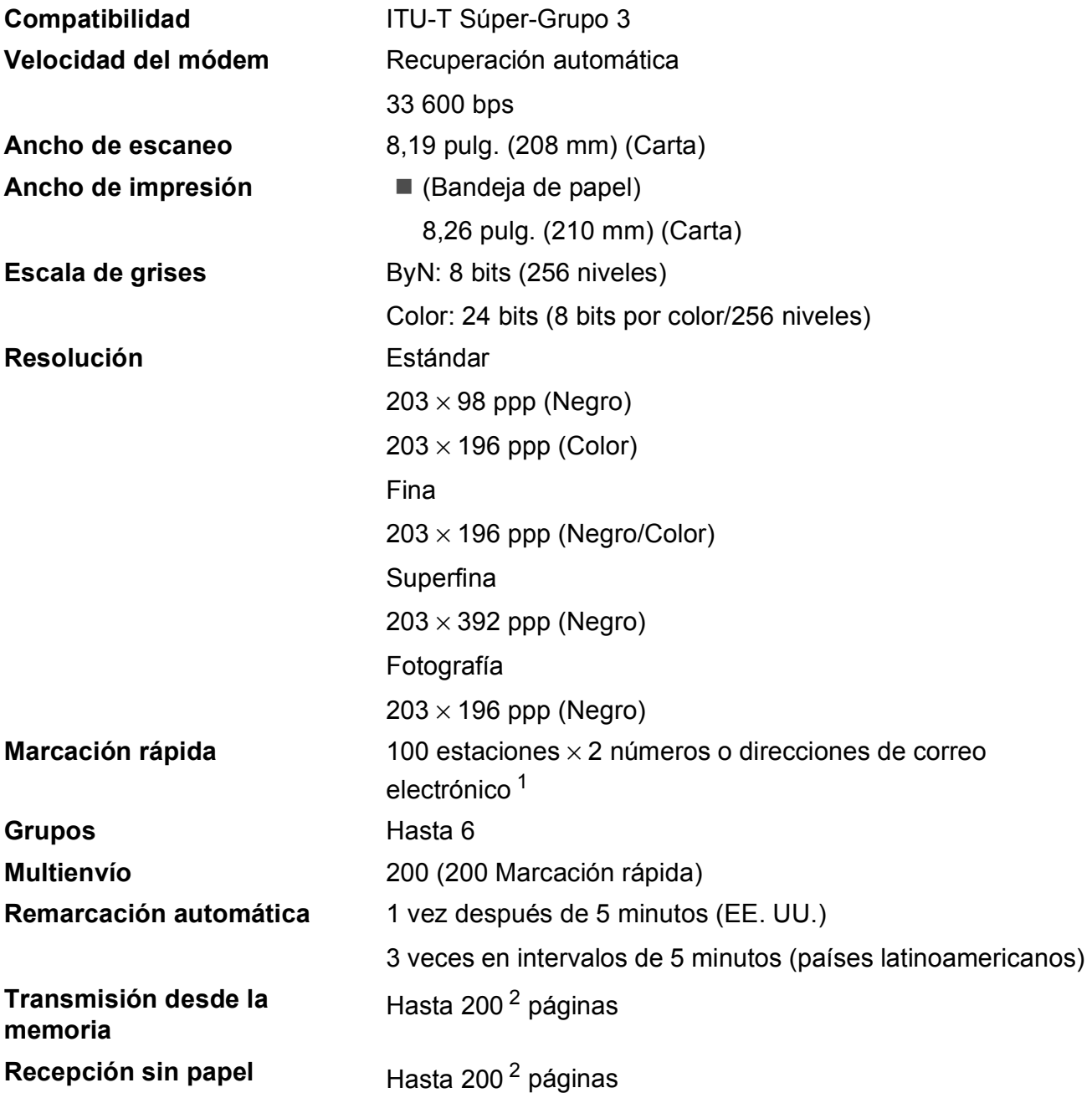

<span id="page-176-0"></span><sup>1</sup> Las direcciones de correo electrónico están disponibles después de descargar IFAX.

<span id="page-176-1"></span><sup>2</sup> Por "páginas" se entiende lo especificado en el "Gráfico de pruebas ITU-T #1" (una carta comercial normal, con resolución estándar y código MMR). Las especificaciones y la documentación impresa están sujetas a modificación sin previo aviso.

### $C$ opia

**Color/Negro** Sí/Sí

**2 caras** Sí

**Ancho de copia<sup>[1](#page-177-0)</sup>** 8,26 pulg. (210 mm) **Copias múltiples** Apila/ordena hasta 99 páginas **Ampliar/Reducir** 25% hasta 400% (en incrementos de 1%) **Resolución** Imprime hasta 1200 × 1200 ppp

- Tipo de papel: Papel normal
- Tamaño de papel: Carta, A4, A5, Ejecutivo

<span id="page-177-0"></span><sup>1</sup> Al copiar en papel de tamaño Carta.

### **PhotoCapture Center™**

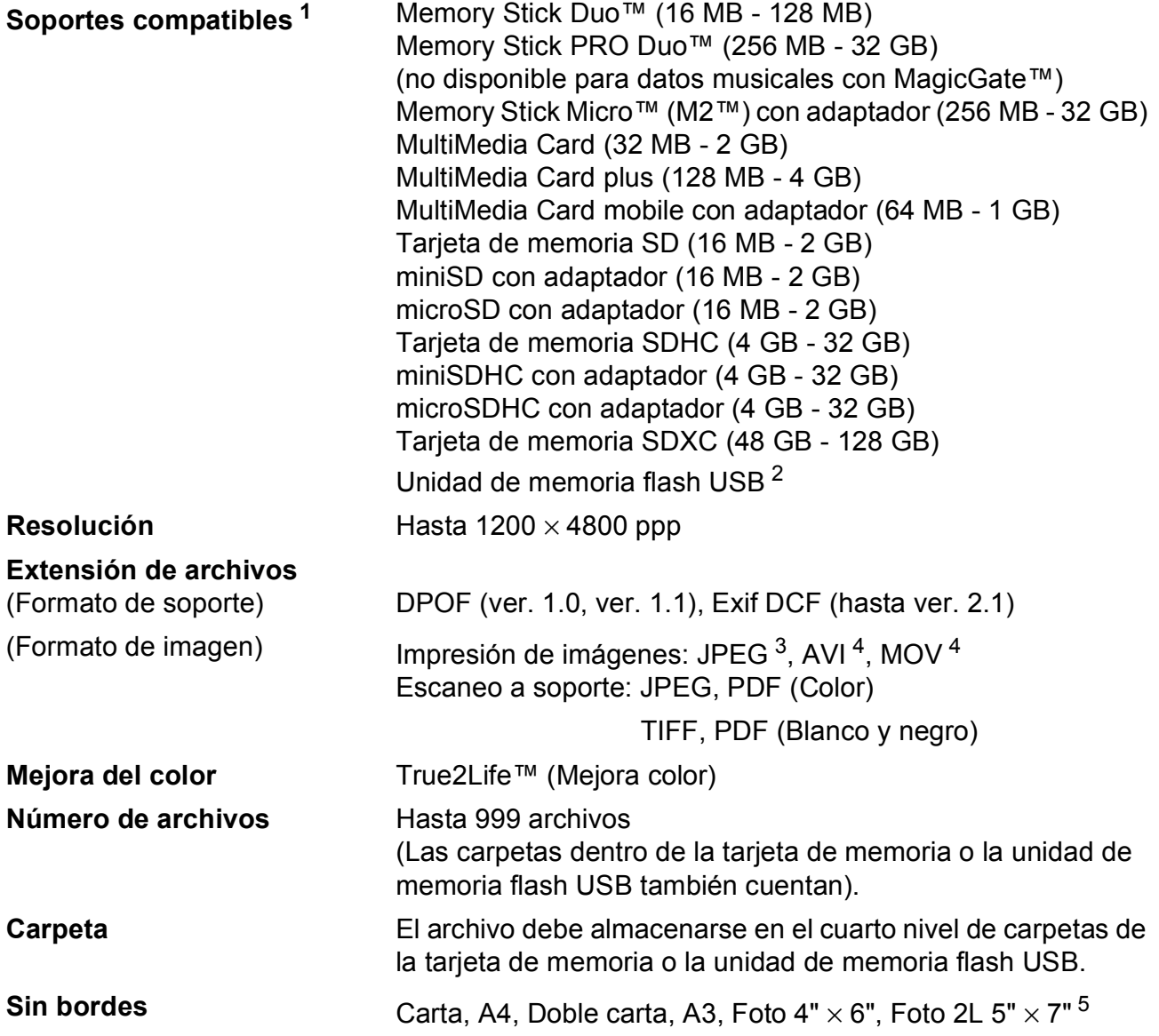

<span id="page-178-0"></span><sup>1</sup> Las tarjetas de memoria, los adaptadores y la unidad de memoria flash USB no están incluidos.

<span id="page-178-1"></span><sup>2</sup> Estándar USB 2.0 Estándar de almacenamiento masivo USB de hasta 32 GB Formato de soporte: FAT12/FAT16/FAT32/exFAT

- <span id="page-178-2"></span><sup>3</sup> No es compatible con el formato JPEG progresivo.
- <span id="page-178-3"></span><sup>4</sup> Solo Motion JPEG.
- <span id="page-178-4"></span>5 Consulte *[Tipo y tamaño de papel para cada operación](#page-45-0)* >> página 32.

**D**

### **PictBridge**

**Compatibilidad** Compatible con el estándar de Camera & Imaging Products Association PictBridge CIPA DC-001.

> Visite<http://www.cipa.jp/pictbridge/>para obtener más información.

**Interfaz** Interfaz directa USB
# <span id="page-180-4"></span>**Escáner**

<span id="page-180-3"></span>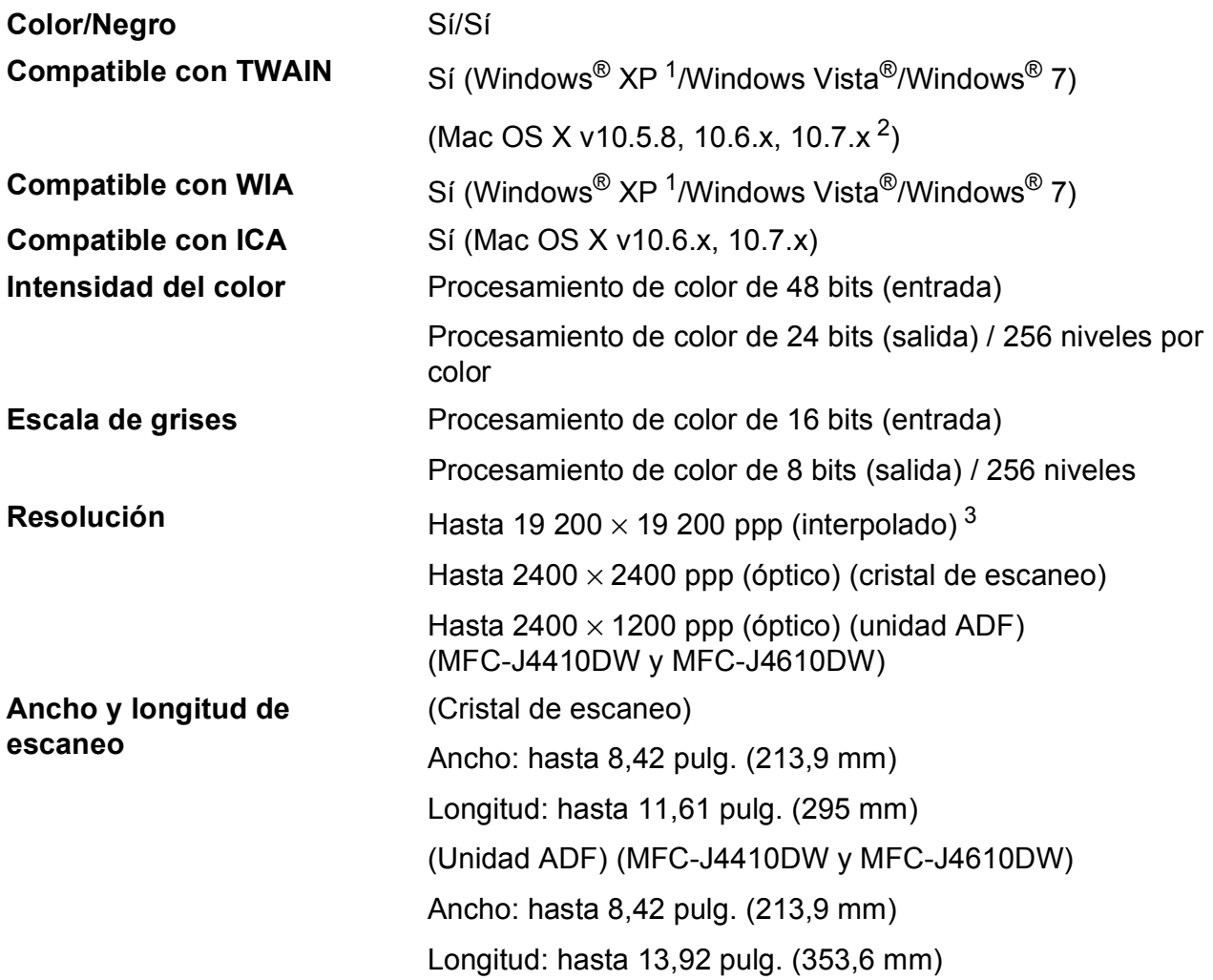

<span id="page-180-0"></span><sup>1</sup> Windows<sup>®</sup> XP en esta Guía del usuario incluye Windows<sup>®</sup> XP Home Edition, Windows<sup>®</sup> XP Professional y Windows<sup>®</sup> XP Professional x64 Edition.

<span id="page-180-1"></span><sup>2</sup> Para obtener las actualizaciones más recientes de controladores para el sistema operativo Mac OS X que está utilizando, visite [http://solutions.brother.com/.](http://solutions.brother.com/)

<span id="page-180-2"></span><sup>3</sup> Escaneo máximo de 1200 × 1200 ppp utilizando el controlador WIA para Windows® XP, Windows Vista® y Windows® 7 (se puede seleccionar una resolución de hasta 19 200 × 19 200 ppp utilizando la utilidad del escáner de Brother).

# <span id="page-181-4"></span>**Impresora**

**Resolución** Hasta 1200 × 6000 ppp

**Ancho de impresión** <sup>[3](#page-181-0)</sup> [1](#page-181-1)0,76 pulg. [11 pulg. (sin bordes)<sup>1</sup>] **Sin bordes** <sup>[2](#page-181-2)</sup> Carta, A4, Doble carta, A3, A6, Foto 4"  $\times$  6", Foto L 3,5"  $\times$  5", Foto 2L 5"  $\times$  7"

- **2 caras Tipo de papel:** Papel normal
	- Tamaño de papel:

Carta, A4, A5, Ejecutivo

#### **Velocidad de impresión [4](#page-181-3)**

<span id="page-181-1"></span><sup>1</sup> Cuando la opción Sin bordes está activada.

- <span id="page-181-2"></span><sup>2</sup> Consulte *[Tipo y tamaño de papel para cada operación](#page-45-0)* >> página 32.
- <span id="page-181-0"></span><sup>3</sup> Al imprimir en papel de tamaño Doble carta.
- <span id="page-181-3"></span><sup>4</sup> Para obtener información adicional sobre las especificaciones, visite [http://www.brother.com/.](http://www.brother.com/)

# **Interfaces**

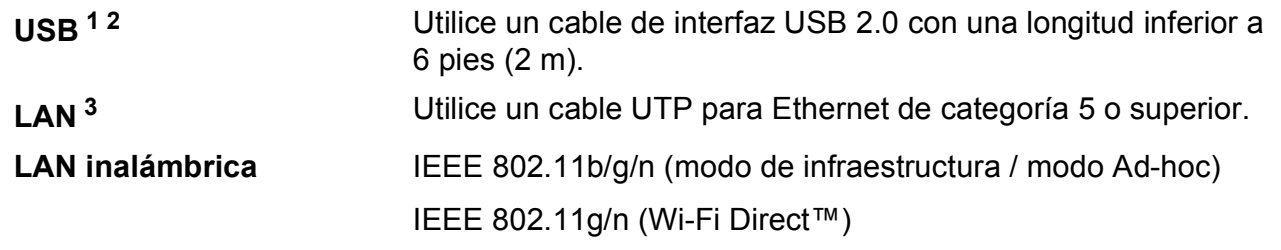

- <span id="page-182-0"></span><sup>1</sup> El equipo dispone de una interfaz USB 2.0 de alta velocidad. El equipo puede conectarse también a una computadora que disponga de una interfaz USB 1.1.
- <span id="page-182-1"></span><sup>2</sup> Los puertos USB de otras marcas no son compatibles.
- <span id="page-182-2"></span>3 Consulte *Red* >> [página 170.](#page-183-0) >> Guía del usuario en red: Protocolos y funciones de seguridad compatibles.

**D**

# <span id="page-183-0"></span>**Red D**  $\overline{\phantom{a}}$  **D**  $\overline{\phantom{a}}$  **D**  $\overline{\phantom{a}}$  **D**  $\overline{\phantom{a}}$  **D**  $\overline{\phantom{a}}$  **D**  $\overline{\phantom{a}}$  **D**  $\overline{\phantom{a}}$  **D**  $\overline{\phantom{a}}$  **D**  $\overline{\phantom{a}}$  **D**  $\overline{\phantom{a}}$  **D**  $\overline{\phantom{a}}$  **D**  $\overline{\phantom{a}}$  **D**  $\overline{\phantom{a}}$  **D**  $\overline$

#### **NOTA**

Si desea más información sobre las especificaciones de red,  $\rightarrow \rightarrow$  la Guía del usuario en red.

Puede conectar el equipo a una red para imprimir en red, escanear en red, enviar PC-Fax, recibir PC-Fax (solo Windows<sup>®</sup>), Instalación Remota y acceder a fotografías desde PhotoCapture Center™ <sup>1</sup>. También se incluye el software de gestión de redes Brother BRAdmin Light <sup>2</sup>.

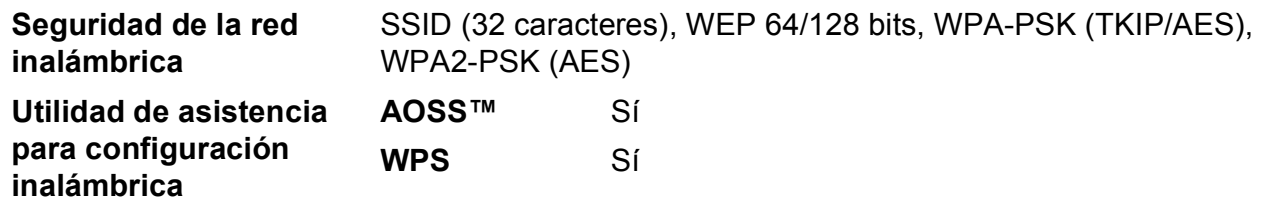

<span id="page-183-1"></span><sup>1</sup> Consulte la tabla de requisitos de la computadora en la página [171.](#page-184-0)

<span id="page-183-2"></span><sup>2</sup> (Windows<sup>®</sup>) Si necesita una gestión de la impresora más avanzada, utilice la última versión de la utilidad Brother BRAdmin Professional que se puede descargar en <http://solutions.brother.com/>.

# <span id="page-184-0"></span>**Requisitos de la computadora**

<span id="page-184-5"></span><span id="page-184-4"></span><span id="page-184-3"></span><span id="page-184-2"></span><span id="page-184-1"></span>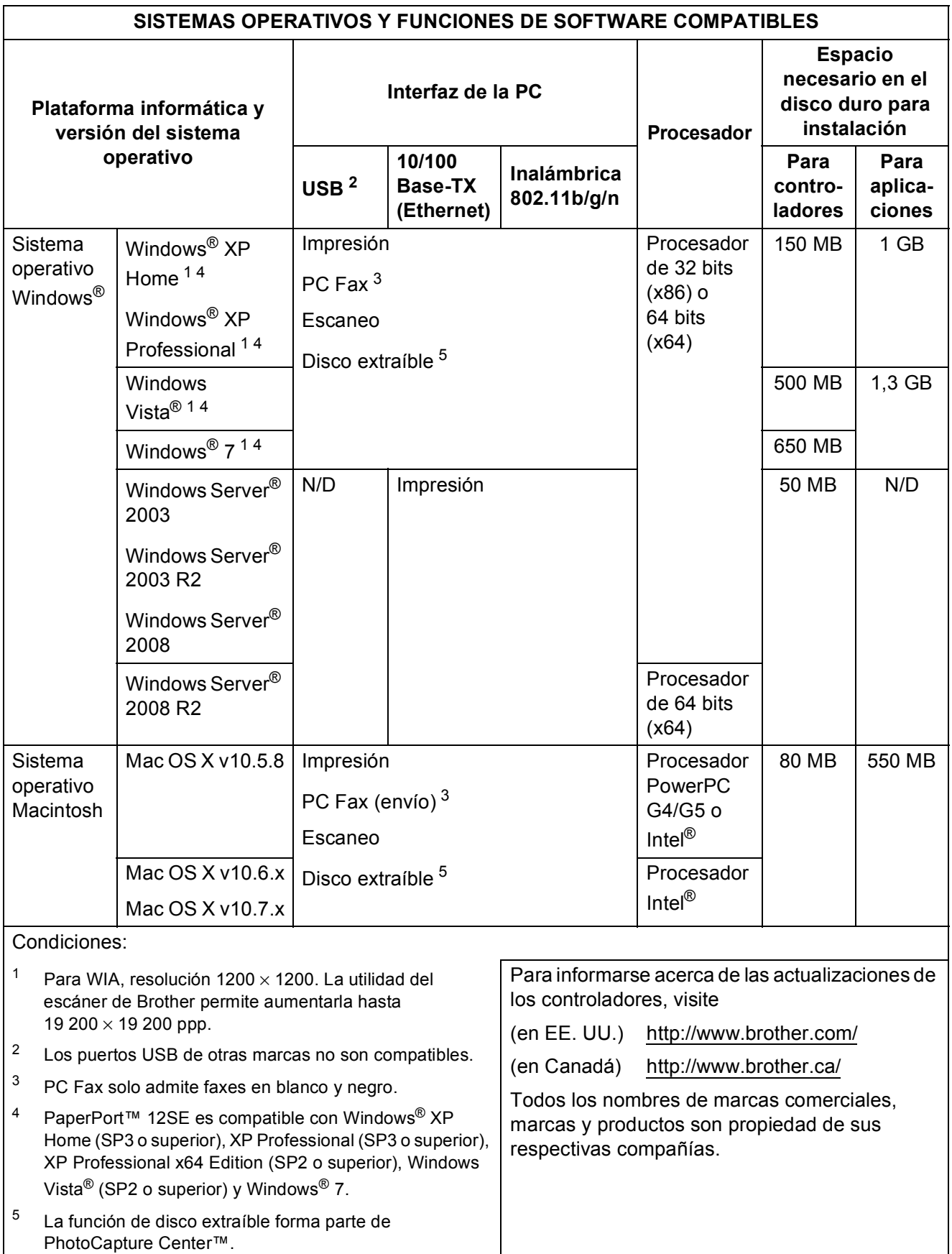

# <span id="page-185-1"></span> $$

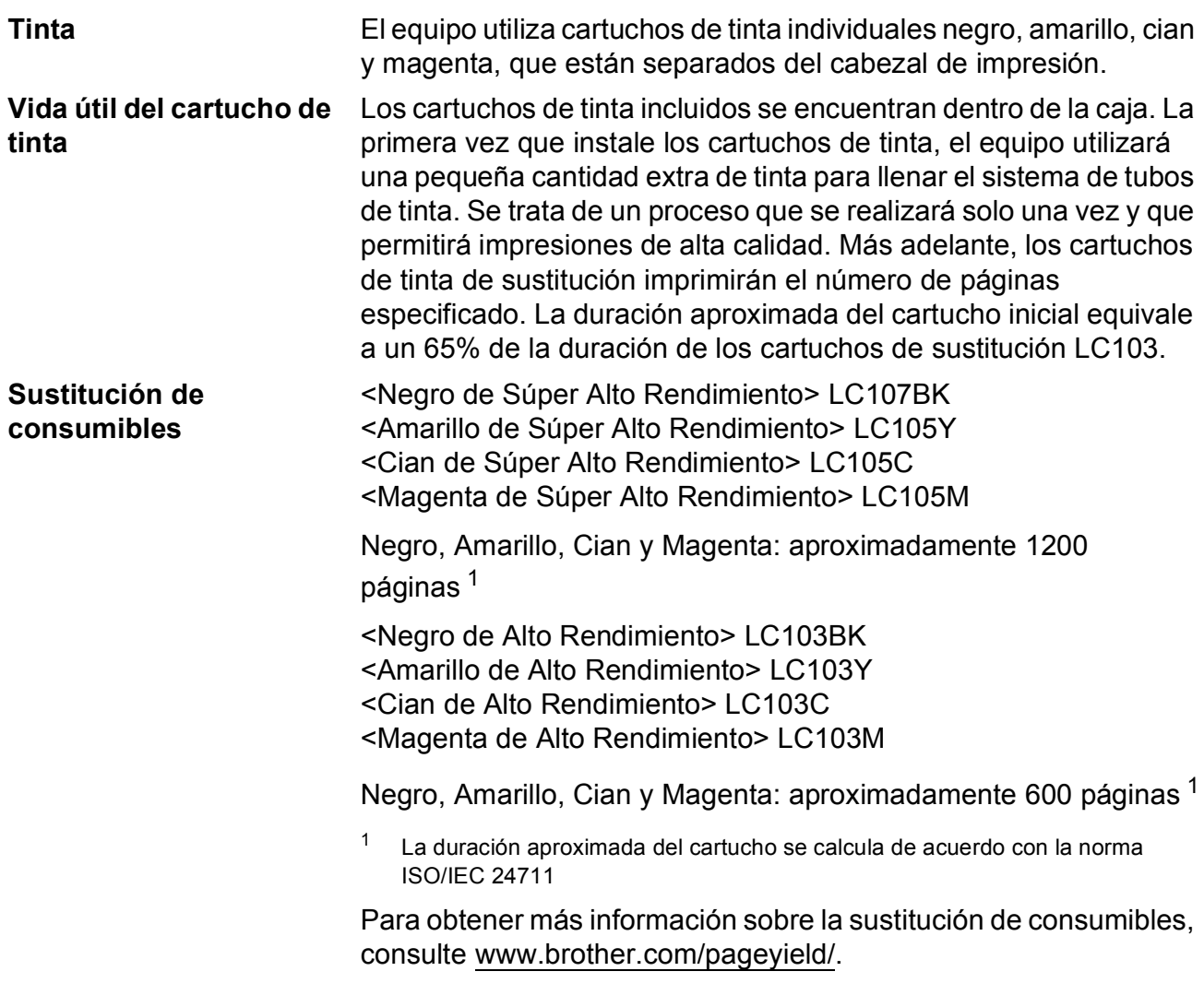

#### <span id="page-185-2"></span><span id="page-185-0"></span>**¿Qué es Innobella™?**

Innobella™ es una gama de consumibles originales ofrecidos por Brother. El nombre "Innobella™" procede de las palabras "Innovación" y "Bella" y representa una tecnología "innovadora" que proporciona resultados de impresión "duraderos" y "bellos".

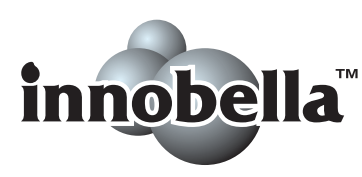

Al imprimir imágenes fotográficas, Brother recomienda el papel fotográfico satinado Innobella™ (serie BP71) para obtener una calidad óptima. Con papel y tinta Innobella™, las impresiones de gran calidad se realizan de una manera más sencilla.

# **Índice**

# **E A**

**E**

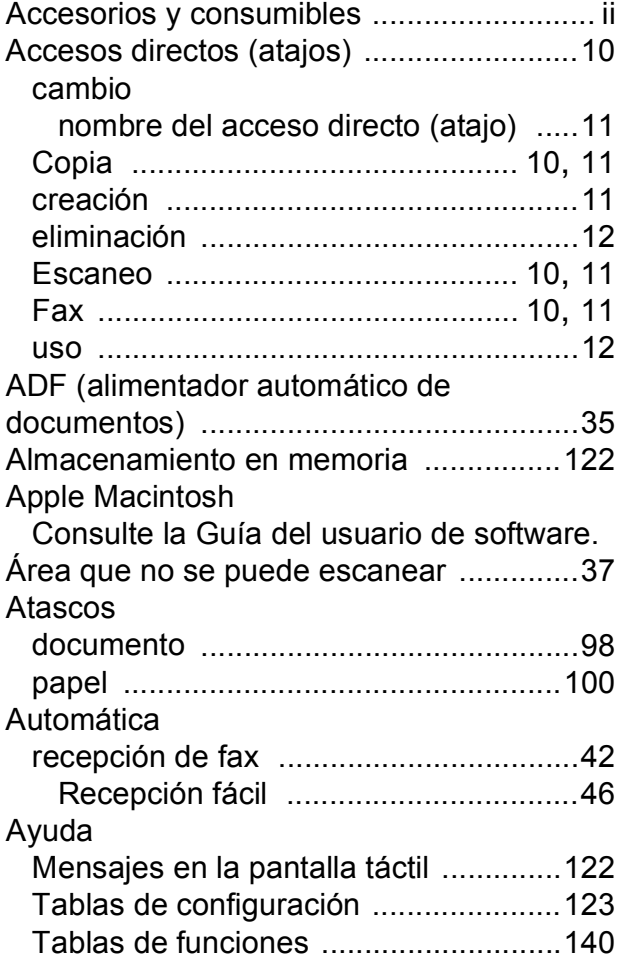

## **B**

#### Brother accesorios y consumibles [....................... ii](#page-3-0) Aviso legal y exención de responsabilidad [...................................... iv](#page-5-0) centros de servicio técnico [..................... ii](#page-3-1) compatibilidad de productos [.................... i](#page-2-0) CreativeCenter [........................................4](#page-17-0) Números de Brother [................................ i](#page-2-1) Preguntas más frecuentes [....................... i](#page-2-2) Servicio de atención al cliente .................... Solutions Center [......................................i](#page-2-2)

#### **C**

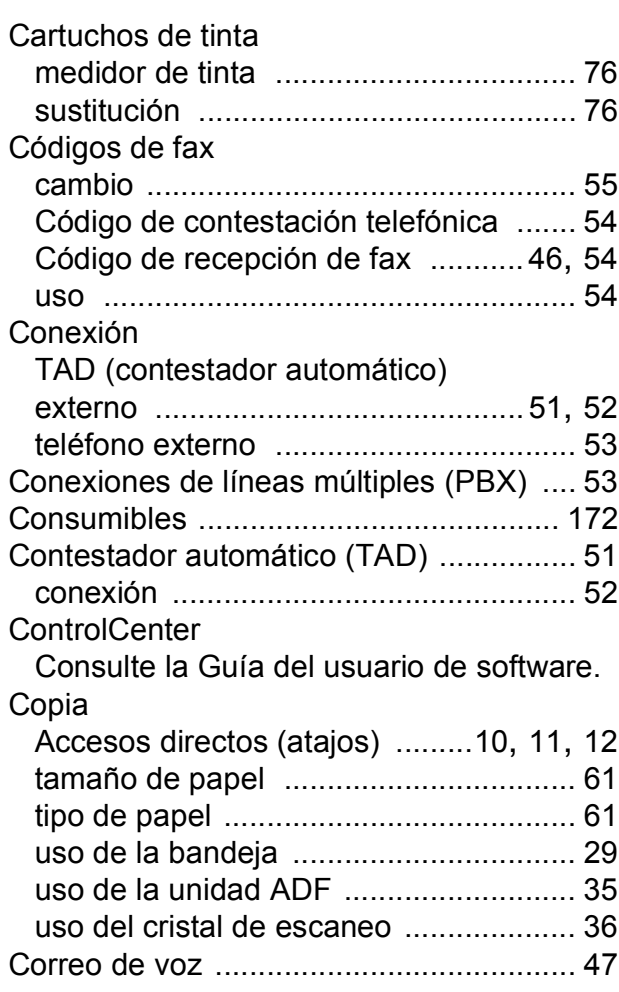

#### **D**

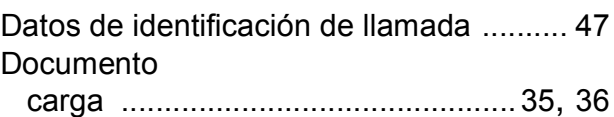

#### **E**

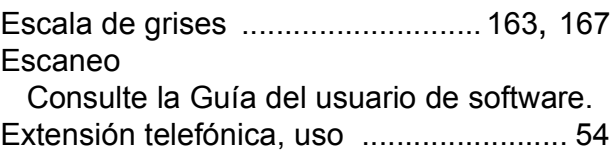

## **F**

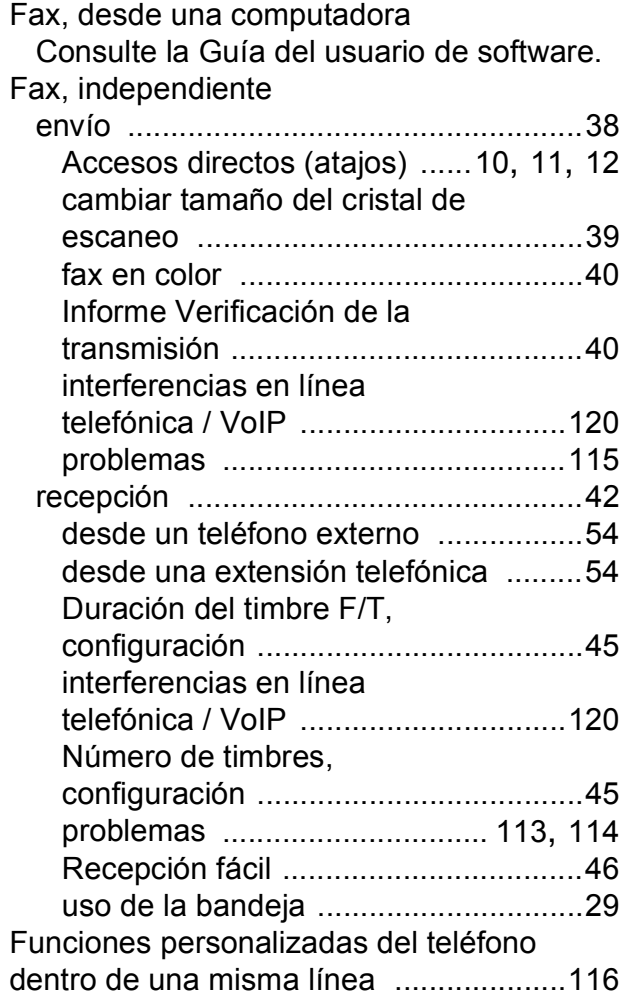

#### **I**

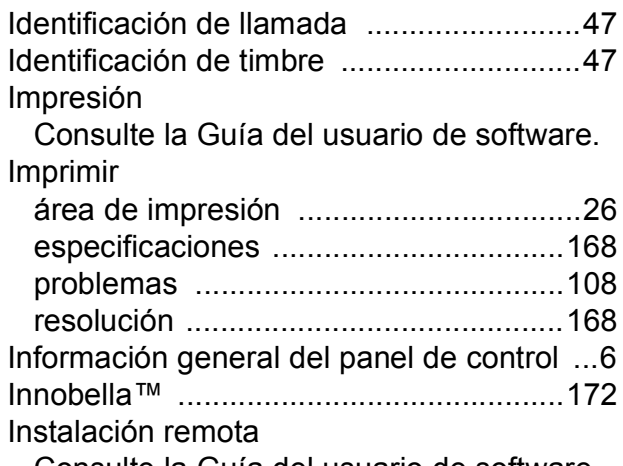

Consulte la Guía del usuario de software.

#### **L**

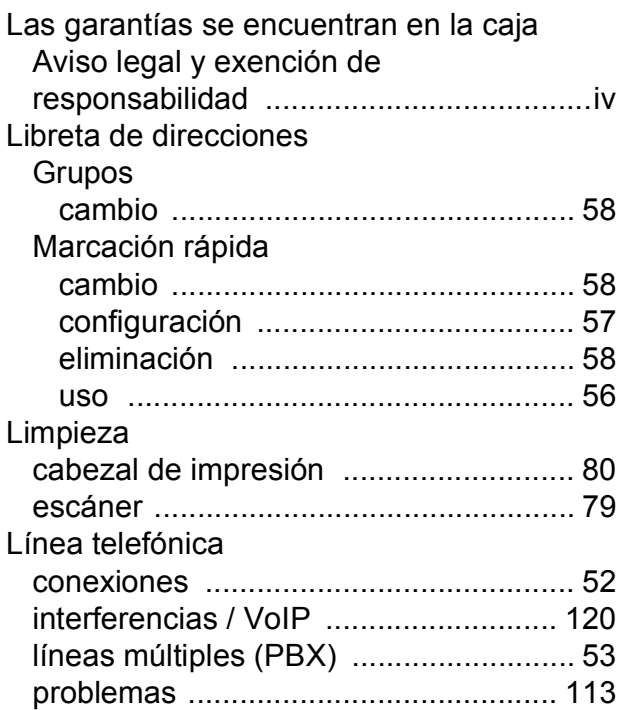

#### **M**

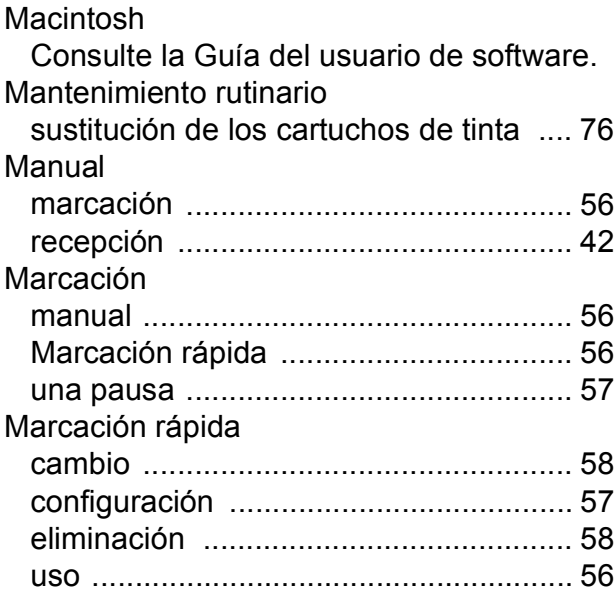

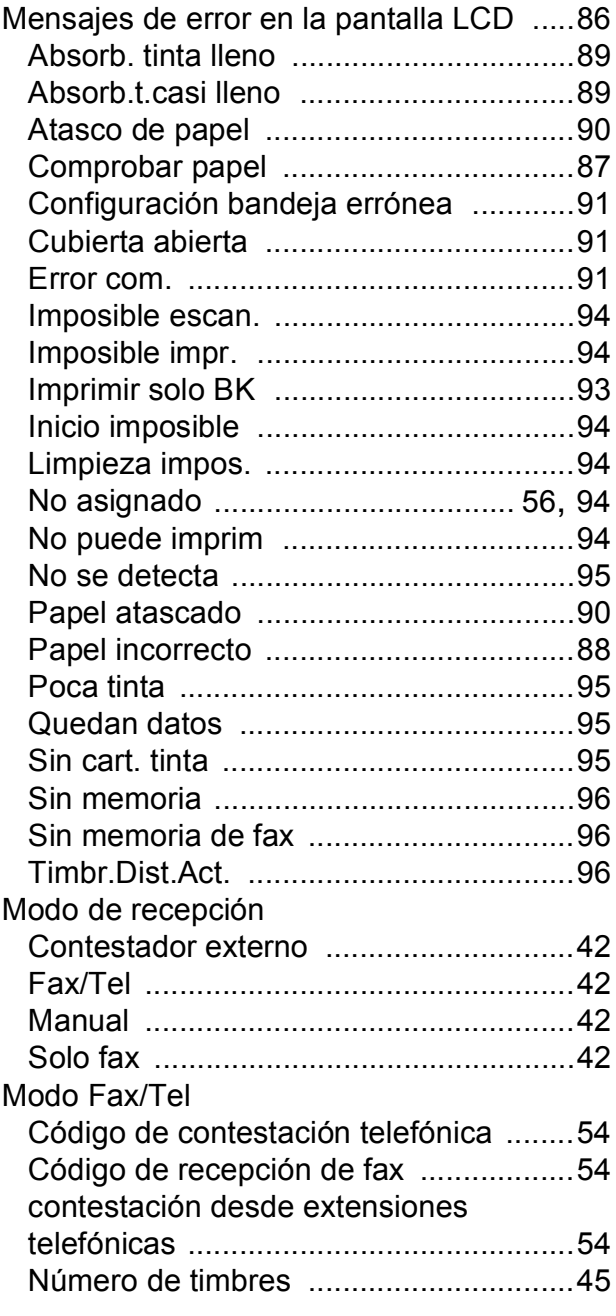

## **N**

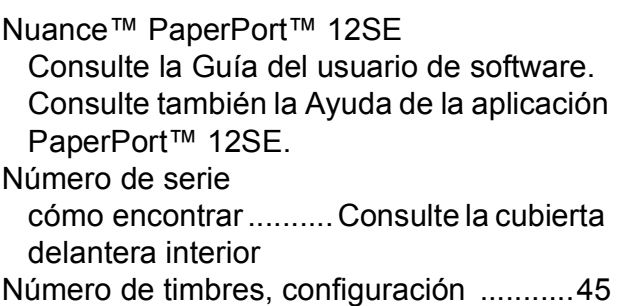

### **P**

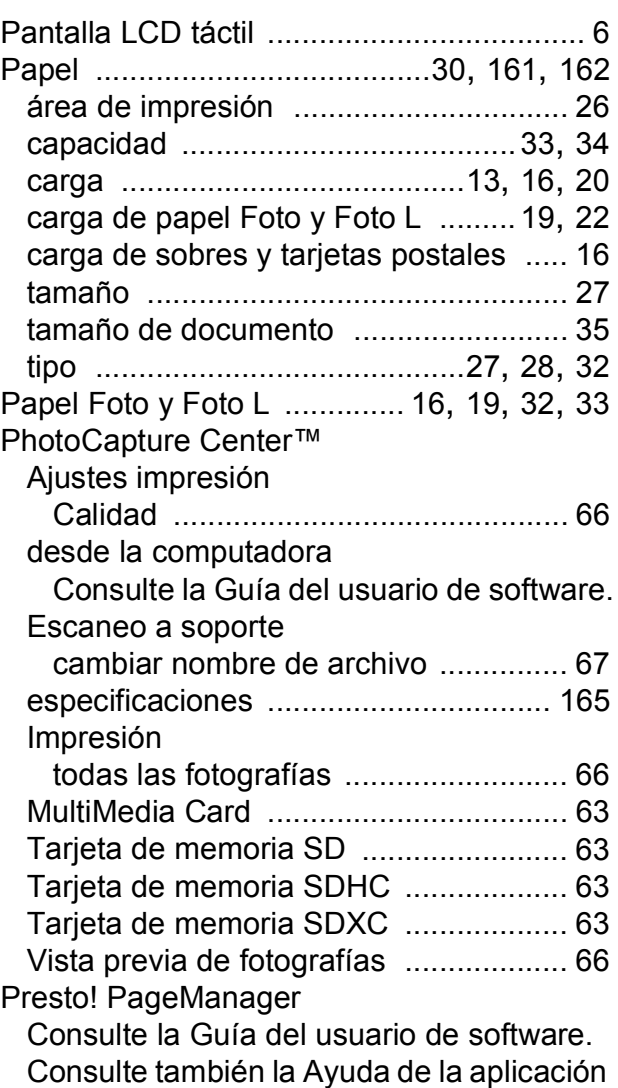

Presto! PageManager.

**E**

## **R**

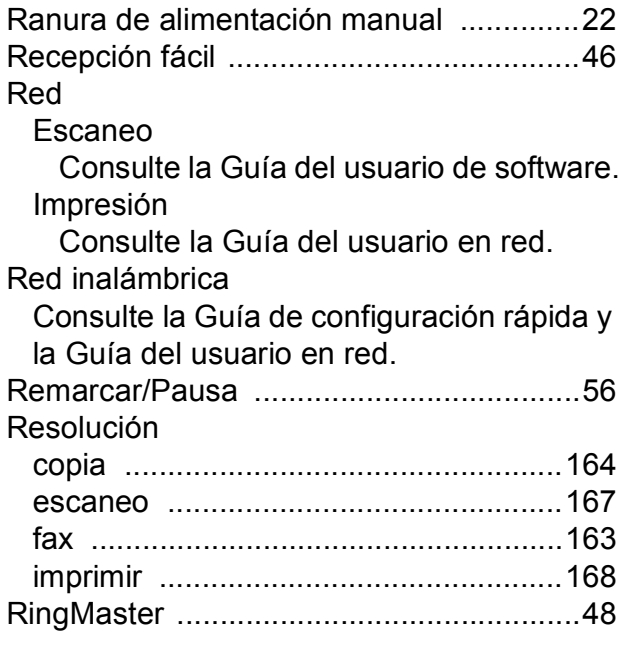

## **S**

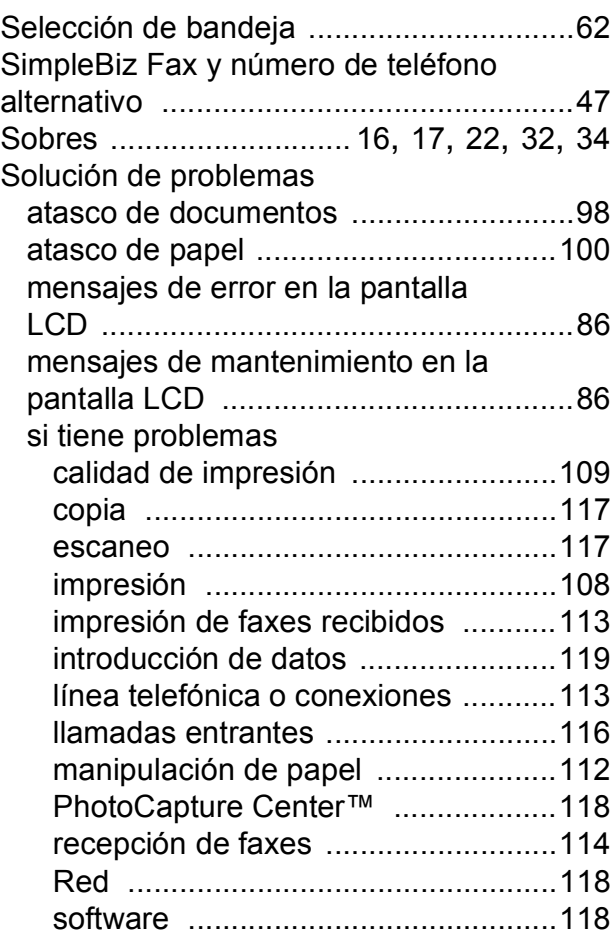

## **T**

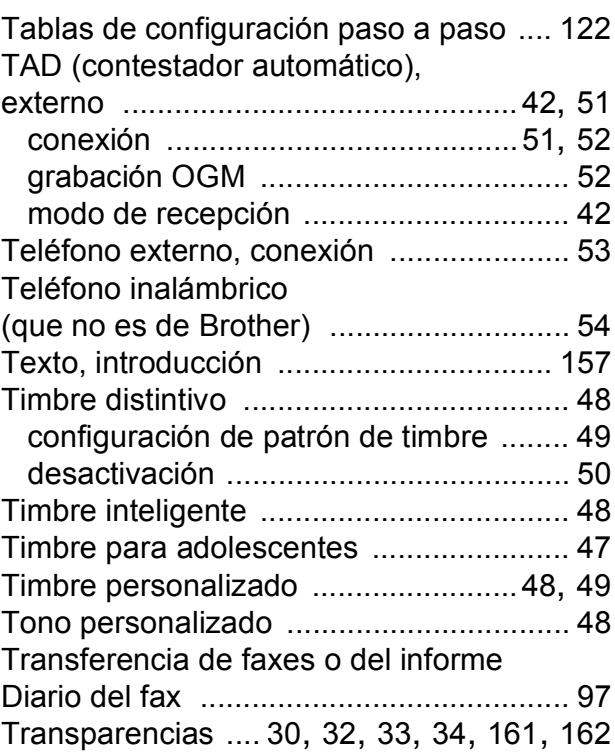

## **W**

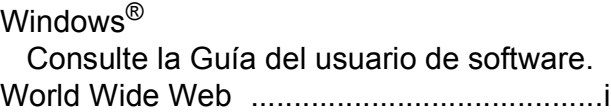

Brother International Corporation 200 Crossing Boulevard P.O. Box 6911 Bridgewater, NJ 08807-0911 EE. UU.

Brother International Corporation (Canada) Ltd. 1 rue Hôtel de Ville, Dollard-des-Ormeaux, QC, Canadá H9B 3H6

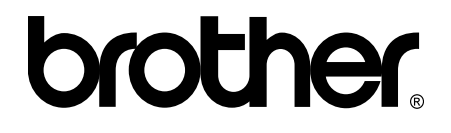

#### **Visite nuestra página web <http://www.brother.com/>**

Estos equipos están aprobados para utilizarse solo en el país donde se hayan adquirido. Las compañías locales Brother o sus distribuidores darán soporte técnico únicamente a aquellos equipos que se hayan adquirido en sus respectivos países.

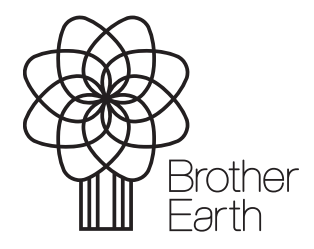

[www.brotherearth.com](http://www.brotherearth.com)